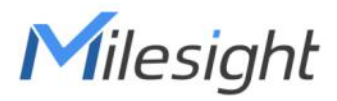

# 5G CPE UF51 User Guide

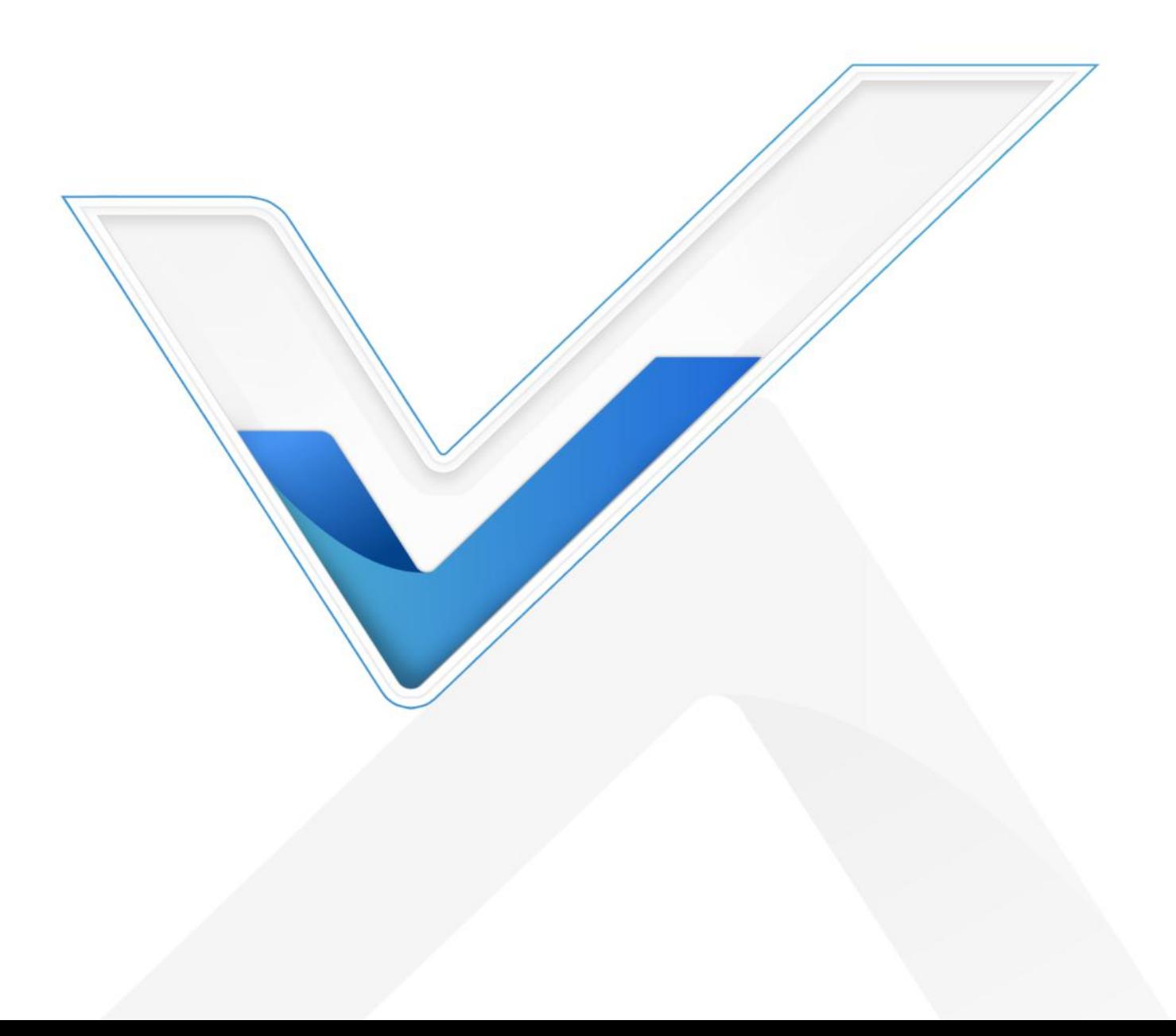

# Preface

Thanks for choosing Milesight UF51 5G CPE. The UF51 5G CPE delivers tenacious connection over network with full-featured design such as automated failover/failback, extended operating temperature, hardware watchdog, VPN, Gigabit Ethernet and beyond.

This guide describes how to configure and operate the UF51 5G CPE. You can refer to it for detailed functionality and device configuration.

# Readers

This guide is mainly intended for the following users:

- Network Planners
- On-site technical support and maintenance personnel
- Network administrators responsible for network configuration and maintenance

#### © 2011-2022 Xiamen Milesight IoT Co., Ltd.

#### All rights reserved.

All information in this user guide is protected by copyright law. Whereby, no organization or individual shall copy or reproduce the whole or part of this user guide by any means without written authorization from Xiamen Milesight IoT Co., Ltd.

# Related Documents

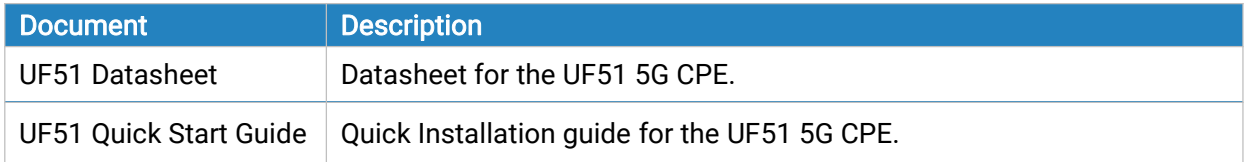

# Declaration of Conformity

UF51 is in conformity with the essential requirements and other relevant provisions of the CE, FCC, and RoHS.

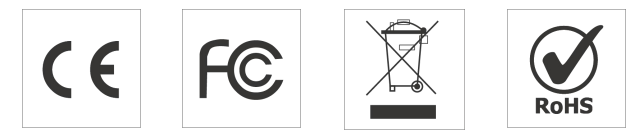

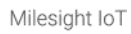

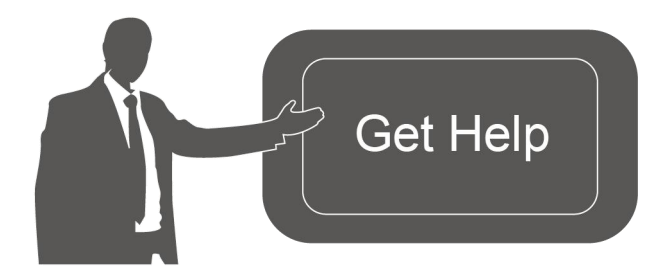

For assistance, please contact Milesight technical support: Email: iot.support@milesight.com Tel: 86-592-5085280 Fax: 86-592-5023065 Address: Building C09, Software Park III, Xiamen 361024, China

# Revision History

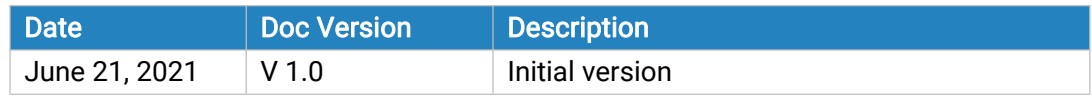

# **Contents**

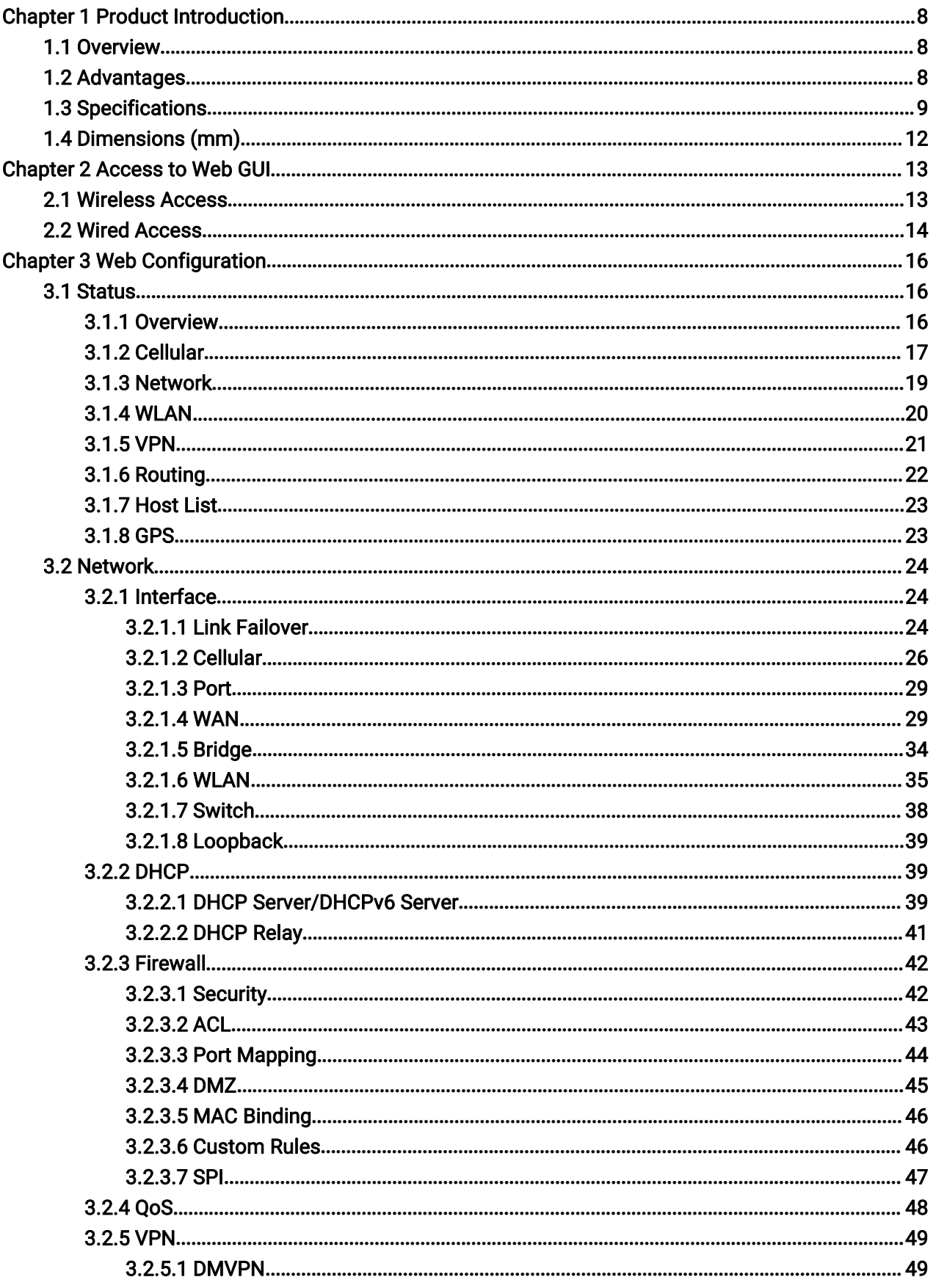

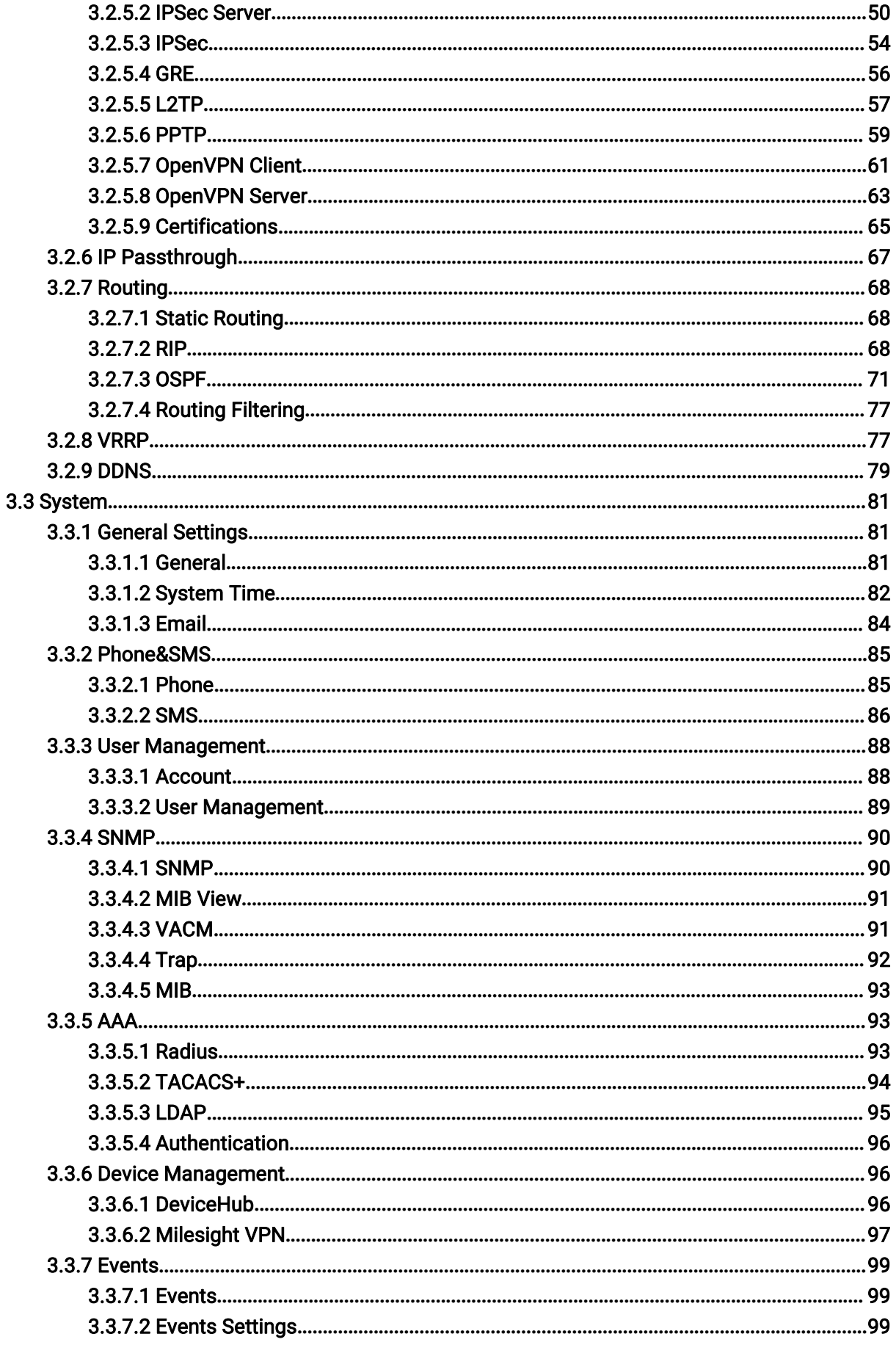

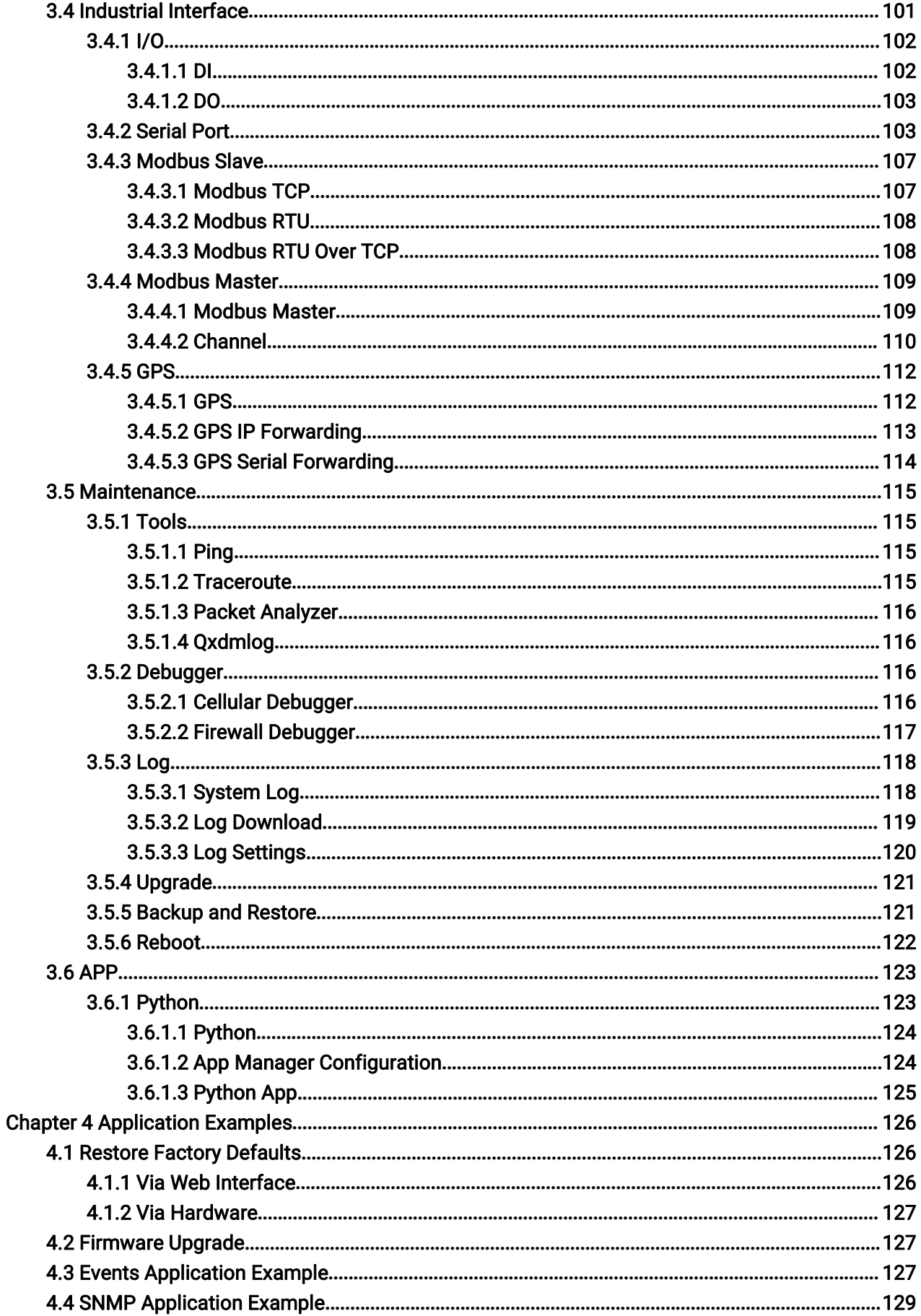

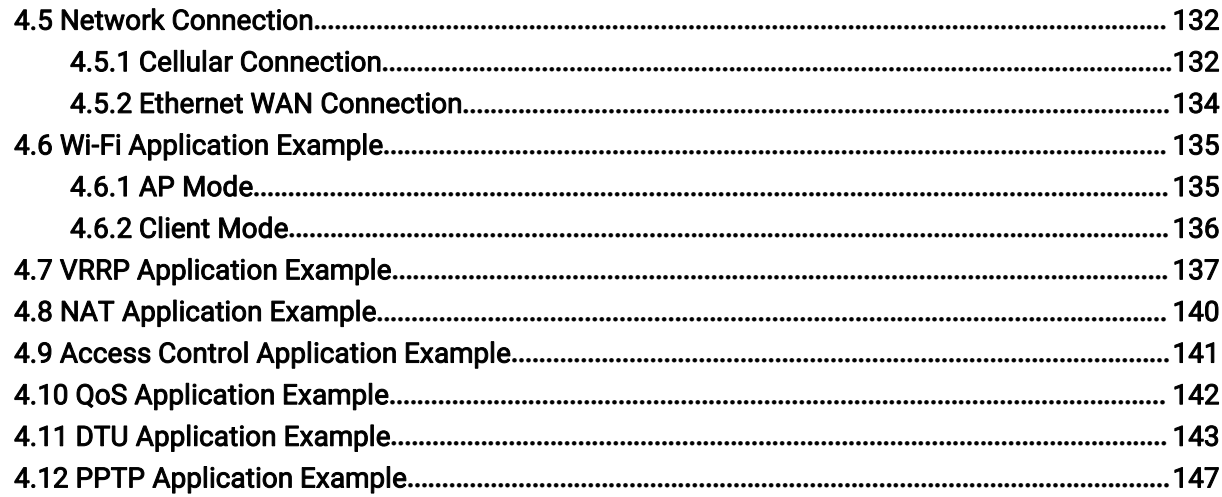

# <span id="page-7-0"></span>Chapter 1 Product Introduction

# 1.1 Overview

Milesight UF51 5G CPE is designed as a cost-effective solution providing for 5G wireless networking application. Adopting high-performance industrial platform of quad-core CPU and 5G cellular module, UF51 is capable of providing ultra-fast Internet connection and ultra-small packages to ensure the extremely safe and reliable connection to the wireless network. With various kinds of installation methods, IP67 waterproof enclosure and novel design, UF51 is applicable to indoor and outdoor applications.

Meanwhile, the UF51 also supports 2-port Gigabit Ethernet switch, serial port (RS232/RS485) and I/O (input/output), which allow you to scale up M2M application combining data and video in limited time and budget.

The UF51 is particularly ideal for smart offices, video surveillance, digital media implementations, industrial automation, traffic applications, robots and so on.

For details of hardware and installation, please check the UF51 Quick Start Guide.

# 1.2 Advantages

#### **Benefits**

- Built-in Qualcomm quad-core CPU and big memory
- 4G LTE/5G NR (NSA/SA) network with dual SIM cards for backup among multiple carriers networking
- Gigabit Ethernets for fast data transmission
- Equipped with Ethernet, I/O, serial port, Wi-Fi, GPS for connecting diverse field assets
- Embedded Python SDK for second development
- Pole mounting, wall mounting, desktop, bottom magnetic or lock mounting for various applications
- 3-year warranty included

## Security & Reliability

- Automated failover/failback among Ethernet, Cellular and Wi-Fi
- Enable unit with security frameworks like IPsec/OpenVPN/GRE/L2TP/PPTP/ DMVPN
- Embed hardware watchdog, automatically recovering from various failure, and ensuring highest level of availability
- Establish a secured mechanism on centralized authentication and authorization of device access by supporting AAA (TACACS+, Radius, LDAP, local authentication) and multiple levels of user authority

#### <span id="page-8-0"></span>Easy Maintenance

- Milesight DeviceHub provides easy setup, mass configuration, and centralized management of remote devices
- The user-friendly web interface design and several upgrade options help administrator to manage the device as easy as pie
- Web GUI and CLI enable the admin to achieve simple management and quick configuration among a large quantity of devices
- Efficiently manage the remote devices on the existing platform through the industrial standard SNMP

#### **Capabilities**

- Link remote devices in an environment where communication technologies are constantly changing
- It can be continuously running in a broken or weak network environment, and the latest data can be synchronized to remote server after the network is restored
- Support rich protocols like SNMP, Modbus bridging, RIP, OSPF
- Support wide operating temperature ranging from -40°C to 70°C/-40°F to 158°F

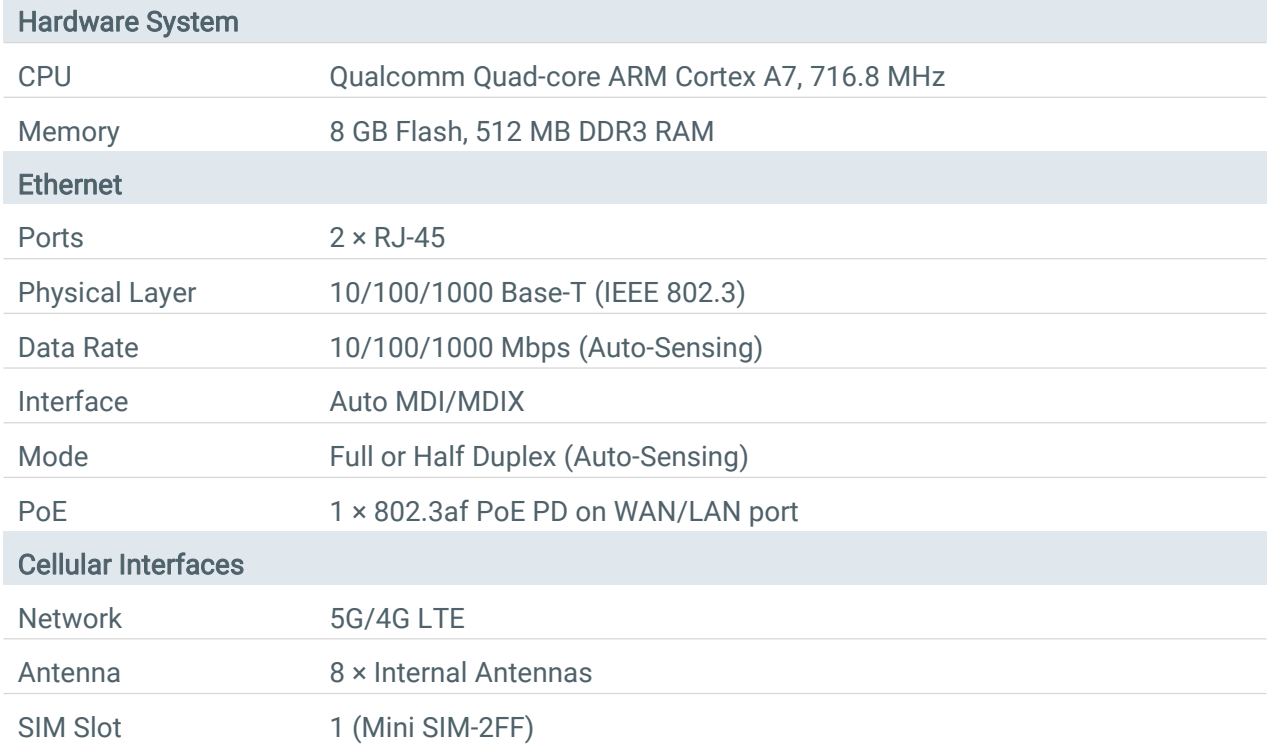

# 1.3 Specifications

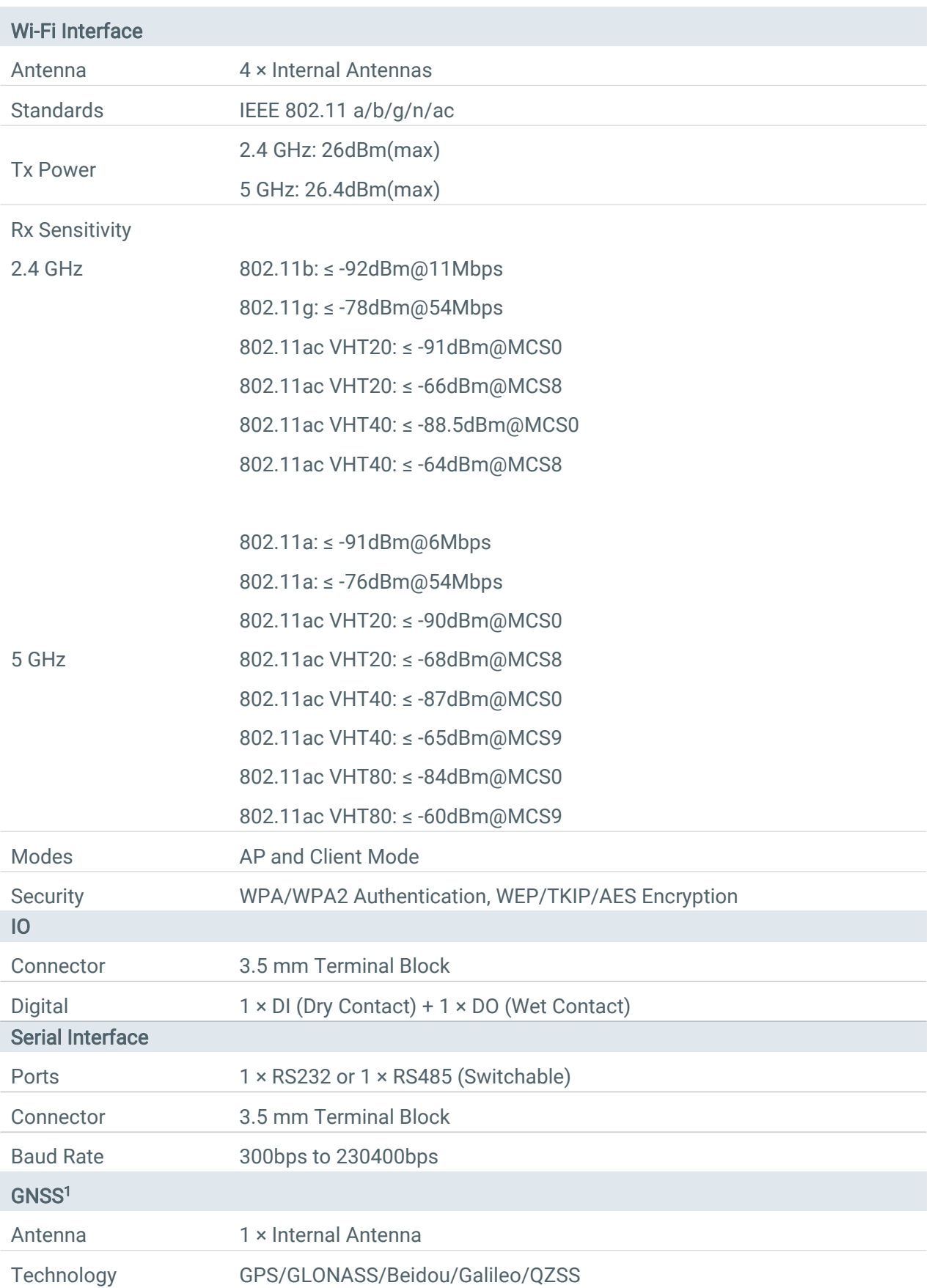

<sup>1</sup> GNSS is under development.

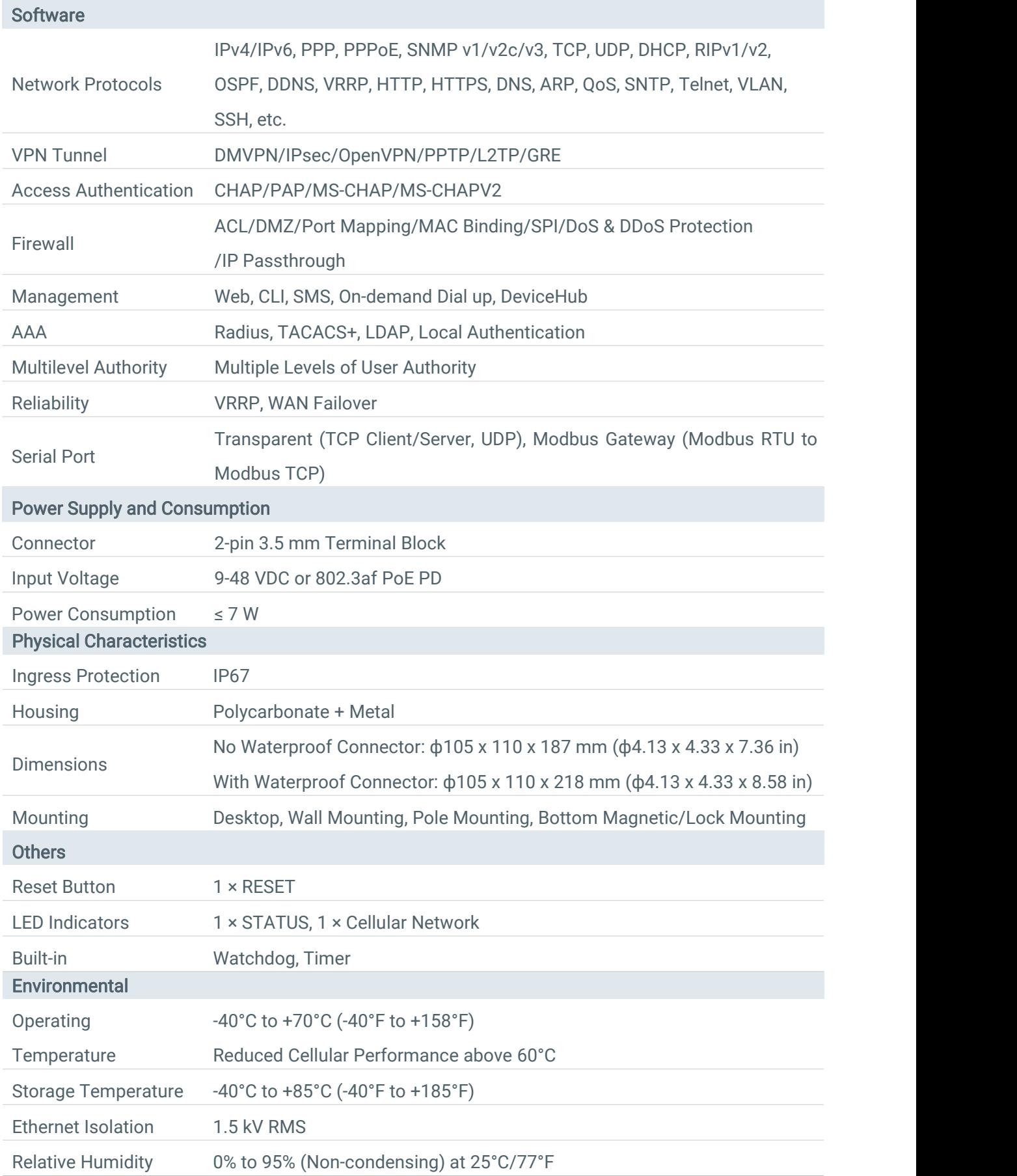

# <span id="page-11-0"></span>1.4 Dimensions (mm)

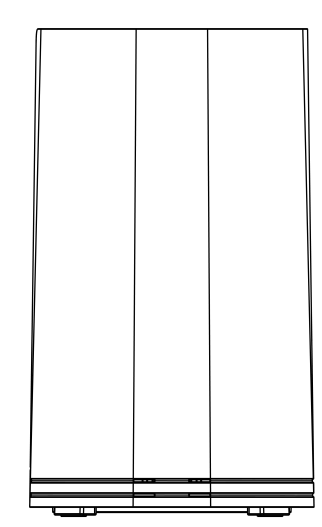

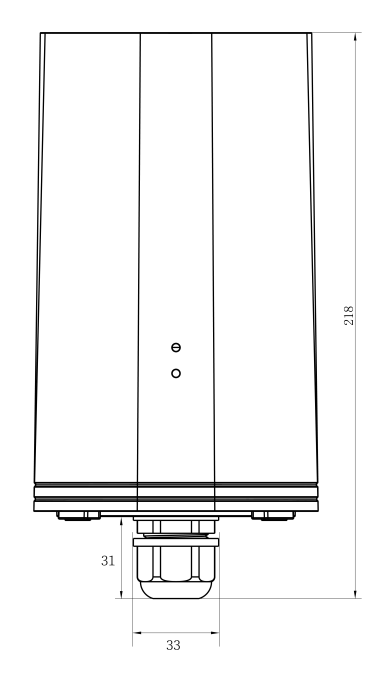

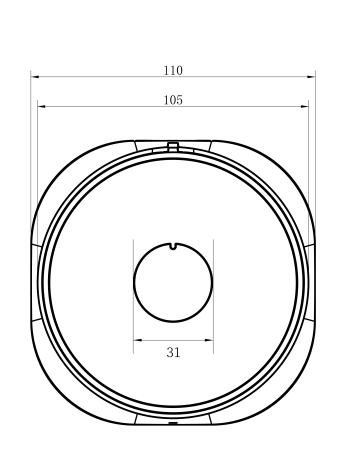

# <span id="page-12-0"></span>Chapter 2 Access to Web GUI

This chapter explains how to access to Web GUI of the UF51 device.

Username: admin Password: password

## 2.1 Wireless Access

1. Enable Wireless Network Connection on your computer and search for access point "Router\_\*\*\*\*\*\*" to connect it.

2. Open a Web browser on your PC (Chrome is recommended) and type in the IP address 192.168.1.1

to access the web GUI.

3. Enter the username and password, and click "Login".

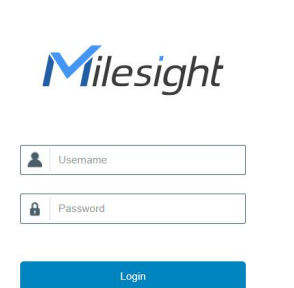

 $\bigoplus$  English

If you enter the username or password incorrectly more than 5 times, the login page will be  $\blacksquare$ locked for 10 minutes.

4. After logging in the web GUI, you can view system information and perform configuration.

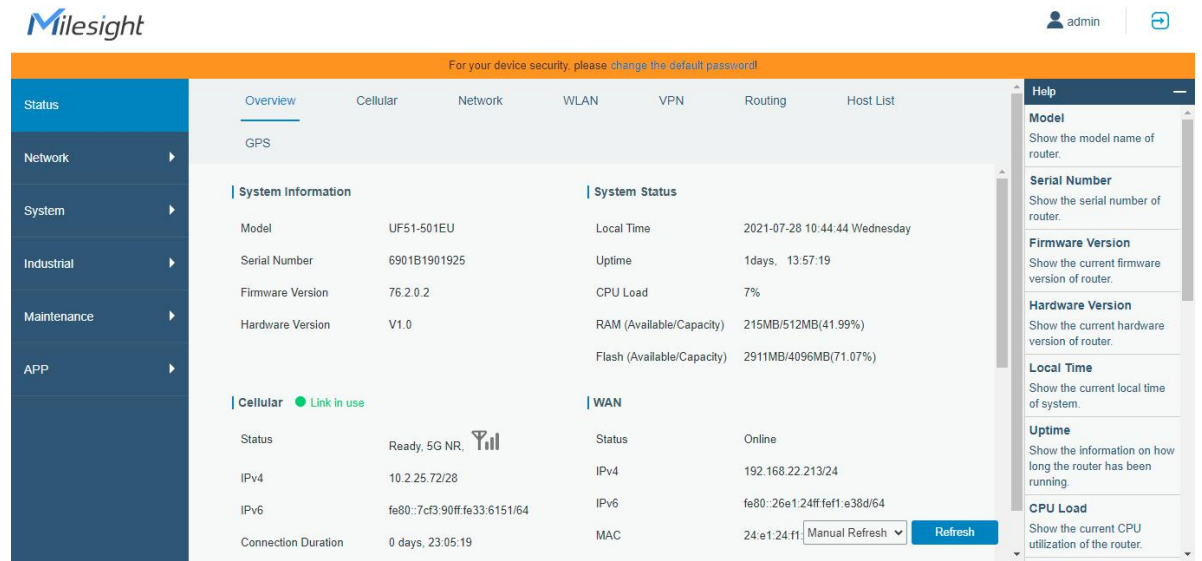

# <span id="page-13-0"></span>2.2 Wired Access

Connect PC to any LAN port directly or through PoE injector to access the web GUI of device. The following steps are based on Windows 10 system for your reference.

1. Go to "Control Panel"  $\rightarrow$  "Network and Internet"  $\rightarrow$  "Network and Sharing Center", then click "Ethernet" (May have different names).

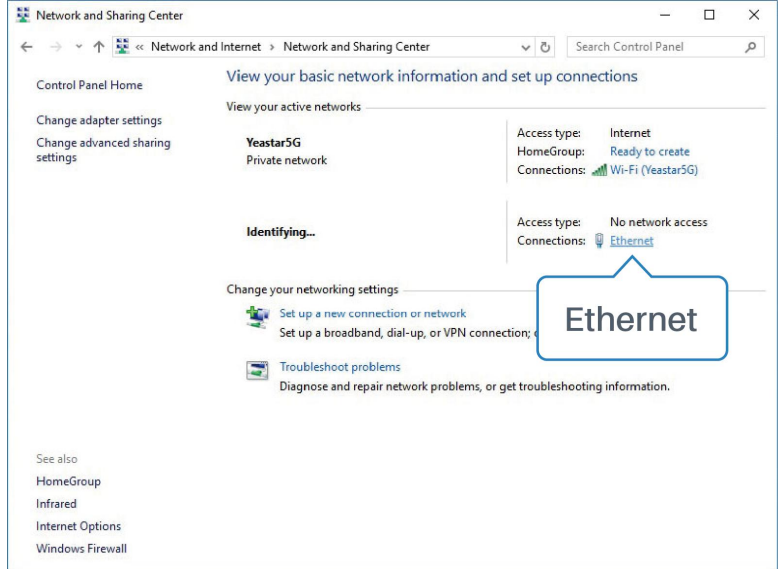

2. Go to "Properties"  $\rightarrow$  "Internet Protocol Version 4(TCP/IPv4)", select "Obtain an IP address automatically" or "Use the following IP address", then assign a static IP manually within the same subnet of the device.

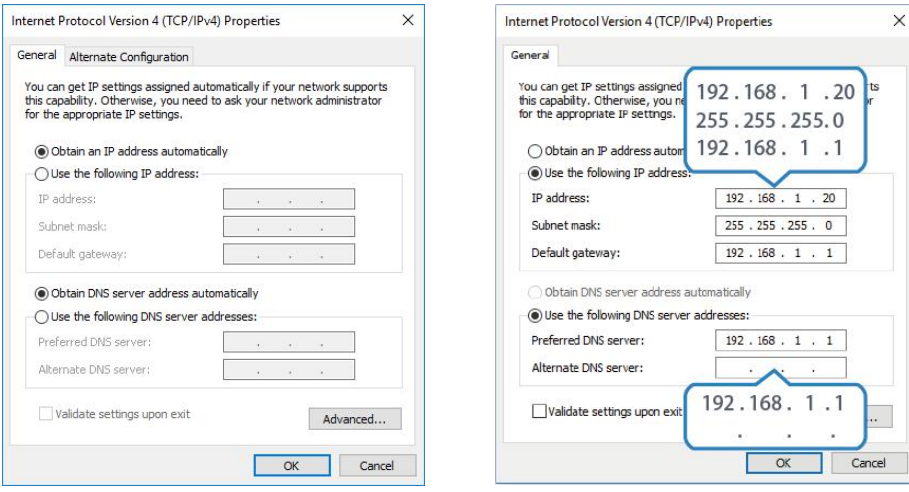

3. Open a Web browser on your PC (Chrome is recommended) and type in the IP address 192.168.1.1 to access the web GUI.

4. Enter the username and password, click "Login".

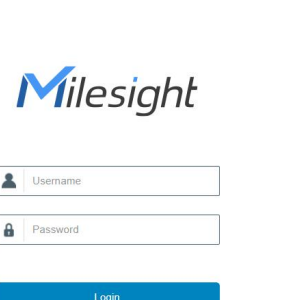

 $\bigoplus$  English

If you enter the username or password incorrectly more than 5 times, the login page will be  $\blacktriangle$ locked for 10 minutes.

5. After logging in the web GUI, you can view system information and perform configuration of the gateway.

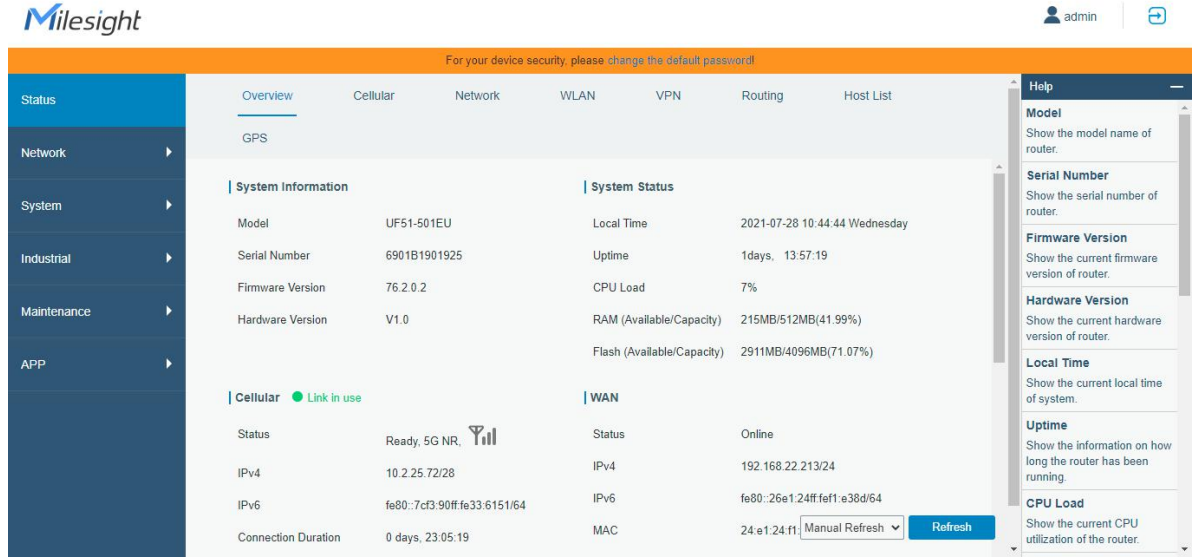

# <span id="page-15-0"></span>Chapter 3 Web Configuration

## 3.1 Status

# 3.1.1 Overview

You can view the system information of the device on this page.

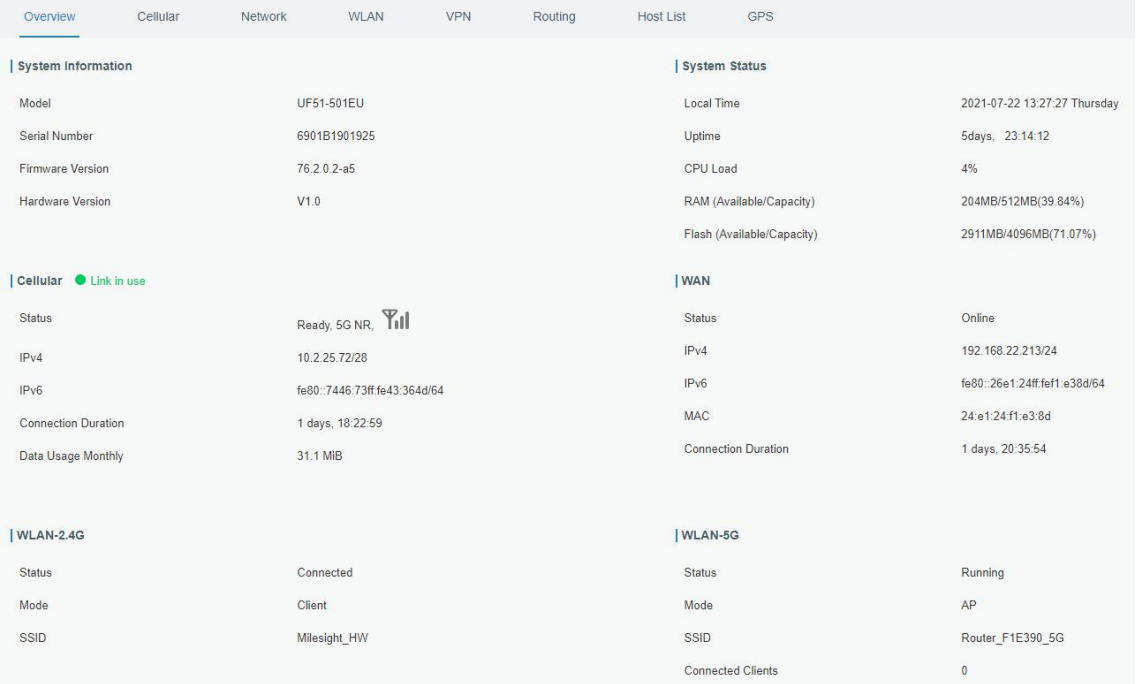

#### Figure 3-1-1-1

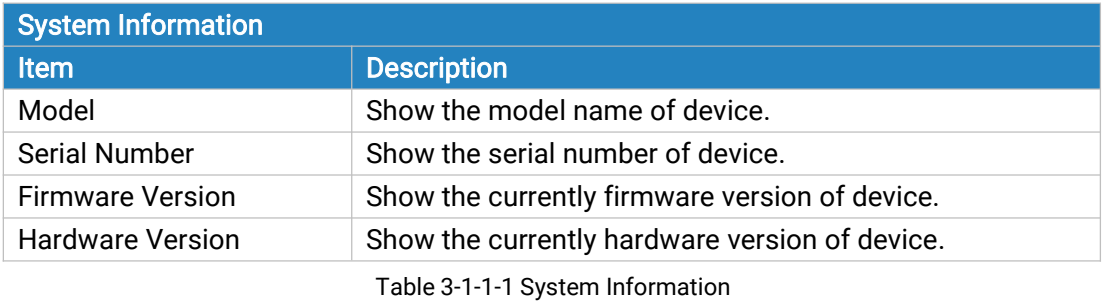

System Status Item **Description** Local Time Show the currently local time of system. Uptime Show the information about how long the device has been running. CPU Load Show the current CPU utilization of the device. RAM (Available/Capacity) Show the RAM capacity and the available RAM memory. Flash (Available/Capacity) Show the Flash capacity and the available Flash memory.

Table 3-1-1-2 System Status

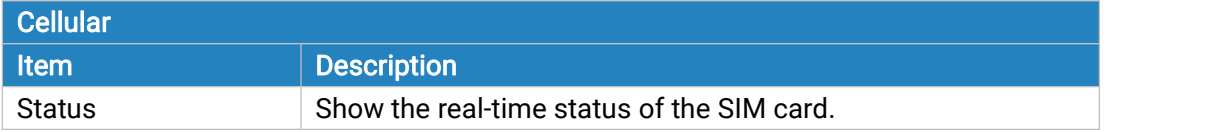

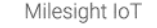

<span id="page-16-0"></span>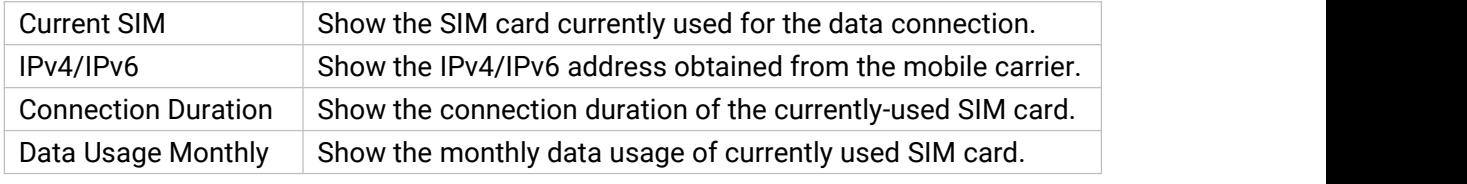

#### Table 3-1-1-3 Cellular Status

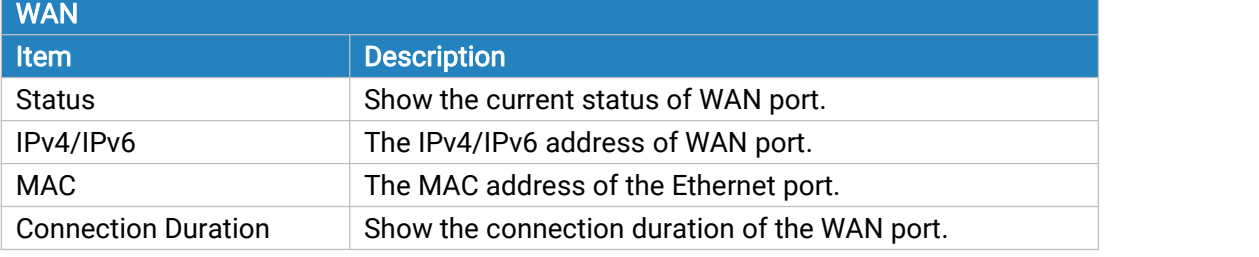

Table 3-1-1-4 WAN Status

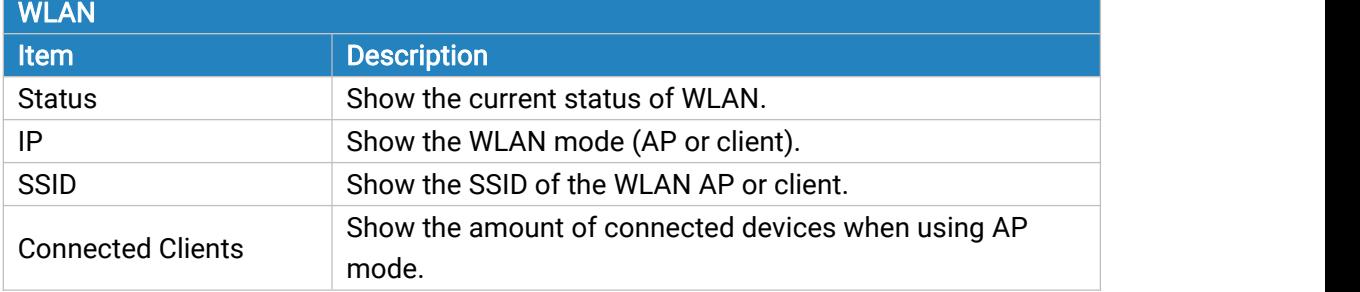

Table 3-1-1-5 WLAN Status

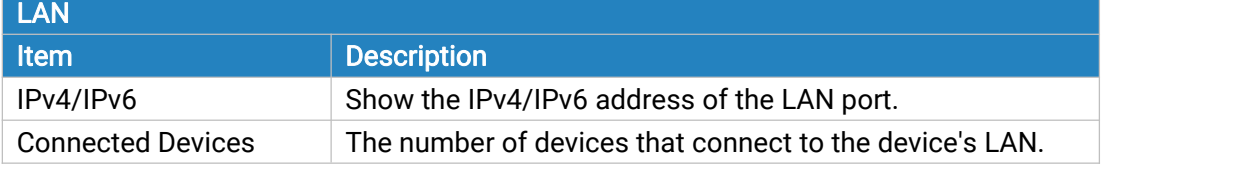

Table 3-1-1-6 LAN Status

# 3.1.2 Cellular

You can view the cellular network status of device on this page.

| Overview        | Cellular | Network | <b>WLAN</b>               | VPN | Routing | <b>Host List</b> |                 | GPS                        |                              |
|-----------------|----------|---------|---------------------------|-----|---------|------------------|-----------------|----------------------------|------------------------------|
| Modem           |          |         |                           |     |         |                  | Network         |                            |                              |
| Status          |          |         | Ready                     |     |         |                  | Status          |                            | Connected                    |
| Model           |          |         | RG500Q-EA                 |     |         |                  | IPv4 Address    |                            | 10.2.25.72/28                |
| Version         |          |         | RG500QEAAAR11A02M4G       |     |         |                  | IPv4 Gateway    |                            | 10.2.25.73                   |
| Signal Level    |          |         | 30asu (-53dBm)            |     |         |                  | <b>IPv4 DNS</b> |                            | 211.136.17.107               |
| Register Status |          |         | Registered (Home network) |     |         |                  | IPv6 Address    |                            | fe80::7446:73ff.fe43:364d/64 |
| IMEI            |          |         | 866897040051965           |     |         |                  | IPv6 Gateway    |                            | $\mathbb{Z}_+^*$             |
| IMSI            |          |         | 460045927703652           |     |         |                  | IPv6 DNS        |                            | đ.                           |
| <b>ICCID</b>    |          |         | 89860439101880723652      |     |         |                  |                 | <b>Connection Duration</b> | 1 days, 18:31:20             |
| <b>ISP</b>      |          |         | CHINA MOBILE              |     |         |                  |                 | Data Usage Monthly         |                              |
| Network Type    |          |         | 5G NR                     |     |         |                  | RX              |                            | 15.6 MiB                     |
| PLMN ID         |          |         | 46000                     |     |         |                  | <b>TX</b>       |                            | 15.6 MiB                     |
| LAC             |          |         | 592F                      |     |         |                  | ALL             |                            | 31.2 MiB                     |
| Cell ID         |          |         | 271f848                   |     |         |                  |                 |                            |                              |
| COI             |          |         | $\,9$                     |     |         |                  |                 |                            |                              |
| DL Bandwidth    |          |         | 20 MHz                    |     |         |                  |                 |                            |                              |
| UL Bandwidth    |          |         | 20 MHz                    |     |         |                  |                 |                            |                              |
| SINR            |          |         | 19                        |     |         |                  |                 |                            |                              |
| PCI             |          |         | 170                       |     |         |                  |                 |                            |                              |
| <b>RSRP</b>     |          |         | $-83dBm$                  |     |         |                  |                 |                            |                              |
| <b>RSRQ</b>     |          |         | $-13dB$                   |     |         |                  |                 |                            |                              |

Figure 3-1-2-1

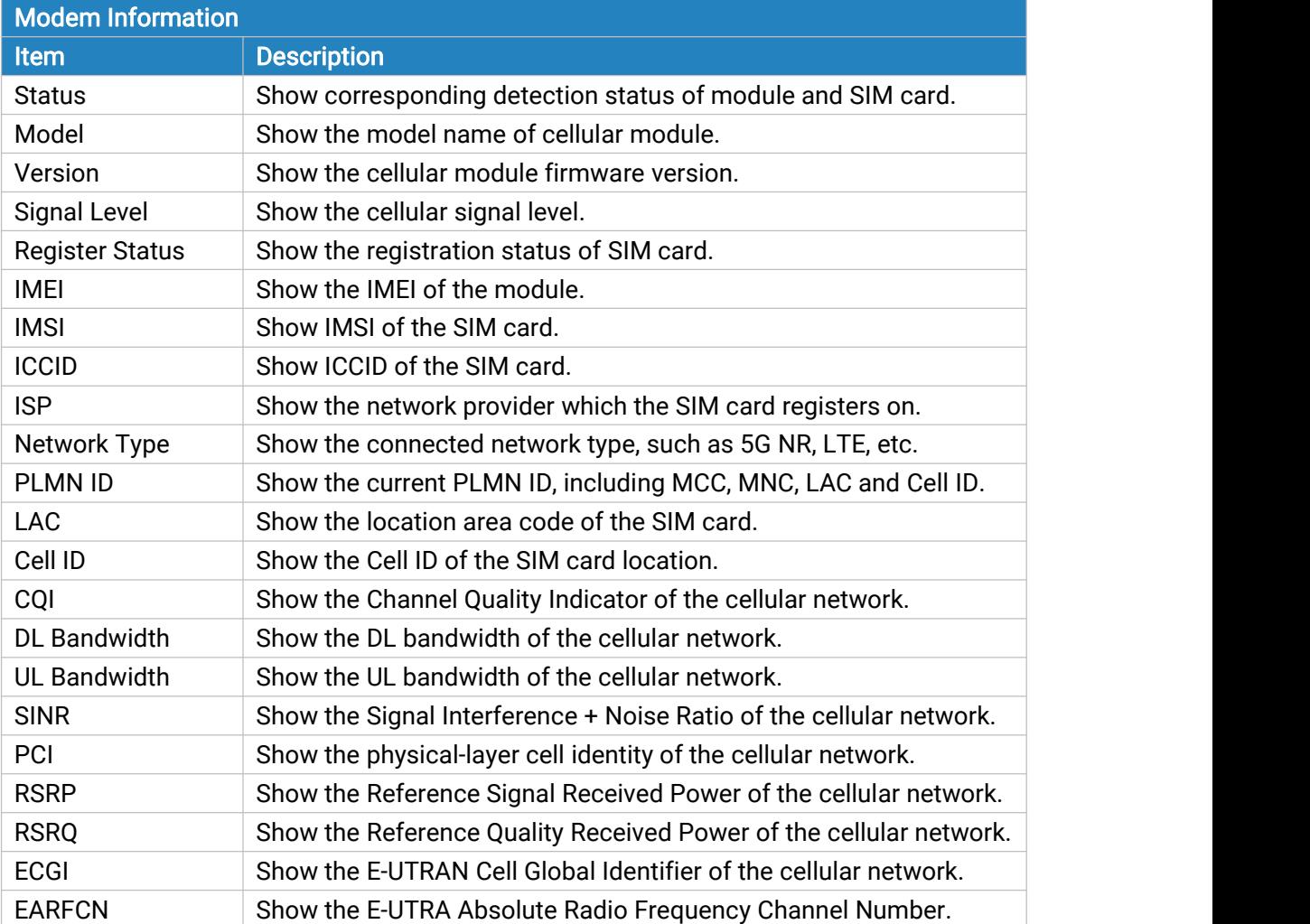

<span id="page-18-0"></span>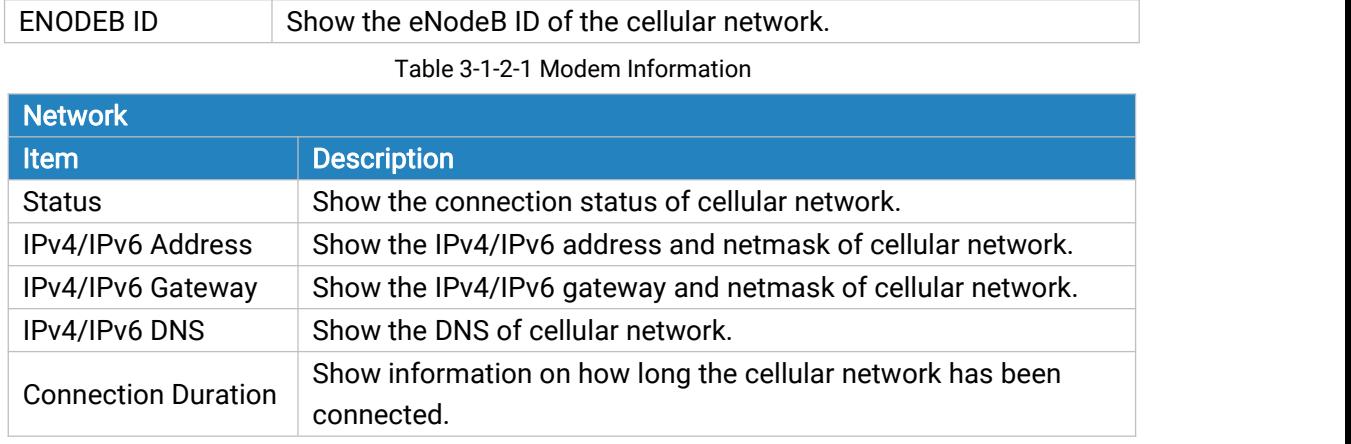

Table 3-1-2-2 Network Status

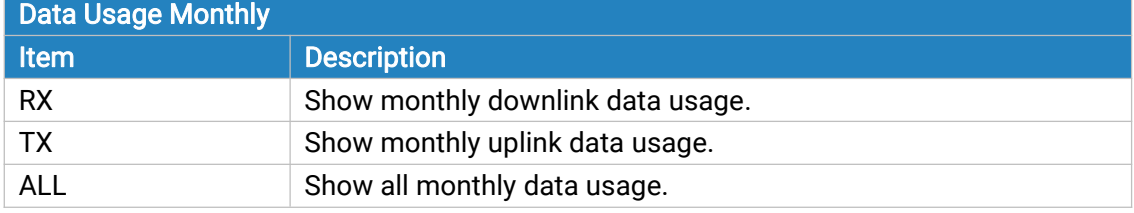

Table 3-1-2-3 Data Usage Information

## 3.1.3 Network

On this page you can check the WAN and LAN status of the device.

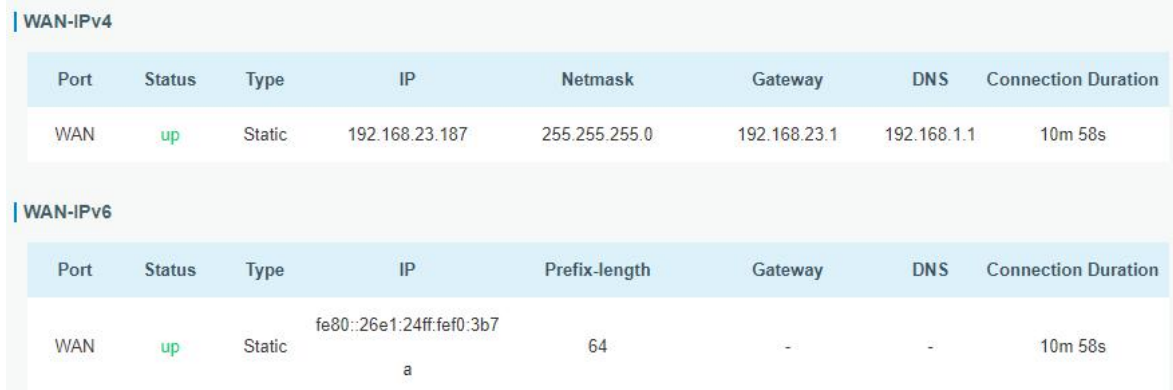

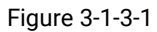

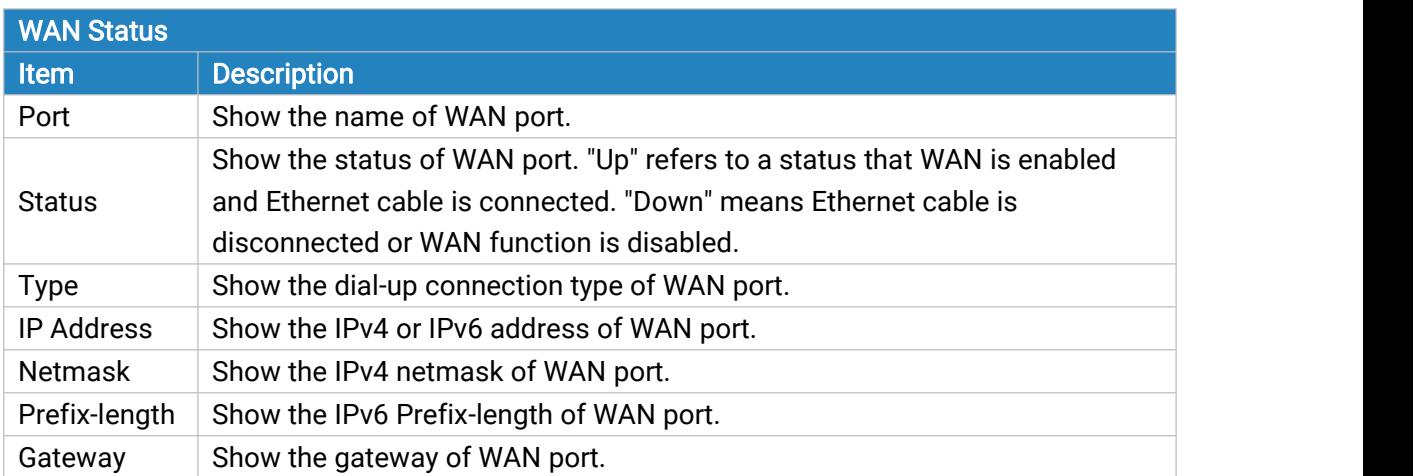

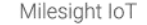

<span id="page-19-0"></span>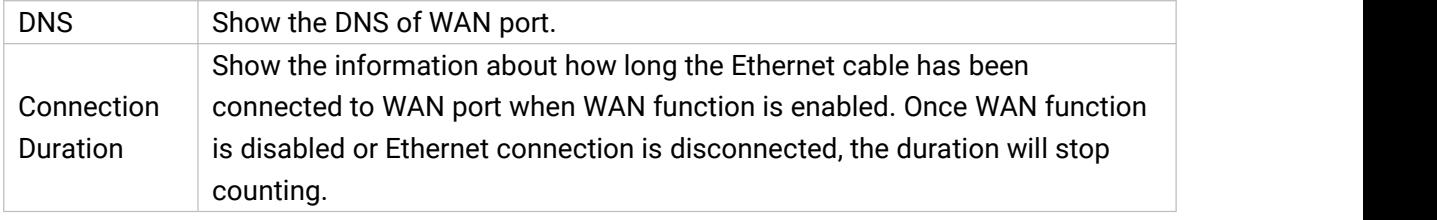

Table 3-1-3-1 WAN Status

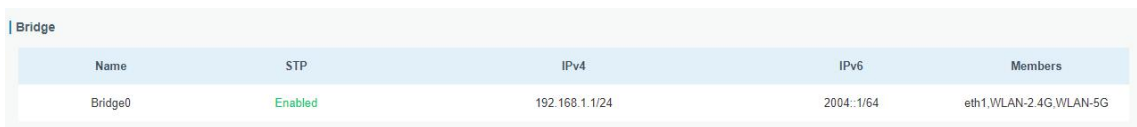

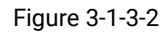

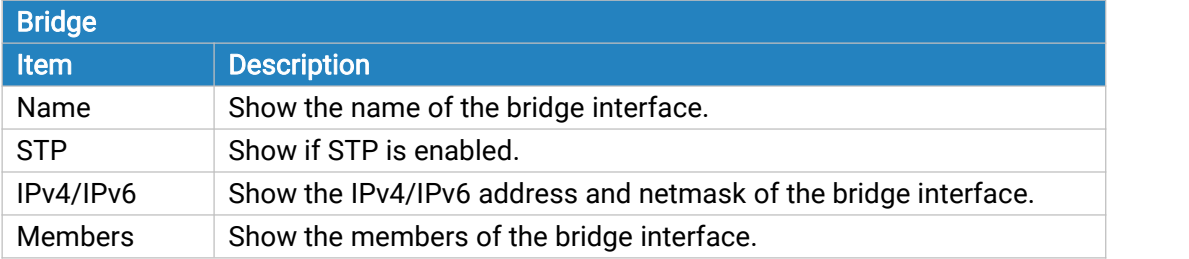

Table 3-1-3-2 Bridge Status

# 3.1.4 WLAN

You can check Wi-Fi status on this page, including the information of access point and client.

| Overview                   | Cellular      | <b>Network</b>     | <b>WLAN</b>    | <b>VPN</b>          | Routing             | <b>Host List</b>    | GPS                        |
|----------------------------|---------------|--------------------|----------------|---------------------|---------------------|---------------------|----------------------------|
| <b>WLAN Status</b>         |               |                    |                |                     |                     |                     |                            |
| Name                       | <b>Status</b> | <b>Type</b>        | <b>SSID</b>    |                     | <b>IPv4 Address</b> |                     | <b>IPv6 Address</b>        |
| <b>WLAN-2.4G</b>           | Running       | AP                 | UF51-2.4G      |                     | 192.168.1.1/24      |                     |                            |
| WLAN-5G                    | Running       | AP                 | <b>UF51 5G</b> |                     | 192.168.1.1/24      |                     | ÷                          |
|                            |               |                    |                |                     |                     |                     |                            |
| <b>Associated Stations</b> |               |                    |                |                     |                     |                     |                            |
|                            | <b>SSID</b>   | <b>MAC Address</b> |                | <b>IPv4 Address</b> |                     | <b>IPv6 Address</b> | <b>Connection Duration</b> |
|                            |               |                    |                |                     |                     |                     |                            |

Figure 3-1-4-1

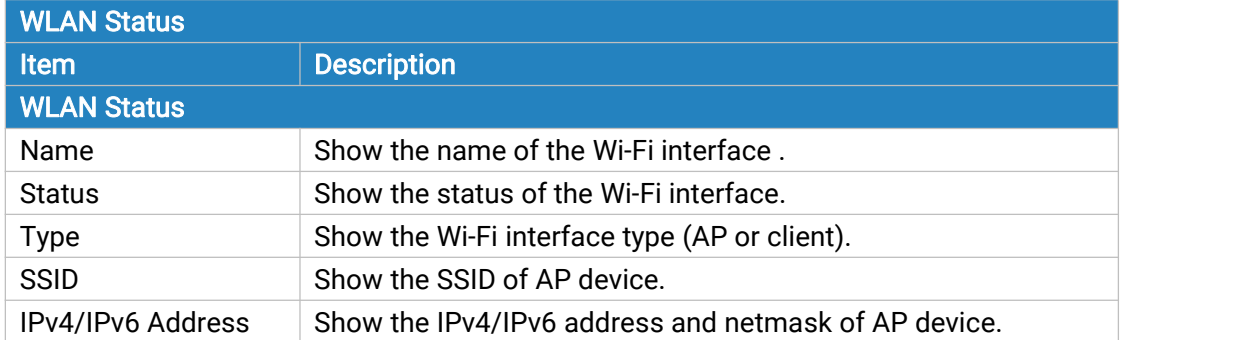

<span id="page-20-0"></span>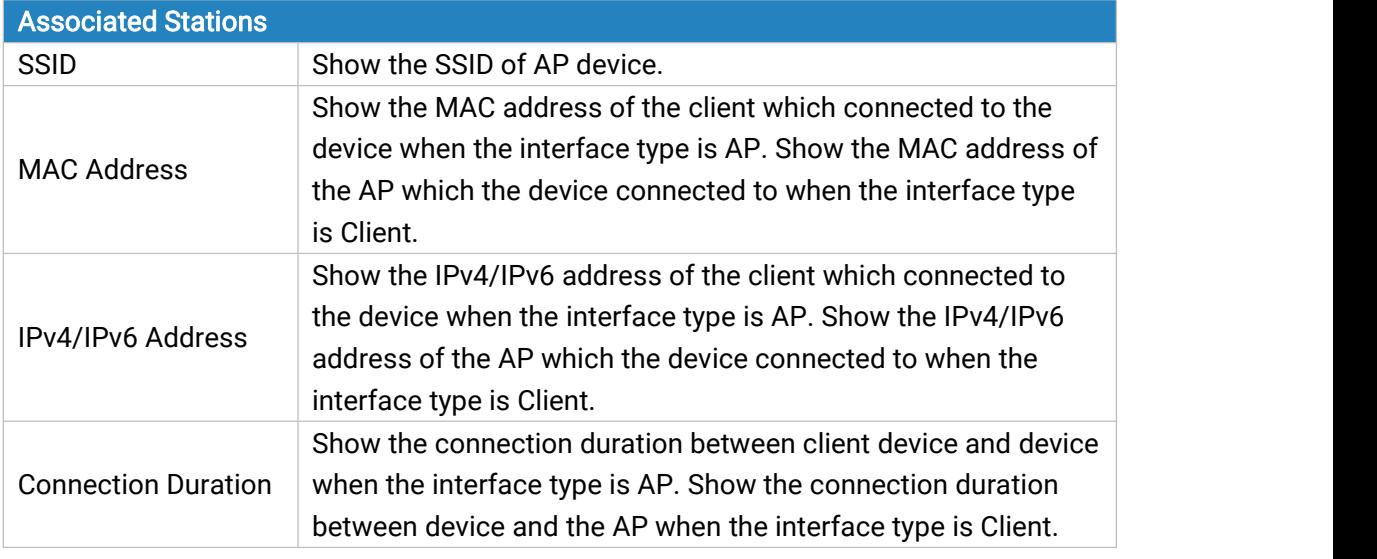

Table 3-1-4-1 WLAN Status

# 3.1.5 VPN

You can check VPN status on this page, including PPTP, L2TP, IPsec, OpenVPN and DMVPN.

| Overview       | Cellular       | Network       | <b>WLAN</b>      | <b>VPN</b> | Routing         | <b>Host List</b> |
|----------------|----------------|---------------|------------------|------------|-----------------|------------------|
| <b>Clients</b> |                |               |                  |            |                 |                  |
|                | Name           | <b>Status</b> |                  | Local IP   |                 | <b>Remote IP</b> |
| Server         |                |               |                  |            |                 |                  |
|                | Name           |               |                  |            | <b>Status</b>   |                  |
|                | OpenVPN Server |               |                  |            | <b>Disabled</b> |                  |
|                | Ipsec Server   |               |                  |            | Disabled        |                  |
| Connected List |                |               |                  |            |                 |                  |
|                | Server Type    |               | <b>Client IP</b> |            |                 | Duration         |

Figure 3-1-5-1

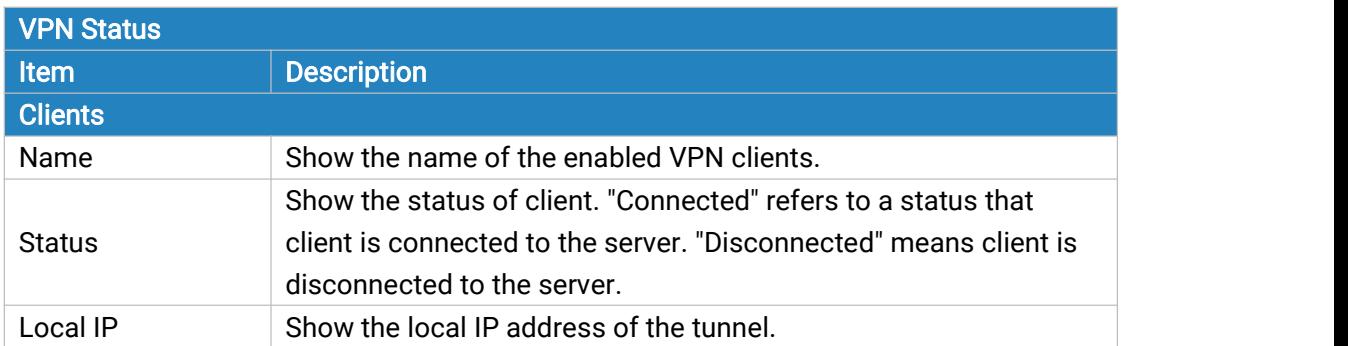

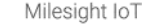

<span id="page-21-0"></span>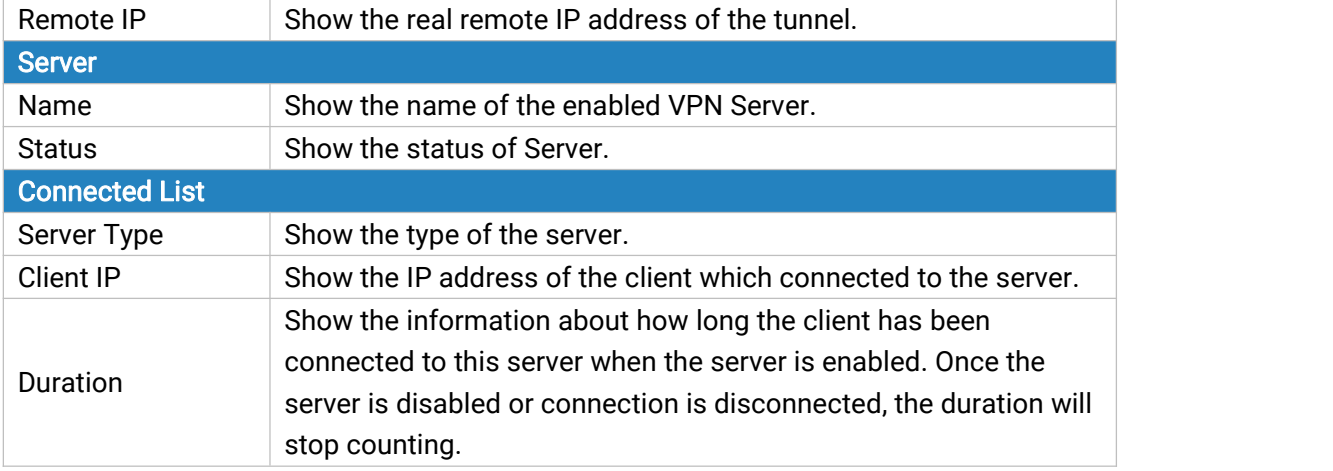

Table 3-1-5-1 VPN Status

# 3.1.6 Routing

You can check routing status on this page, including the routing table and ARP cache.

| Overview             | Cellular | Network              | <b>WLAN</b> | VPN                   | Routing | <b>Host List</b>                          | GPS |            |              |                           |
|----------------------|----------|----------------------|-------------|-----------------------|---------|-------------------------------------------|-----|------------|--------------|---------------------------|
| <b>Routing Table</b> |          |                      |             |                       |         |                                           |     |            |              |                           |
|                      |          | Destination          |             | Netmask/Prefix Length |         | Gateway                                   |     | Interface  | Metric       |                           |
|                      |          | 0.0.0.0              |             | 0.0.0.0               |         | 192.168.22.1                              |     | WAN        | $\mathbf{1}$ |                           |
|                      |          | 127.0.0.0            |             | 255.0.0.0             |         |                                           |     | Loopback   |              |                           |
|                      |          | 192.168.1.0          |             | 255.255.255.0         |         | ٠                                         |     | Bridge0    | $\sim$       |                           |
|                      |          | 192.168.22.0         |             | 255.255.255.0         |         | ٠                                         |     | <b>WAN</b> |              |                           |
|                      |          | $\frac{1}{24}$       |             | $\bf{0}$              |         | 2408:844b:1a20:fc0:1d0a:9a67:4a3:3b<br>5a |     | Cellular 0 |              |                           |
|                      |          | $-1$                 |             | 128                   |         | $\overline{\phantom{a}}$                  |     | Loopback   |              | $\mathcal{L}=\mathcal{L}$ |
|                      |          | 2001:4860:4860::8888 |             | 128                   |         | 2408:844b:1a20:fc0:1d0a:9a67:4a3:3b<br>5a |     | Cellular 0 | $\mathbf{1}$ |                           |
|                      |          | 2004                 |             | 64                    |         | $\sim$                                    |     | Bridge0    |              |                           |
|                      |          | 2400:3200::1         |             | 128                   |         | 2408:844b:1a20:fc0:1d0a:9a67:4a3:3b<br>5a |     | Cellular 0 | $\mathbf{1}$ |                           |
|                      |          | 2408:844b:1a20:fc0:: |             | 64                    |         | $\sim$                                    |     | Cellular 0 | $\sim$       |                           |
| ARP Cache            |          |                      |             |                       |         |                                           |     |            |              |                           |
|                      |          | $\mathsf{IP}$        |             |                       |         | MAC                                       |     |            | Interface    |                           |
|                      |          | 192.168.1.113        |             |                       |         | c8:5b:76:b2:56:1f                         |     |            | Bridge0      |                           |
|                      |          | 192.168.22.127       |             |                       |         | 24:e1:24:f0:47:e1                         |     |            | <b>WAN</b>   |                           |
|                      |          | 192.168.22.1         |             |                       |         | 5c:dd:70:6c:46:3d                         |     |            | <b>WAN</b>   |                           |
|                      |          | 192.168.22.6         |             |                       |         | f4:b5:49:f1:1b:1f                         |     |            | <b>WAN</b>   |                           |
|                      |          | 192.168.23.77        |             |                       |         | 24:4b:fe:8d:95:ab                         |     |            | <b>WAN</b>   | R<br>Manual Refresh v     |

Figure 3-1-6-1

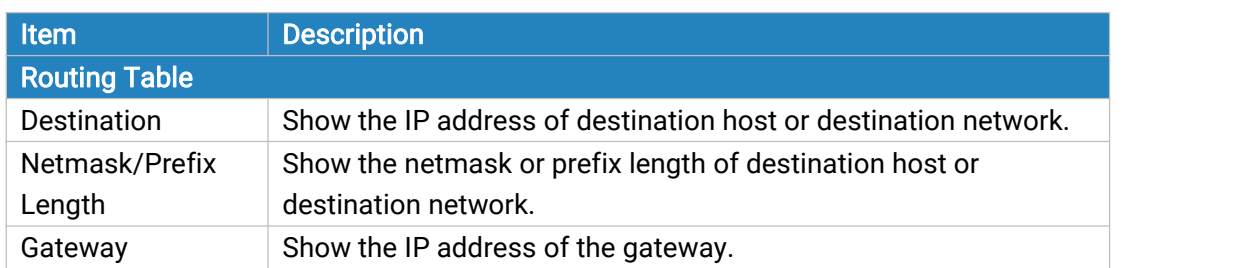

<span id="page-22-0"></span>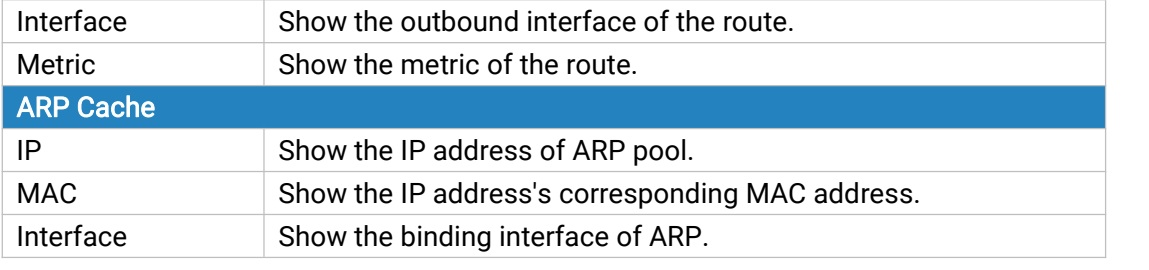

Table 3-1-6-1 Routing Information

# 3.1.7 Host List

You can view the host information on this page.

| Overview           | Cellular | Network       | <b>WLAN</b> | VPN | Routing | <b>Host List</b>                          | GPS |                             |
|--------------------|----------|---------------|-------------|-----|---------|-------------------------------------------|-----|-----------------------------|
| <b>DHCP Leases</b> |          |               |             |     |         |                                           |     |                             |
|                    |          | IP            |             |     |         | <b>MAC/DUID</b>                           |     | <b>Lease Remaining Time</b> |
|                    |          | 192.168.1.113 |             |     |         | c8:5b:76:b2:56:1f                         |     | 23h 07m 24s                 |
|                    |          | 2004: 200     |             |     |         | 00:01:00:01:27:cc:cf:61:c8:5b:76:b2:56:1f |     | 23h 09m 22s                 |
| <b>MAC Binding</b> |          |               |             |     |         |                                           |     |                             |
|                    |          |               | IP          |     |         |                                           |     | <b>MAC/DUID</b>             |
|                    |          |               |             |     |         |                                           |     |                             |

Figure 3-1-7-1

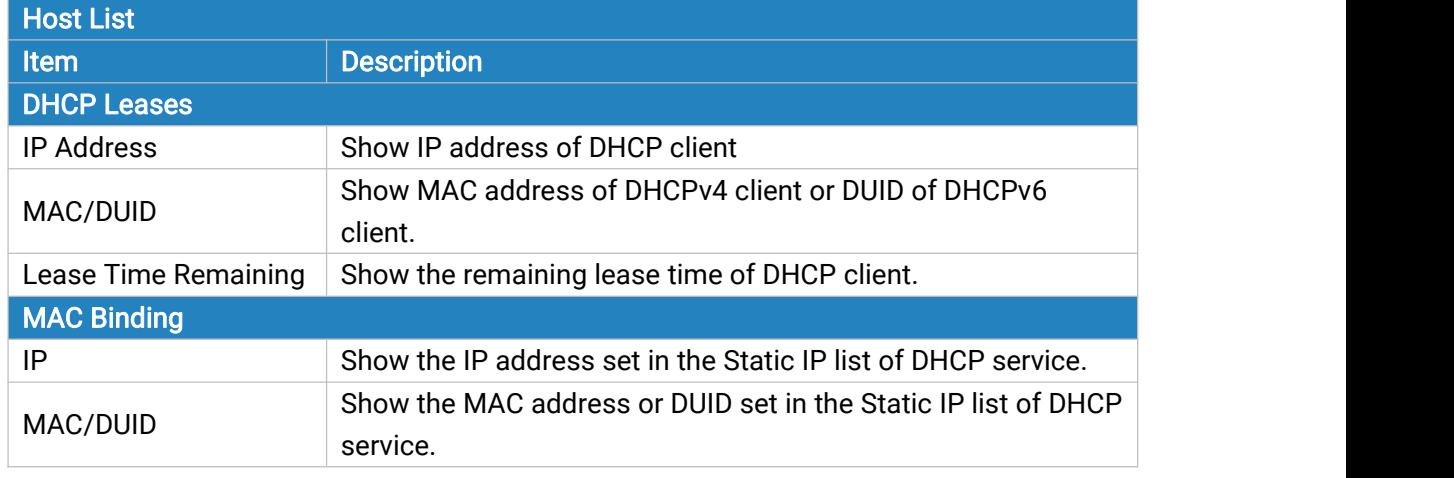

Table 3-1-7-1 Host List Description

## 3.1.8 GPS

When GPS function is enabled and the GPS information is obtained successfully, you can view the latest GPS information including GPS Time, Latitude, Longitude and Speed on this page.

<span id="page-23-0"></span>

| <b>GPS Status</b>  |             |
|--------------------|-------------|
| <b>Status</b>      | Weak Signal |
| Time for Locating  | -           |
| Satellites In Use  | -           |
| Satellites In View | U.          |
| Latitude           | -           |
| Longitude          | ÷,          |
| Altitude           | 28          |
| Speed              | ۰           |
|                    |             |

Figure 3-1-8-1

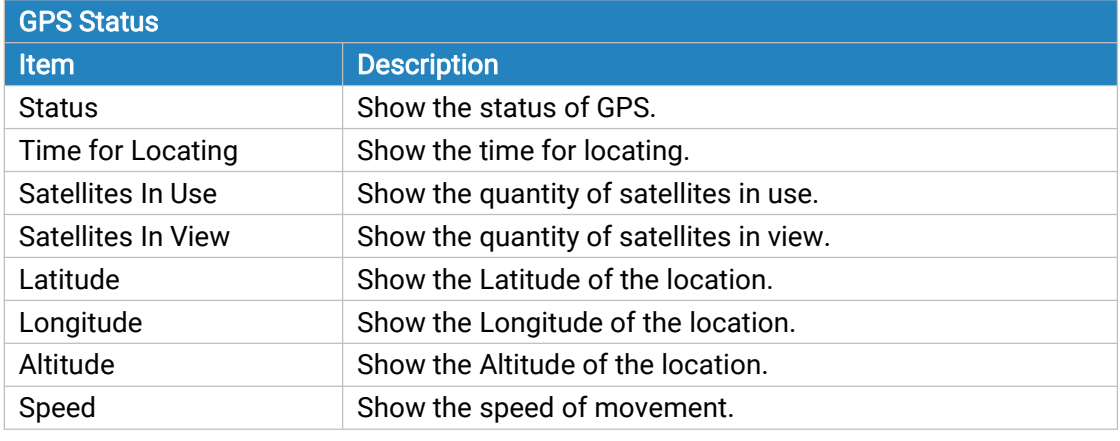

Table 3-1-8-1 GPS Status Description

# 3.2 Network

#### 3.2.1 Interface

### 3.2.1.1 Link Failover

This section describes how to configure link failover strategies, their priority and the ping settings, each rule owns its own ping rules by default. UF51 will follow the priority to choose the next available interface to access the internet, make sure you have enable the full interface that you need to use here. If priority 1 can only use IPv4, UF51 will select a second link which IPv6 works as main IPv6 link and vice versa.

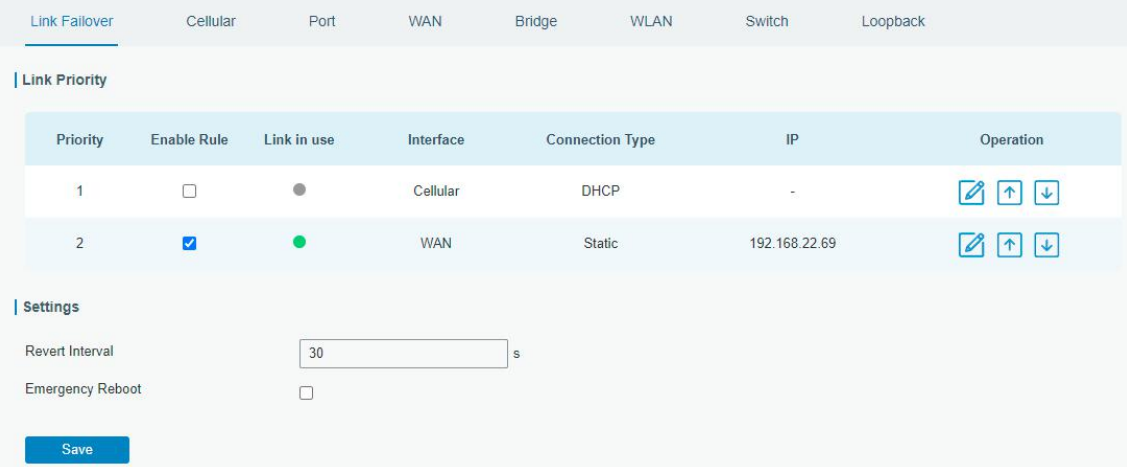

Figure 3-2-1-1

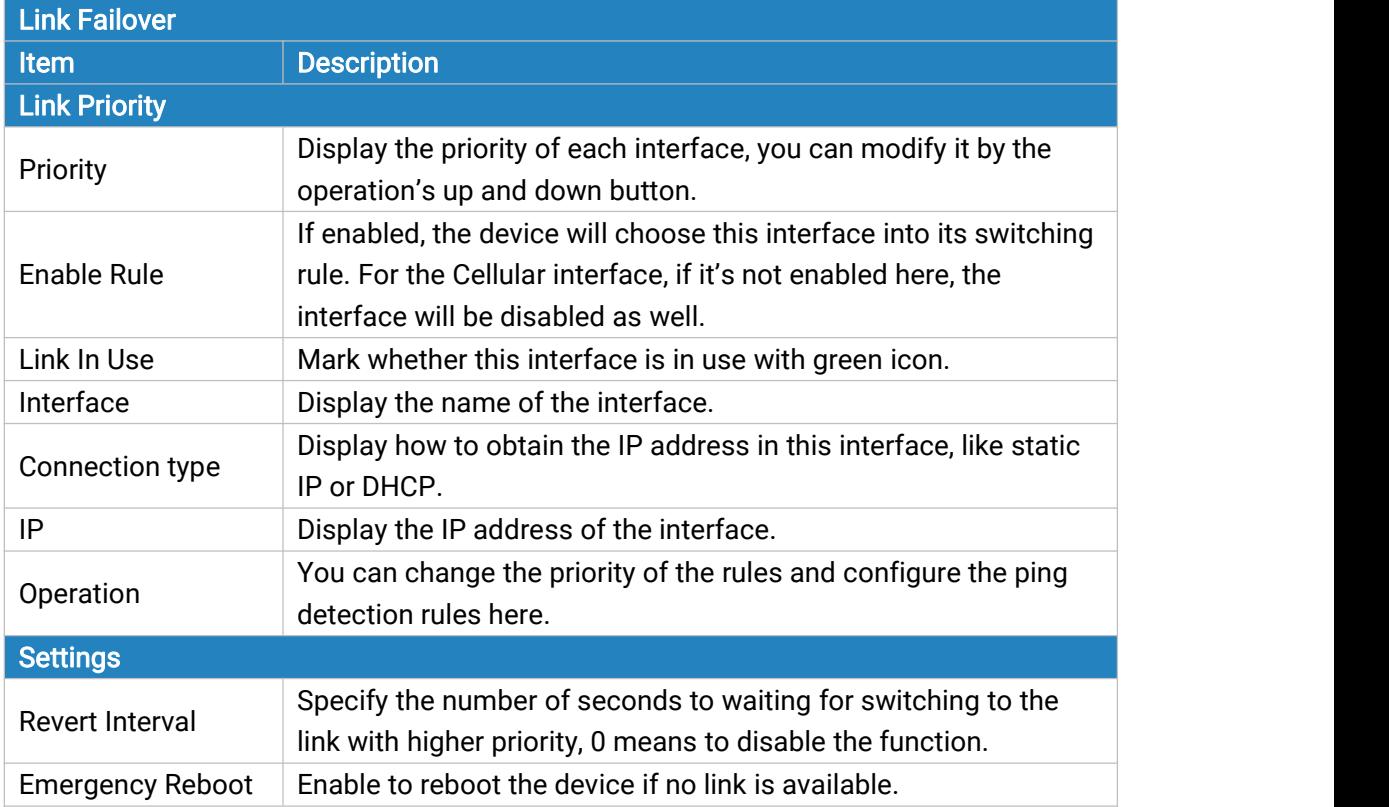

Table 3-2-1-1 Link Failover Parameters

<span id="page-25-0"></span>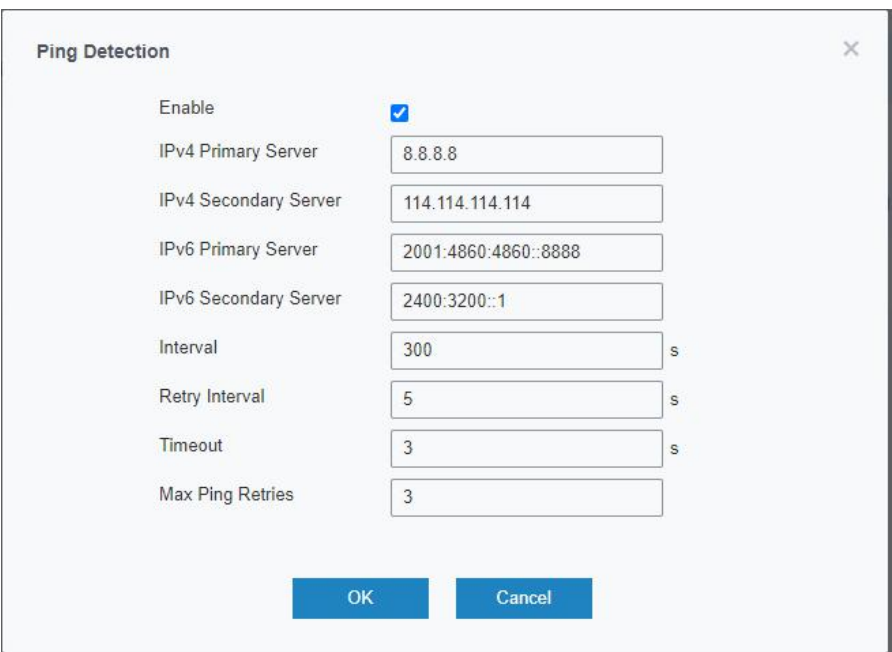

Figure 3-2-1-2

| <b>Ping Detection</b> |                                                                |
|-----------------------|----------------------------------------------------------------|
| <b>Item</b>           | <b>Description</b>                                             |
| Enable                | If enabled, the device will periodically detect the connection |
|                       | status of the link.                                            |
| IPv4/IPv6 Primary     | The device will send ICMP packet to the IPv4/IPv6 address or   |
| Server                | hostname to determine whether the Internet connection is still |
|                       | available or not.                                              |
| IPv4/IPv6 Secondary   | The device will try to ping the secondary server if primary    |
| Server                | server is not available.                                       |
| Interval              | Time interval (in seconds) between two Pings.                  |
| Retry Interval        | Set the ping retry interval. When ping failed, the device will |
|                       | ping again in every retry interval.                            |
|                       | The maximum amount of time the device will wait for a          |
| Timeout               | response to a ping request. If it does not receive a response  |
|                       | for the amount of time defined in this field, the ping request |
|                       | will be considered to have failed.                             |
| Max Ping Retries      | The retry times of the device sending ping request until       |
|                       | determining that the connection has failed.                    |

Table 3-2-1-2 Ping Detection Parameters

#### 3.2.1.2 Cellular

This section explains how to set the related parameters for cellular network.

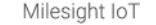

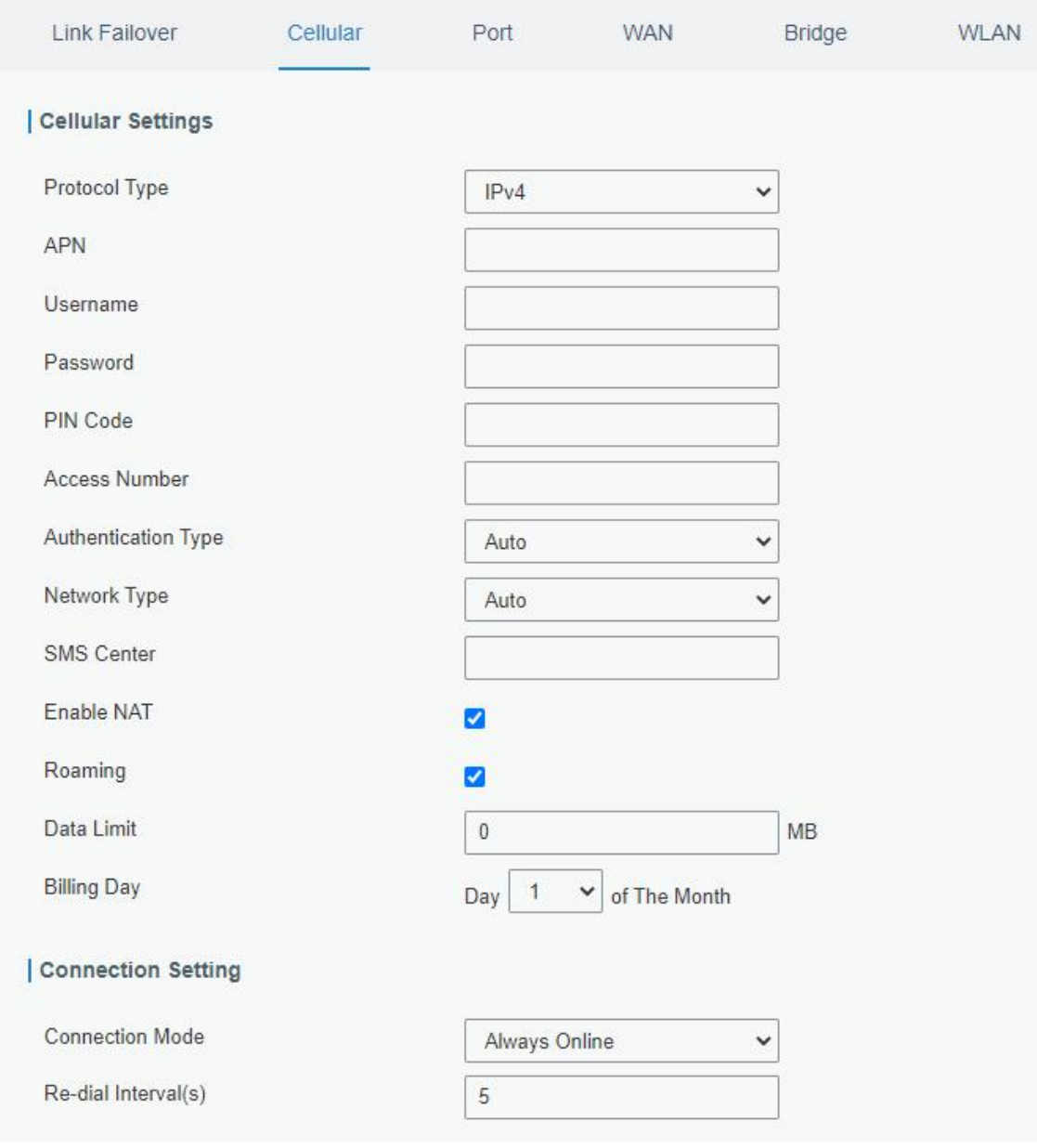

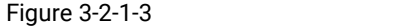

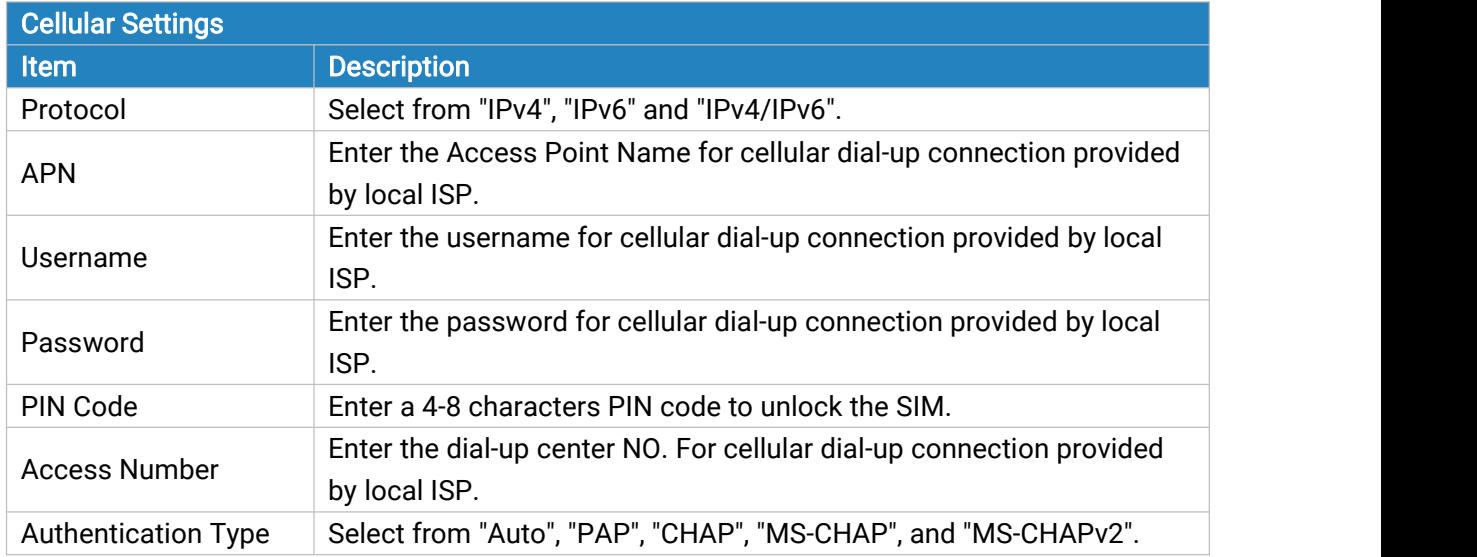

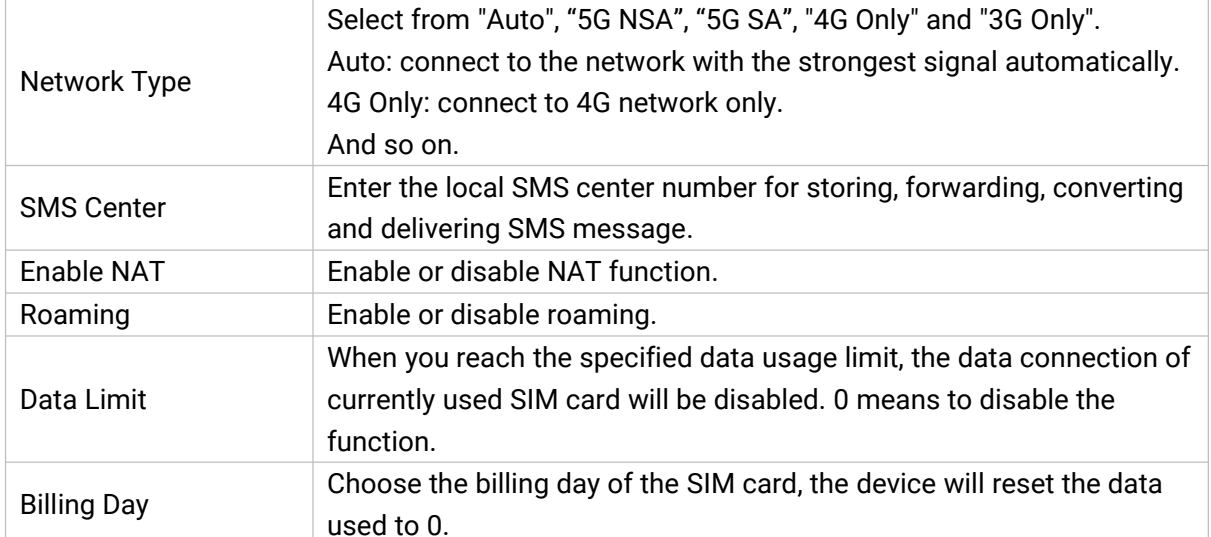

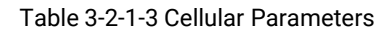

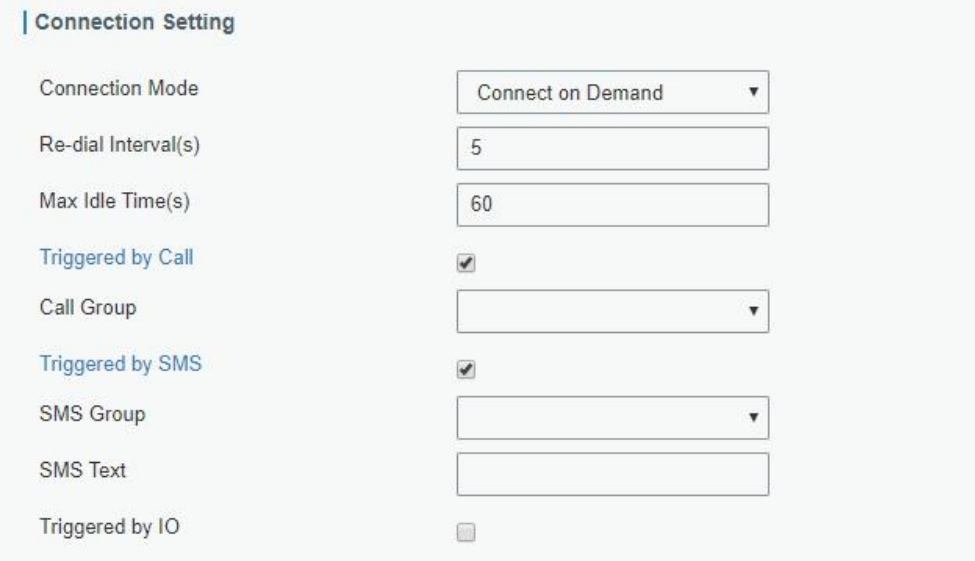

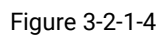

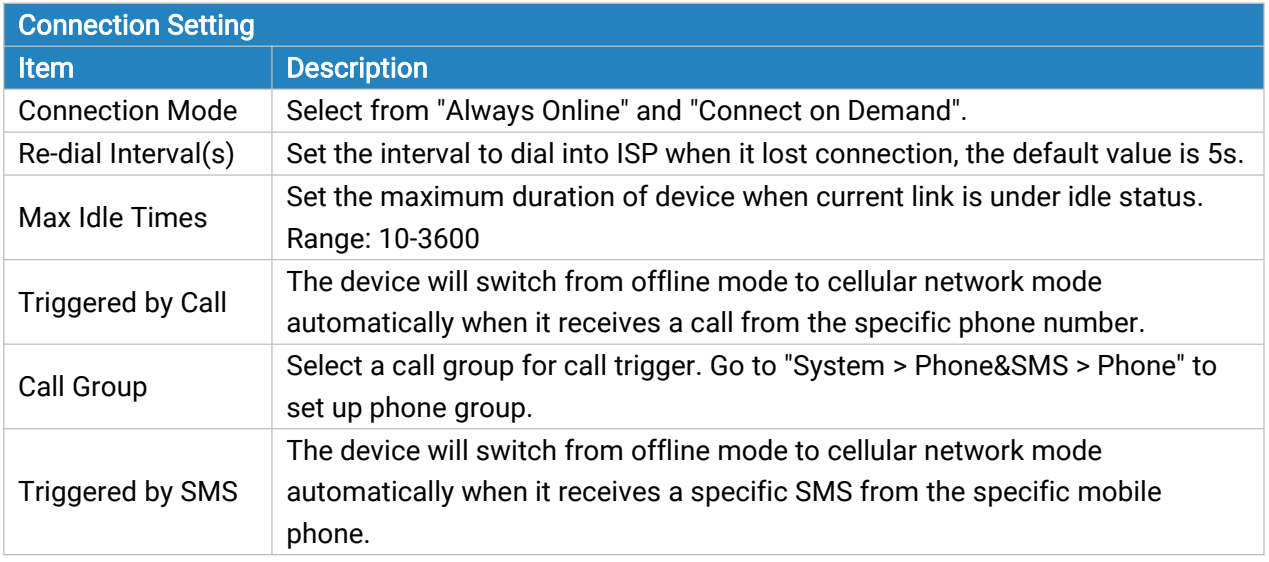

<span id="page-28-0"></span>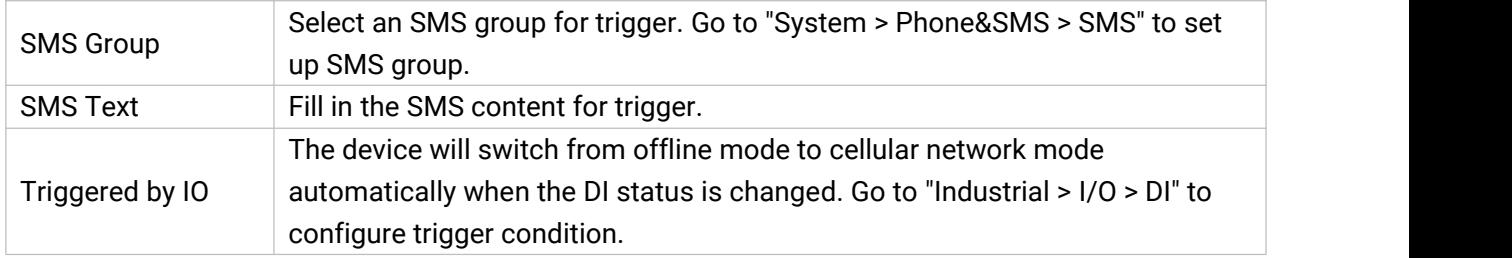

Table 3-2-1-4 Cellular Parameters

## Related Topics

Cellular Network [Connection](#page-131-0) [Phone](#page-84-0) Group DI [Setting](#page-101-0)

# 3.2.1.3 Port

This section describes how to configure the Ethernet port parameters.

UF51 supports 2 Gigabit Ethernet ports.

| Link Failover       | Cellular         | Port<br>___   | <b>WAN</b>          | Bridge       | <b>WLAN</b>     |                                         | Switch        | Loopback |
|---------------------|------------------|---------------|---------------------|--------------|-----------------|-----------------------------------------|---------------|----------|
| <b>Port Setting</b> |                  |               |                     |              |                 |                                         |               |          |
|                     | Port             | <b>Status</b> | Property            |              | Speed           |                                         | <b>Duplex</b> |          |
|                     | LAN1/WAN         | up            | $\checkmark$<br>wan | $\check{~}$  | auto<br>2000000 | auto<br>$\checkmark$<br><b>STEERING</b> | $\checkmark$  |          |
|                     | LAN <sub>2</sub> | up            | lan<br>$\checkmark$ | $\checkmark$ | auto            | auto<br>$\checkmark$                    | $\mathcal{A}$ |          |
| Save                |                  |               |                     |              |                 |                                         |               |          |

Figure 3-2-1-5

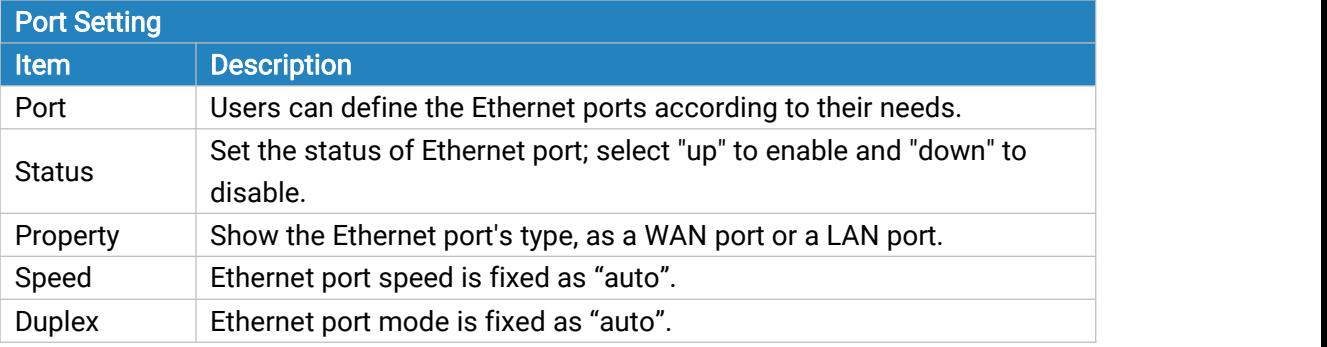

Table 3-2-1-5 Port Parameters

## 3.2.1.4 WAN

WAN port can be connected with Ethernet cable to get Internet access. It supports 3 connection types.

- Static IP: configure IP address, netmask and gateway for Ethernet WAN interface.

- DHCP Client: configure Ethernet WAN interface as DHCP Client to obtain IPv4 address automatically.

- PPPoE: configure Ethernet WAN interface as PPPoE Client.

- DHCPv6 Client: configure Ethernet WAN interface as DHCP Client to obtain IPv6 address automatically.

- PPPoE v6: configure Ethernet WAN interface as PPPoEv6 Client.

- Dual-Stack Lite: use IPv4-in-IPv6 tunneling to send terminal device's IPv4 packet through a tunnel on the IPv6 access network to the ISP.

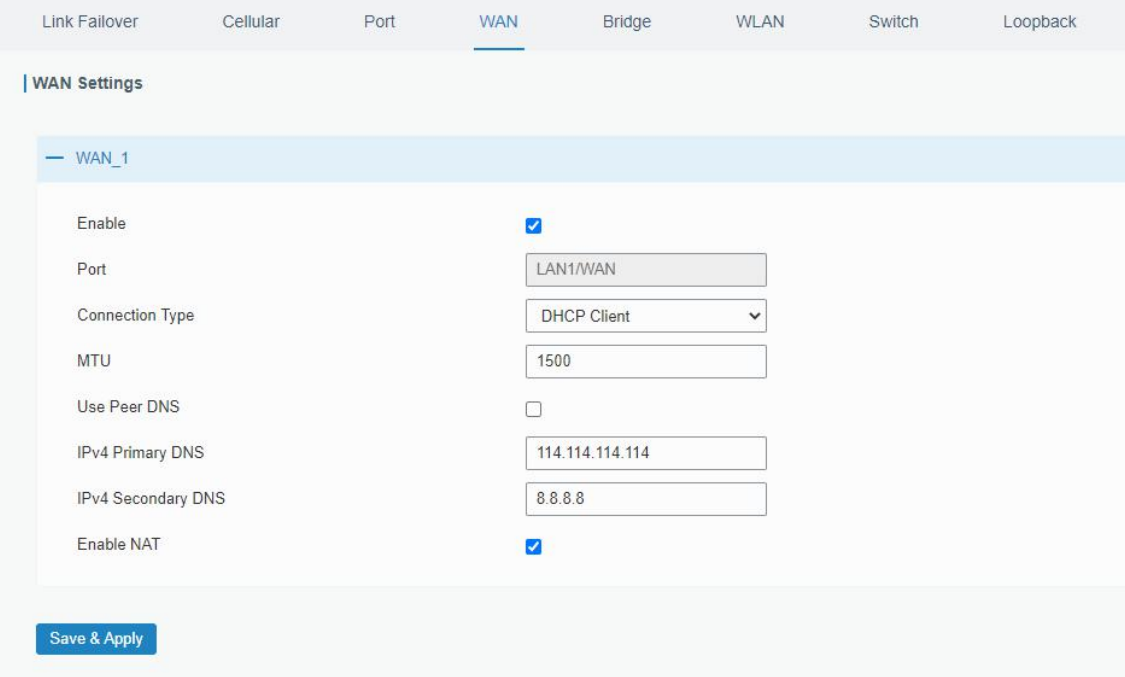

Figure 3-2-1-6

| <b>WAN Basic Setting</b>                   |                                                                                                    |                         |
|--------------------------------------------|----------------------------------------------------------------------------------------------------|-------------------------|
| Item                                       | <b>Description</b>                                                                                                    | <b>Default</b>          |
| Enable                                     | Enable WAN function.                                                                                                    | Enable                  |
| Port                                       | The port that is currently set as WAN port.                                                                                | LAN1/WAN                |
| <b>Connection Type</b>                     | Select from "Static IP", "DHCP Client", "DHCPv6<br>Client", "PPPoE", "DHCPv6 Client", "PPPoEv6", and<br>"Dual-Stack Lite". | Static IP               |
| MTU                                        | Set the maximum transmission unit.                                                                                         | 1500                    |
| <b>IPv4 Primary</b><br><b>DNS Server</b>   | Set the primary IPv4 DNS server.                                                                                           | 114.114.114.<br>114     |
| IPv4 Secondary<br><b>DNS Server</b>        | Set the secondary IPv4 DNS server.                                                                                         | 8.8.8.8                 |
| <b>IPv6 Primary</b><br><b>DNS Server</b>   | Set the primary IPv6 DNS server.                                                                                           | 2001:4860:4<br>860:8888 |
| <b>IPv6 Secondary</b><br><b>DNS Server</b> | Set the secondary IPv6 DNS server.                                                                                         |                         |
| Enable NAT                                 | Enable or disable NAT function. When enabled, a<br>private IP can be translated to a public IP.                            | Enable                  |

Table 3-2-1-6 WAN Parameters

# 1. Static IP Configuration

If the external network assigns a fixed IP for the WAN interface, user can select "Static IP" mode.

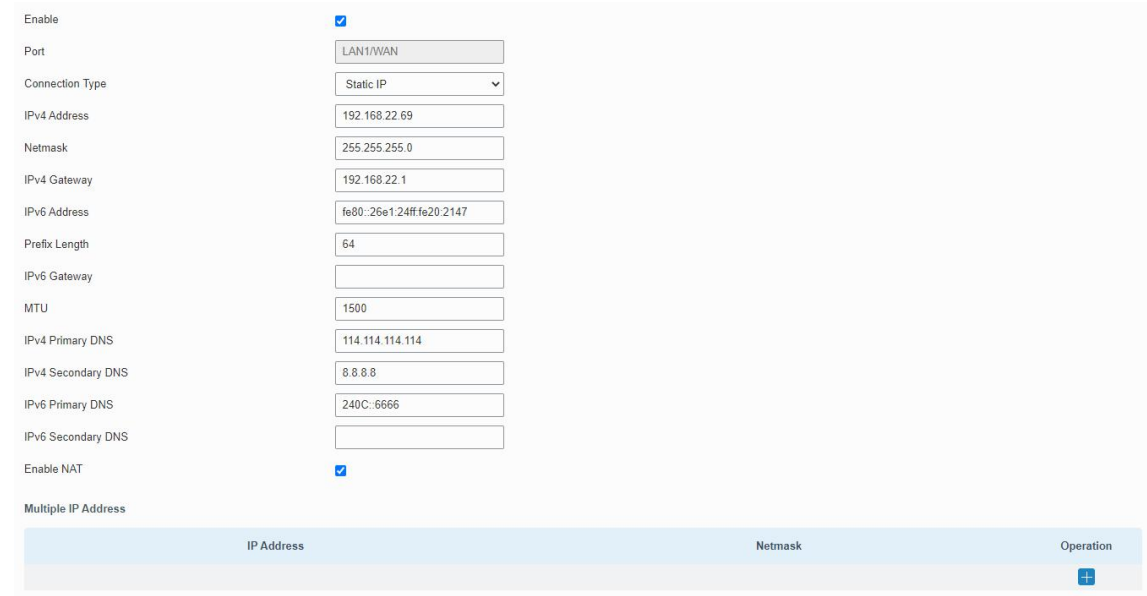

Figure 3-2-1-7

| <b>Static IP</b>  |                                                                  |                |  |
|-------------------|------------------------------------------------------------------|----------------|--|
| <b>Item</b>       | <b>Description</b>                                               | <b>Default</b> |  |
| IPv4              |                                                                  | 192.168.0.1    |  |
| Address           | Set the IPv4 address of the WAN port.                            |                |  |
| Netmask           | Set the Netmask for WAN port.                                    | 255.255.255.0  |  |
| IPv4              | Set the gateway for WAN port's IPv4 address.                     | 192.168.0.2    |  |
| Gateway           |                                                                  |                |  |
| IP <sub>v</sub> 6 | Set the IPv6 address which can access Internet.                  | Generated from |  |
| Address           |                                                                  | Mac address    |  |
|                   | Set the IPv6 prefix length to identify how many bits of a Global |                |  |
| Prefix-length     | Unicast IPv6 address are there in network part. For example, in  | 64             |  |
|                   | 2001:0DB8:0000:000b::/64, the number 64 is used to identify      |                |  |
|                   | that the first 64 bits are in network part.                      |                |  |
| IP <sub>v</sub> 6 | Set the gateway for WAN port's IPv6 address.                     |                |  |
| Gateway           | E.g.2001:DB8:ACAD:4::2.                                          |                |  |
| Multiple IP       | Set the multiple IP addresses for WAN port.                      | Null           |  |
| <b>Address</b>    |                                                                  |                |  |

Table 3-2-1-7 Static Parameters

## 2. DHCP Client/DHCPv6 Client

If the external network has DHCP server enabled and has assigned IP addresses to the Ethernet WAN interface, user can select "DHCP client" mode to obtain IP address automatically.

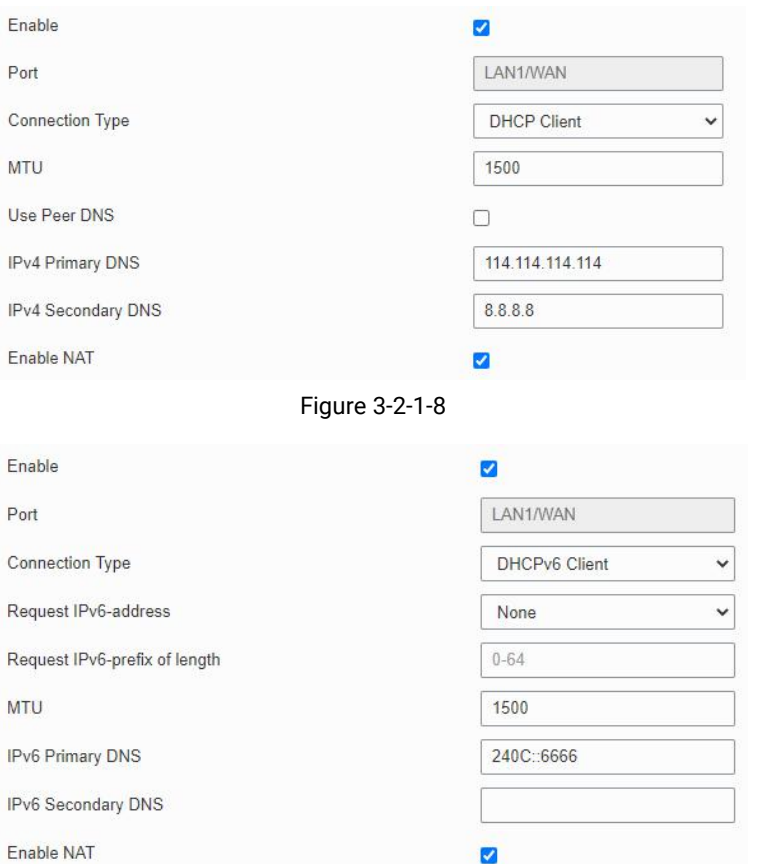

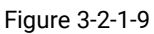

Z

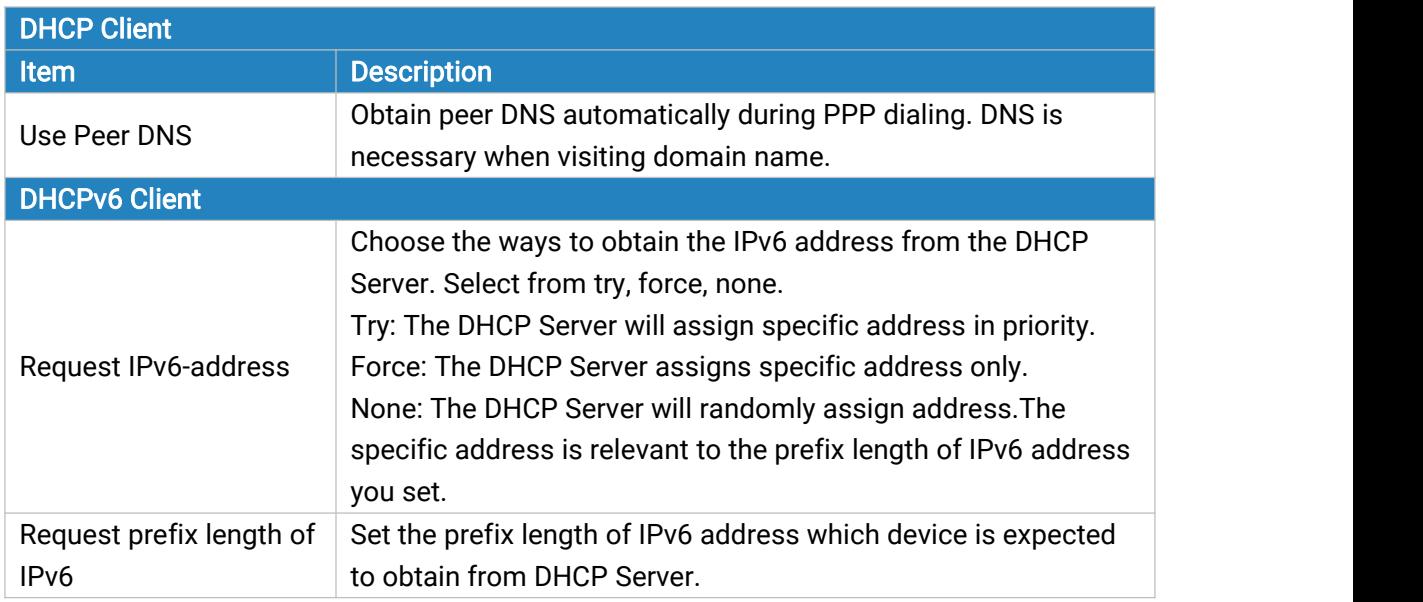

Table 3-2-1-8 DHCP Client Parameters

## 3. PPPoE/PPPoEv6

PPPoE refers to a point to point protocol over Ethernet. With PPPoE, remote access devices can get control of each user. If type as PPPoEv6, UF51 can get both IPv4 and IPv6 address.

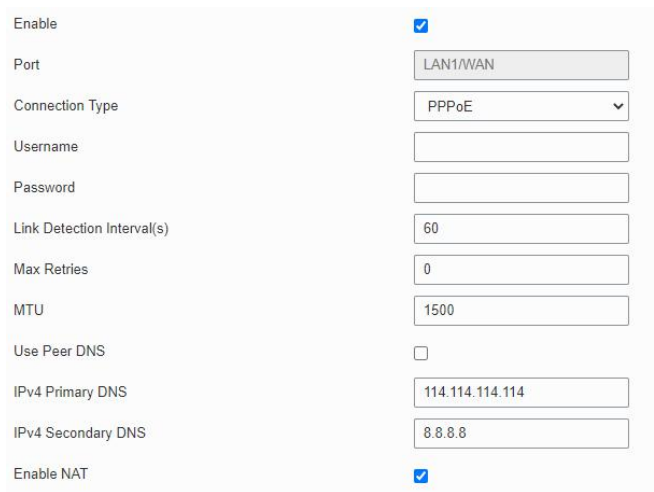

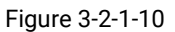

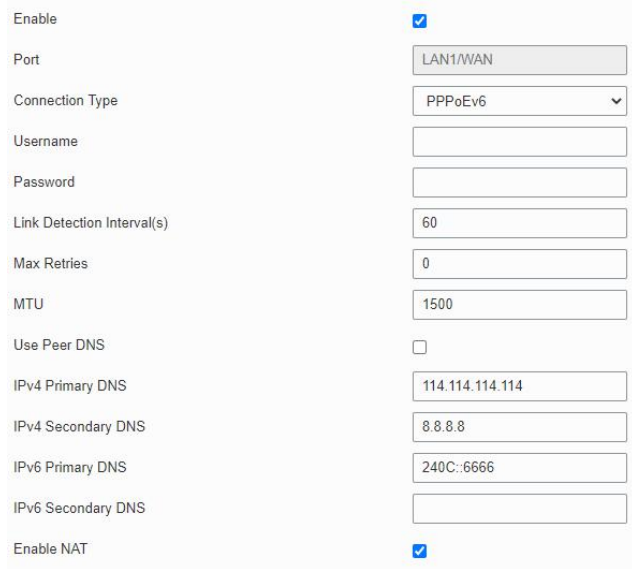

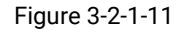

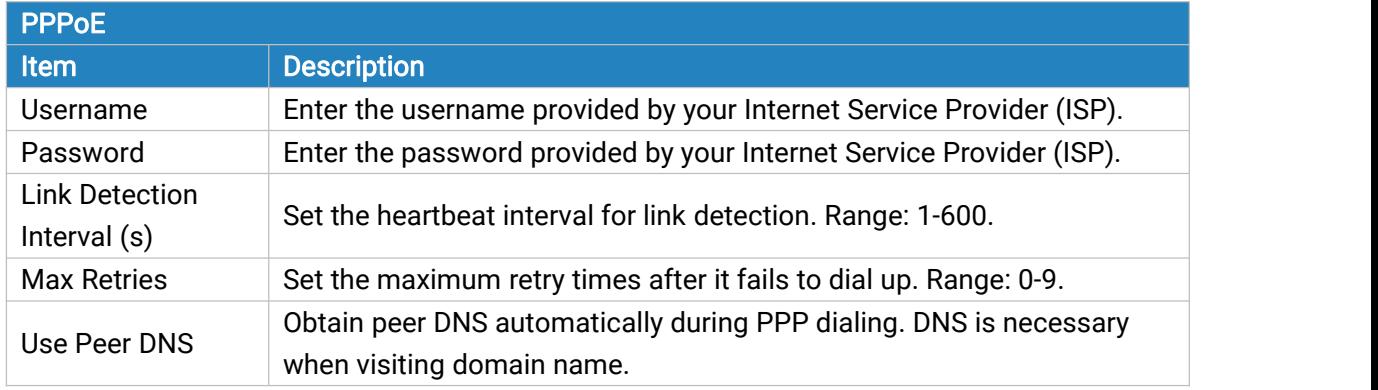

Table 3-2-1-9 PPOE Parameters

#### 4. Dual-Stack Lite

Dual-Stack Lite (DS-Lite) uses IPv4-in-IPv6 tunneling to send a subscriber's IPv4 packet through a tunnel on the IPv6 access network to the ISP. The IPv6 packet is decapsulated to recover the <span id="page-33-0"></span>subscriber's IPv4 packet and is then sent to the Internet after NAT address and port translation and other LSN related processing. The response packets traverse through the same path to the subscriber.

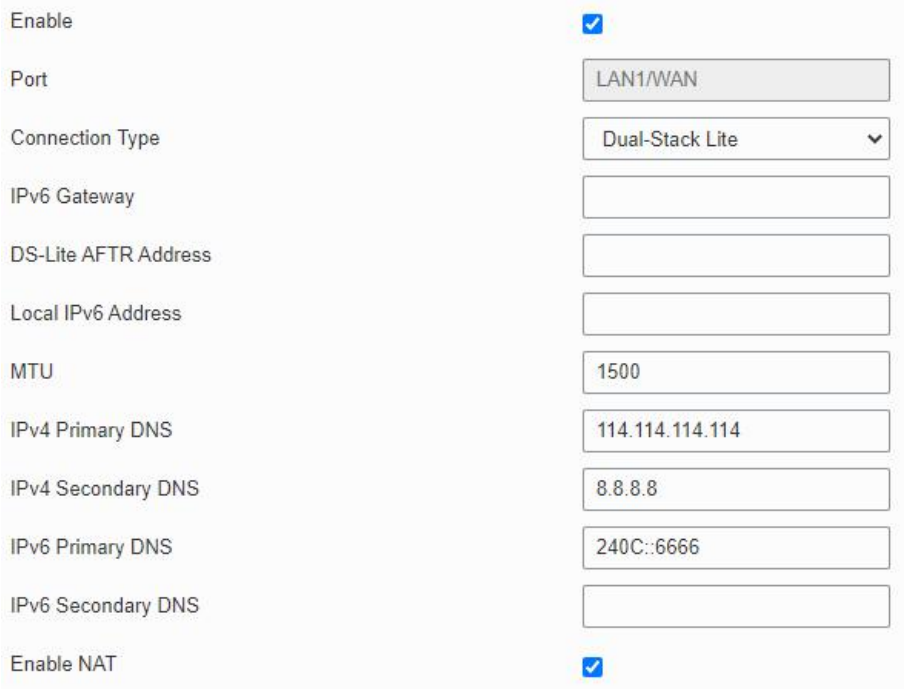

Figure 3-2-1-12

| Dual-Stack Lite                |                                                                             |
|--------------------------------|-----------------------------------------------------------------------------|
| <b>Item</b>                    | <b>Description</b>                                                          |
| <b>IPv6 Gateway</b>            | Set the gateway for WAN port's IPv6 address.                                |
| <b>DS-Lite AFTR</b><br>Address | Set the DS-Lite AFTR server address.                                        |
| Local IPv6<br>Address          | Set the WAN port IPv6 address which use the same subnet as IPv6<br>gateway. |

Table 3-2-1-10 Dual-Stack Lite Parameters

#### Related Configuration Example

Ethernet WAN [Connection](#page-133-0)

#### 3.2.1.5 Bridge

Bridge setting is used for managing local area network devices which are connected to LAN ports of the UF51, allowing each of them to access the Internet.

<span id="page-34-0"></span>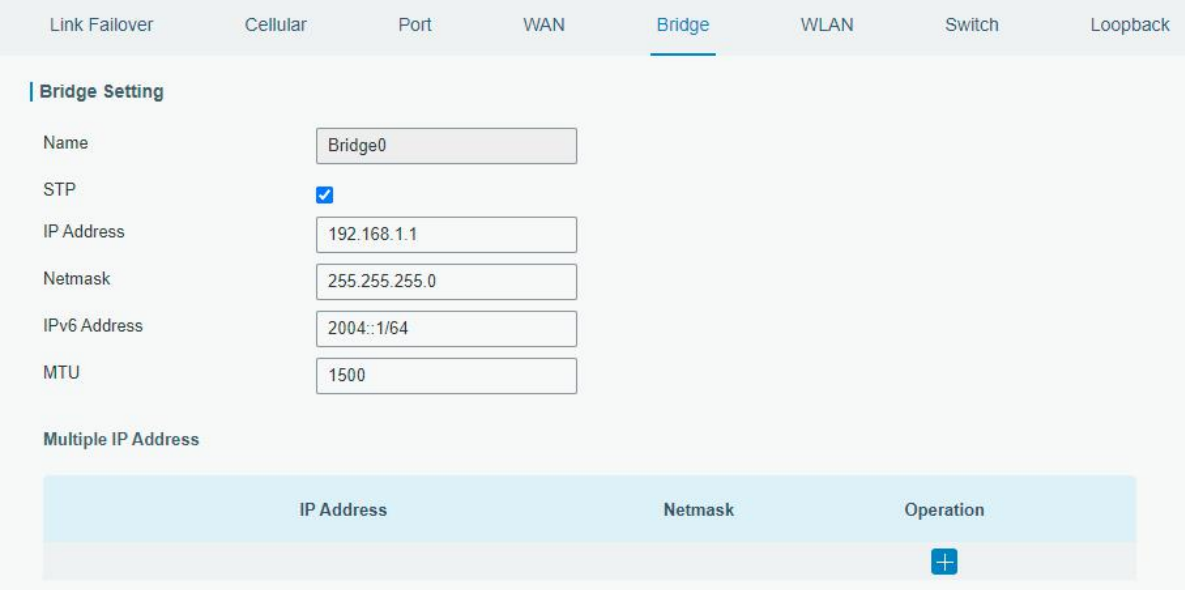

Figure 3-2-1-13

| <b>Bridge</b>       |                                                                                |                     |
|---------------------|--------------------------------------------------------------------------------|---------------------|
| Item                | <b>Description</b>                                                             | <b>Default</b>      |
| Name                | Show the name of bridge. "Bridge0" is set by default and<br>cannot be changed. | Bridge <sub>0</sub> |
| <b>STP</b>          | Enable/disable STP.                                                            | <b>Disable</b>      |
| <b>IP Address</b>   | Set the IP address for bridge.                                                 | 192.168.1.1         |
| <b>Netmask</b>      | Set the Netmask for bridge.                                                    | 255.255.255.<br>0   |
| <b>IPv6 Address</b> | Set the IPv6 address for bridge.                                               | 2004::1/64          |
| MTU                 | Set the maximum transmission unit. Range: 68-1500.                             | 1500                |
| Multiple IP Address | Set the multiple IP addresses for bridge.                                      | Null                |

Table 3-2-1-11 Bridge Settings

## 3.2.1.6 WLAN

This section explains how to set the related parameters for Wi-Fi network. UF51 supports both 2.4 GHz and 5 GHz Wi-Fi and it can work as AP or client mode at the same time.

Milesight

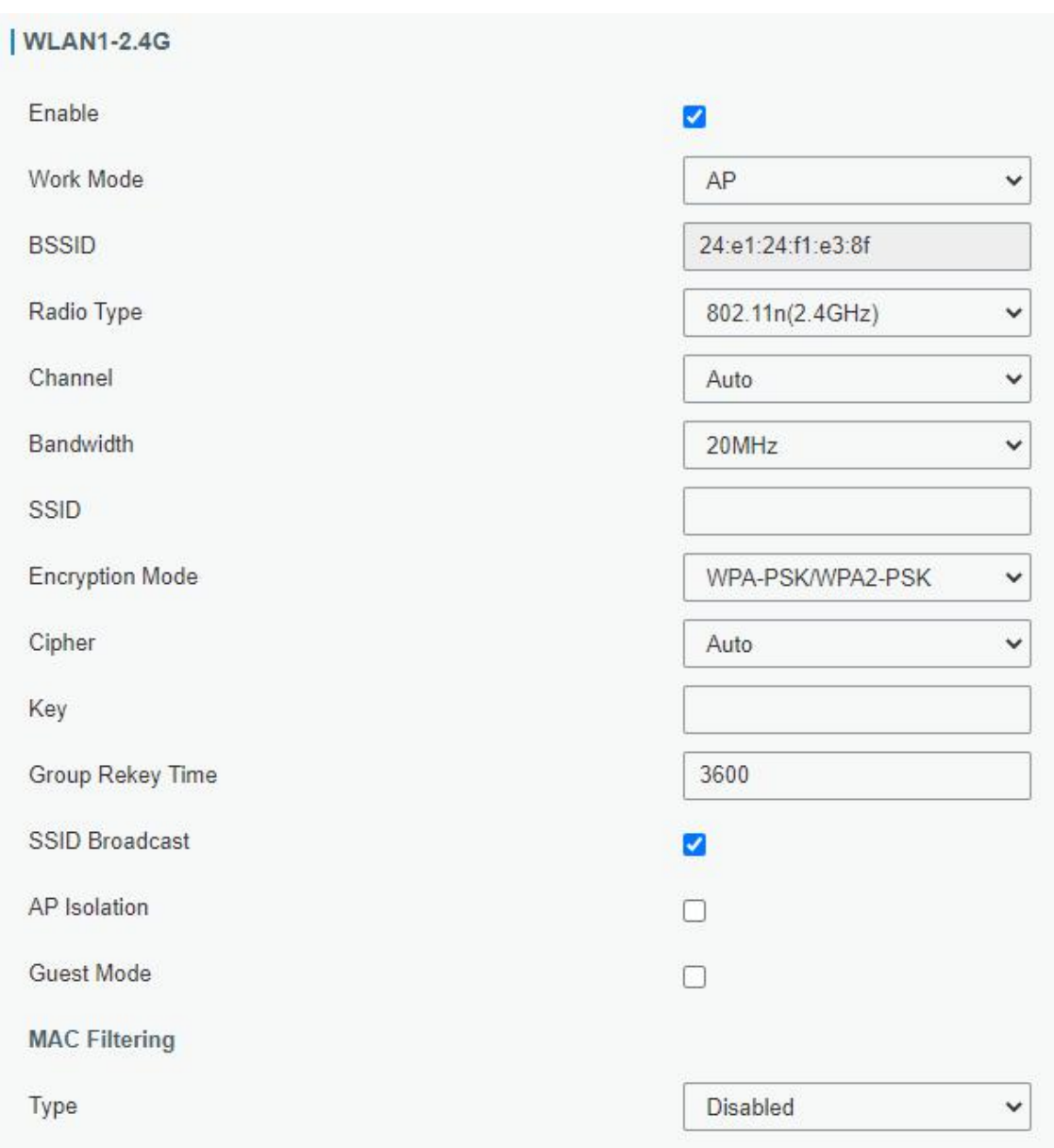

Figure 3-2-1-14

| <b>WLAN</b>        |                                                                                                    |
|--------------------|----------------------------------------------------------------------------------------------------|
| Item               | <b>Description</b>                                                                                                    |
| Enable             | Enable/disable WLAN.                                                                                                    |
| Work Mode          | The options are "Client" or "AP".                                                                                                    |
| <b>SSID</b>        | Fill in the SSID of the access point.                                                                                                    |
| <b>BSSID</b>       | Fill in the MAC address of the access point. Either SSID or BSSID can be filled<br>to joint the network.                                          |
| Encryption<br>Mode | Select encryption mode. The options are "No Encryption", "WEP Open<br>System", "WEP Shared Key", "WPA-PSK", "WPA2-PSK" and<br>"WPA-PSK/WPA2-PSK". |
| Cipher             | Select cipher. The options are "Auto", "AES", "TKIP" and "AES/TKIP".                                                                              |
| Key                | Fill in the key of access point.                                                                                                    |
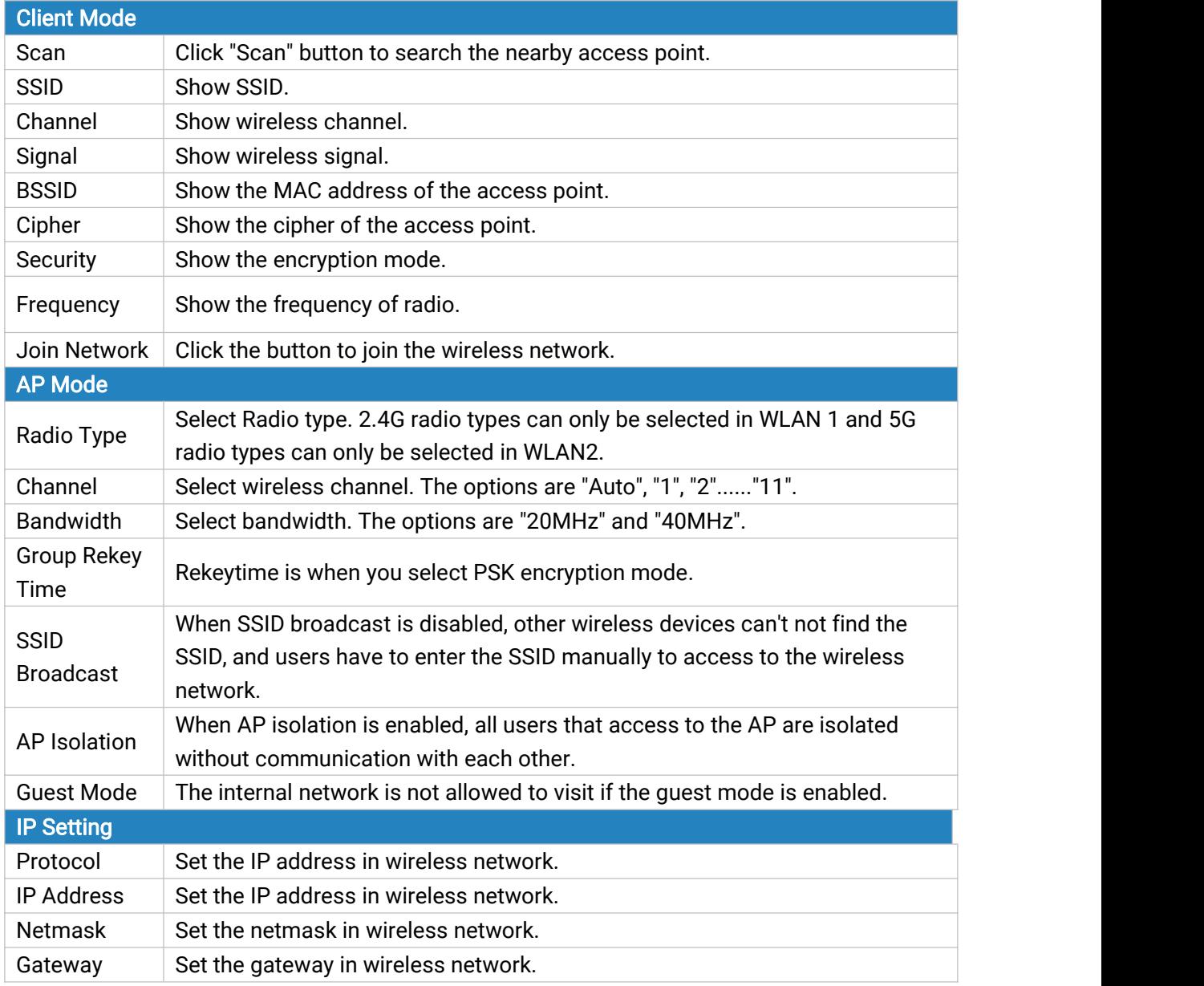

Table 3-2-1-12 WLAN Parameters

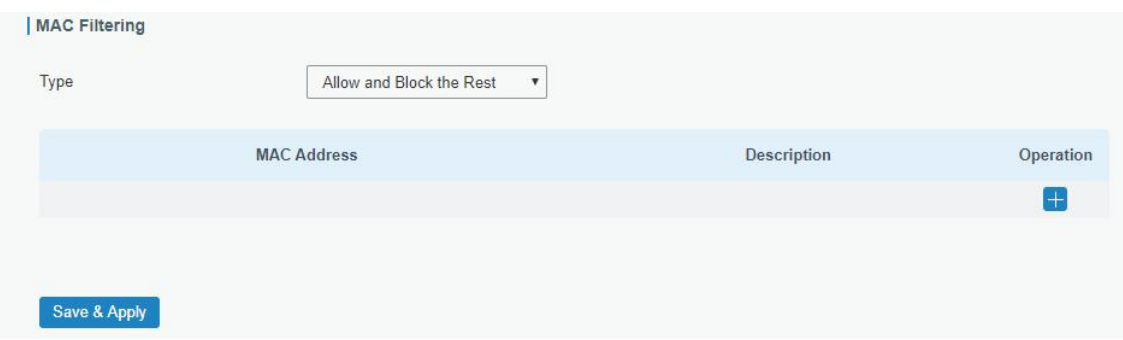

Figure 3-2-1-15

| <b>MAC Filtering</b> |                                                                  |
|----------------------|------------------------------------------------------------------|
| l Item               | Description                                                      |
| Type                 | In this mode, you can choose the rule according to your security |

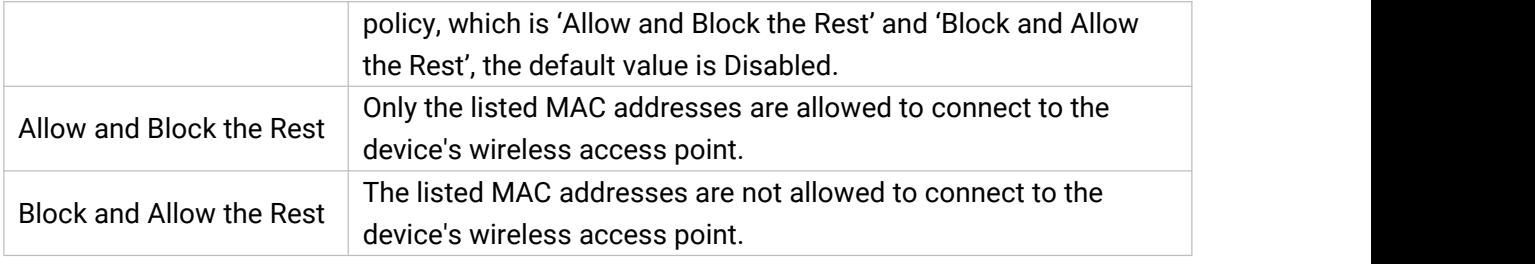

Table 3-2-1-13 MAC Filtering Parameters

# Related Topic

Wi-Fi [Application](#page-134-0) Example

### 3.2.1.7 Switch

VLAN is a kind of new data exchange technology that realizes virtual work groups by logically dividing the LAN device into network segments.

| <b>Link Failover</b> | Cellular | Port             | <b>WAN</b>   | <b>Bridge</b>     | <b>WLAN</b>    | Switch | Loopback     |                    |
|----------------------|----------|------------------|--------------|-------------------|----------------|--------|--------------|--------------------|
| <b>LAN Settings</b>  |          |                  |              |                   |                |        |              |                    |
| Name                 |          | <b>VLAN ID</b>   |              | <b>IP Address</b> | <b>Netmask</b> |        | <b>MTU</b>   | Operation          |
|                      |          |                  |              |                   |                |        |              | $ + $              |
| <b>VLAN Settings</b> |          |                  |              |                   |                |        |              |                    |
| <b>VLAN ID</b>       |          | LAN <sub>1</sub> |              | LAN <sub>2</sub>  |                |        | CPU          | Operation          |
|                      |          | Untagged         | $\checkmark$ | Untagged          | $\checkmark$   | Tagged | $\checkmark$ | $\mathbf{x}$       |
|                      |          |                  |              |                   |                |        |              | $\left  + \right $ |

Figure 3-2-1-16

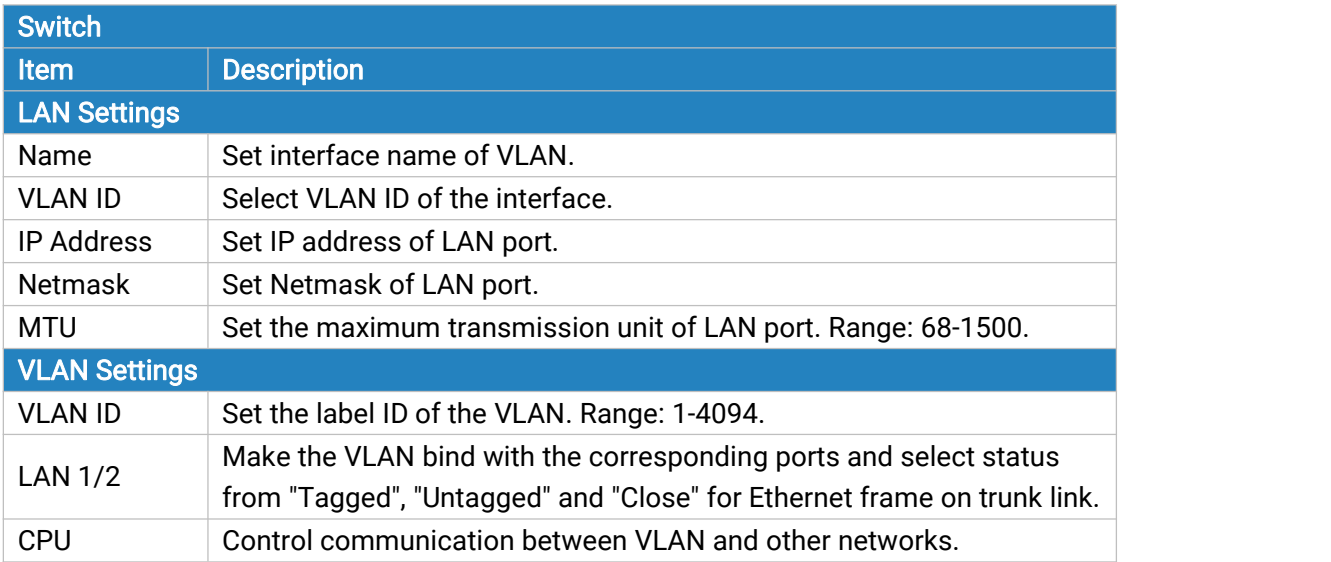

Table 3-2-1-14 VLAN Trunk Parameters

### 3.2.1.8 Loopback

Loopback interface is used for replacing device's ID as long as it is activated. When the interface is DOWN, the ID of the device has to be selected again which leads to long convergence time of OSPF. Therefore, Loopback interface is generally recommended as the ID of the device.

Loopback interface is a logic and virtual interface on device. Under default conditions, there's no loopback interface on device, but it can be created as required.

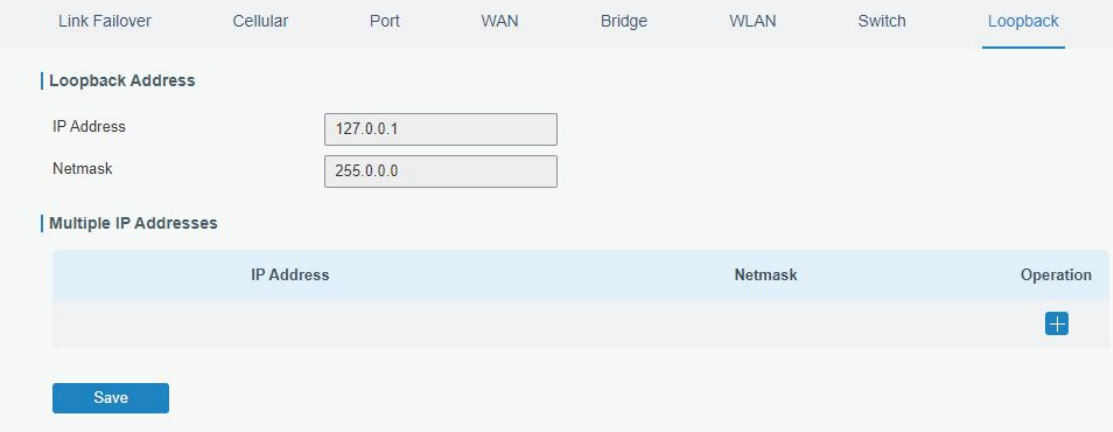

Figure 3-2-1-17

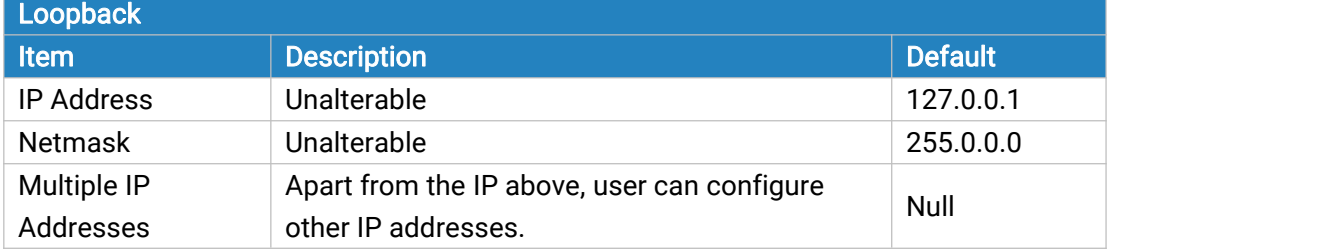

Table 3-2-1-15 Loopback Parameters

#### 3.2.2 DHCP

DHCP adopts Client/Server communication mode. The Client sends configuration request to the Server which feeds back corresponding configuration information and distributes IP address to the Client so as to achieve the dynamic configuration of IP address and other information.

#### 3.2.2.1 DHCP Server/DHCPv6 Server

UF51 can be set as a DHCP server or DHCPv6 server to distribute IP address when a host logs on and ensures each host is supplied with different IP addresses. DHCP Server has simplified some previous network management tasks requiring manual operations to the largest extent. UF51 only supports stateful DHCPv6 when working as DHCPv6 server.

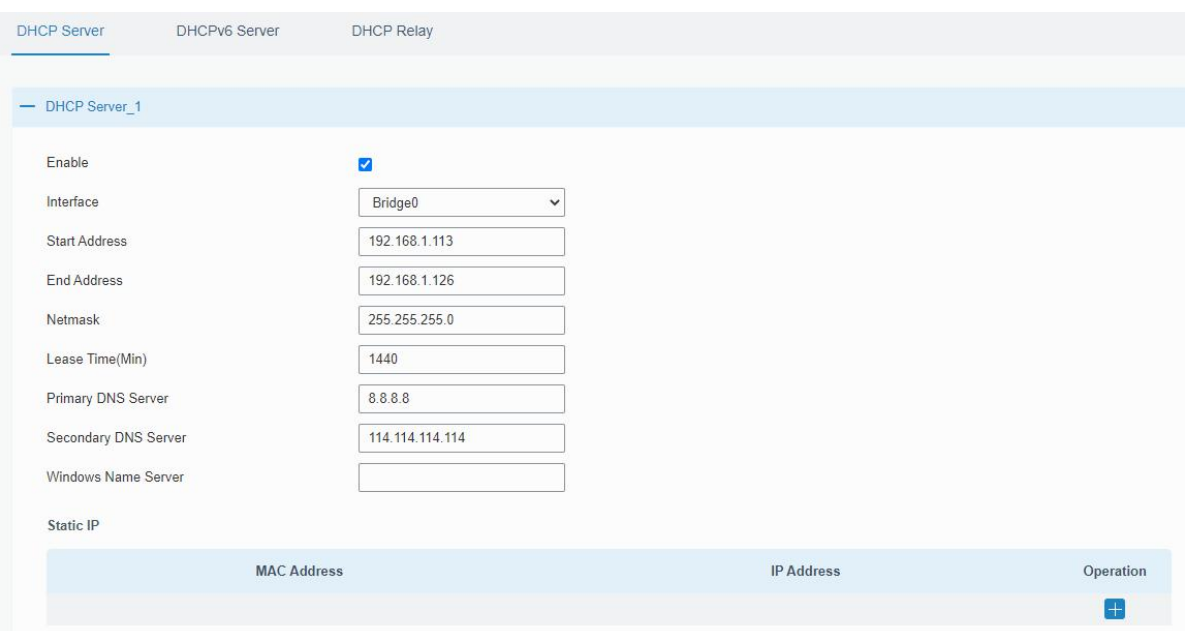

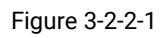

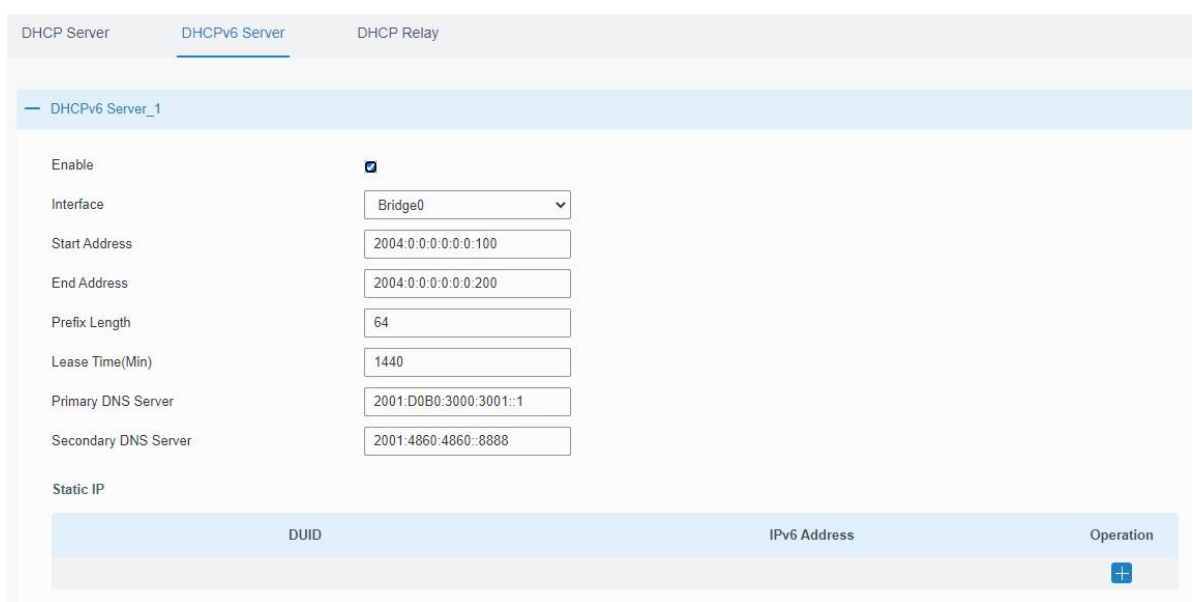

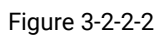

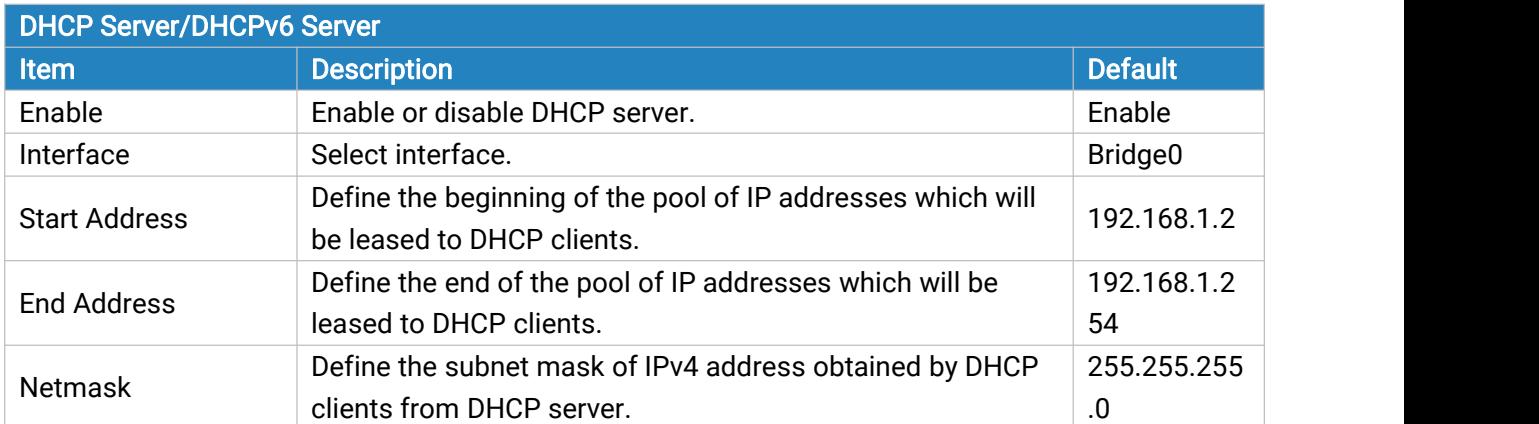

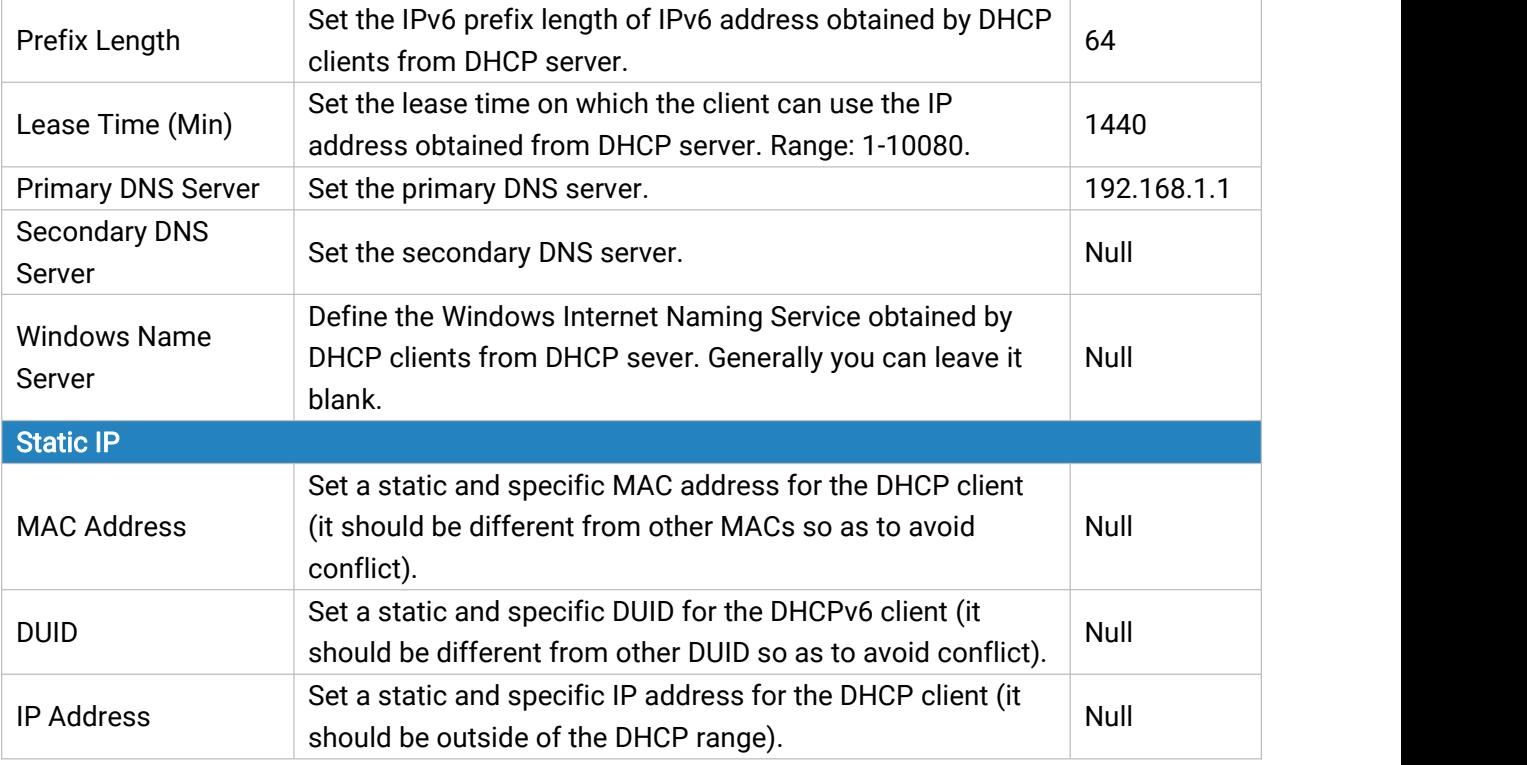

Table 3-2-2-1 DHCP Server Parameters

# 3.2.2.2 DHCP Relay

UF51 can be set as DHCP Relay to provide a relay tunnel to solve the problem that DHCP Client and DHCP Server are not in the same subnet.

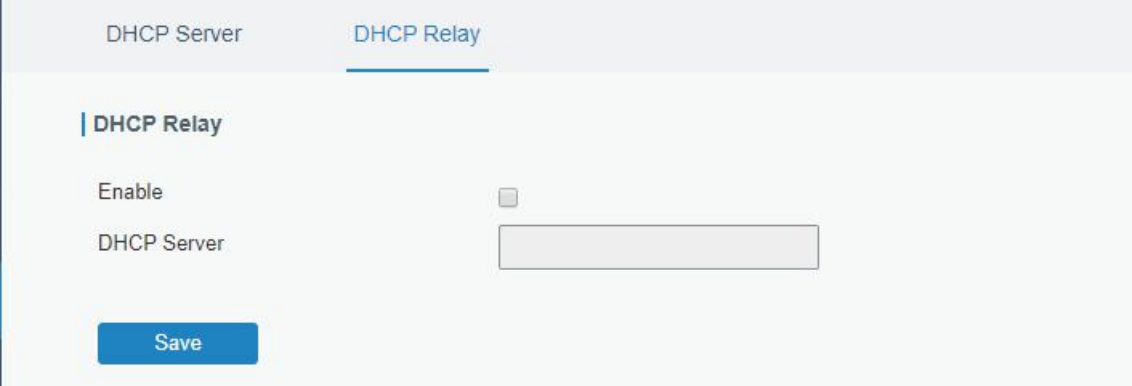

Figure 3-2-2-2

| DHCP Relay         |                                                                                              |
|--------------------|----------------------------------------------------------------------------------------------|
| <b>Item</b>        | <b>Description</b>                                                                           |
| Enable             | Enable or disable DHCP relay.                                                                |
| <b>DHCP Server</b> | Set DHCP server, up to 10 servers can be configured;<br>separate them by blank space or ",". |

Table 3-2-2-2 DHCP Relay Parameters

#### 3.2.3 Firewall

This section describes how to set the firewall parameters, including security, ACL, DMZ, Port Mapping, MAC Binding and SPI.

The firewall implements corresponding control of data flow at entry direction (from Internet to local area network) and exit direction (from local area network to Internet) according to the content features of packets, such as protocol style, source/destination IP address, etc. It ensures that the device operate in a safe environment and host in local area network.

#### 3.2.3.1 Security

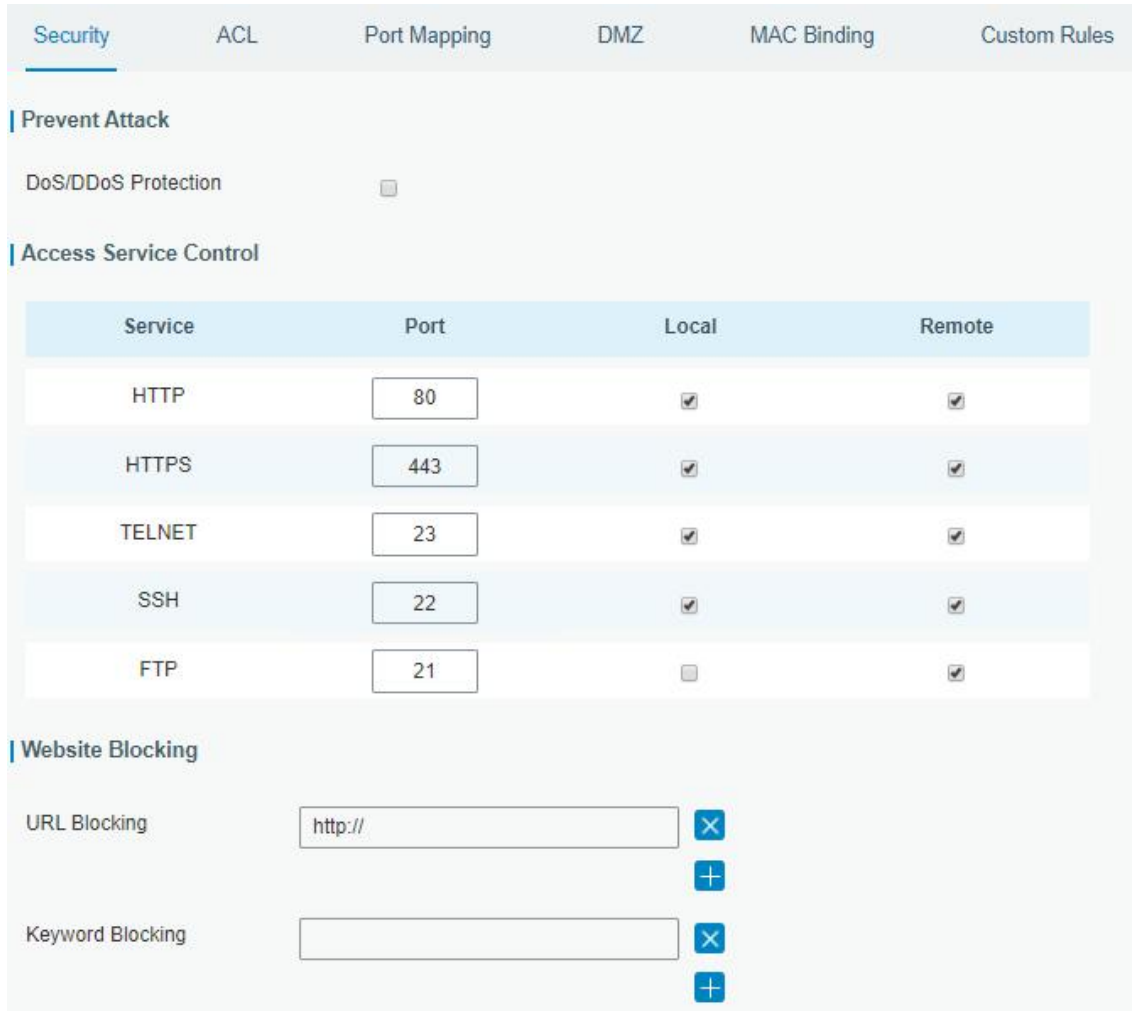

Figure 3-2-3-1

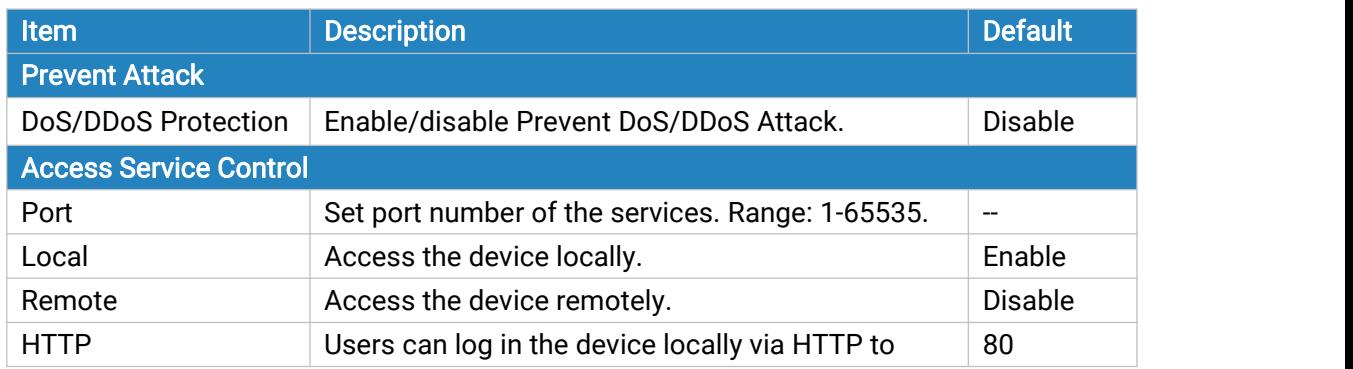

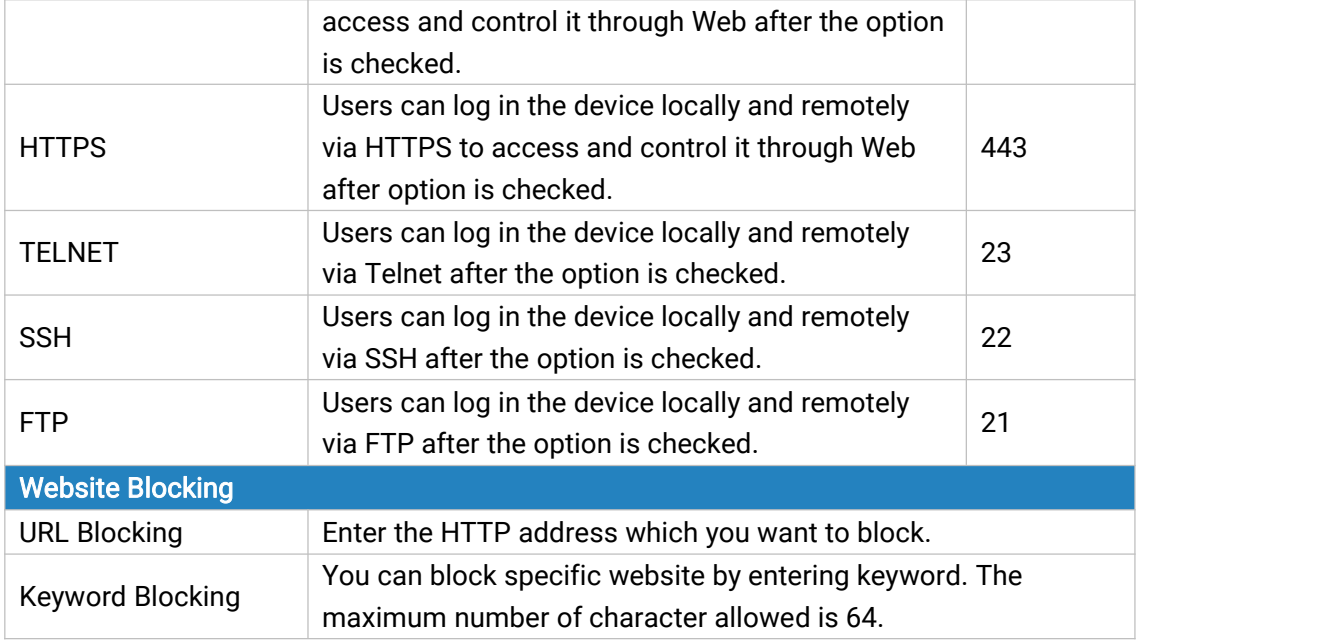

Table 3-2-3-1 Security Parameters

### 3.2.3.2 ACL

Access control list, also called ACL, implements permission or prohibition of access for specified network traffic (such as the source IP address) by configuring a series of matching rules so as to filter the network interface traffic. When device receives packet, the field will be analyzed according to the ACL rule applied to the current interface. After the special packet is identified, the permission or prohibition of corresponding packet will be implemented according to preset strategy.

The data package matching rules defined by ACL can also be used by other functions requiring flow distinction.

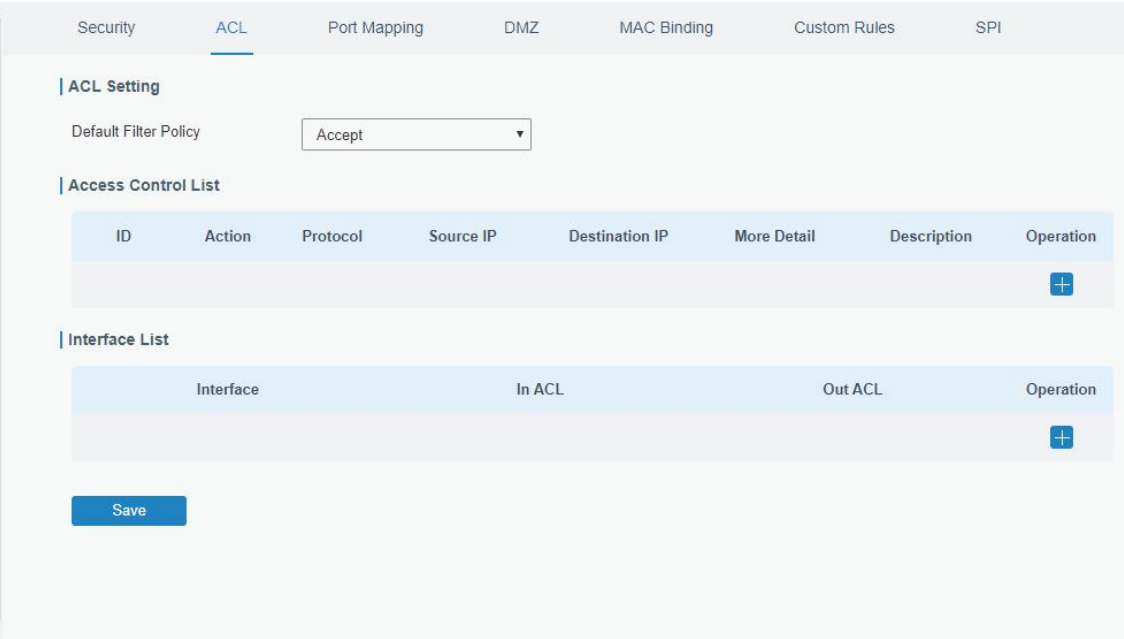

Figure 3-2-3-2

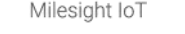

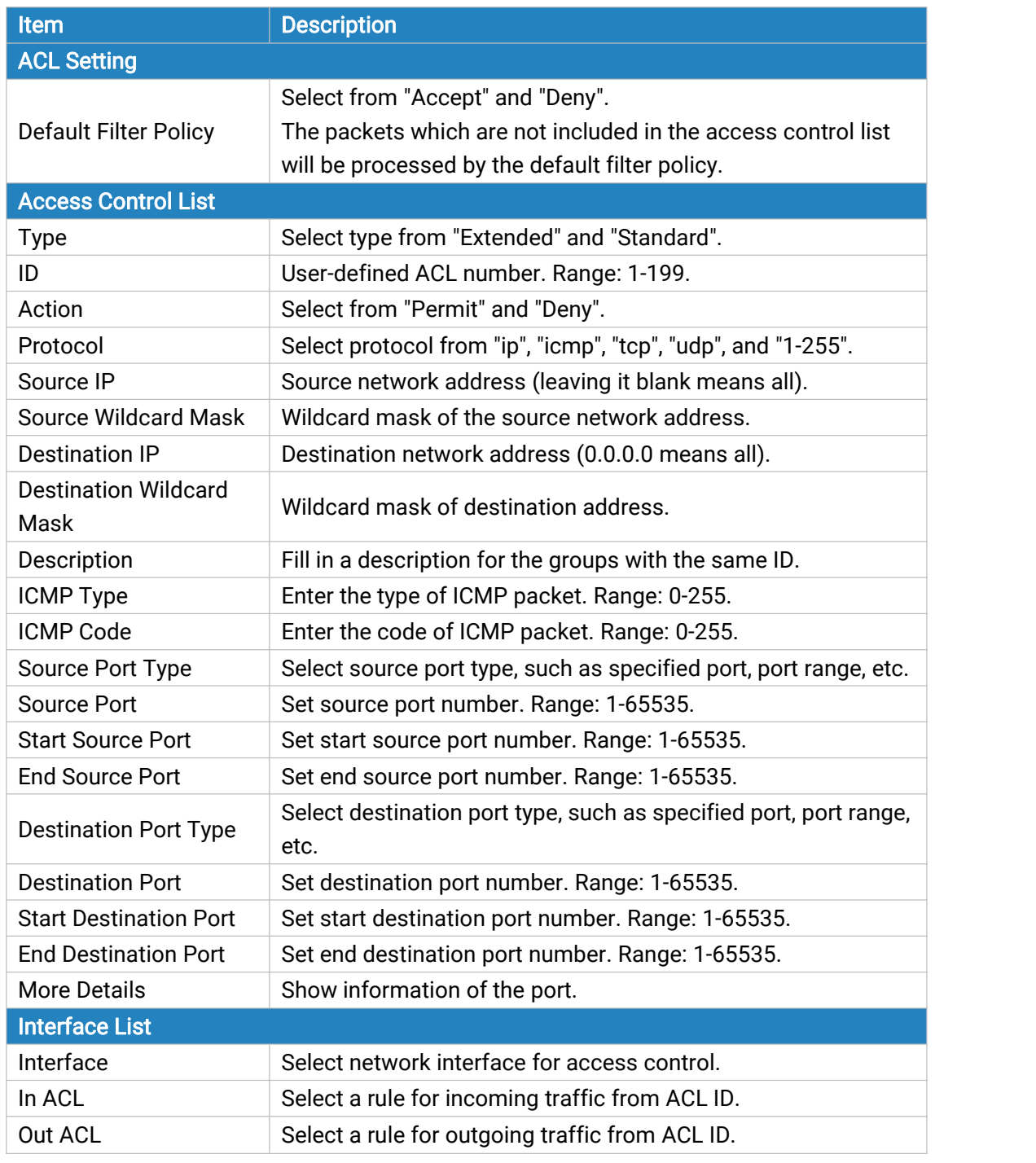

Table 3-2-3-2 ACL Parameters

#### Related Configuration Example

Access Control [Application](#page-140-0) Example

#### 3.2.3.3 Port Mapping

Port mapping is an application of network address translation (NAT) that redirects a communication request from the combination of an [address](https://en.wikipedia.org/wiki/IP_address) and port [number](https://en.wikipedia.org/wiki/Port_number) to another while the [packets](https://en.wikipedia.org/wiki/Network_packet) are traversing a network gateway such as a [router](https://en.wikipedia.org/wiki/Router_(computing)) or [firewall](https://en.wikipedia.org/wiki/Firewall_(computing)).

|                     |           | Click <b>Comparent</b> to add a new port mapping rules. |                       |                            |          |                     |            |           |
|---------------------|-----------|---------------------------------------------------------|-----------------------|----------------------------|----------|---------------------|------------|-----------|
| Security            | ACL       | Port Mapping                                            | <b>DMZ</b>            | <b>MAC Binding</b>         |          | <b>Custom Rules</b> | <b>SPI</b> |           |
| <b>Port Mapping</b> |           |                                                         |                       |                            |          |                     |            |           |
|                     | Source IP | <b>Source Port</b>                                      | <b>Destination IP</b> | <b>Destination</b><br>Port | Protocol | Description         |            | Operation |
|                     |           |                                                         |                       |                            |          |                     |            | $\pm$     |
| Save                |           |                                                         |                       |                            |          |                     |            |           |

Figure 3-2-3-3

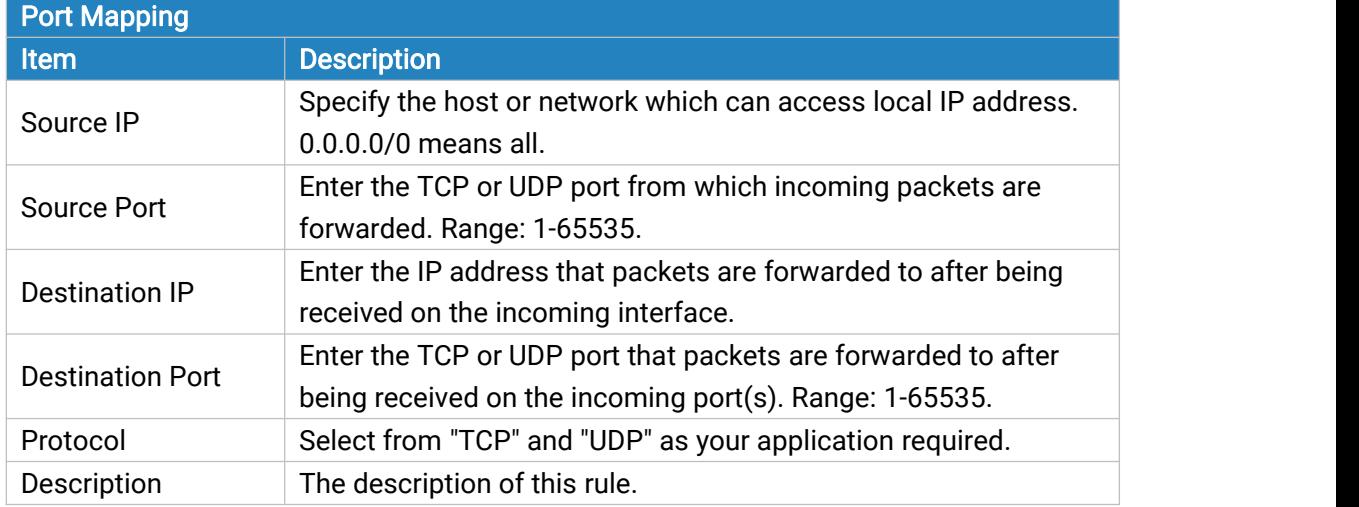

Table 3-2-3-3 Port Mapping Parameters

# Related Configuration Example

NAT [Application](#page-139-0) Example

### 3.2.3.4 DMZ

DMZ is a host within the internal network that has all ports exposed, except those forwarded ports in port mapping.

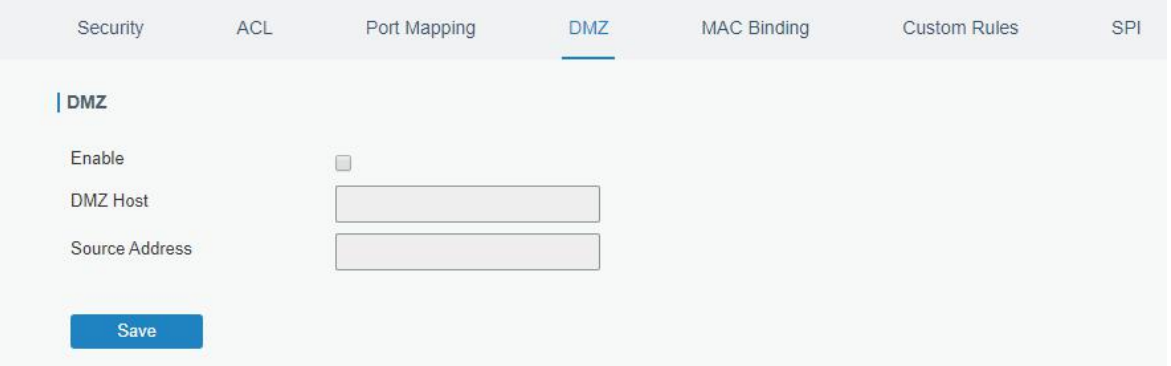

#### Figure 3-2-3-4

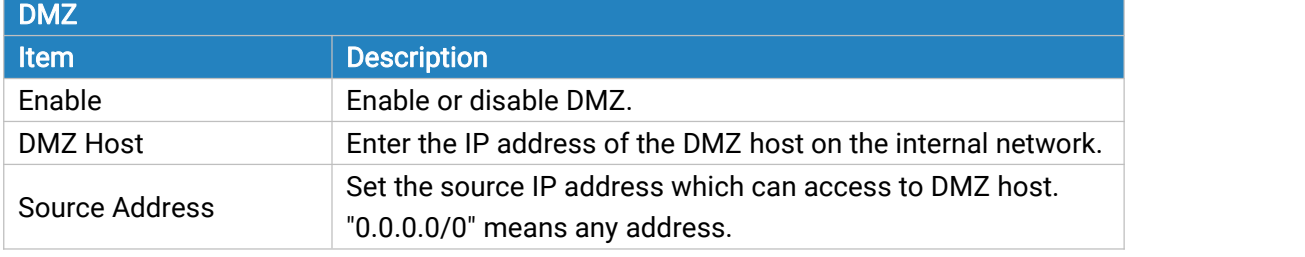

Table 3-2-3-4 DMZ Parameters

### 3.2.3.5 MAC Binding

MAC Binding is used for specifying hosts by matching MAC addresses and IP addresses that are in the list of allowed outer network access.

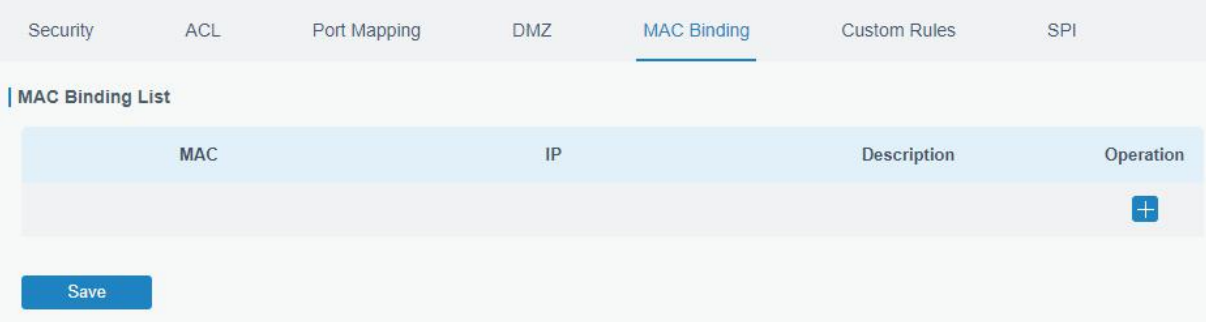

Figure 3-2-3-5

| <b>MAC Binding List</b> |                                                                                                    |
|-------------------------|----------------------------------------------------------------------------------------------------|
| <b>Item</b>             | <b>Description</b>                                                                                              |
| <b>MAC Address</b>      | Set the binding MAC address.                                                                                    |
| <b>IP Address</b>       | Set the binding IP address.                                                                                     |
| Description             | Fill in a description for convenience of recording the<br>meaning of the binding rule for each piece of MAC-IP. |
|                         |                                                                                                    |

Table 3-2-3-5 MAC Binding Parameters

# 3.2.3.6 Custom Rules

In this page, you can configure your own custom firewall iptables rules.

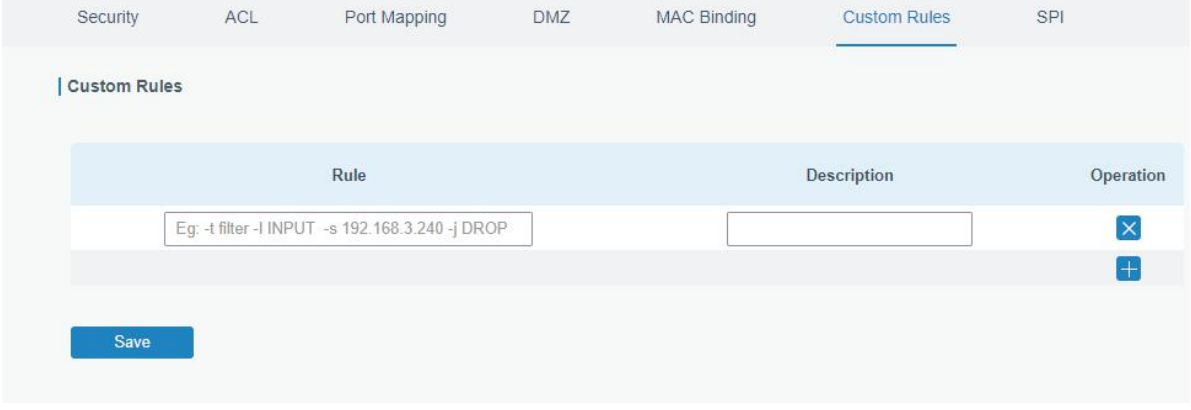

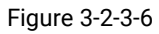

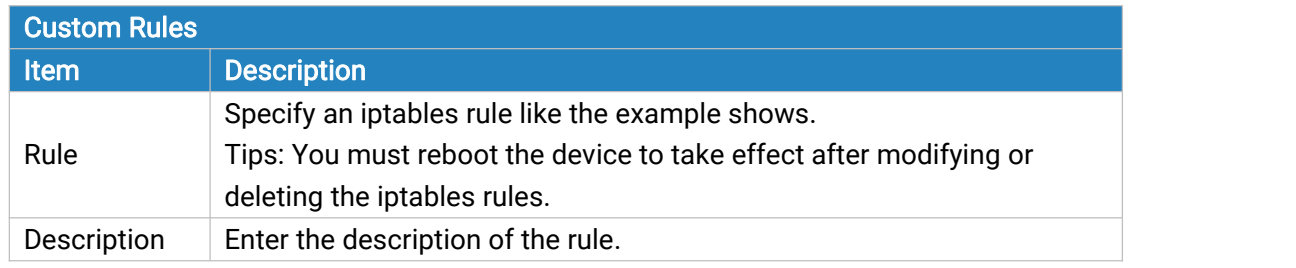

Table 3-2-3-6 Custom Rules Parameters

# 3.2.3.7 SPI

| Security      |                       | ACL                         | Port Mapping | DMZ | MAC Binding | <b>Custom Rules</b> | SPI |
|---------------|-----------------------|-----------------------------|--------------|-----|-------------|---------------------|-----|
| SPI Firewall  |                       |                             |              |     |             |                     |     |
| $\Box$        | Enable                |                             |              |     |             |                     |     |
| $\Box$        | Filter Proxy          |                             |              |     |             |                     |     |
| $\Box$        | <b>Filter Cookies</b> |                             |              |     |             |                     |     |
| $\Box$        | Filter Activex        |                             |              |     |             |                     |     |
| $\Box$        | Filter Java Applets   |                             |              |     |             |                     |     |
| $\mathcal{A}$ | Filter Multicast      |                             |              |     |             |                     |     |
| $\Box$        |                       | Filter IDENT(port 113)      |              |     |             |                     |     |
| $\mathcal{A}$ |                       | Block Wan SNMP access       |              |     |             |                     |     |
| $\mathcal{A}$ |                       | Filter WAN NAT Redirection  |              |     |             |                     |     |
| $\checkmark$  |                       | Block Anonymous Wan Request |              |     |             |                     |     |
| Save          |                       |                             |              |     |             |                     |     |

Figure 3-2-3-7

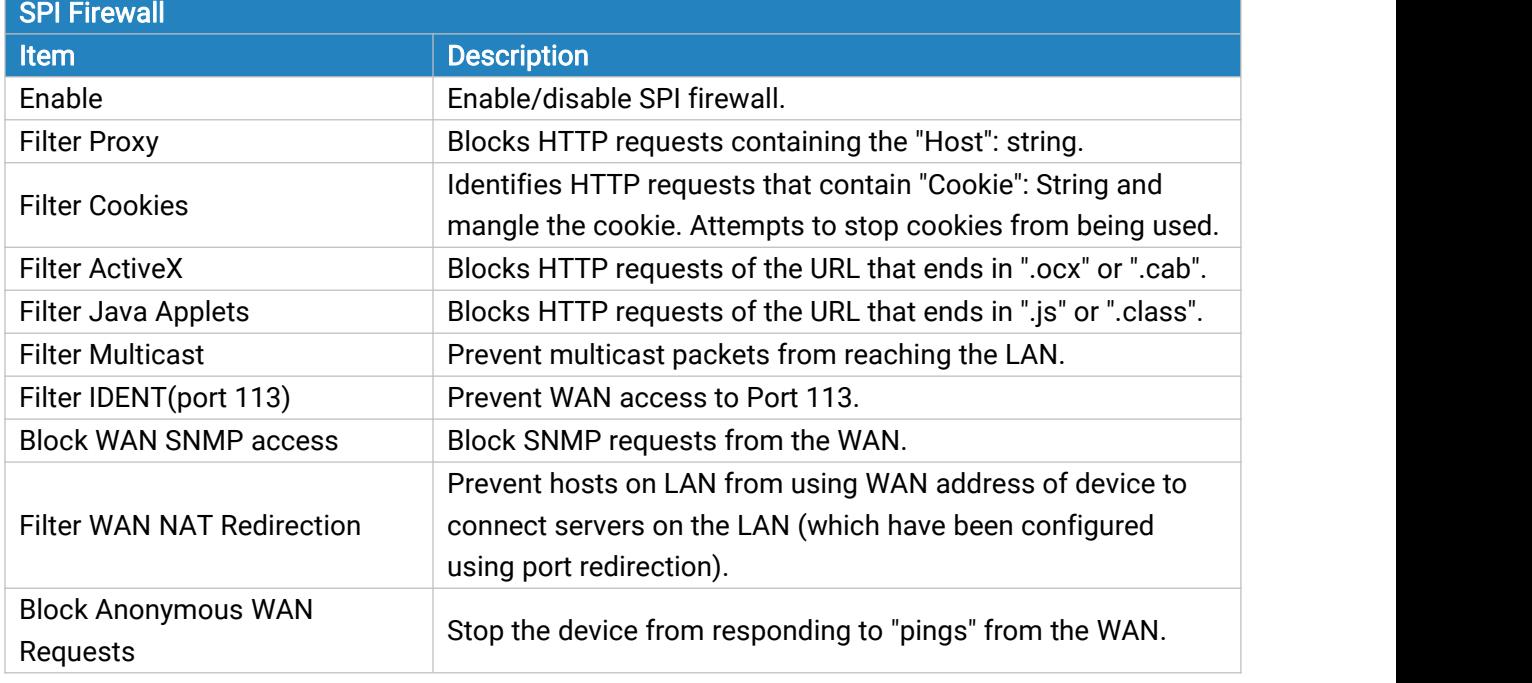

Table 3-2-3-7 SPI Parameters

# 3.2.4 QoS

Quality of service (QoS) refers to traffic prioritization and resource reservation control mechanisms rather than the achieved service quality. QoS is engineered to provide different priority for different applications, users, data [flows,](https://en.wikipedia.org/wiki/Flow_(computer_networking)) or to guarantee a certain level of performance to a data flow.

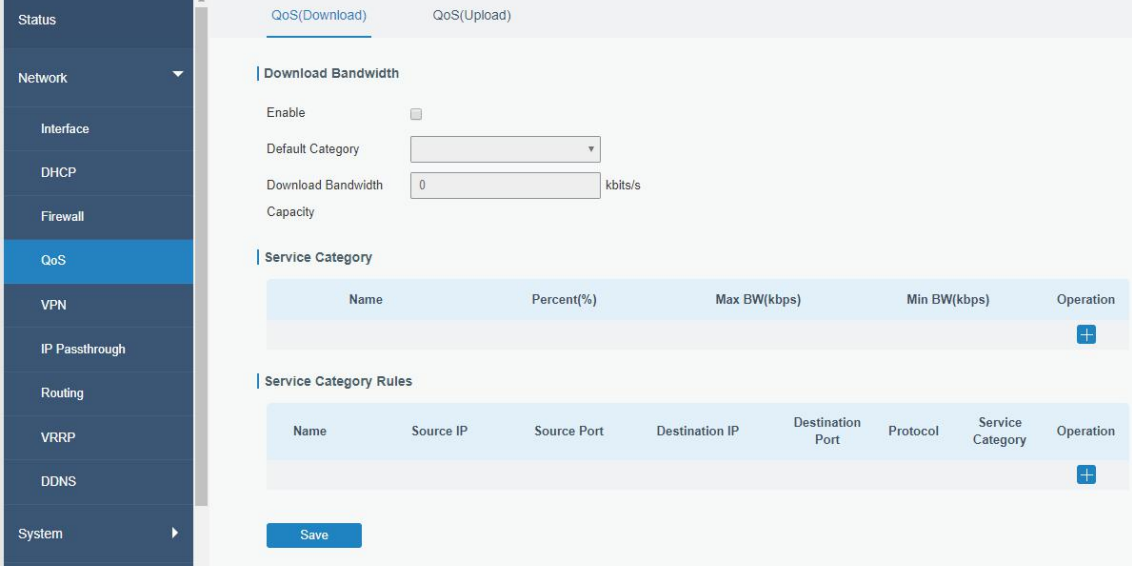

Figure 3-2-4-1

| QoS                           |                                                                                                    |
|-------------------------------|----------------------------------------------------------------------------------------------------|
| Item                          | <b>Description</b>                                                                                                    |
| <b>Download/Upload</b>        |                                                                                                    |
| Enable                        | Enable or disable QoS.                                                                                                    |
| <b>Default Category</b>       | Select the default category from Service Category list.                                                                                                    |
| Download/Upload               | The download/upload bandwidth capacity of the network that the                                                                                                    |
| <b>Bandwidth Capacity</b>     | device is connected with, in kbps. Range: 1-8000000.                                                                                                    |
| <b>Service Category</b>       |                                                                                                    |
| Name                          | You can use characters such digits, letters and "-".                                                                                                    |
| Percent (%)                   | Set percent for the service category. Range: 0-100.                                                                                                    |
| Max BW(kbps)                  | The maximum bandwidth that this category is allowed to<br>consume, in kbps. The value should be less than the<br>"Download/Upload Bandwidth Capacity" when the traffic is<br>blocked. |
| Min BW(kbps)                  | The minimum bandwidth that can be guaranteed for the category,<br>in kbps. The value should be less than the "MAX BW" value.                                                          |
| <b>Service Category Rules</b> |                                                                                                    |
| <b>Item</b>                   | <b>Description</b>                                                                                                    |
| Name                          | Give the rule a descriptive name.                                                                                                    |
| Source IP                     | Source address of flow control (leaving it blank means any).                                                                                                    |
| Source Port                   | Source port of flow control. Range: 0-65535 (leaving it blank<br>means any).                                                                                                    |

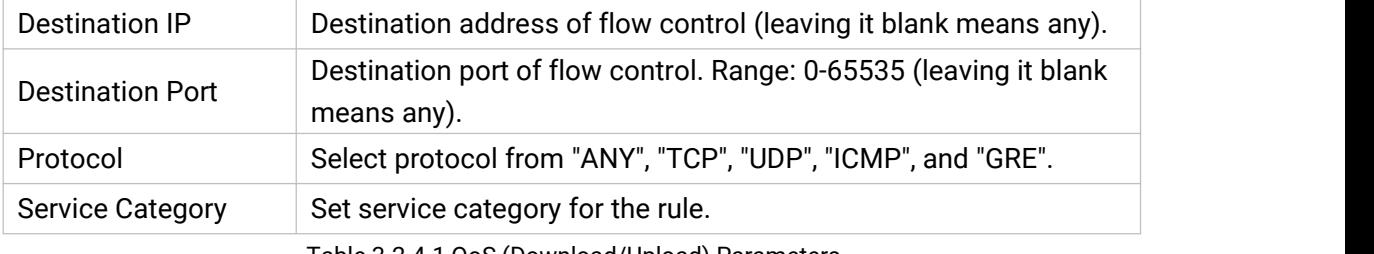

Table 3-2-4-1 QoS (Download/Upload) Parameters

### Related Configuration Example

QoS [Application](#page-141-0) Example

### 3.2.5 VPN

Virtual Private Networks, also called VPNs, are used to securely connect two private networks together so that devices can connect from one network to the other network via secure channels. UF51 supports DMVPN, IPsec, GRE, L2TP, PPTP, OpenVPN, as well as GRE over IPsec and L2TP over IPsec.

#### 3.2.5.1 DMVPN

A dynamic multi-point virtual private network (DMVPN), combining mGRE and IPsec, is a secure network that exchanges data between sites without passing traffic through an organization's headquarter VPN [server](http://whatis.techtarget.com/definition/server) or [router.](http://whatis.techtarget.com/definition/server)

| <b>Status</b>                              | <b>DMVPN</b>                                  | IPsec Server | <b>IPsec</b>    | GRE           | L <sub>2</sub> TP         | PPTP | OpenVPN Client | OpenVPN Server | Certifications |
|--------------------------------------------|-----------------------------------------------|--------------|-----------------|---------------|---------------------------|------|----------------|----------------|----------------|
| $\overline{\phantom{a}}$<br><b>Network</b> | <b>DMVPN Settings</b>                         |              |                 |               |                           |      |                |                |                |
| Interface                                  | Enable                                        |              | $\boxdot$       |               |                           |      |                |                |                |
| DHCP                                       | Hub Address                                   |              |                 |               |                           |      |                |                |                |
| Firewall                                   | Local IP Address<br><b>GRE HUB IP Address</b> |              |                 |               |                           |      |                |                |                |
| QoS                                        | GRE Local IP Address                          |              |                 |               |                           |      |                |                |                |
| <b>VPN</b>                                 | <b>GRE Mask</b>                               |              |                 | 255.255.255.0 |                           |      |                |                |                |
| IP Passthrough                             | GRE Key                                       |              |                 |               |                           |      |                |                |                |
|                                            | Negotiation Mode                              |              | Main            |               |                           |      |                |                |                |
| Routing                                    | Authentication Algorithm                      |              | DES             |               | $\mathbf{v}$              |      |                |                |                |
| <b>VRRP</b>                                | Encryption Algorithm                          |              | MD <sub>5</sub> |               |                           |      |                |                |                |
| <b>DDNS</b>                                | DH Group                                      |              |                 | MODP768-1     | $\overline{\mathbf{v}}$   |      |                |                |                |
|                                            | Key                                           |              |                 |               |                           |      |                |                |                |
| System<br>٠                                | Local ID Type                                 |              | Default         |               | $\boldsymbol{\mathrm{v}}$ |      |                |                |                |
| Industrial<br>٠                            | IKE Life Time(s)                              |              | 10800           |               |                           |      |                |                |                |
|                                            | SAAlgorithm                                   |              | DES-MD5         |               | $\overline{\mathbf{v}}$   |      |                |                |                |
| Maintenance<br>٠                           | PFS Group                                     |              | <b>NULL</b>     |               | $\boldsymbol{\mathrm{v}}$ |      |                |                |                |
| APP<br>٠                                   | Life Time(s)                                  |              | 3600            |               |                           |      |                |                |                |
|                                            | DPD Time Interval(s)                          |              | 30              |               |                           |      |                |                |                |
|                                            | DPD Timeout(s)                                |              | 150             |               |                           |      |                |                |                |
|                                            | Cisco Secret                                  |              |                 |               |                           |      |                |                |                |
|                                            | NHRP Holdtime(s)                              |              | 7200            |               |                           |      |                |                |                |
|                                            |                                               |              |                 |               |                           |      |                |                |                |
|                                            | Save                                          |              |                 |               |                           |      |                |                |                |

Figure 3-2-5-1

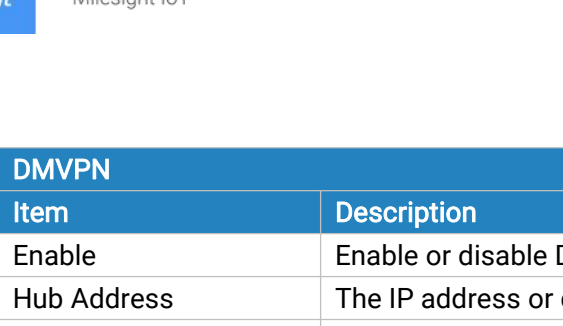

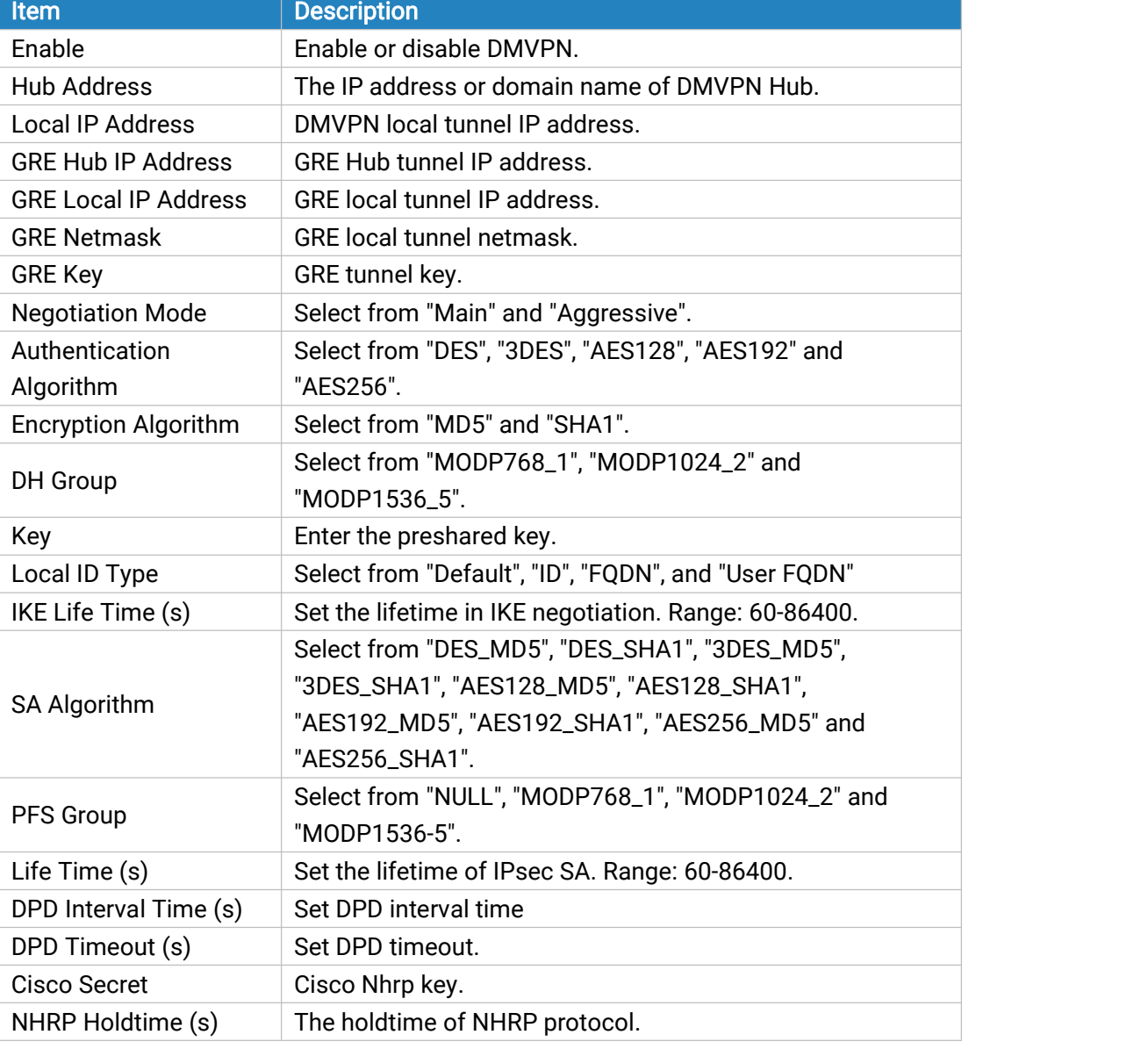

Table 3-2-5-1 DMVPN Parameters

#### 3.2.5.2 IPSec Server

IPsec is especially useful for implementing virtual private [networks](http://searchenterprisewan.techtarget.com/definition/virtual-private-network) and for remote user access through dial-up connection to private networks. A big advantage of IPsec is that security arrangements can be handled without requiring changes to individual user computers.

IPsec provides three choices of security service: Authentication Header (AH), Encapsulating Security Payload (ESP), and Internet Key Exchange (IKE). AH essentially allows authentication of the senders' data. ESP supports both [authentication](http://searchsecurity.techtarget.com/definition/authentication) of the sender and data encryption. IKE is used for cipher code exchange. All of them can protect one and more data flows between hosts, between host and gateway, and between gateways.

| <b>DMVPN</b>             | <b>IPsec Server</b> | <b>IPsec</b> | GRE        | L <sub>2</sub> TP |
|--------------------------|---------------------|--------------|------------|-------------------|
| IPsec Server             |                     |              |            |                   |
| Enable                   |                     |              | п          |                   |
| IPsec Mode               |                     |              | Tunnel     | $\checkmark$      |
| <b>IPsec Protocol</b>    |                     |              | <b>ESP</b> | v                 |
| Local Subnet             |                     |              |            |                   |
| <b>Local Subnet Mask</b> |                     |              |            |                   |
| Local ID Type            |                     |              | Default    | $\checkmark$      |
| <b>Remote Subnet</b>     |                     |              |            |                   |
| Remote Subnet Mask       |                     |              |            |                   |
| Remote ID Type           |                     |              | Default    | $\checkmark$      |
| <b>IKE Parameter</b>     |                     |              | П          |                   |
| <b>SA Parameter</b>      |                     |              | O          |                   |
| <b>IPsec Advanced</b>    |                     |              | $\geq$     |                   |
| <b>Expert Options</b>    |                     |              |            |                   |
|                          |                     |              |            |                   |

Figure 3-2-5-2

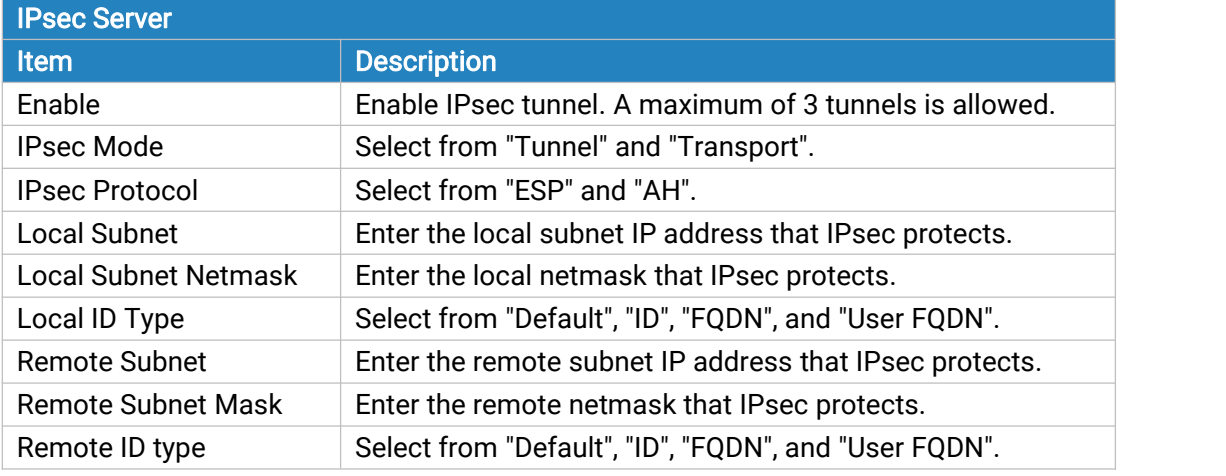

Table 3-2-5-2 IPsec Parameters

Save

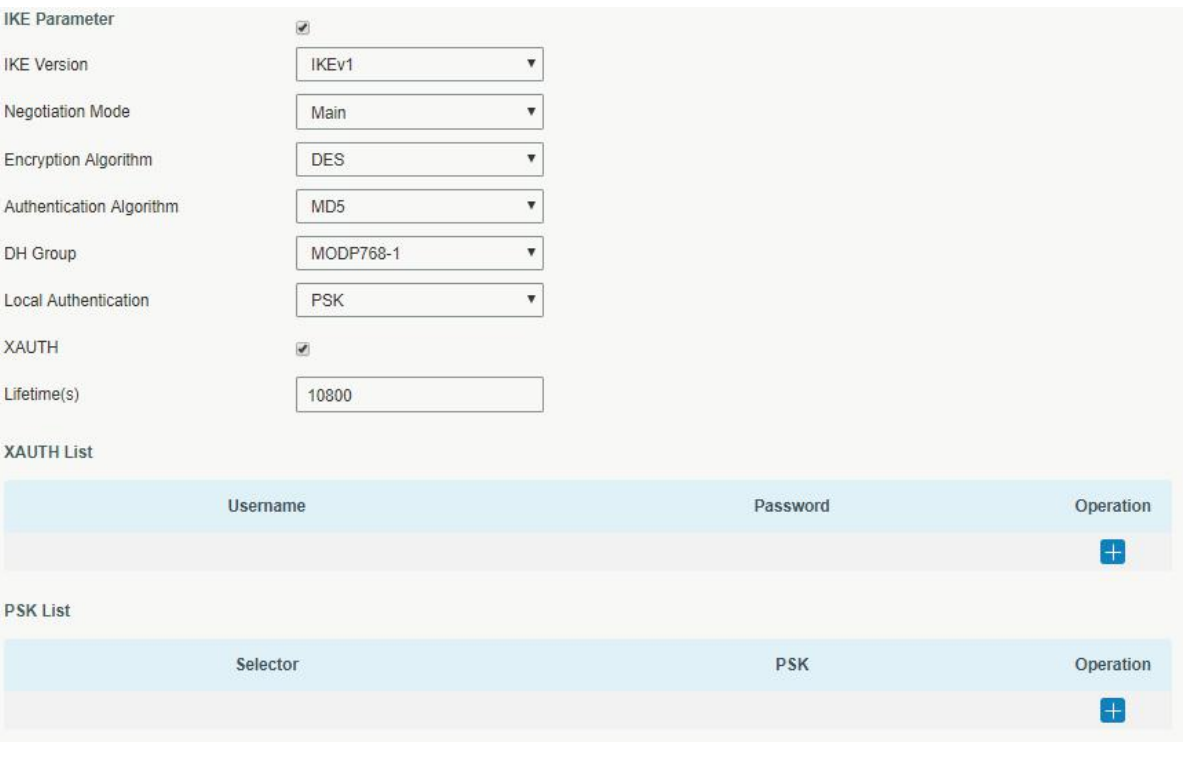

Figure 3-2-5-3

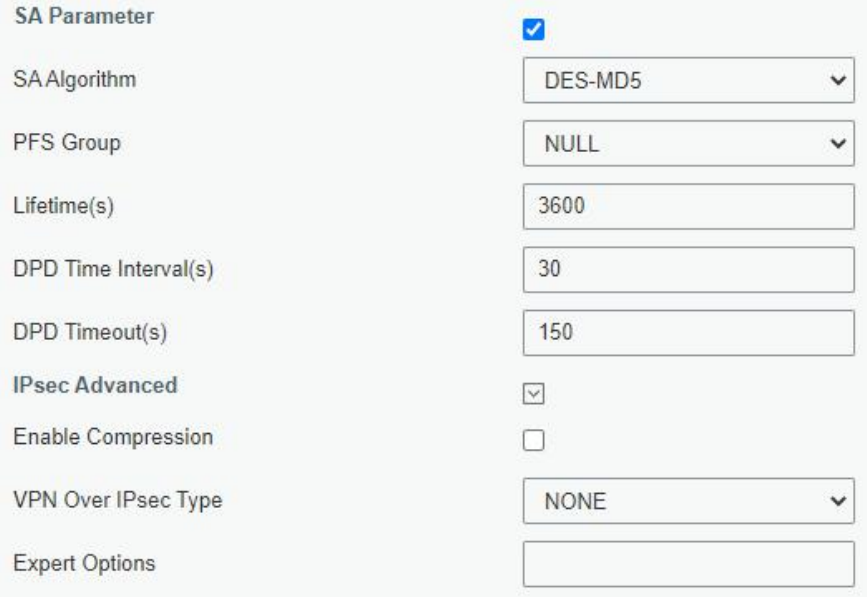

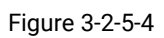

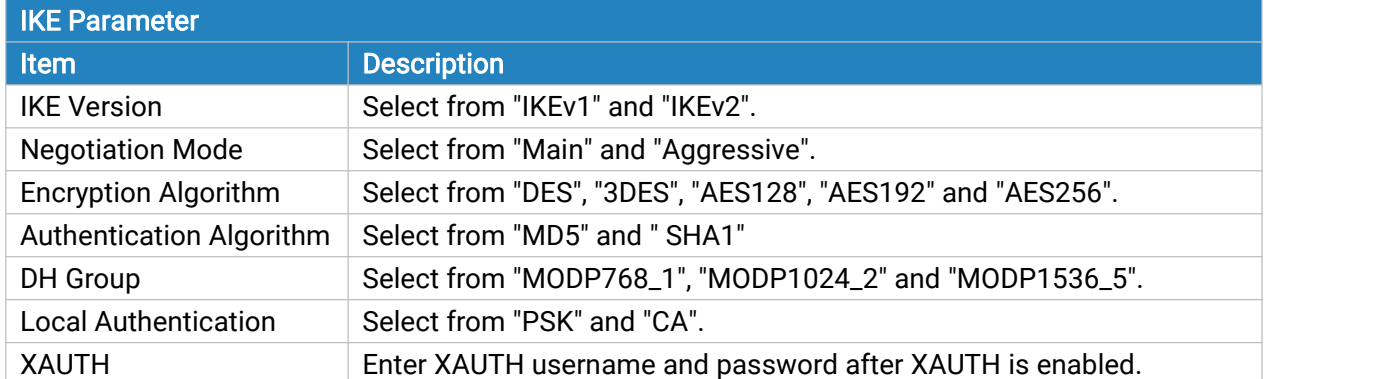

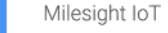

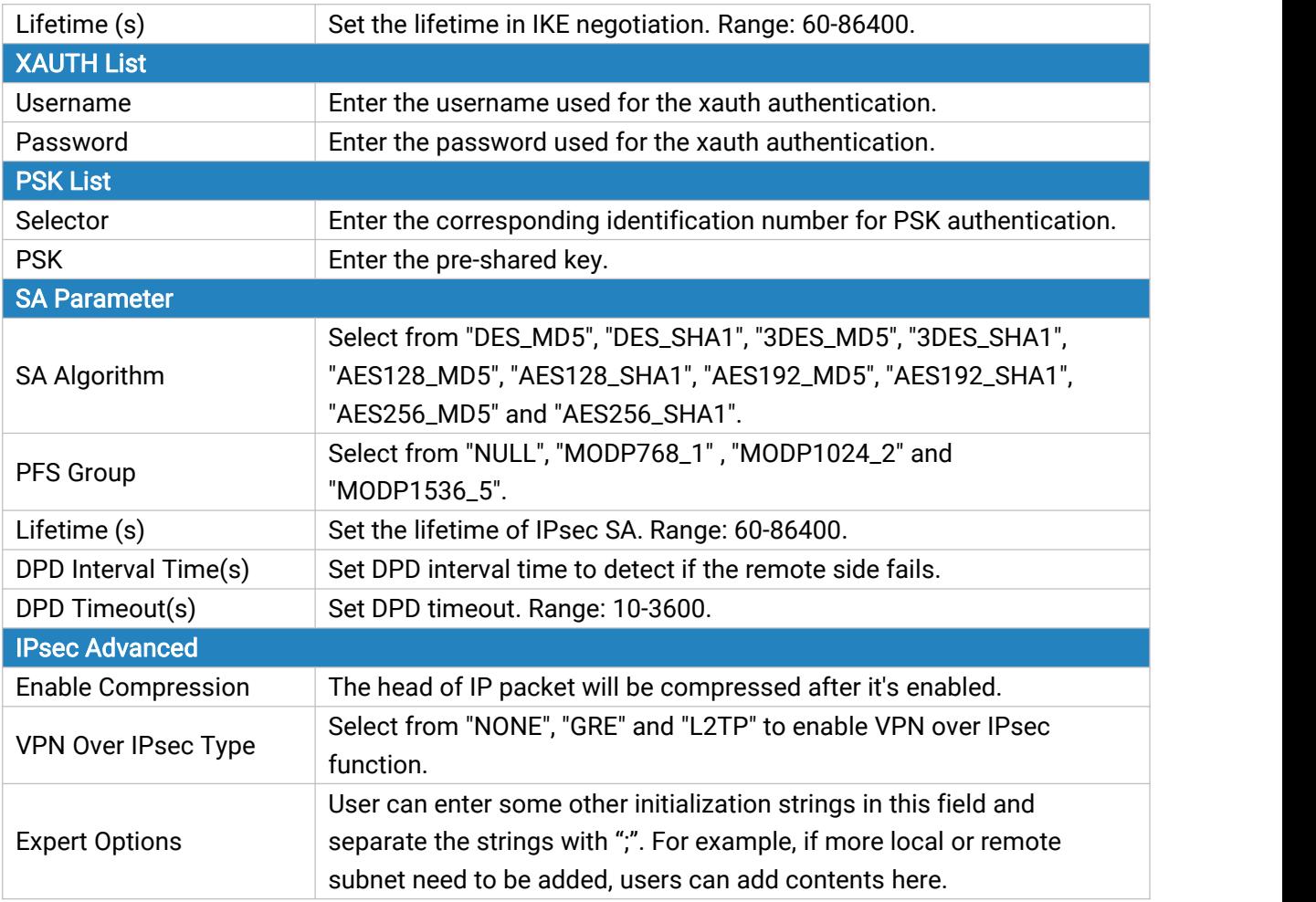

Table 3-2-5-3 IPsec Server Parameters

## 3.2.5.3 IPSec

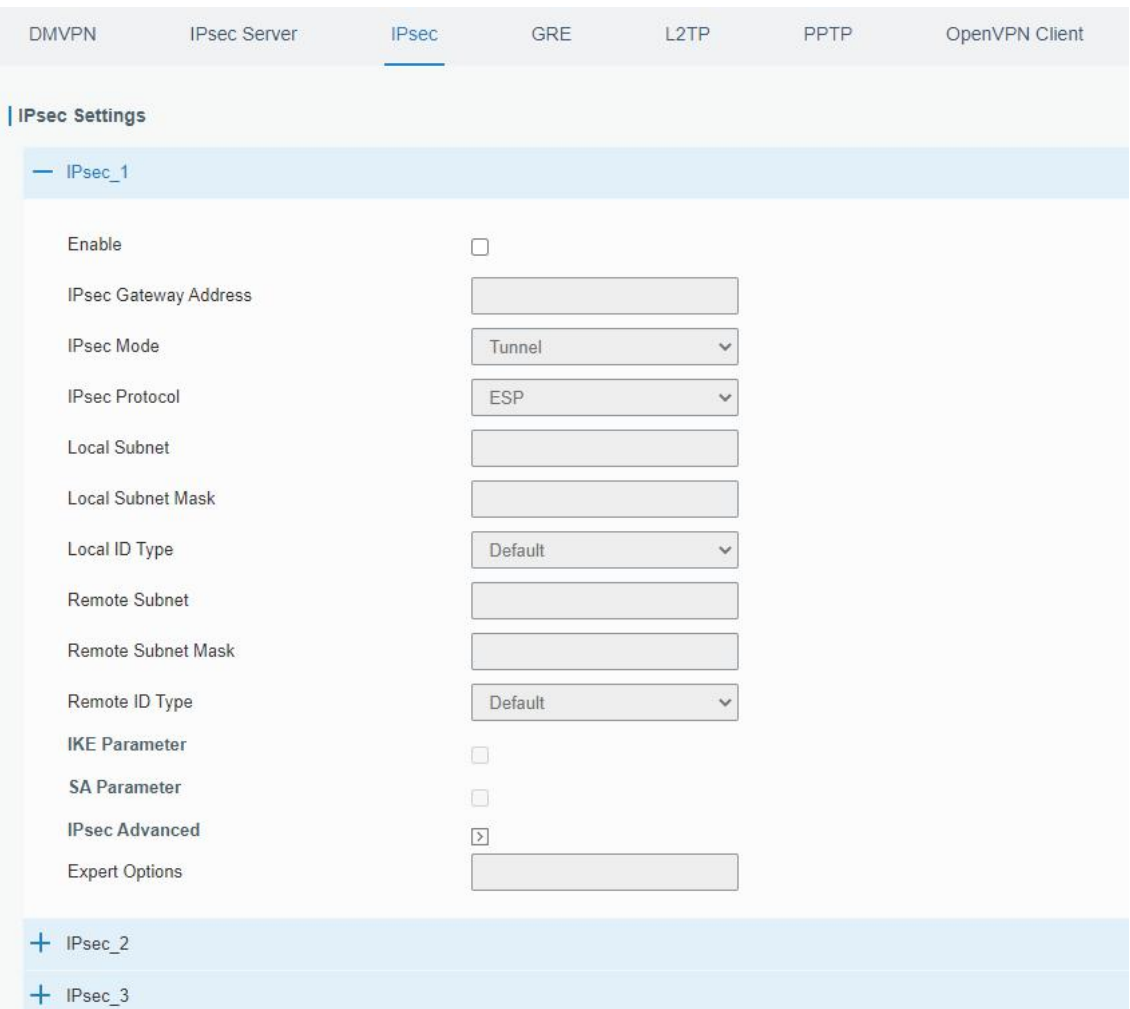

Figure 3-2-5-5

| <b>IPsec</b>                 |                                                         |
|------------------------------|---------------------------------------------------------|
| <b>Item</b>                  | <b>Description</b>                                      |
| Enable                       | Enable IPsec tunnel. A maximum of 3 tunnels is allowed. |
|                              | Enter the IP address or domain name of remote IPsec     |
| <b>IPsec Gateway Address</b> | server.                                                 |
| <b>IPsec Mode</b>            | Select from "Tunnel" and "Transport".                   |
| <b>IPsec Protocol</b>        | Select from "ESP" and "AH".                             |
| Local Subnet                 | Enter the local subnet IP address that IPsec protects.  |
| <b>Local Subnet Netmask</b>  | Enter the local netmask that IPsec protects.            |
| Local ID Type                | Select from "Default", "ID", "FQDN", and "User FQDN".   |
| <b>Remote Subnet</b>         | Enter the remote subnet IP address that IPsec protects. |
| Remote Subnet Mask           | Enter the remote netmask that IPsec protects.           |
| Remote ID type               | Select from "Default", "ID", "FQDN", and "User FQDN".   |

Table 3-2-5-4 IPsec Parameters

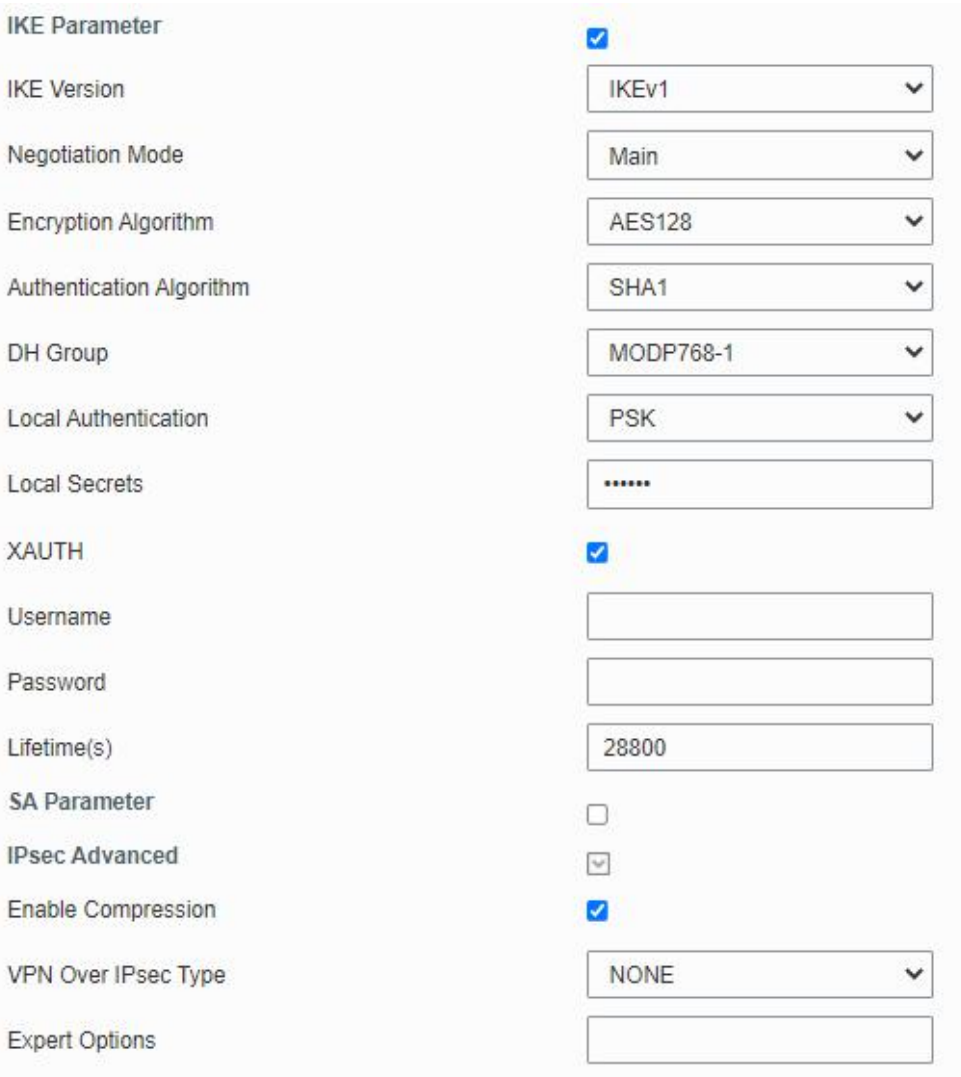

Figure 3-2-5-6

| <b>IKE Parameter</b>            |                                                             |
|---------------------------------|-------------------------------------------------------------|
| <b>Item</b>                     | <b>Description</b>                                          |
| <b>IKE Version</b>              | Select from "IKEv1" and "IKEv2".                            |
| <b>Negotiation Mode</b>         | Select from "Main" and "Aggressive".                        |
| <b>Encryption Algorithm</b>     | Select from "DES", "3DES", "AES128", "AES192" and "AES256". |
| <b>Authentication Algorithm</b> | Select from "MD5" and " SHA1"                               |
| DH Group                        | Select from "MODP768_1", "MODP1024_2" and "MODP1536_5".     |
| <b>Local Authentication</b>     | Select from "PSK" and "CA".                                 |
| <b>Local Secrets</b>            | Enter the pre-shared key.                                   |
| <b>XAUTH</b>                    | Enter XAUTH username and password after XAUTH is enabled.   |
| Lifetime (s)                    | Set the lifetime in IKE negotiation. Range: 60-86400.       |
| <b>SA Parameter</b>             |                                                             |
|                                 | Select from "DES_MD5", "DES_SHA1", "3DES_MD5", "3DES_SHA1", |
| SA Algorithm                    | "AES128_MD5", "AES128_SHA1", "AES192_MD5", "AES192_SHA1",   |
|                                 | "AES256_MD5" and "AES256_SHA1".                             |
| <b>PFS Group</b>                | Select from "NULL", "MODP768_1", "MODP1024_2" and           |

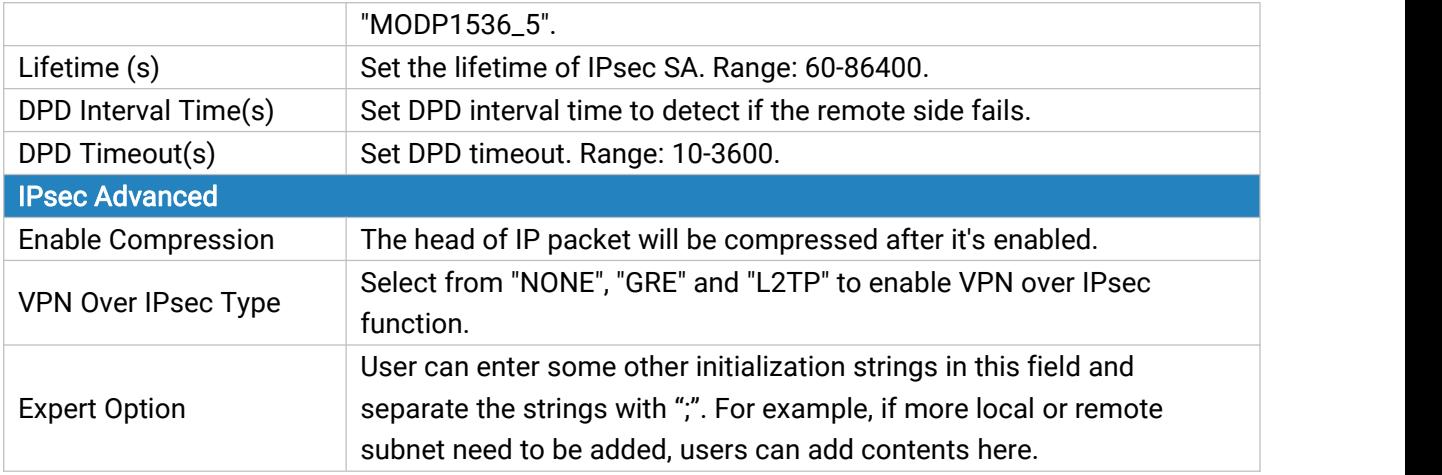

Table 3-2-5-5 IPsec Parameters

### 3.2.5.4 GRE

Generic Routing Encapsulation (GRE) is a protocol that encapsulates packets in order to route other protocols over [IP](http://searchunifiedcommunications.techtarget.com/definition/Internet-Protocol) networks. It's a tunneling technology that provides a channel through which encapsulated data message could be transmitted and encapsulation and decapsulation could be realized at both ends.

In the following circumstances the GRE tunnel transmission can be applied:

- GRE tunnel could transmit multicast data packets as if it were a true network interface. Single use of IPSec cannot achieve the encryption of multicast.
- A certain protocol adopted cannot be routed.
- A network of different IP addresses shall be required to connect other two similar networks.

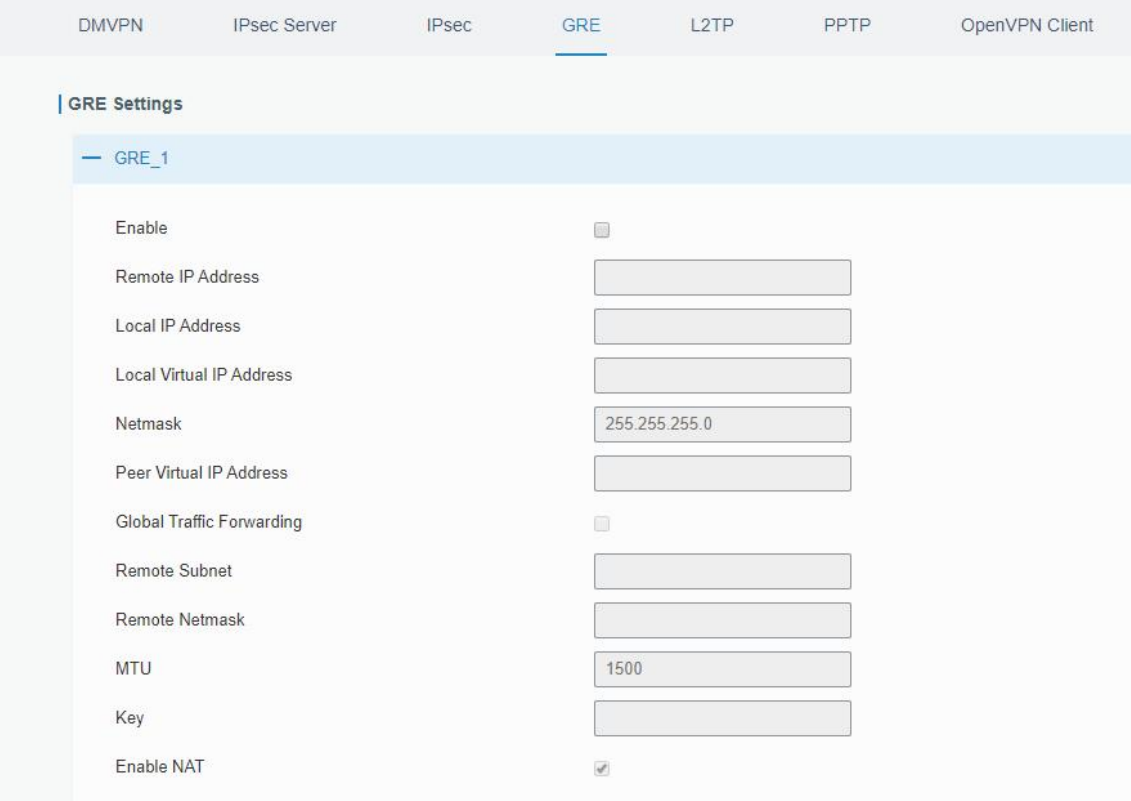

#### Figure 3-2-5-7

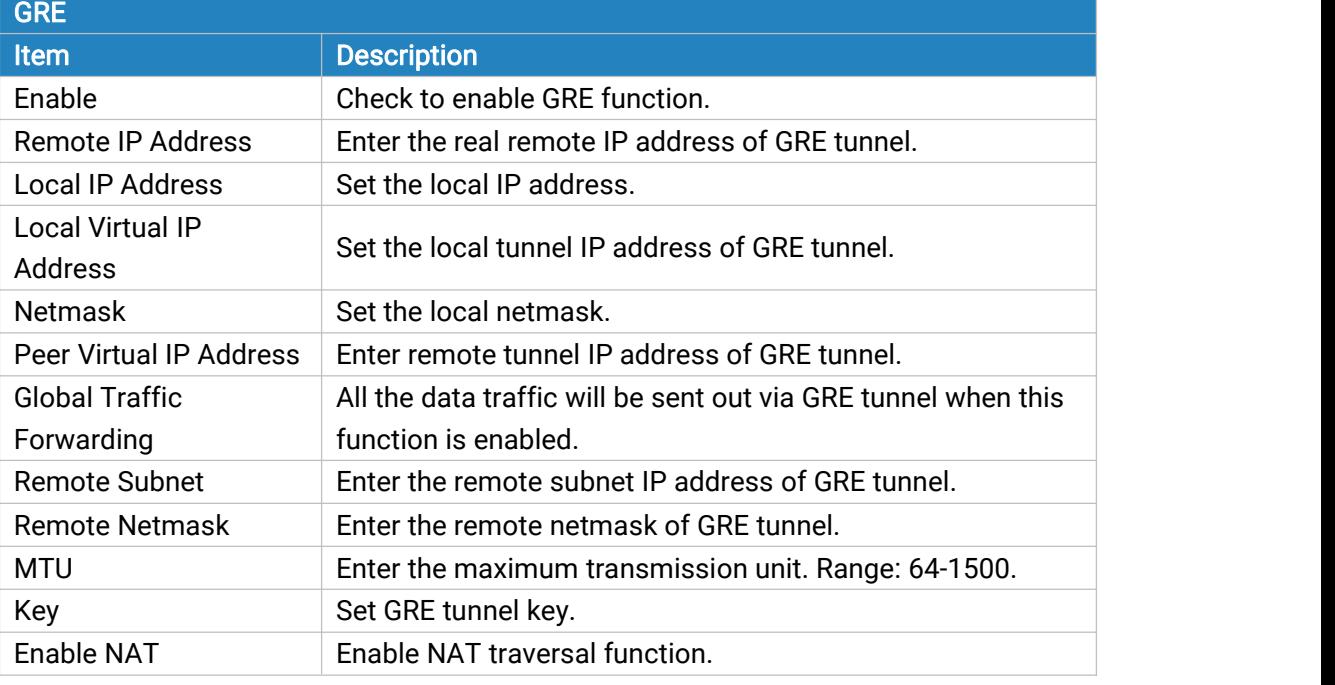

Table 3-2-5-6 GRE Parameters

#### 3.2.5.5 L2TP

Layer Two Tunneling Protocol (L2TP) is an extension of the Point-to-Point Tunneling Protocol ([PPTP\)](http://searchnetworking.techtarget.com/definition/Point-to-Point-Tunneling-Protocol) used by an Internet service provider [\(ISP](http://searchwindevelopment.techtarget.com/definition/ISP)) to enable the operation of a virtual private network ([VPN](http://searchenterprisewan.techtarget.com/definition/virtual-private-network)) over the Internet.

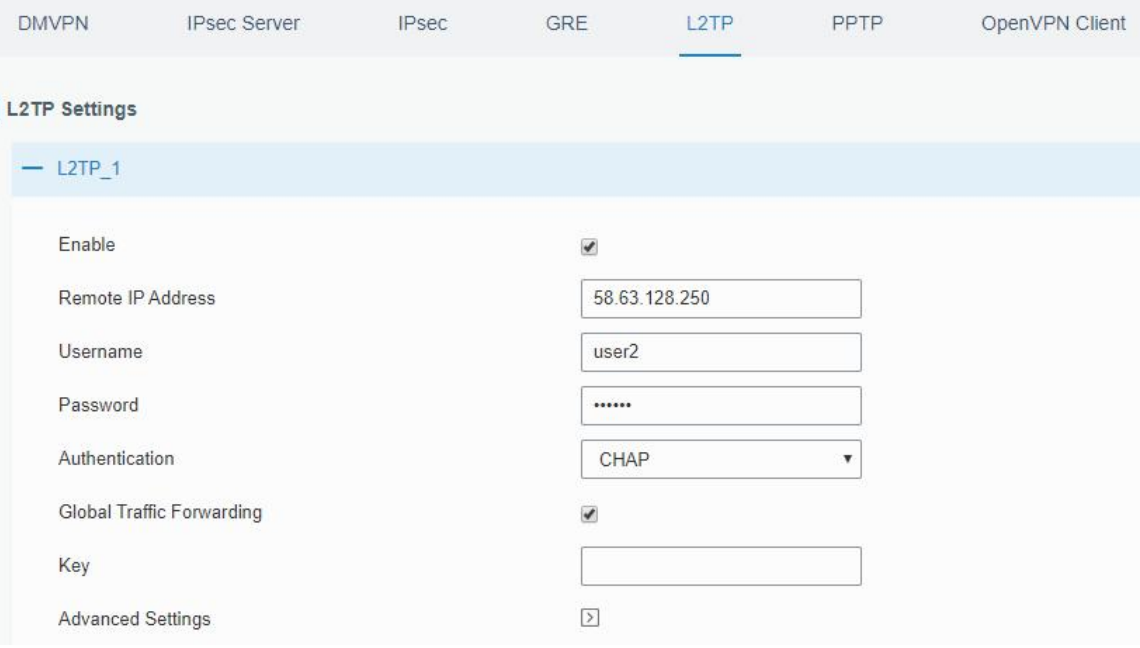

Figure 3-2-5-8

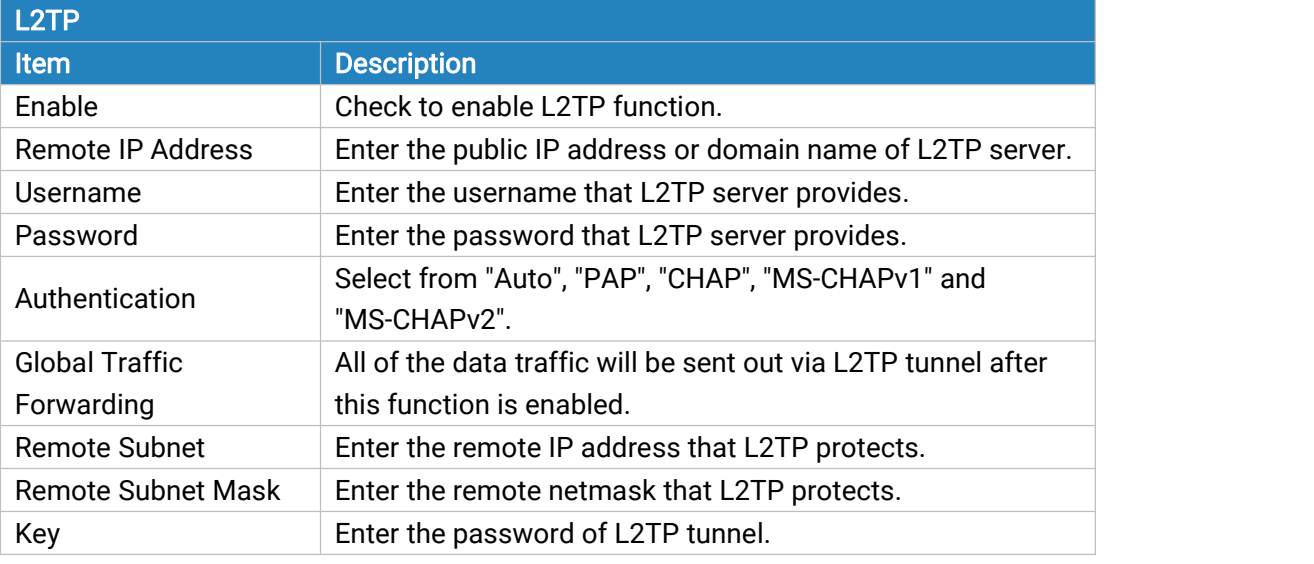

#### Table 3-2-5-7 L2TP Parameters

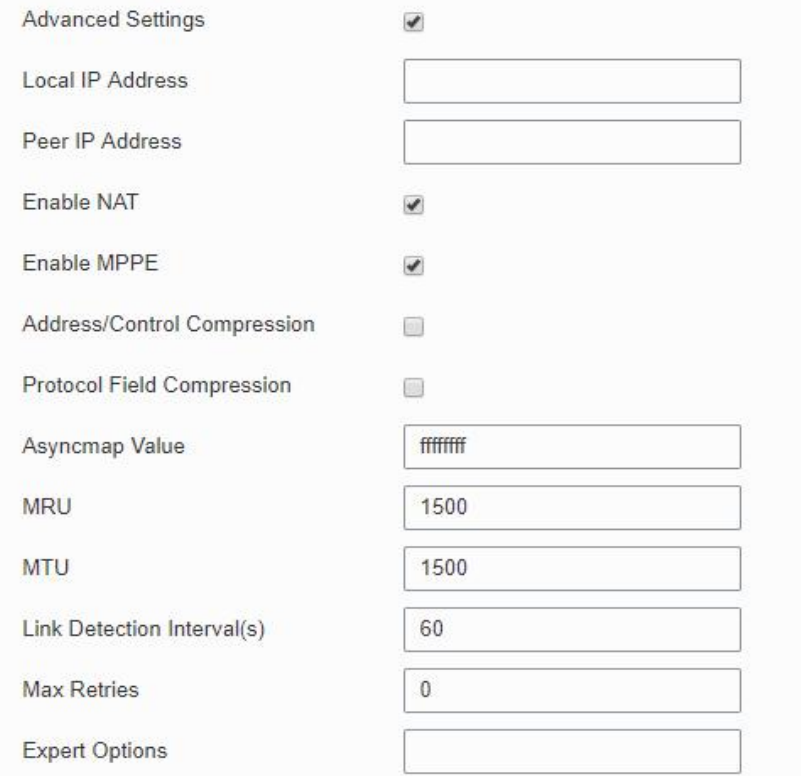

# Figure 3-2-5-9

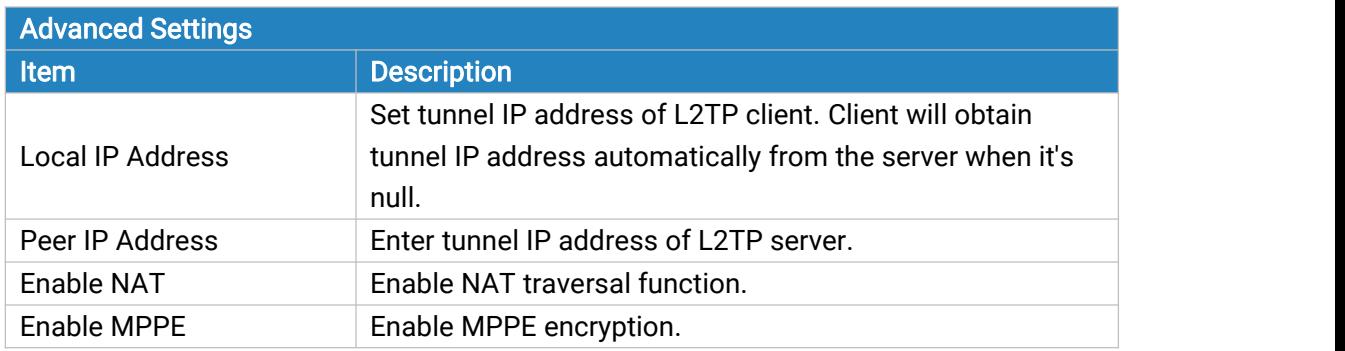

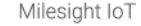

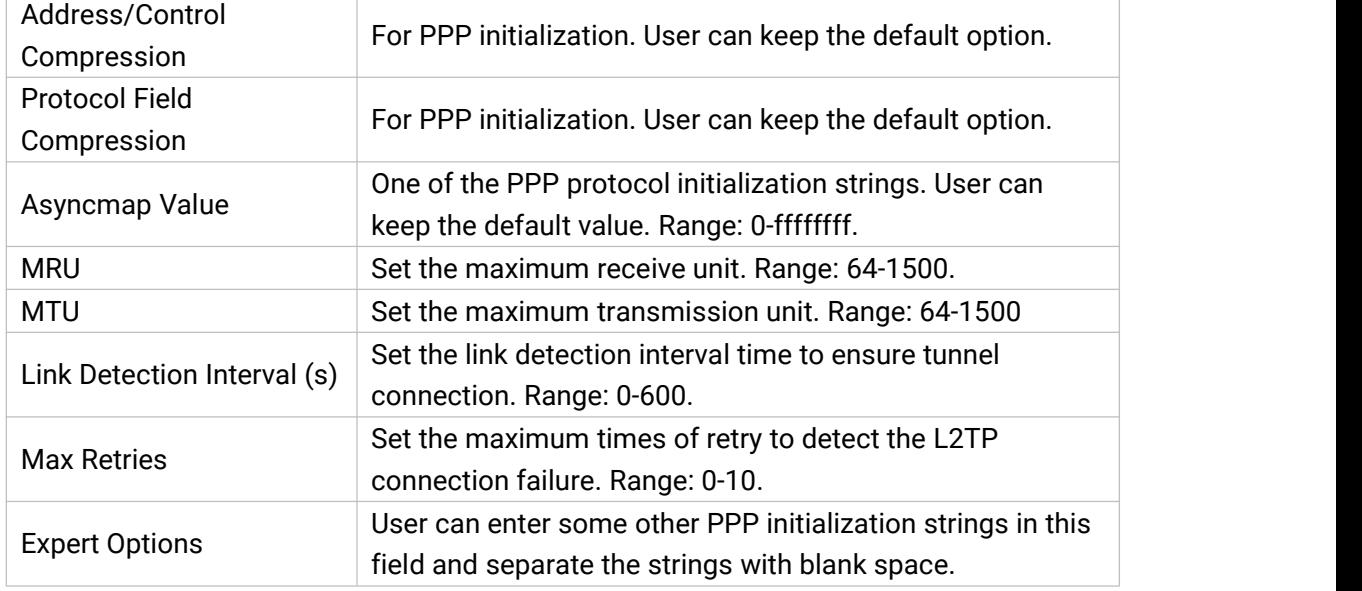

Table 3-2-5-8 L2TP Parameters

### 3.2.5.6 PPTP

Point-to-Point Tunneling Protocol (PPTP) is a [protocol](http://searchnetworking.techtarget.com/definition/protocol) that allows corporations to extend their own corporate network through private "tunnels" over the public Internet. Effectively, a corporation uses a wide-area network as a single large local area network.

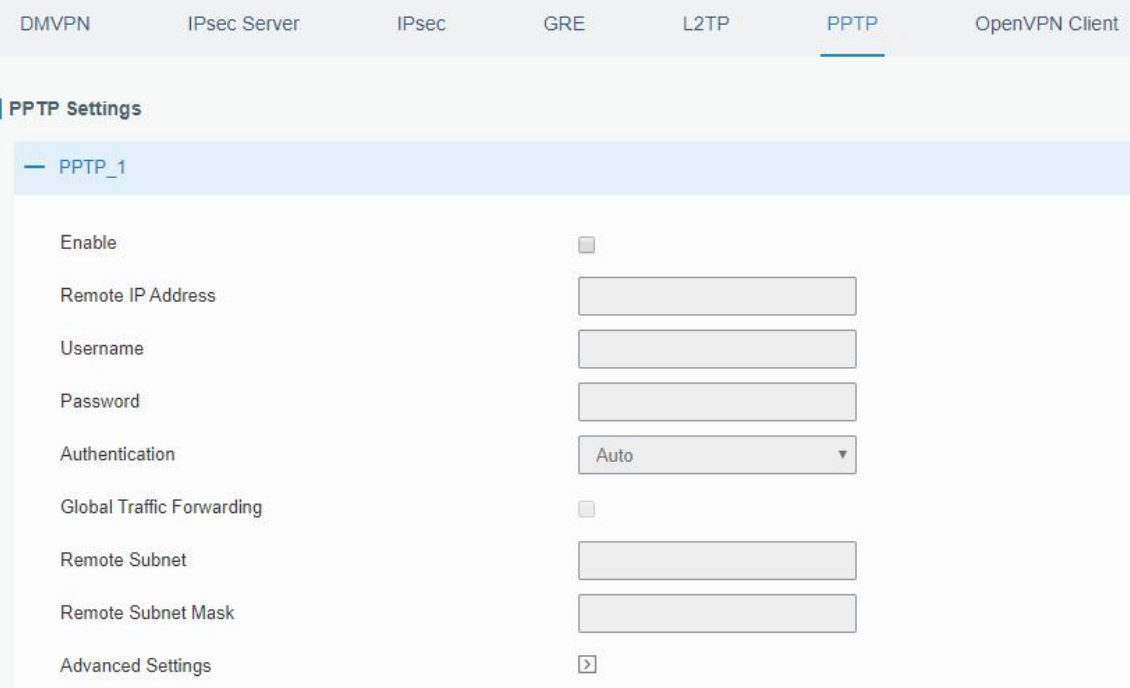

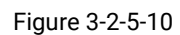

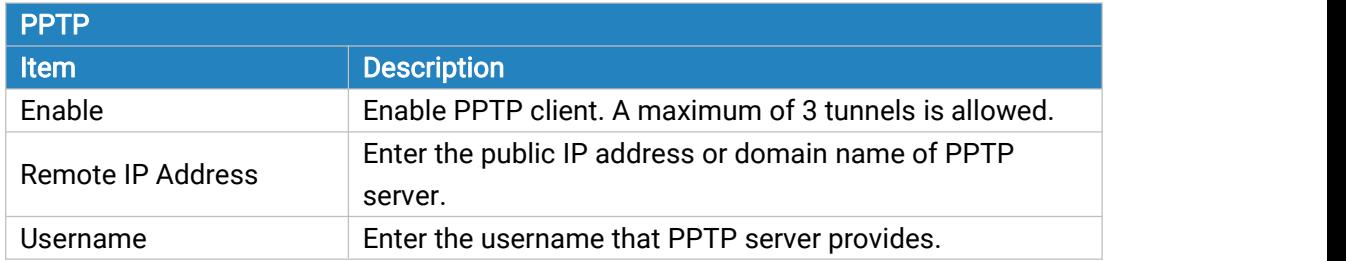

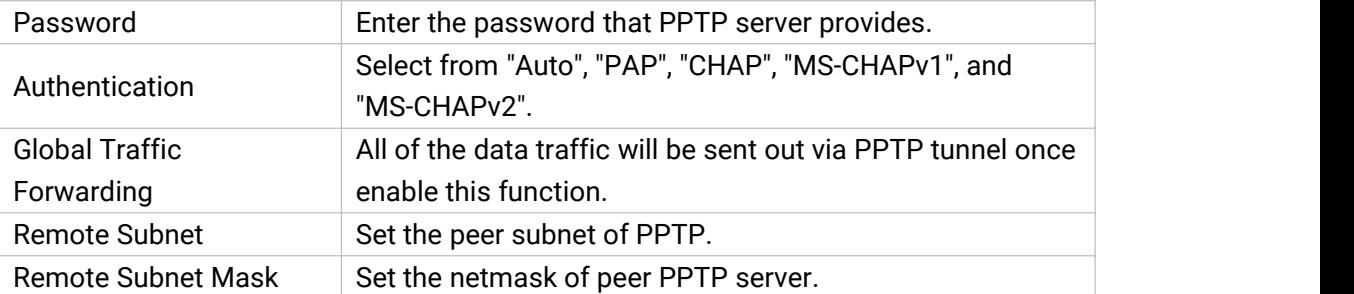

Table 3-2-5-9 PPTP Parameters

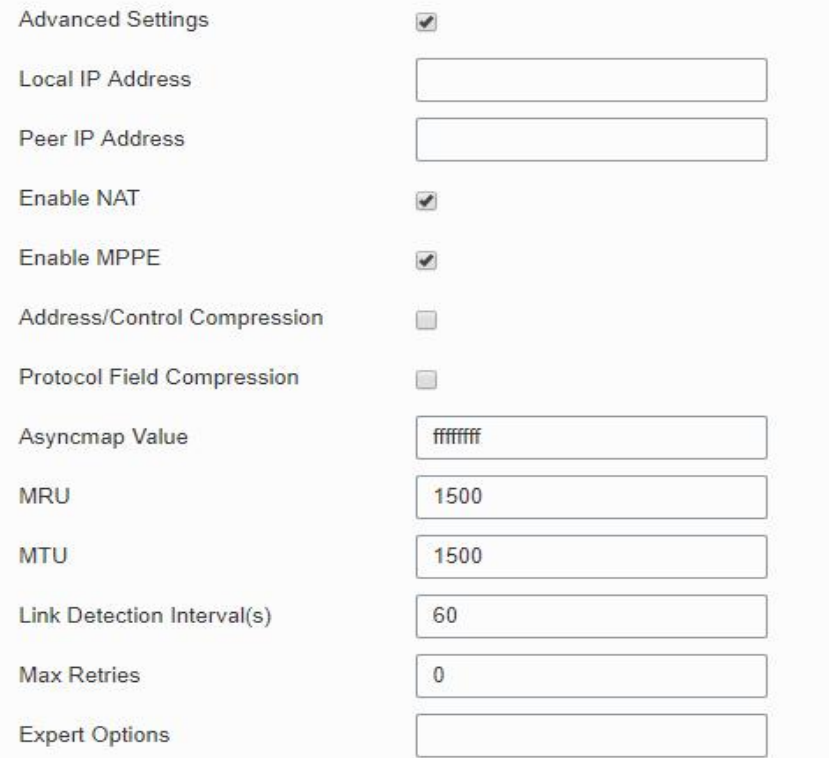

Figure 3-2-5-11

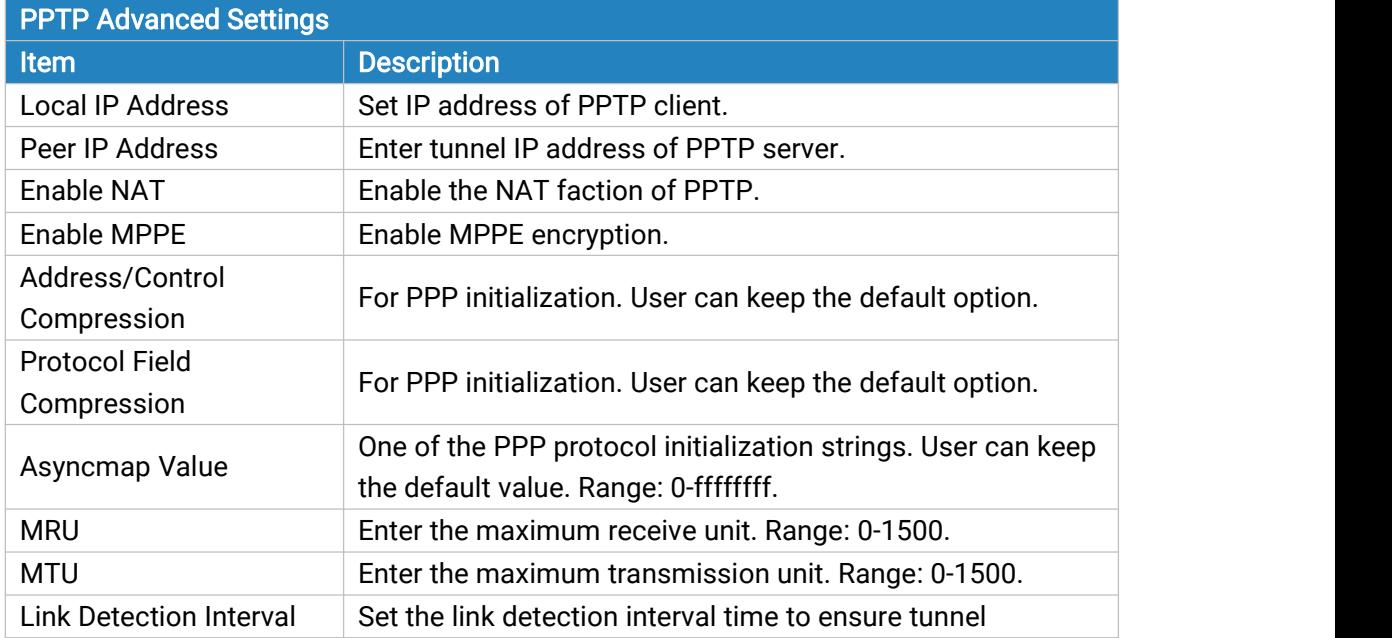

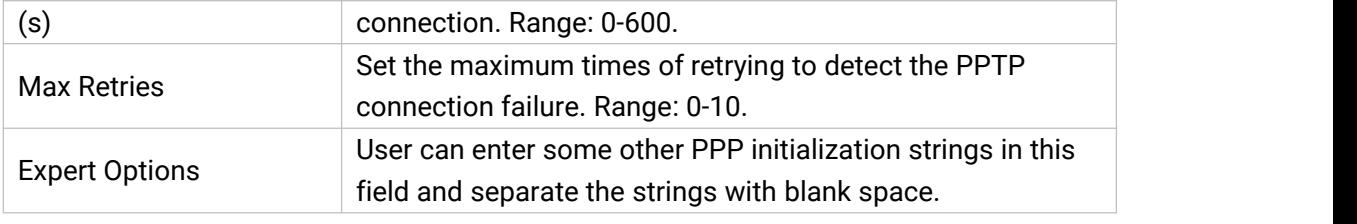

Table 3-2-5-10 PPTP Parameters

### Related Configuration Example

**PPTP [Application](#page-146-0) Example** 

### 3.2.5.7 OpenVPN Client

OpenVPN is an open [source](http://searchenterpriselinux.techtarget.com/definition/open-source) virtual private network [\(VPN](http://searchenterprisewan.techtarget.com/definition/virtual-private-network)) product that offers a simplified security framework, [modular](http://searchenterpriselinux.techtarget.com/definition/module) network design, and cross-platform portability.

Advantages of OpenVPN include:

- Security provisions that function against both active and passive attacks.
- Compatibility with all major [operating](http://searchcio-midmarket.techtarget.com/definition/operating-system) systems.
- High speed (1.4 [megabytes](http://searchstorage.techtarget.com/definition/megabytes-per-second) per second typically).
- Ability to [configure](http://searchexchange.techtarget.com/definition/configuration) multiple [server](http://whatis.techtarget.com/definition/server)s to handle numerous connections simultaneously.
- All encryption and authentication features of the OpenSSL library.
- Advanced [bandwidth](http://searchenterprisewan.techtarget.com/definition/bandwidth) management.
- A variety of [tunneling](http://searchenterprisewan.techtarget.com/definition/tunneling) options.
- Compatibility with [smart](http://searchsecurity.techtarget.com/definition/smart-card) cards that support the Windows Crypt application program interface ([API\)](http://searchexchange.techtarget.com/definition/application-program-interface).

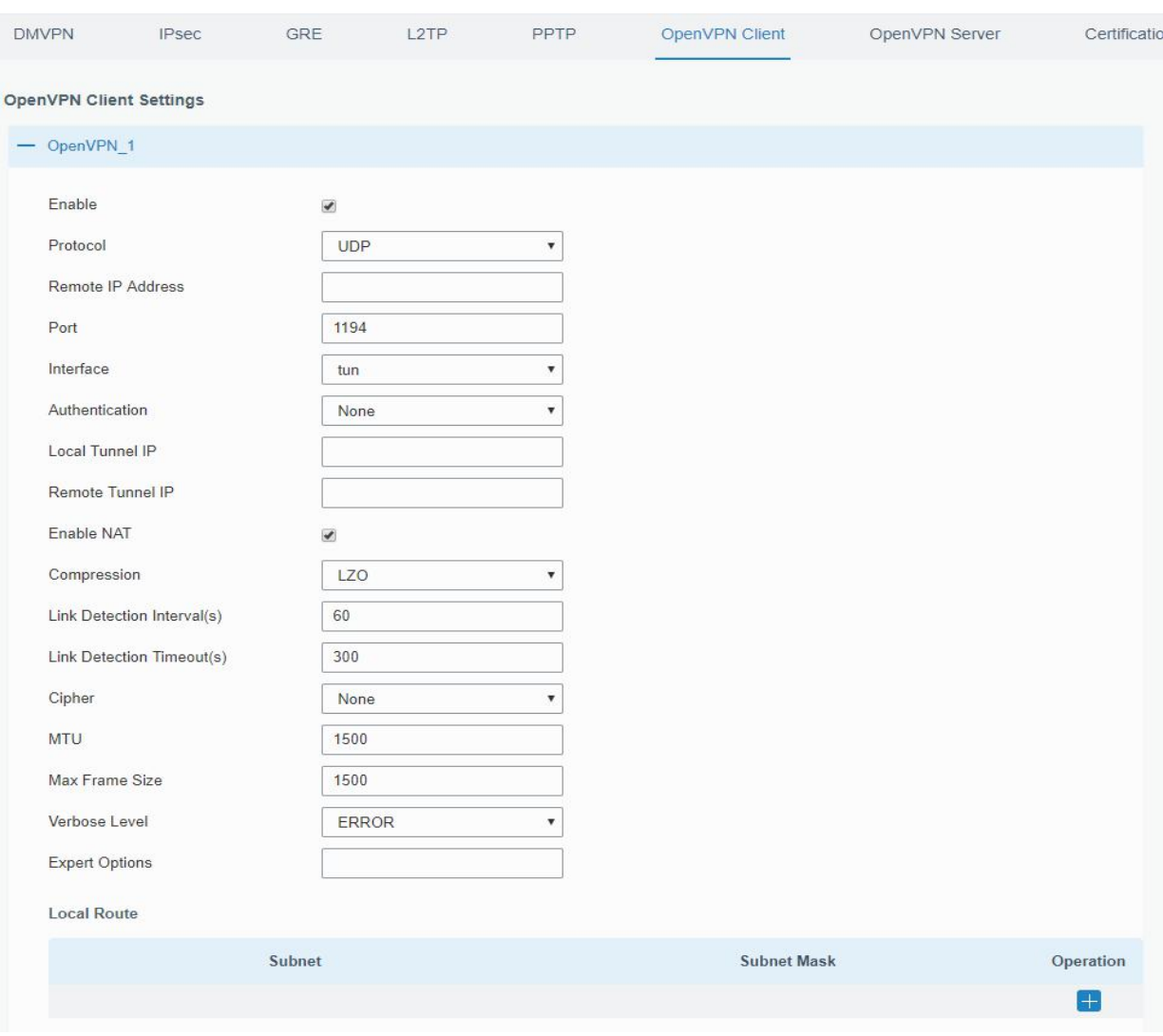

Figure 3-2-5-12

| <b>OpenVPN Client</b>            |                                                                      |  |  |  |  |
|----------------------------------|----------------------------------------------------------------------|--|--|--|--|
| <b>Item</b>                      | <b>Description</b>                                                   |  |  |  |  |
| Enable                           | Enable OpenVPN client. A maximum of 3 tunnels is allowed.            |  |  |  |  |
| Protocol                         | Select from "UDP" and "TCP".                                         |  |  |  |  |
| <b>Remote IP Address</b>         | Enter remote OpenVPN server's IP address or domain name.             |  |  |  |  |
| Port                             | Enter the listening port number of remote OpenVPN server. Range:     |  |  |  |  |
|                                  | 1-65535.                                                             |  |  |  |  |
| Interface                        | Select from "tun" and "tap".                                         |  |  |  |  |
| Authentication                   | Select from "None", "Pre-shared", "Username/Password", "X.509 cert", |  |  |  |  |
|                                  | and "X.509 cert+user".                                               |  |  |  |  |
| Local Tunnel IP                  | Set local tunnel address.                                            |  |  |  |  |
| <b>Remote Tunnel IP</b>          | Enter remote tunnel address.                                         |  |  |  |  |
| <b>Global Traffic Forwarding</b> | All the data traffic will be sent out via OpenVPN tunnel when this   |  |  |  |  |
|                                  | function is enabled.                                                 |  |  |  |  |
| <b>Enable TLS Authentication</b> | Check to enable TLS authentication.                                  |  |  |  |  |
| Username                         | Enter username provided by OpenVPN server.                           |  |  |  |  |
| Password                         | Enter password provided by OpenVPN server.                           |  |  |  |  |

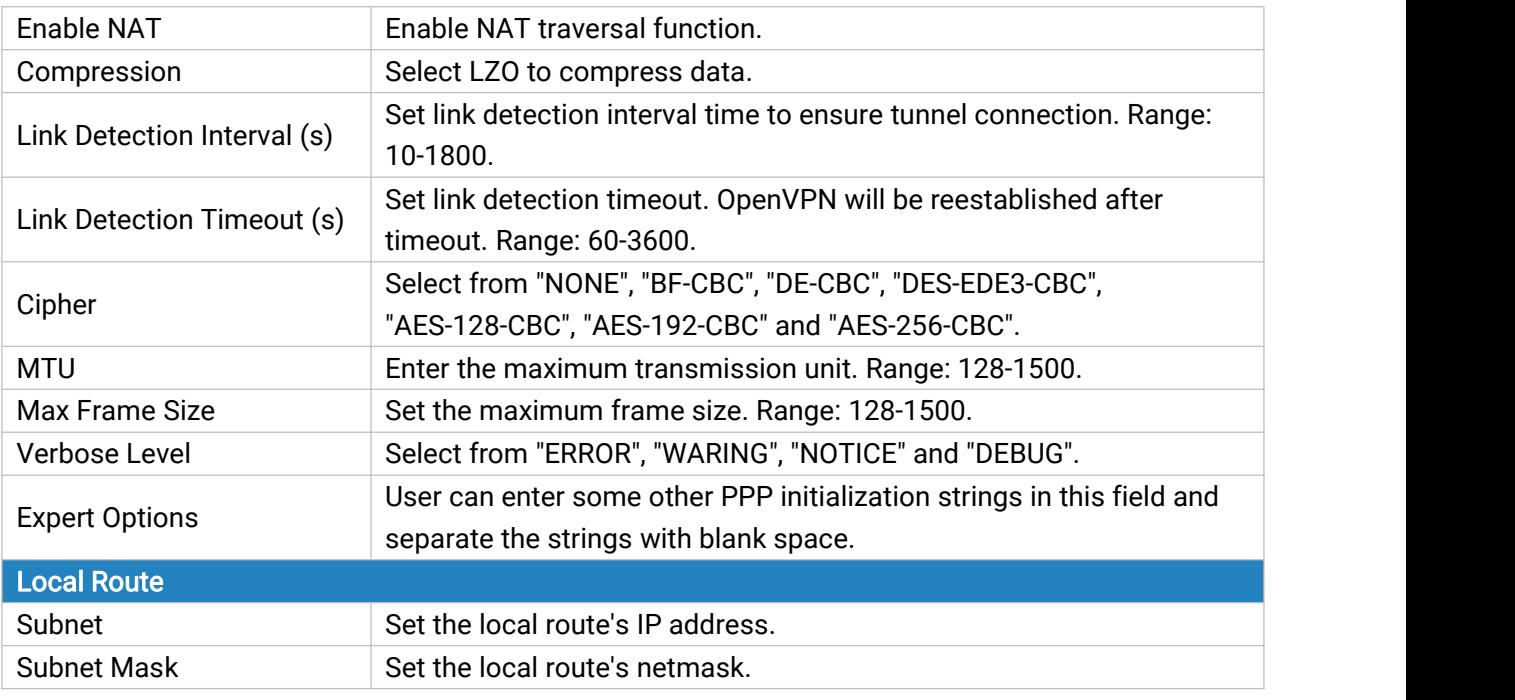

Table 3-2-5-11 OpenVPN Client Parameters

# 3.2.5.8 OpenVPN Server

UF51 supports OpenVPN server to create secure point-to-point or site-to-site connections in routed or bridged configurations and remote access facilities.

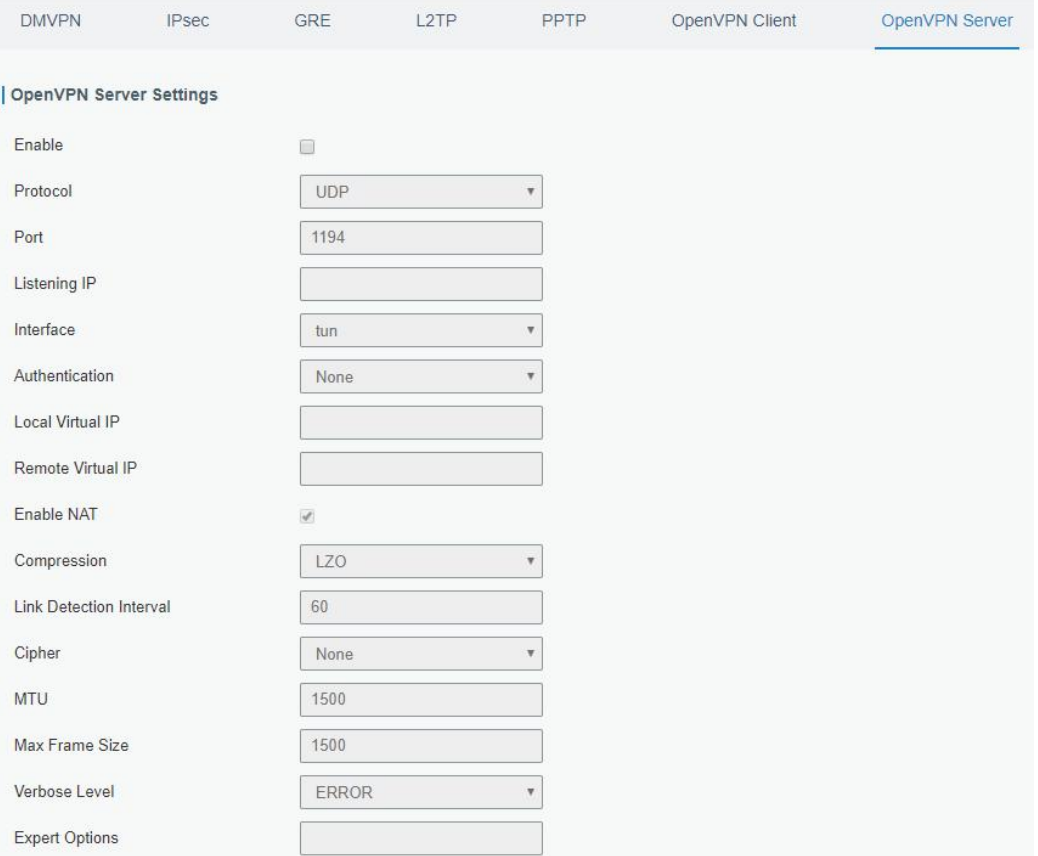

Figure 3-2-5-13

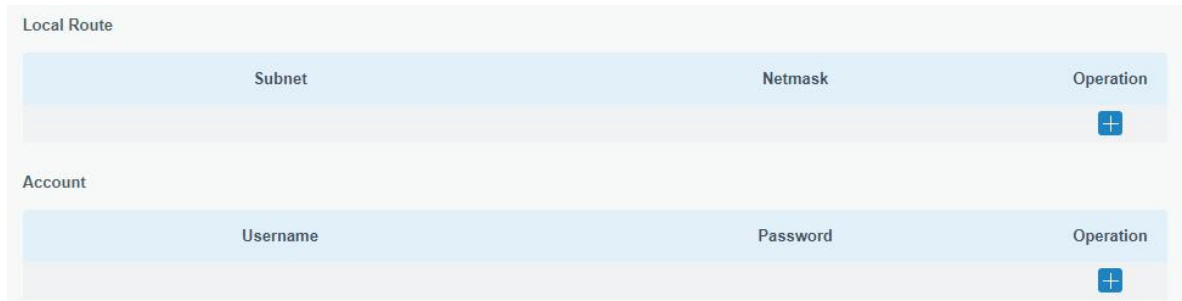

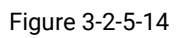

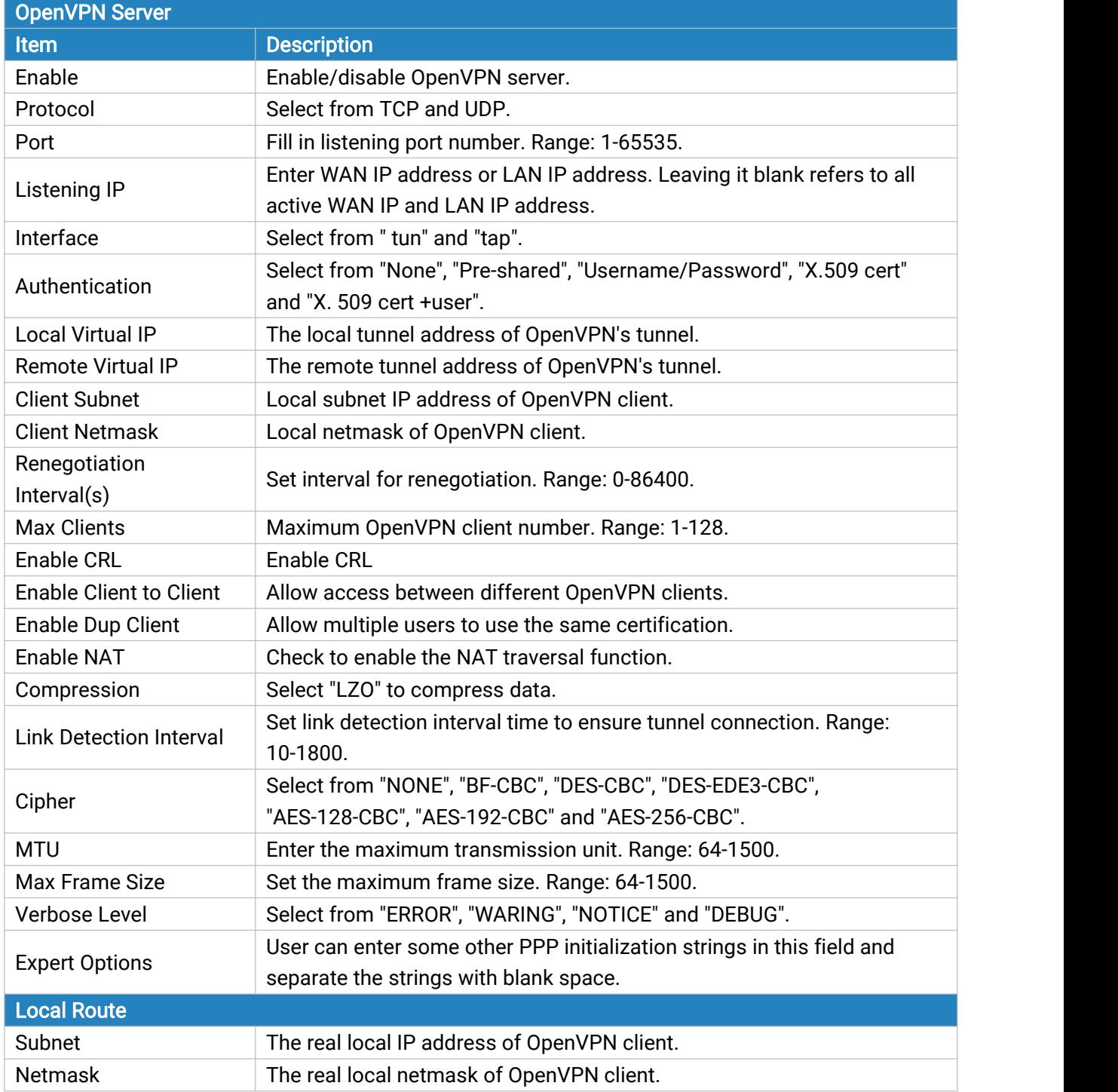

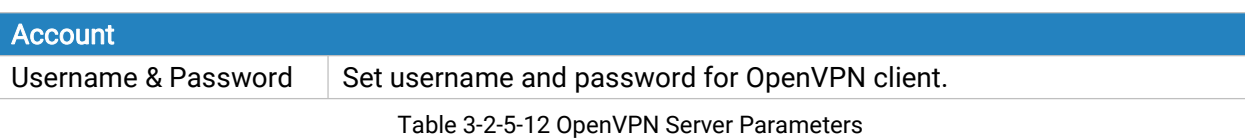

### 3.2.5.9 Certifications

User can import/export certificate and key files for OpenVPN and IPsec on this page.

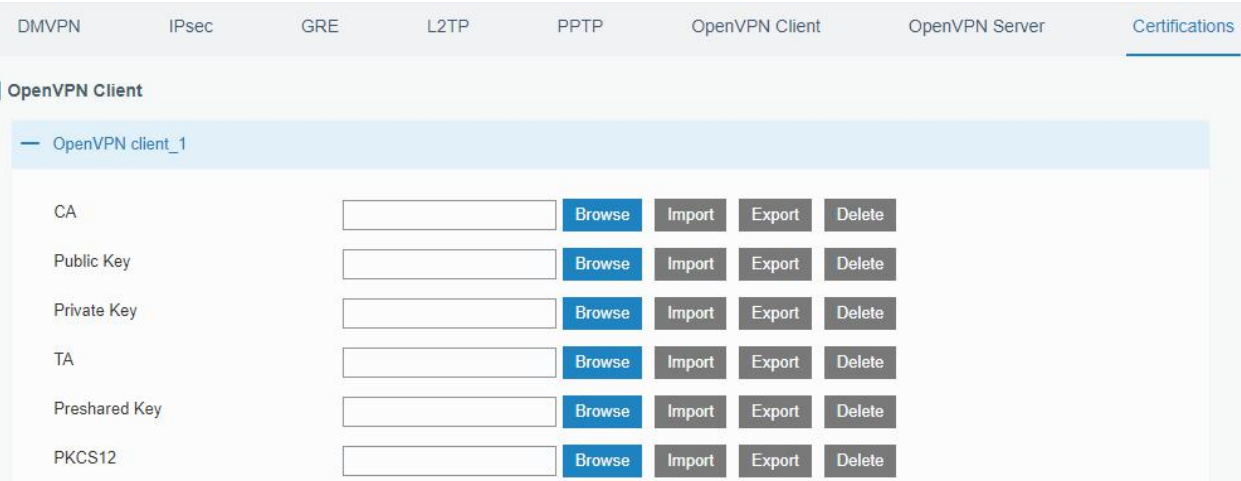

Figure 3-2-5-15

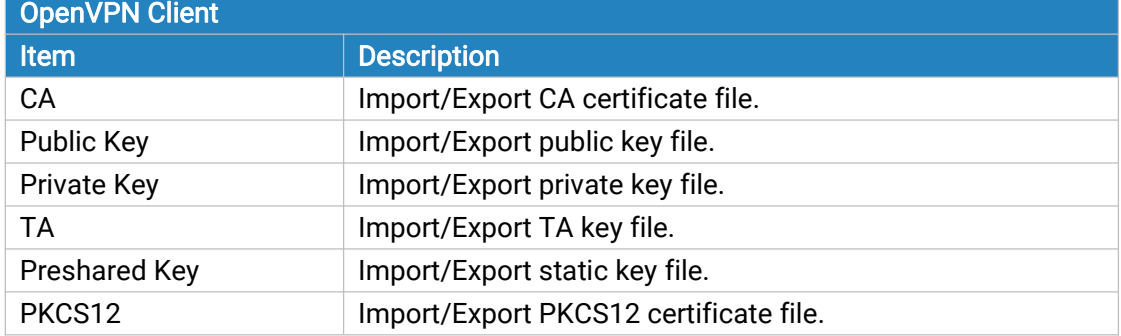

Table 3-2-5-13 OpenVPN Client Certification Parameters

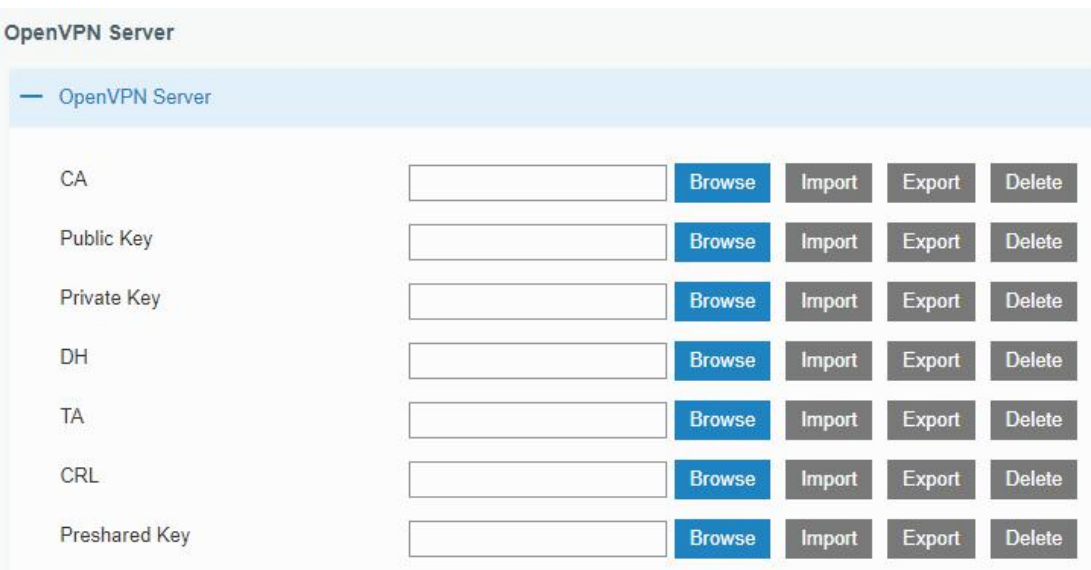

# Figure 3-2-5-16

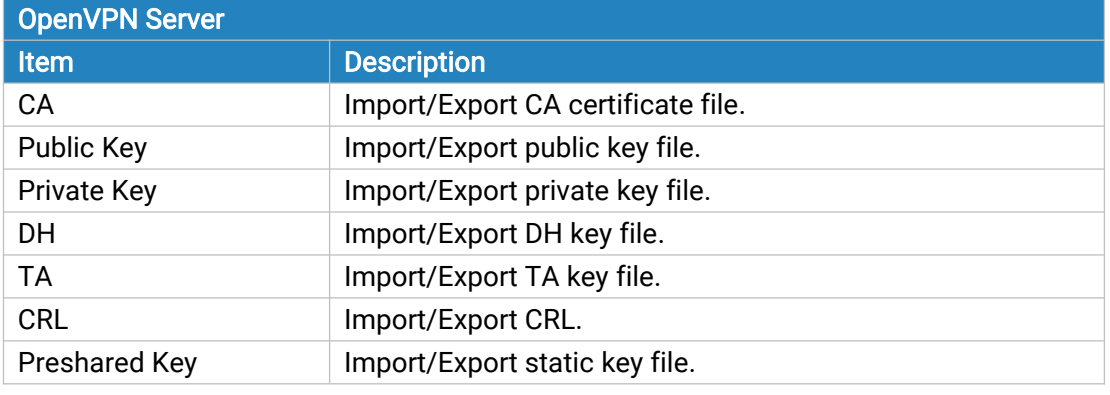

Table 3-2-5-14 OpenVPN Server Parameters

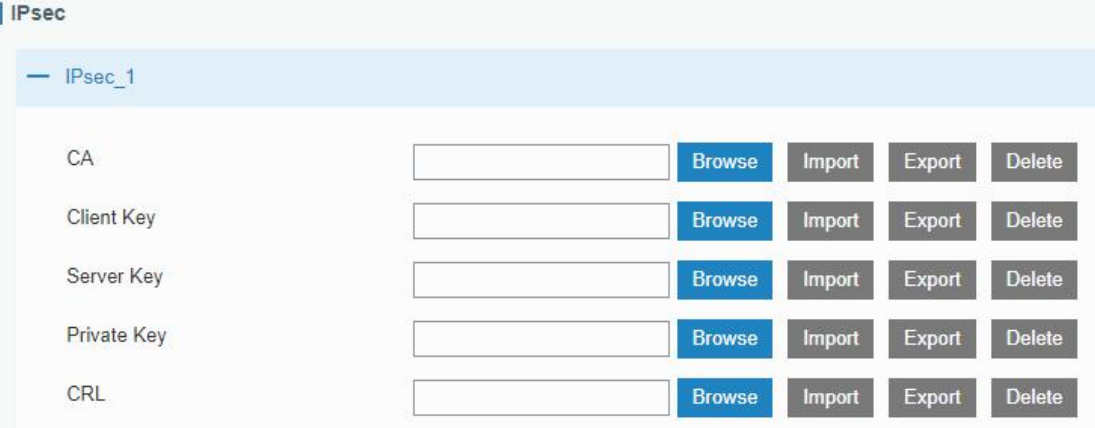

# Figure 3-2-5-17

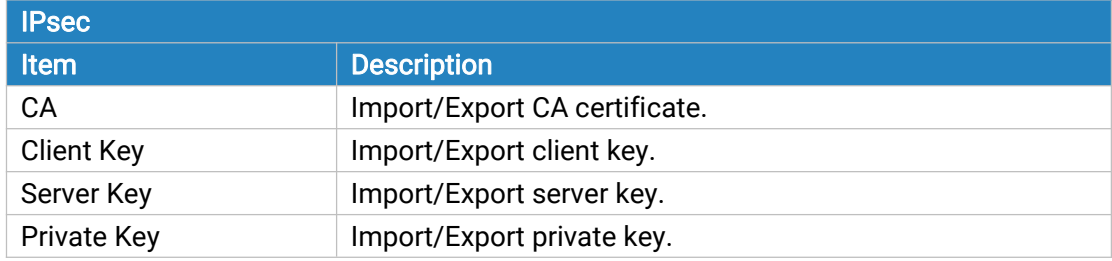

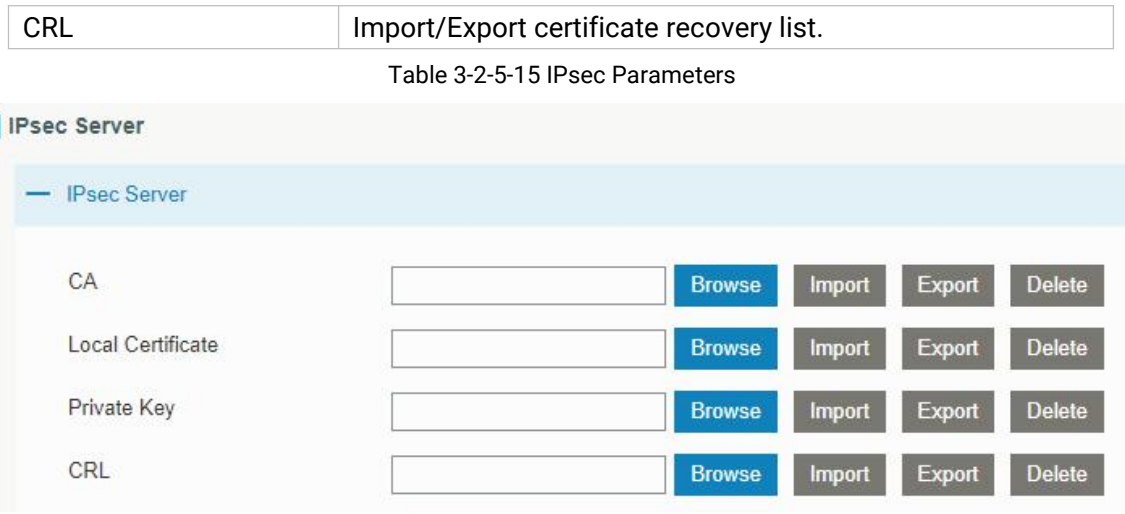

#### Figure 3-2-5-18

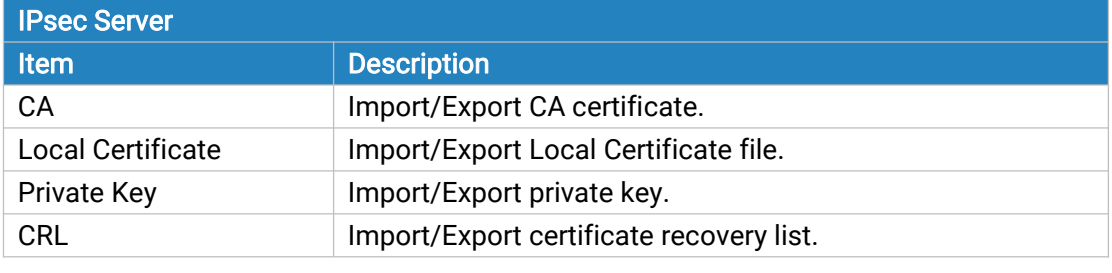

Table 3-2-5-16 IPsec Server Parameters

# 3.2.6 IP Passthrough

IP Passthrough mode shares or "passes" the Internet providers assigned IP address to a single LAN

client device connected to the device.

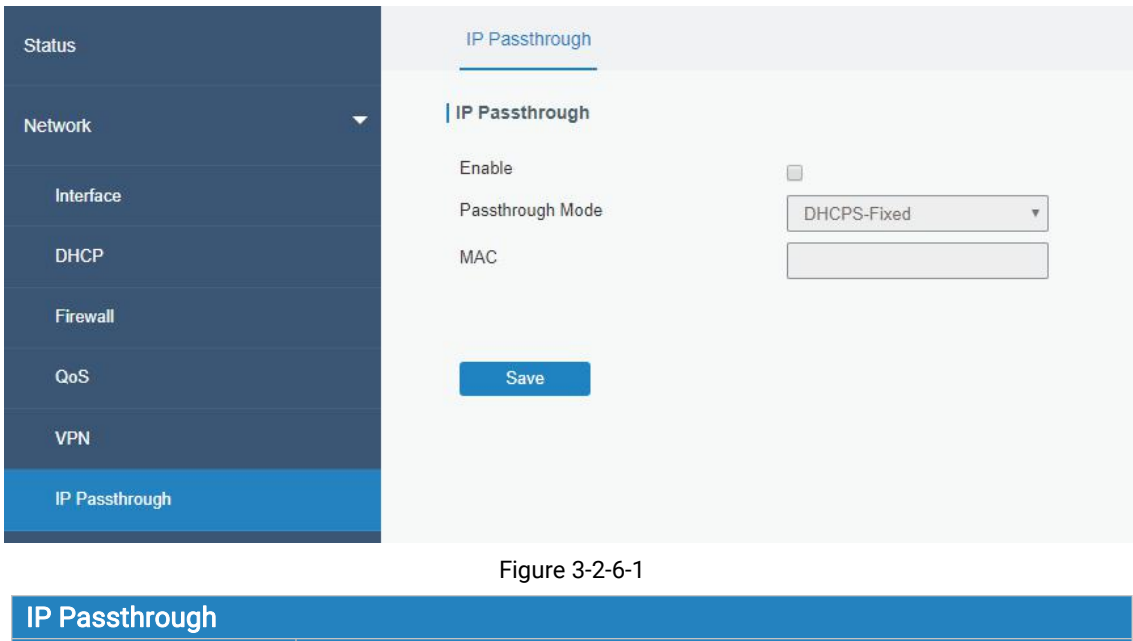

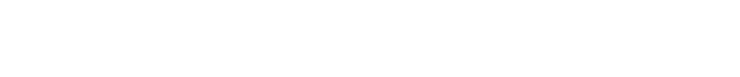

Enable **Enable Enable or disable IP Passthrough.** 

**Item Description** 

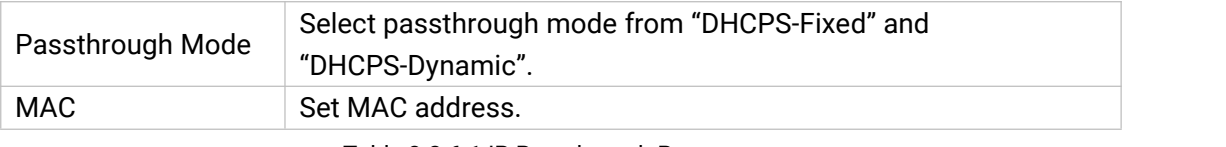

Table 3-2-6-1 IP Passthrough Parameters

### 3.2.7 Routing

#### 3.2.7.1 Static Routing

A static routing is a manually configured routing entry. Information about the routing is manually entered rather than obtained from dynamic routing traffic. After setting static routing, the package for the specified destination will be forwarded to the path designated by user.

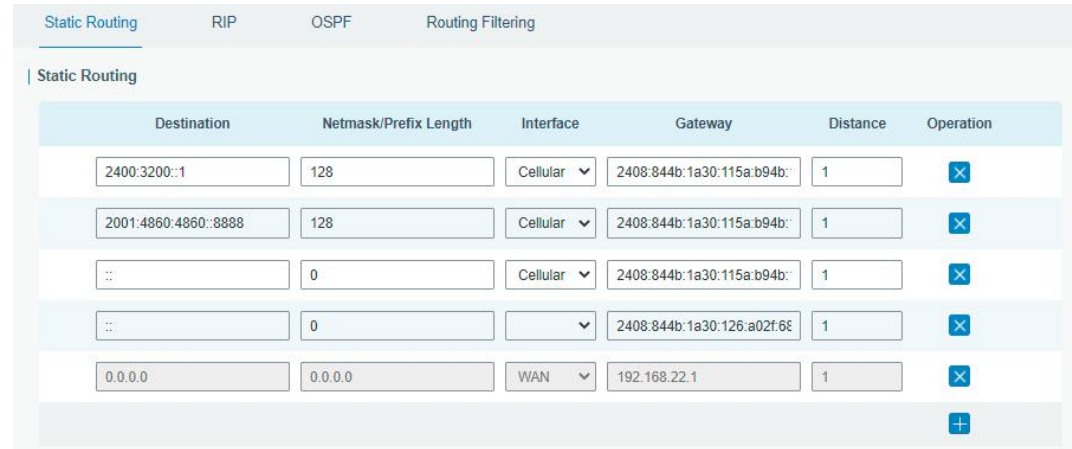

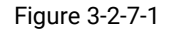

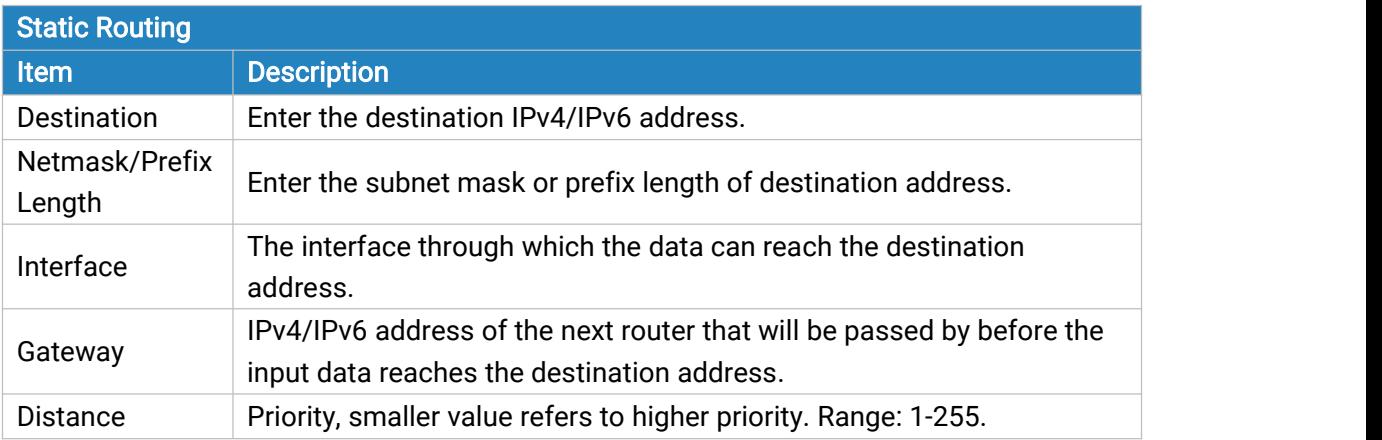

Table 3-2-7-1 Static Routing Parameters

### 3.2.7.2 RIP

RIP is mainly designed for small networks. RIP uses Hop Count to measure the distance to the destination address, which is called Metric. In RIP, the hop count from the router to its directly connected network is 0 and the hop count of network to be reached through a router is 1 and so on. In order to limit the convergence time, the specified metric of RIP is an integer in the range of 0 - 15 and the hop count larger than or equal to 16 is defined as infinity, which means that the destination network or host is unreachable. Because of this limitation, the RIP is not suitable for large-scale networks. To improve performance and prevent routing loops, RIP supports split horizon function. RIP also introduces routing obtained by other routing protocols.

Each router that runs RIP manages a routing database, which contains routing entries to reach all reachable destinations.

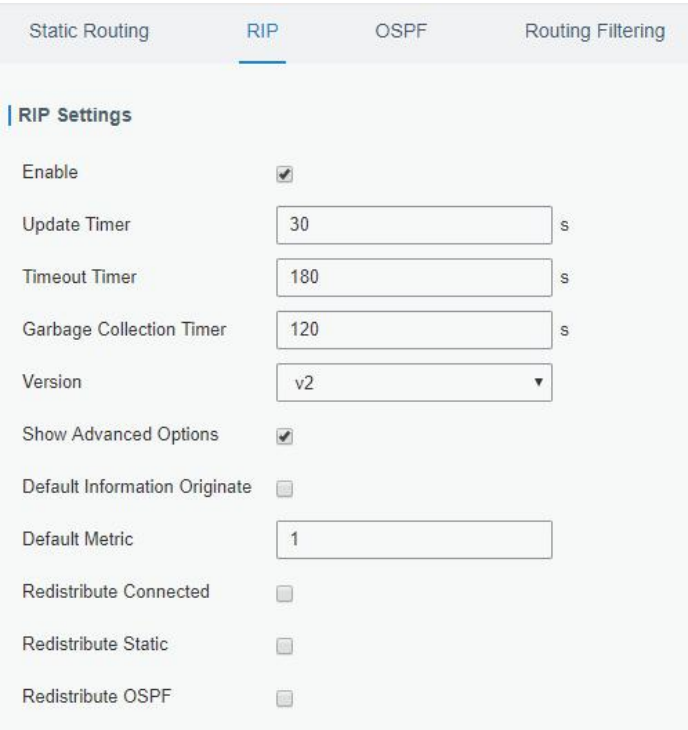

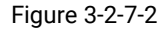

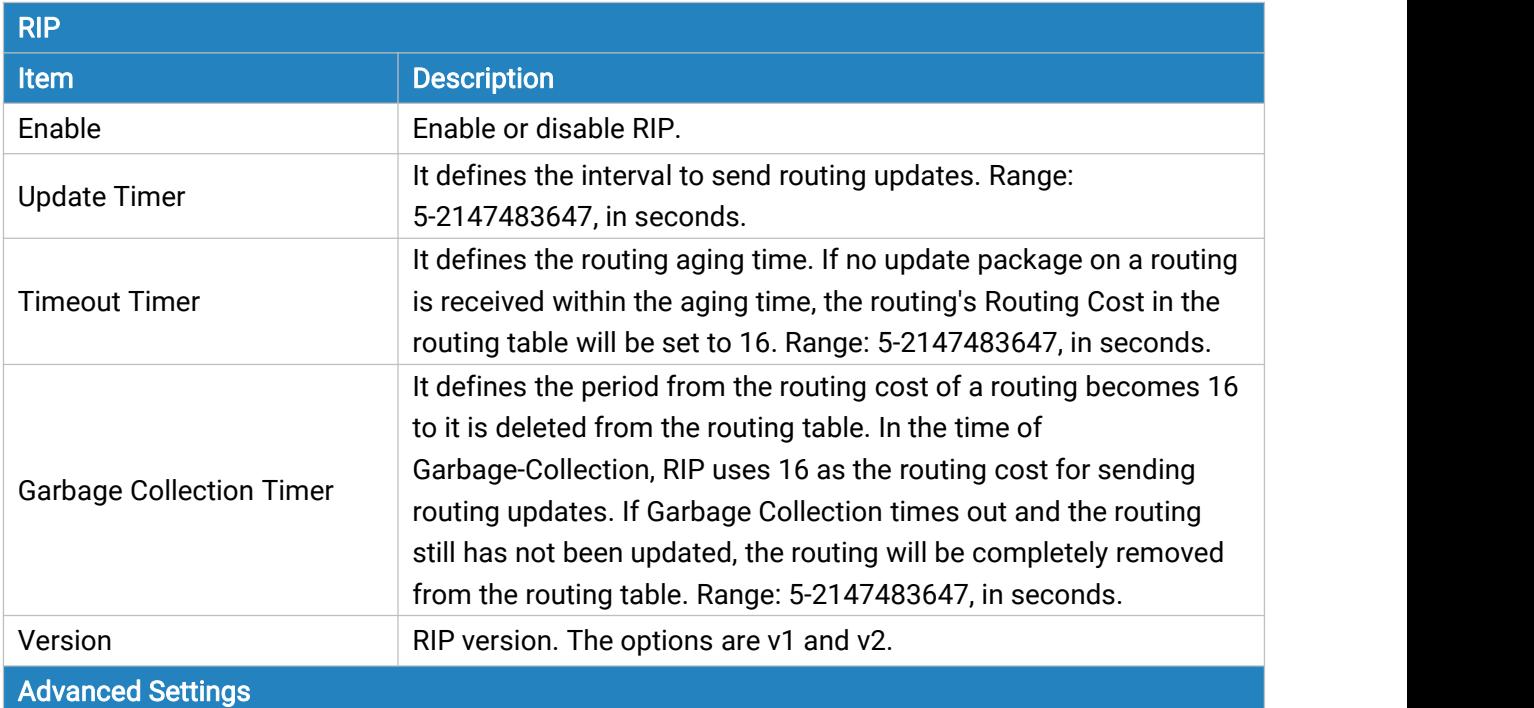

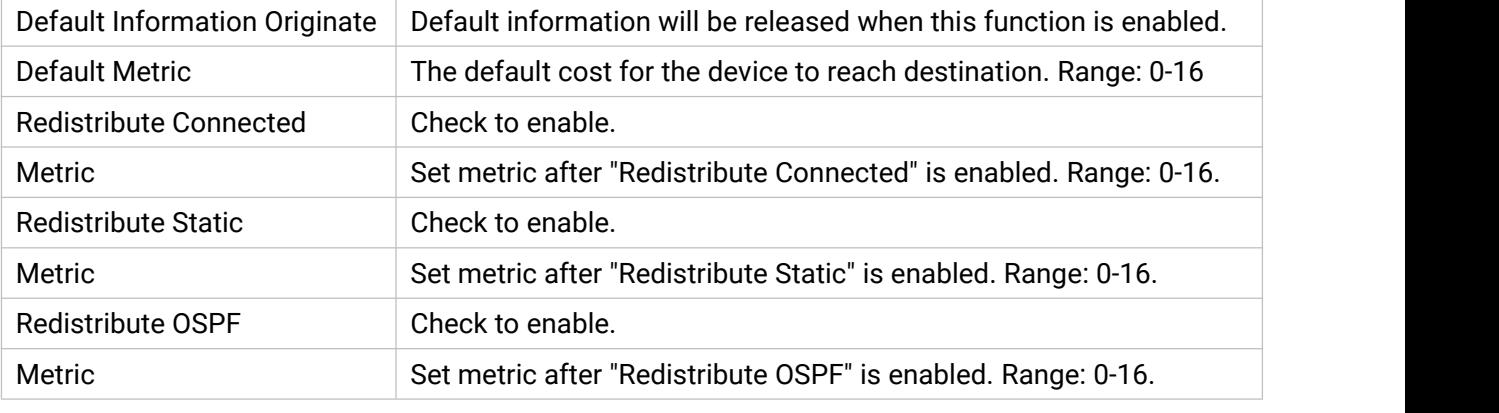

Table 3-2-7-2 RIP Parameters

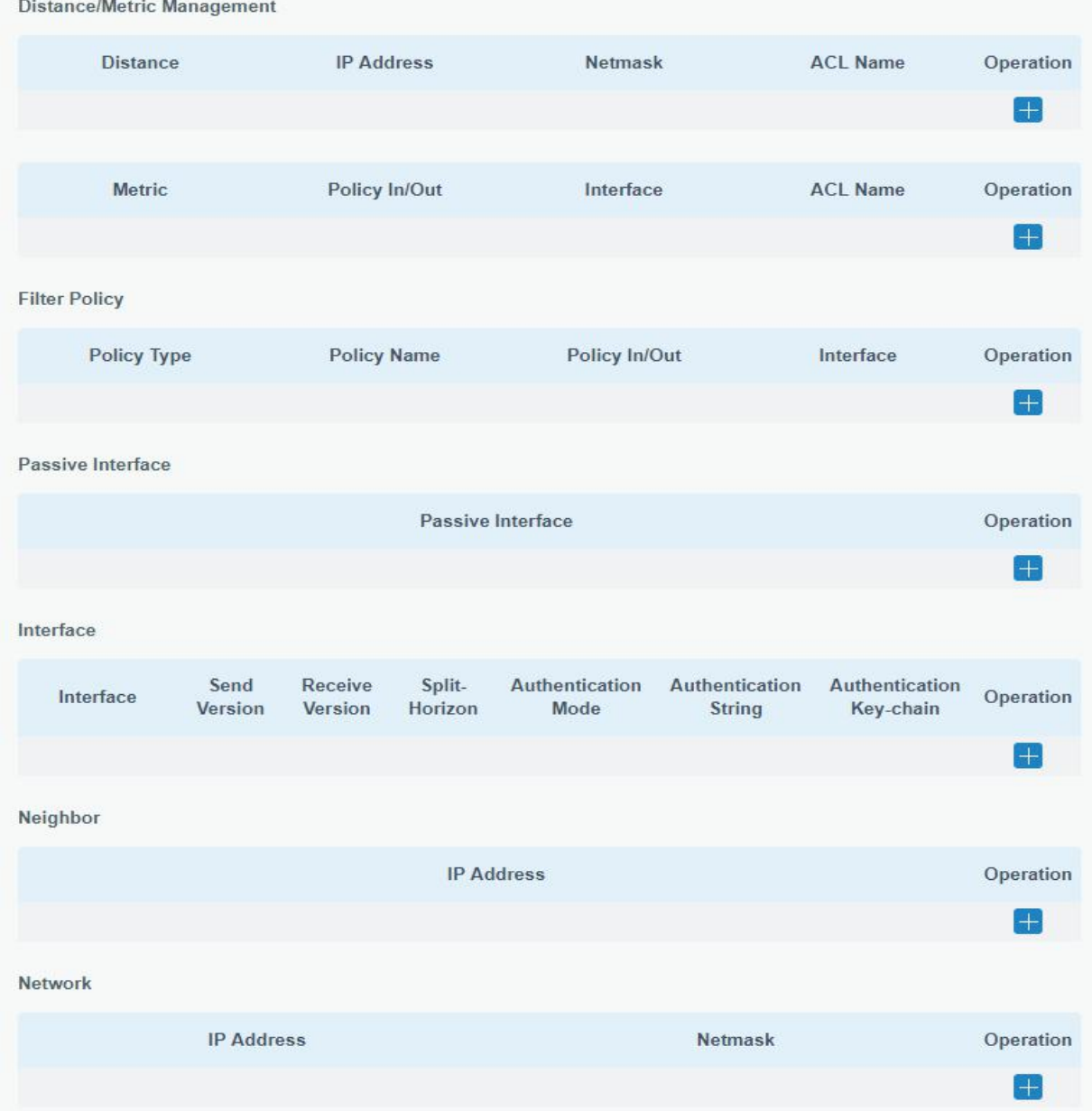

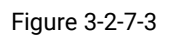

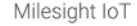

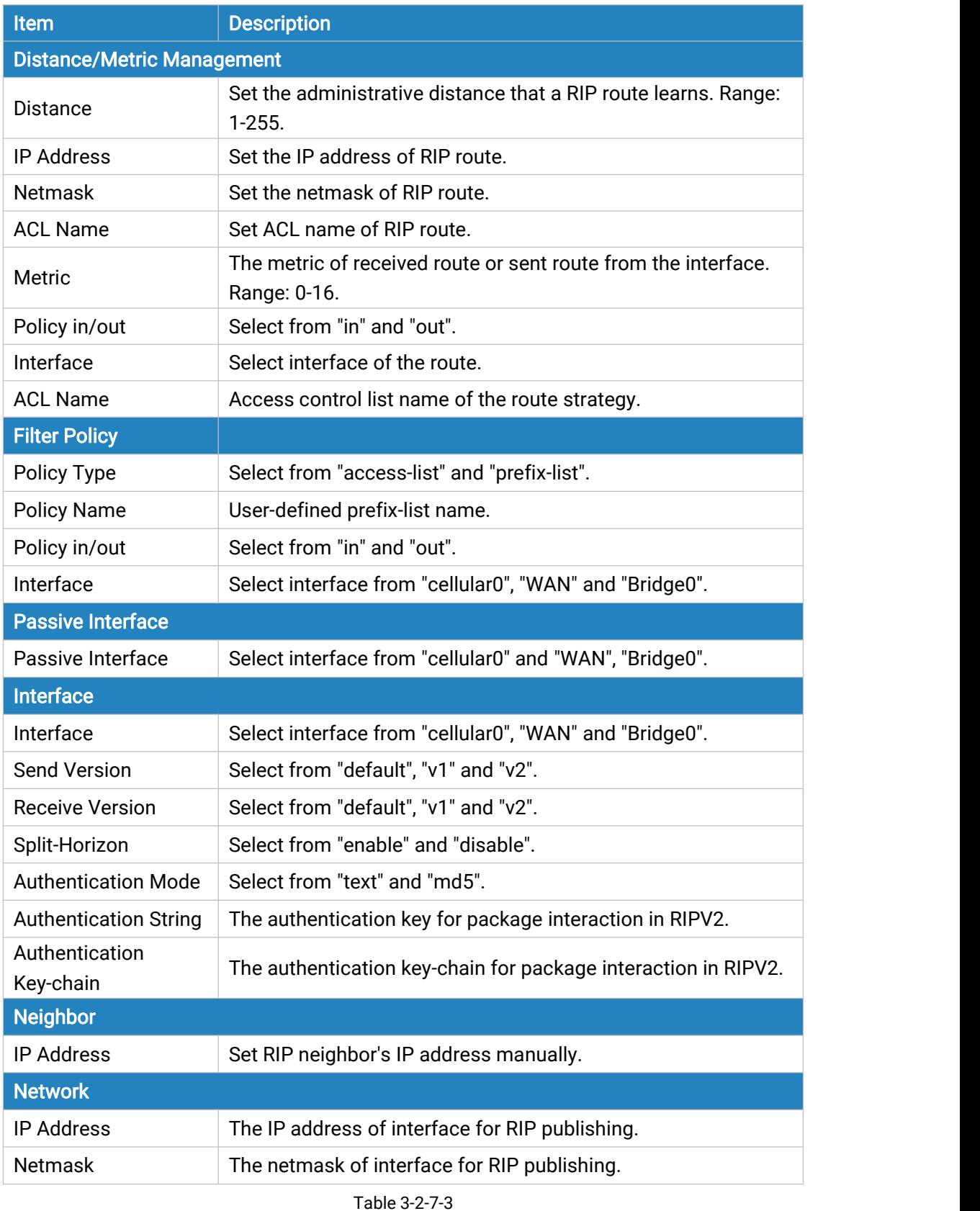

# 3.2.7.3 OSPF

OSPF, short for Open Shortest Path First, is a link status based on interior gateway protocol

developed by IETF.

If a router wants to run the OSPF protocol, there should be a Router ID that can be manually configured. If no Router ID configured, the system will automatically select an IP address of interface as the Router ID. The selection order is as follows:

- If a Loopback interface address is configured, then the last configured IP address of Loopback interface will be used as the Router ID;
- If no Loopback interface address is configured, the system will choose the interface with the biggest IP address as the Router ID.

#### Five types of packets of OSPF:

- Hello packet
- DD packet (Database Description Packet)
- LSR packet (Link-State Request Packet)
- LSU packet (Link-State Update Packet)
- LSAck packet (Link-Sate Acknowledgment Packet)

#### Neighbor and Neighboring

After OSPF router starts up, it will send out Hello Packets through the OSPF interface. Upon receipt of Hello packet, OSPF router will check the parameters defined in the packet. If it's consistent, a neighbor relationship will be formed. Not all matched sides in neighbor relationship can form the adjacency relationship. It is determined by the network type. Only when both sides successfully exchange DD packets and LSDB synchronization is achieved, the adjacency in the true sense can be formed. LSA describes the network topology around a router, LSDB describes entire network topology.

| <b>Static Routing</b> | <b>RIP</b>     | OSPF | Routing Filtering |
|-----------------------|----------------|------|-------------------|
| <b>OSPF Settings</b>  |                |      |                   |
| Fnable                | □              |      |                   |
| Router ID             |                |      |                   |
| ABR Type              | cisco          |      | ۷                 |
| RFC1583 Compatibility | $\omega^{\mu}$ |      |                   |
| OSPF Opaque-LSA       |                |      |                   |
| <b>SPF Delay Time</b> | $\theta$       |      | ms                |
| SPF Initial-holdtime  | 50             |      | ms                |
| SPF Max-holdtime      | 5000           |      | ms                |
| Reference Bandwidth   | 100            |      | mbit              |

Figure 3-2-7-4
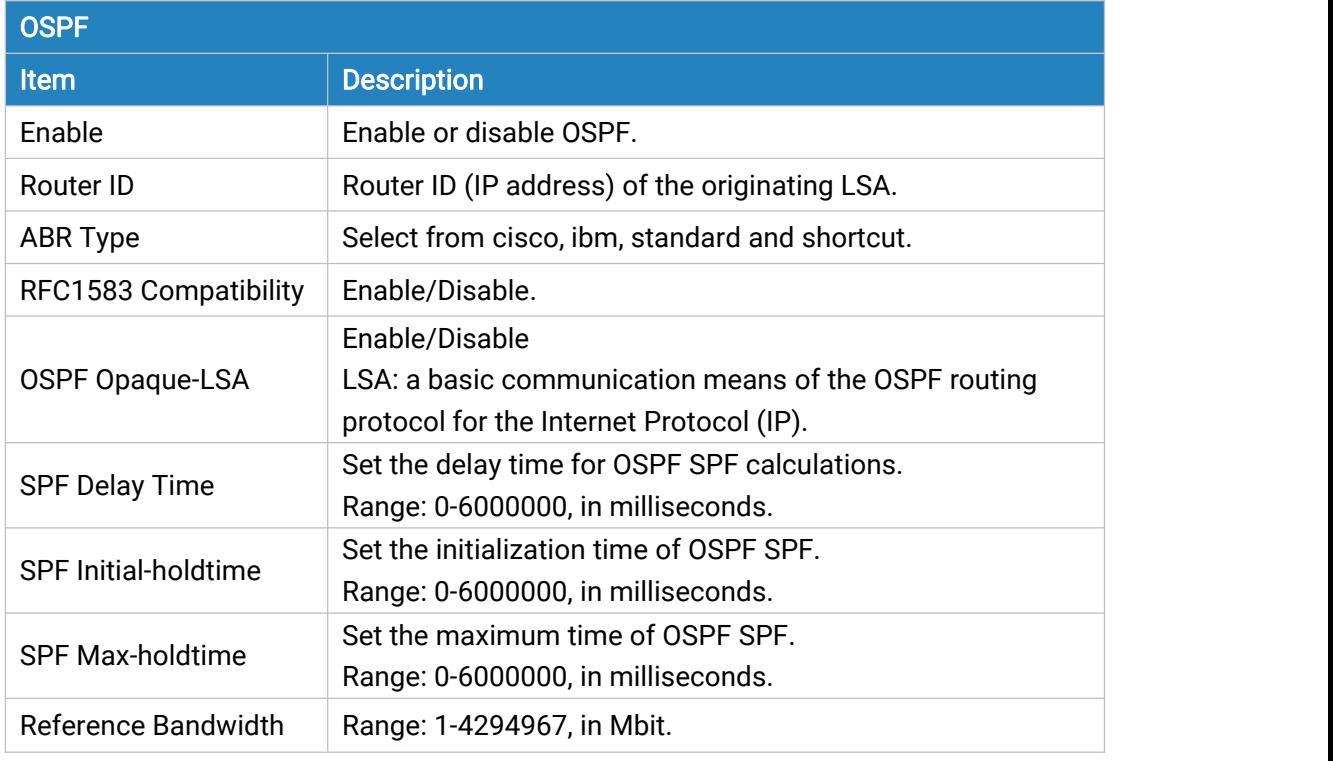

Table 3-2-7-4 OSPF Parameters

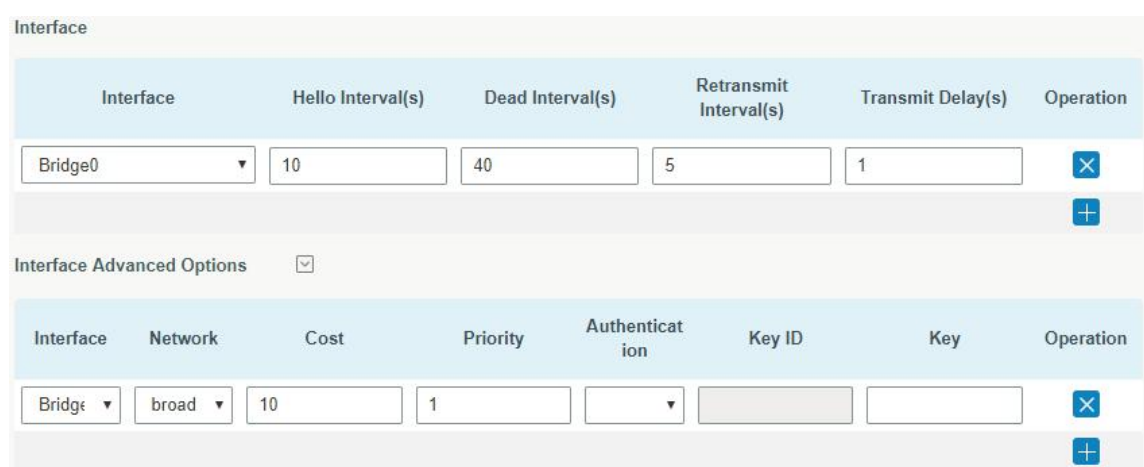

Figure 3-2-7-5

| <b>Item</b>        | <b>Description</b>                                                                                                    |
|--------------------|----------------------------------------------------------------------------------------------------|
| <b>Interface</b>   |                                                                                                    |
| Interface          | Select interface from "cellular0","WAN" and "Bridge0".                                                                                                    |
| Hello Interval (s) | Send interval of Hello packet. If the Hello time between two adjacent<br>routers is different, the neighbour relationship cannot be established.<br>Range: 1-65535.                                                                          |
| Dead Interval (s)  | Dead Time. If no Hello packet is received from the neighbours within the<br>dead time, then the neighbour is considered failed. If dead times of two<br>adjacent routers are different, the neighbour relationship cannot be<br>established. |

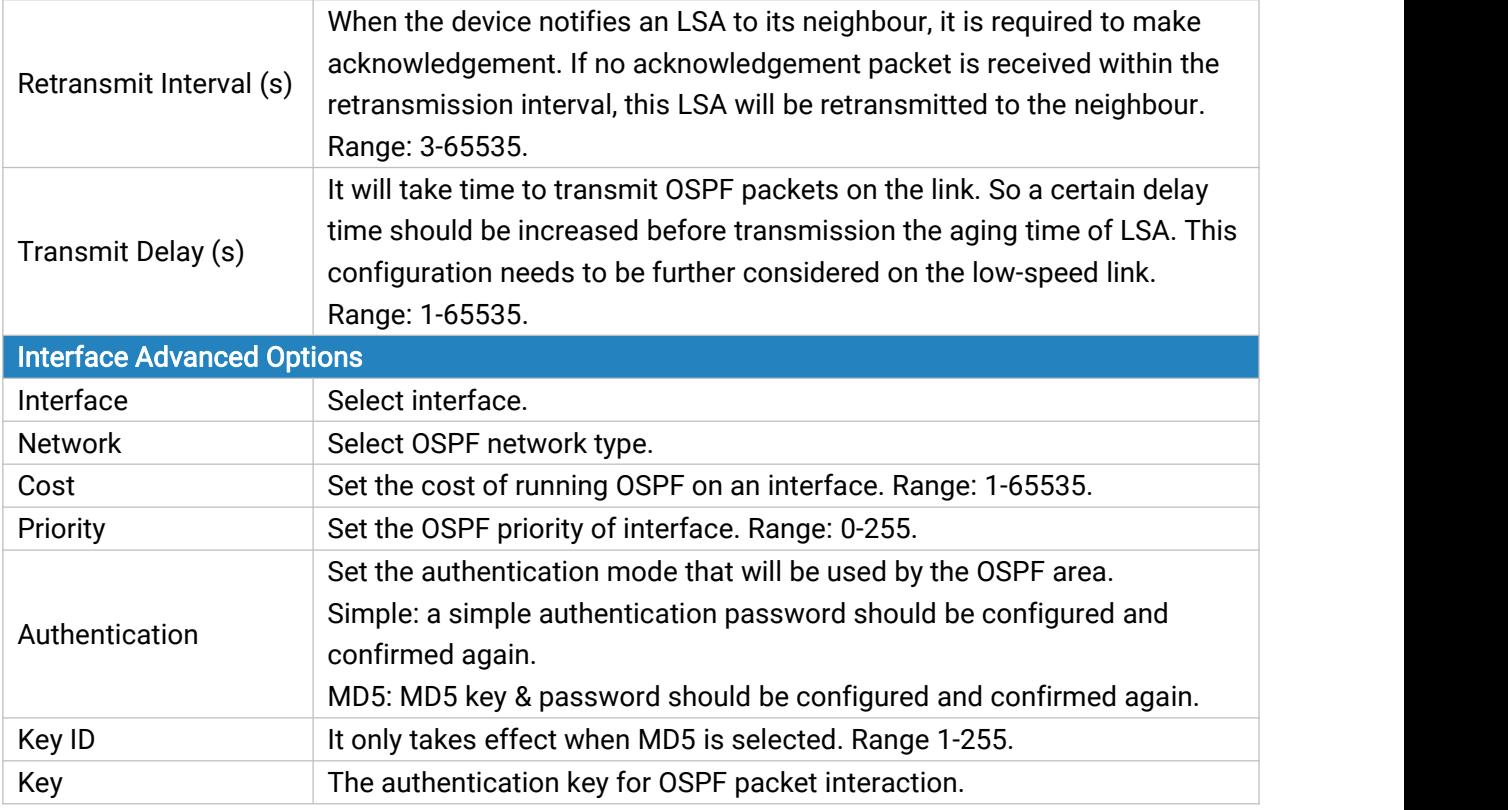

Table 3-2-7-5 OSPF Parameters

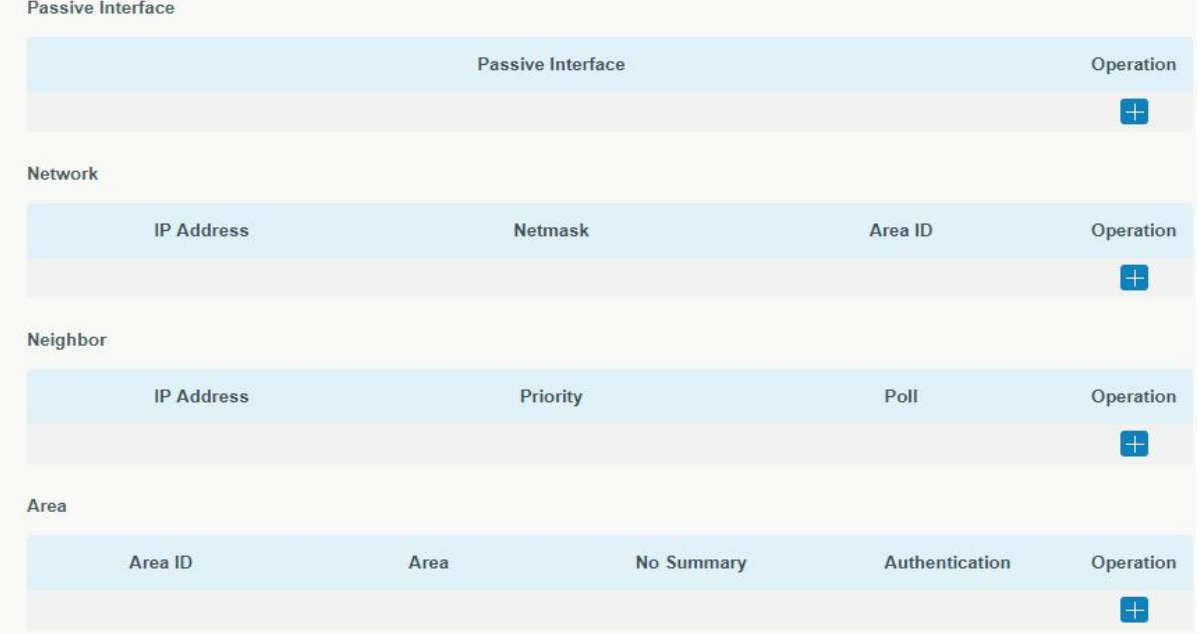

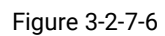

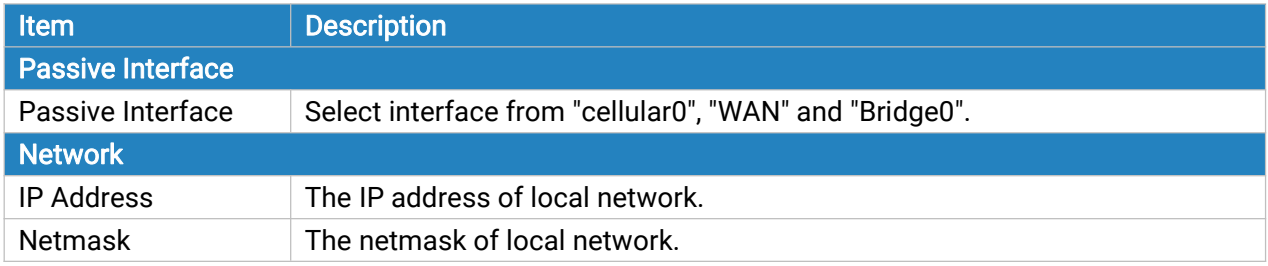

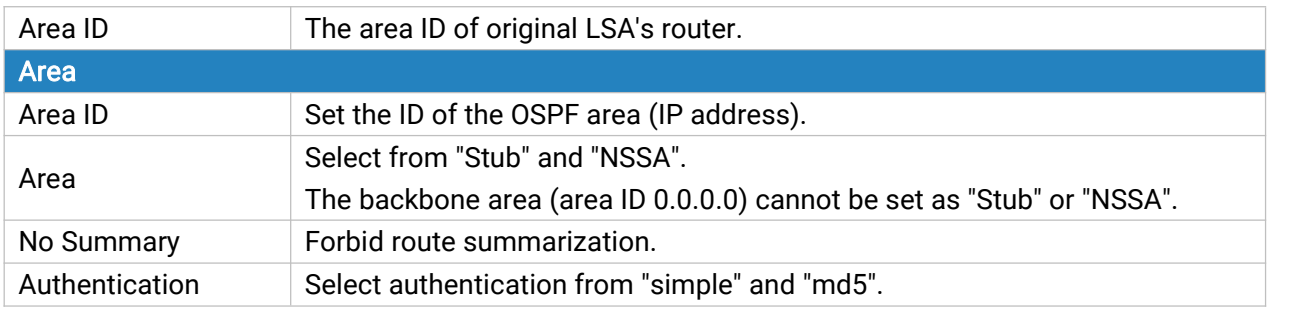

Table 3-2--7-6 OSPF Parameters

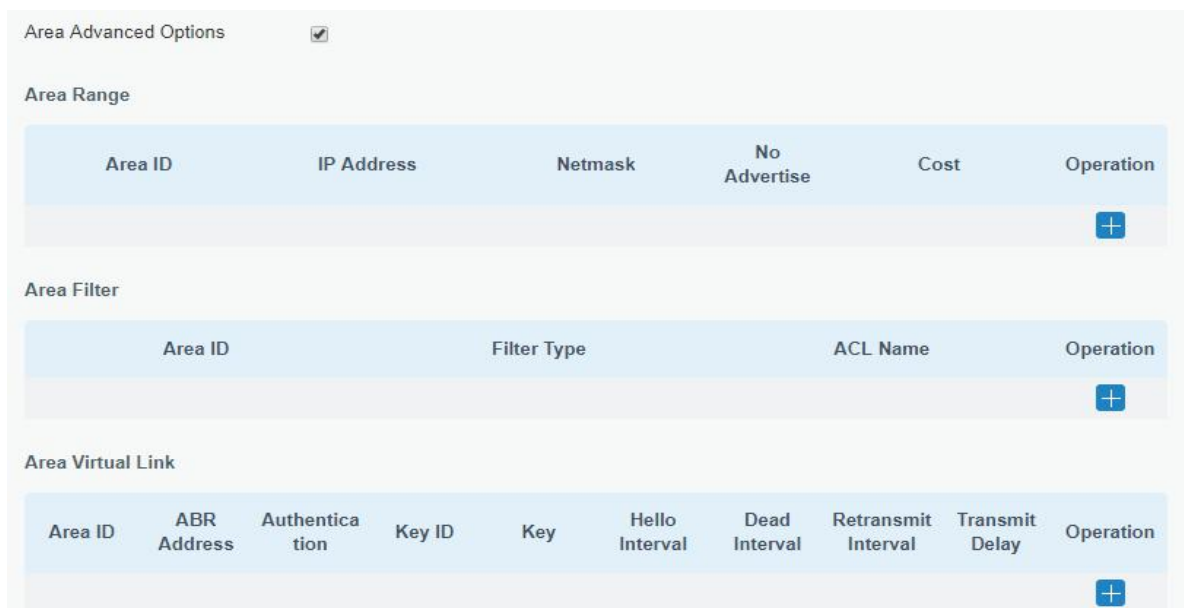

Figure 3-2-7-7

| <b>Area Advanced Options</b> |                                                                          |  |  |  |  |
|------------------------------|--------------------------------------------------------------------------|--|--|--|--|
| <b>Item</b>                  | <b>Description</b>                                                       |  |  |  |  |
| <b>Area Range</b>            |                                                                          |  |  |  |  |
| Area ID                      | The area ID of the interface when it runs OSPF (IP address).             |  |  |  |  |
| <b>IP Address</b>            | Set the IP address.                                                      |  |  |  |  |
| <b>Netmask</b>               | Set the netmask.                                                         |  |  |  |  |
| No Advertise                 | Forbid the route information to be advertised among different areas.     |  |  |  |  |
| Cost                         | Range: 0-16777215                                                        |  |  |  |  |
| <b>Area Filter</b>           |                                                                          |  |  |  |  |
| Area ID                      | Select an Area ID for Area Filter.                                       |  |  |  |  |
| Filter Type                  | Select from "import", "export", "filter-in", and "filter-out".           |  |  |  |  |
| <b>ACL Name</b>              | Enter an ACL name which is set on "Routing > Routing Filtering" webpage. |  |  |  |  |
| <b>Area Virtual Link</b>     |                                                                          |  |  |  |  |
| Area ID                      | Set the ID number of OSPF area.                                          |  |  |  |  |
| <b>ABR Address</b>           | ABR is the router connected to multiple outer areas.                     |  |  |  |  |
| Authentication               | Select from "simple" and "md5".                                          |  |  |  |  |
| Key ID                       | It only takes effect when MD5 is selected. Range 1-15.                   |  |  |  |  |
| Key                          | The authentication key for OSPF packet interaction.                      |  |  |  |  |

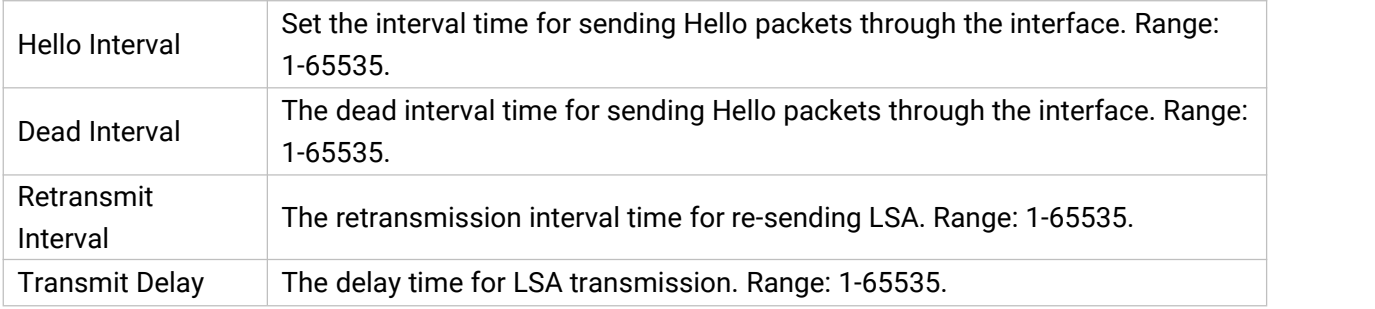

#### Table 3-2-7-7 OSPF Parameters

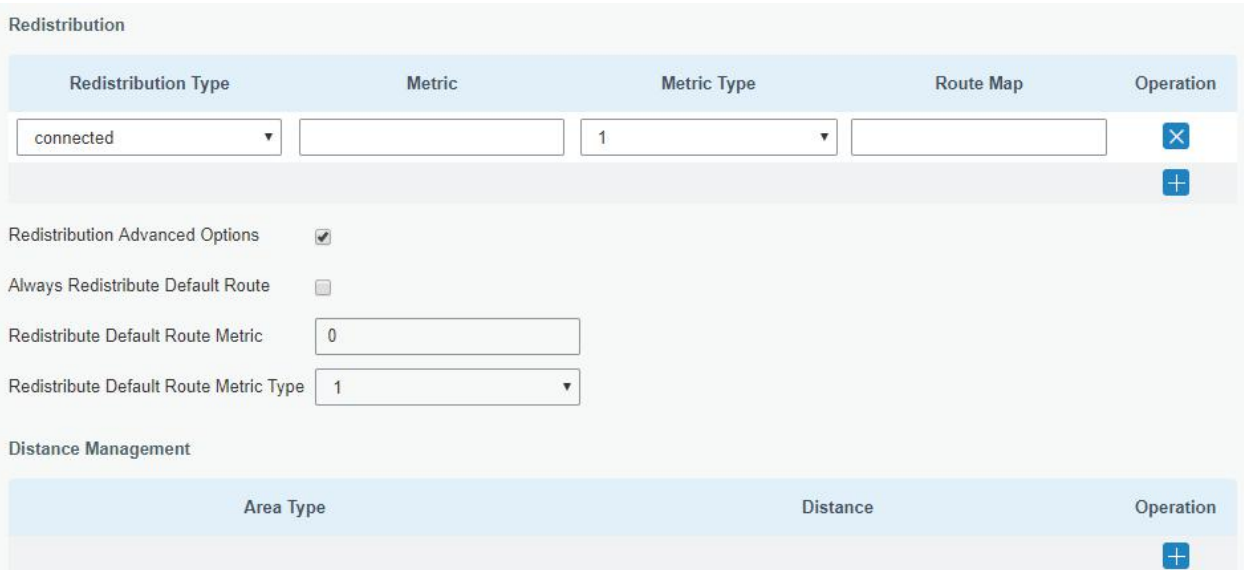

Figure 3-2-7-8

| <b>Item</b>                            | <b>Description</b>                                      |  |  |  |
|----------------------------------------|---------------------------------------------------------|--|--|--|
| <b>Redistribution</b>                  |                                                         |  |  |  |
| <b>Redistribution Type</b>             | Select from "connected", "static" and "rip".            |  |  |  |
| Metric                                 | The metric of redistribution router. Range: 0-16777214. |  |  |  |
| Metric Type                            | Select Metric type from "1" and "2".                    |  |  |  |
| Route Map                              | Mainly used to manage route for redistribution.         |  |  |  |
| <b>Redistribution Advanced Options</b> |                                                         |  |  |  |
| Always Redistribute                    | Send redistribution default route after starting up.    |  |  |  |
| Default Route                          |                                                         |  |  |  |
| Redistribute Default                   | Send redistribution default route metric. Range:        |  |  |  |
| <b>Route Metric</b>                    | 0-16777214.                                             |  |  |  |
| <b>Redistribute Default</b>            | Select from "0", "1" and "2".                           |  |  |  |
| Route Metric Type                      |                                                         |  |  |  |
| <b>Distance Management</b>             |                                                         |  |  |  |
| Area Type                              | Select from "intra-area", "inter-area" and "external".  |  |  |  |
| <b>Distance</b>                        | Set the OSPF routing distance for area learning. Range: |  |  |  |
|                                        | $1 - 255.$                                              |  |  |  |

Table 3-2-7-8 OSPF Parameters

# 3.2.7.4 Routing Filtering

| <b>Static Routing</b>      | <b>RIP</b>         | OSPF           | <b>Routing Filtering</b> |                   |         |                  |           |                       |
|----------------------------|--------------------|----------------|--------------------------|-------------------|---------|------------------|-----------|-----------------------|
| <b>Access Control List</b> |                    |                |                          |                   |         |                  |           |                       |
| <b>Name</b>                |                    | <b>Action</b>  | <b>Match Any</b>         | <b>IP Address</b> |         |                  | Netmask   | Operation             |
|                            | deny               | ▼              | 0                        |                   |         |                  |           | $\mathbf{x}$          |
|                            |                    |                |                          |                   |         |                  |           | Œ                     |
| <b>IP Prefix-List</b>      |                    |                |                          |                   |         |                  |           |                       |
| Name                       | Sequence<br>Number | Action         | <b>Match Any</b>         | <b>IP Address</b> | Netmask | <b>GE Length</b> | LE Length | Operation             |
|                            |                    | $deny \quad v$ | $\Box$                   |                   |         |                  |           | $\left[\times\right]$ |
|                            |                    |                |                          |                   |         |                  |           | $+$                   |

Figure 3-2-7-9

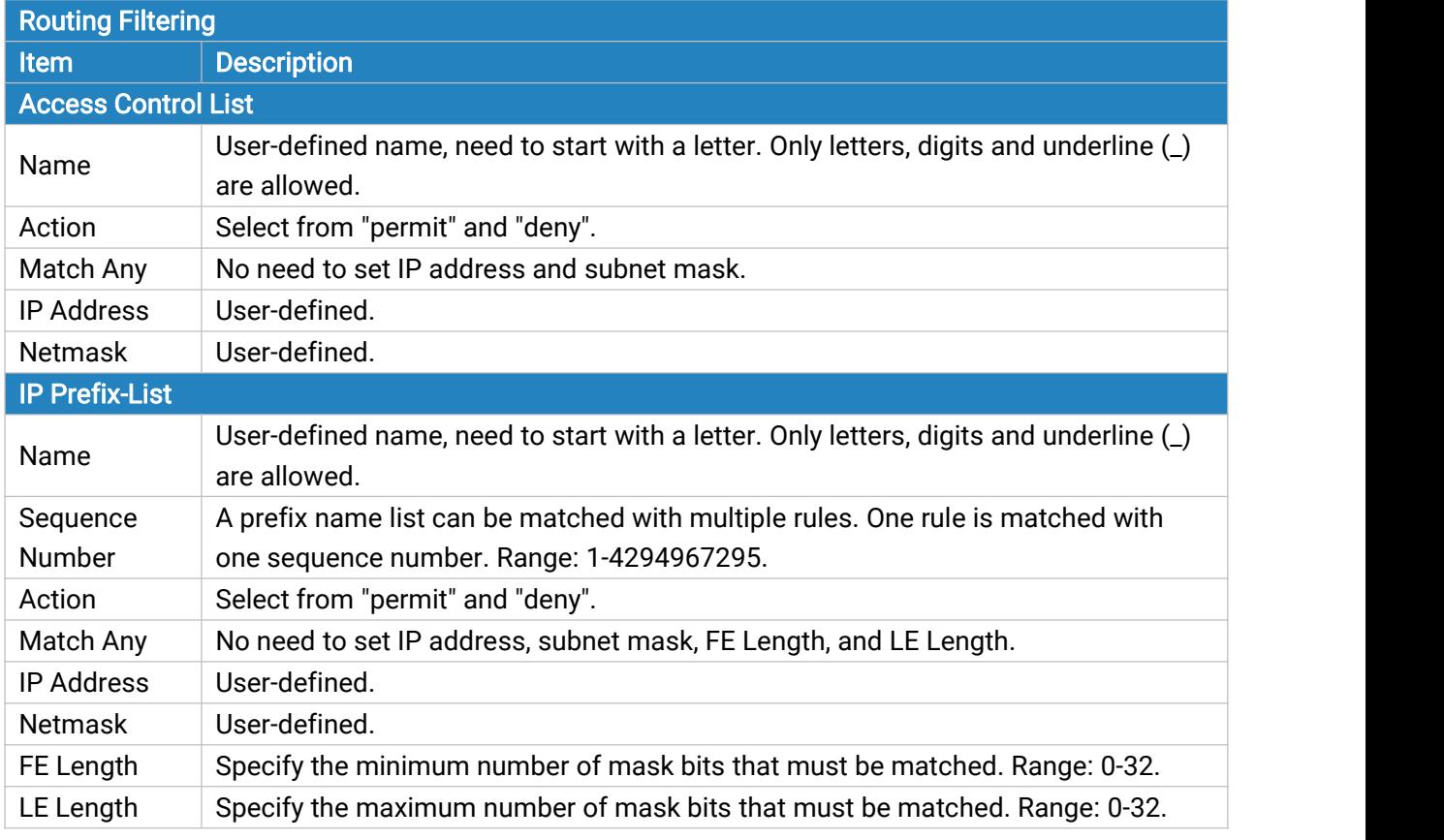

Table 3-2-7-9 Routing Filtering Parameters

#### 3.2.8 VRRP

The Virtual Router Redundancy Protocol (VRRP) is a computer networking protocol that provides automatic assignment of available Internet Protocol (IP) routers for participating hosts. This increases the availability and reliability of routing paths via automatic default gateway selections in an IP sub-network.

Increasing the number of exit gateway is a common method for improving system reliability. VRRP adds a group of routers that undertake gateway function into a backup group so as to form a virtual router. The election mechanism of VRRP will decide which router undertakes the forwarding task, and the host in LAN is only required to configure the default gateway for the virtual router.

In VRRP, routers need to be aware of failures in the virtual master router. To achieve this, the virtual master router sends out multicast "alive" announcements to the virtual backup routers in the same VRRP group.

The VRRP router who has the highest number will become the virtual master router. The VRRP router number ranges from 1 to 255 and usually we use 255 for the highest priority and 100 for backup.

If the current virtual master router receives an announcement from a group member (Router ID) with a higher priority, then the latter will pre-empt and become the virtual master router.

VRRP has the following characteristics:

- The virtual router with an IP address is known as the Virtual IP address. For the host in LAN, it is only required to know the IP address of virtual router, and set it as the address of the next hop of the default route.
- The network Host communicates with the external network through this virtual router.
- A router will be selected from the set of routers based on its priority to undertake the gateway function. Other routers will be used as backup routers to perform the duties of gateway for the gateway router in the case of any malfunction, so as to guarantee uninterrupted communication between the host and external network.

When interface connected with the uplink is at the state of Down or Removed, the router actively lowers its priority so that priority of other routers in the backup group will be higher. Thus the router with the highest priority becomes the gateway for the transmission task.

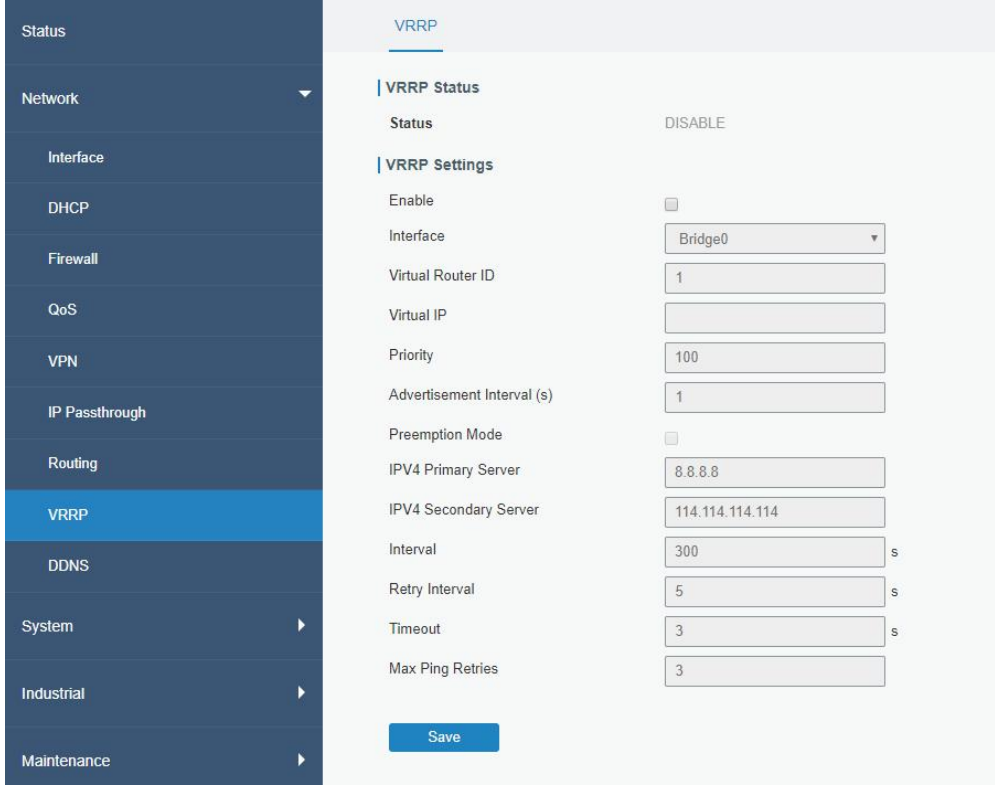

Figure 3-2-8-1

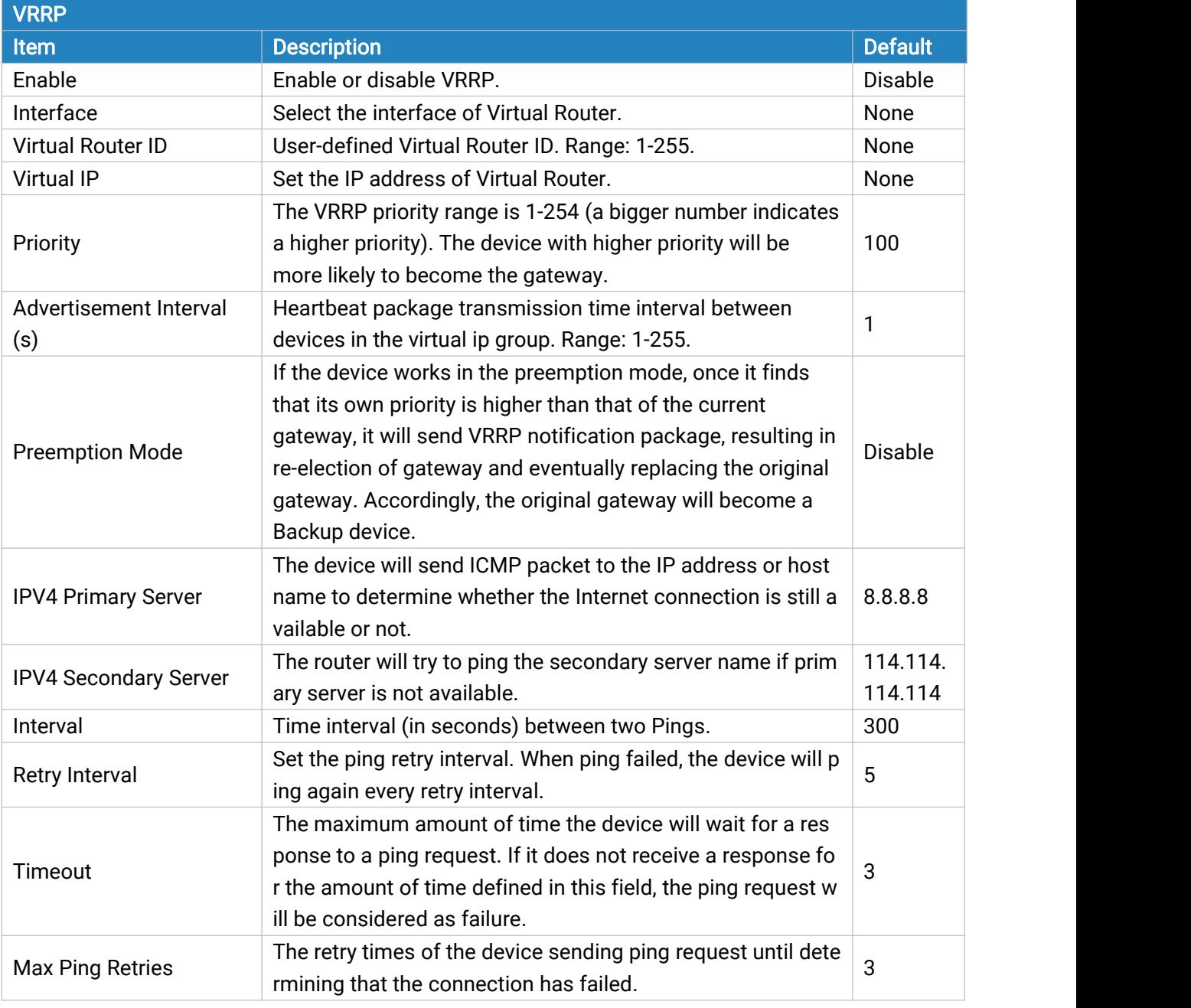

Table 3-2-8-1 VRRP Parameters

## Related Configuration Example

VRRP [Application](#page-136-0) Example

### 3.2.9 DDNS

Dynamic DNS (DDNS) is a method that automatically updates a name [server](https://en.wikipedia.org/wiki/Name_server) in the [Domain](https://en.wikipedia.org/wiki/Domain_Name_System) Name System, which allows user to alias a dynamic IP address to a static domain name.

DDNS serves as a client tool and needs to coordinate with DDNS server. Before starting configuration, user shall register on a website of proper domain name provider and apply for a domain name.

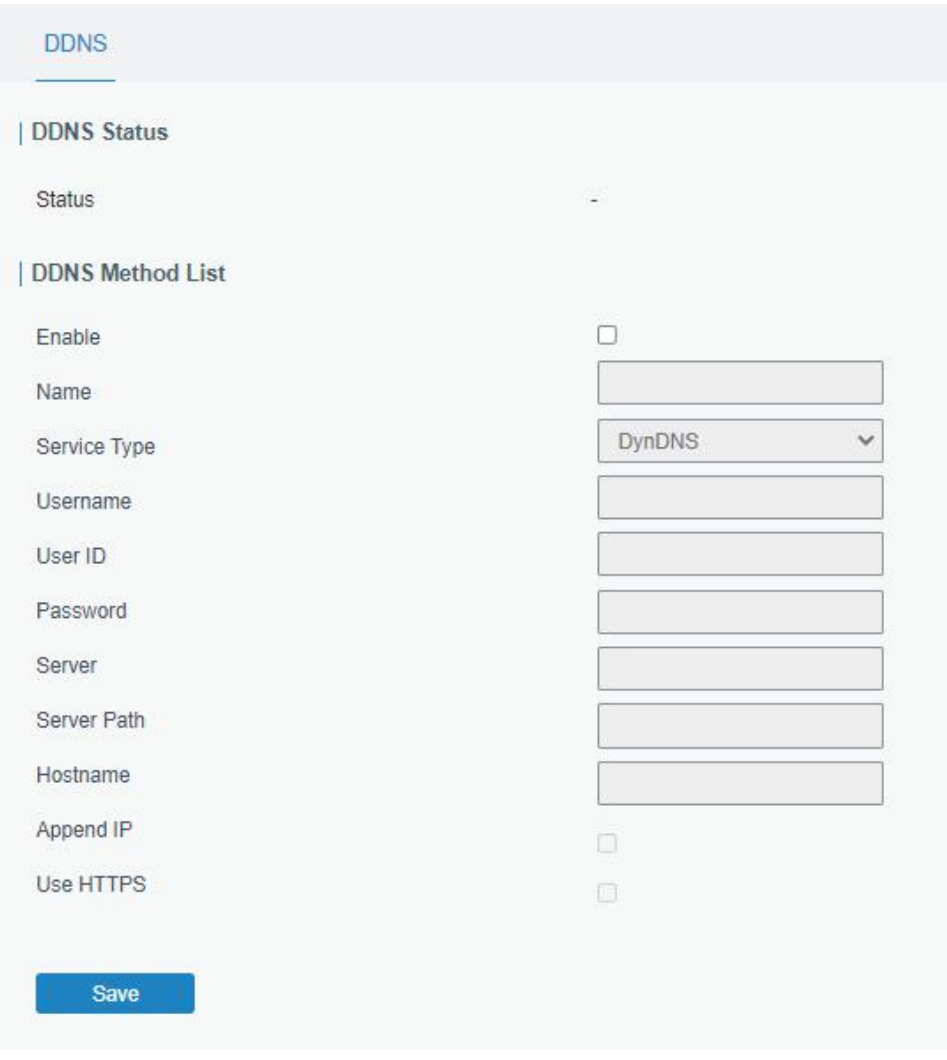

Figure 3-2-9-1

| <b>Description</b><br><b>Item</b><br>Show connection status of DDNS.<br><b>Status</b><br>Enable<br>Enable/disable DDNS.<br>Give the DDNS a descriptive name.<br>Name<br>Select the DDNS service provider.<br>Service Type<br>Enter the username for DDNS register.<br>Username<br>Enter User ID of the custom DDNS server.<br>User ID<br>Password<br>Enter the password for DDNS register.<br>Enter the name of DDNS server.<br>Server<br>Server Path<br>By default the hostname is appended to the path.<br>Enter the hostname for DDNS.<br>Hostname<br>Append your current IP to the DDNS server update path.<br>Append IP |
|----------------------------------------------------------------------------------------------------|
|                                                                                                    |
|                                                                                                    |
|                                                                                                    |
|                                                                                                    |
|                                                                                                    |
|                                                                                                    |
|                                                                                                    |
|                                                                                                    |
|                                                                                                    |
|                                                                                                    |
|                                                                                                    |
|                                                                                                    |
| Use HTTPS<br>Enable HTTPS for some DDNS providers.                                                                                                    |

Table 3-2-9-1 DDNS Parameters

# 3.3 System

This section describes how to configure general settings, such as administration account, access service, system time, common user management, SNMP, AAA, event alarms, etc.

## 3.3.1 General Settings

### 3.3.1.1 General

General settings include system info and HTTPS certificates.

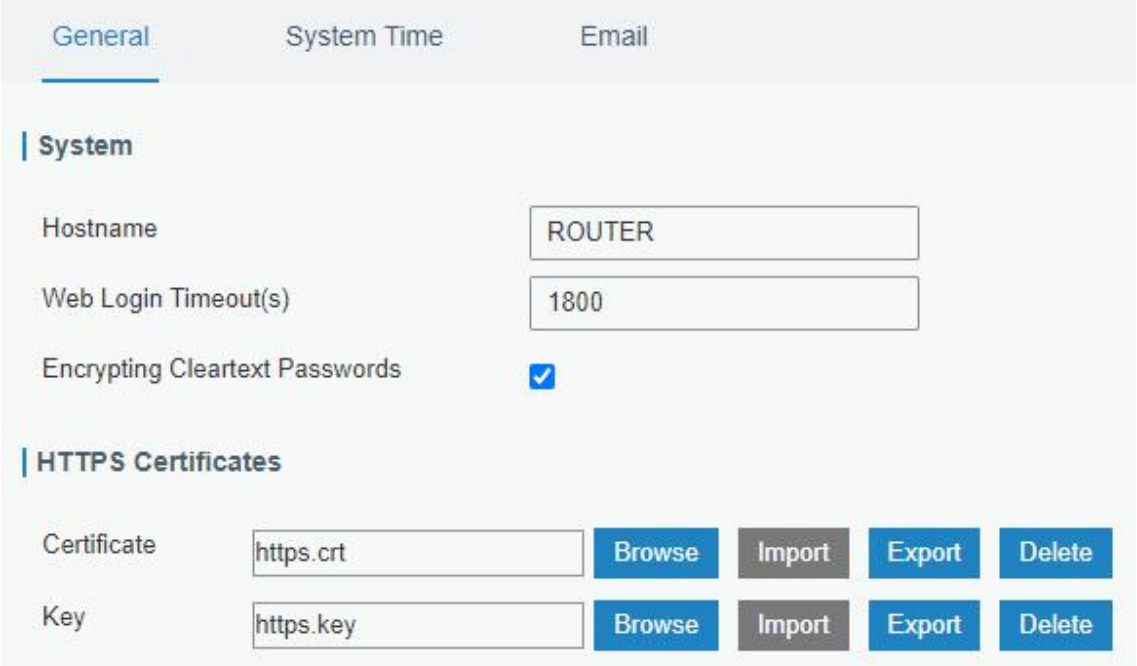

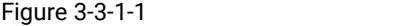

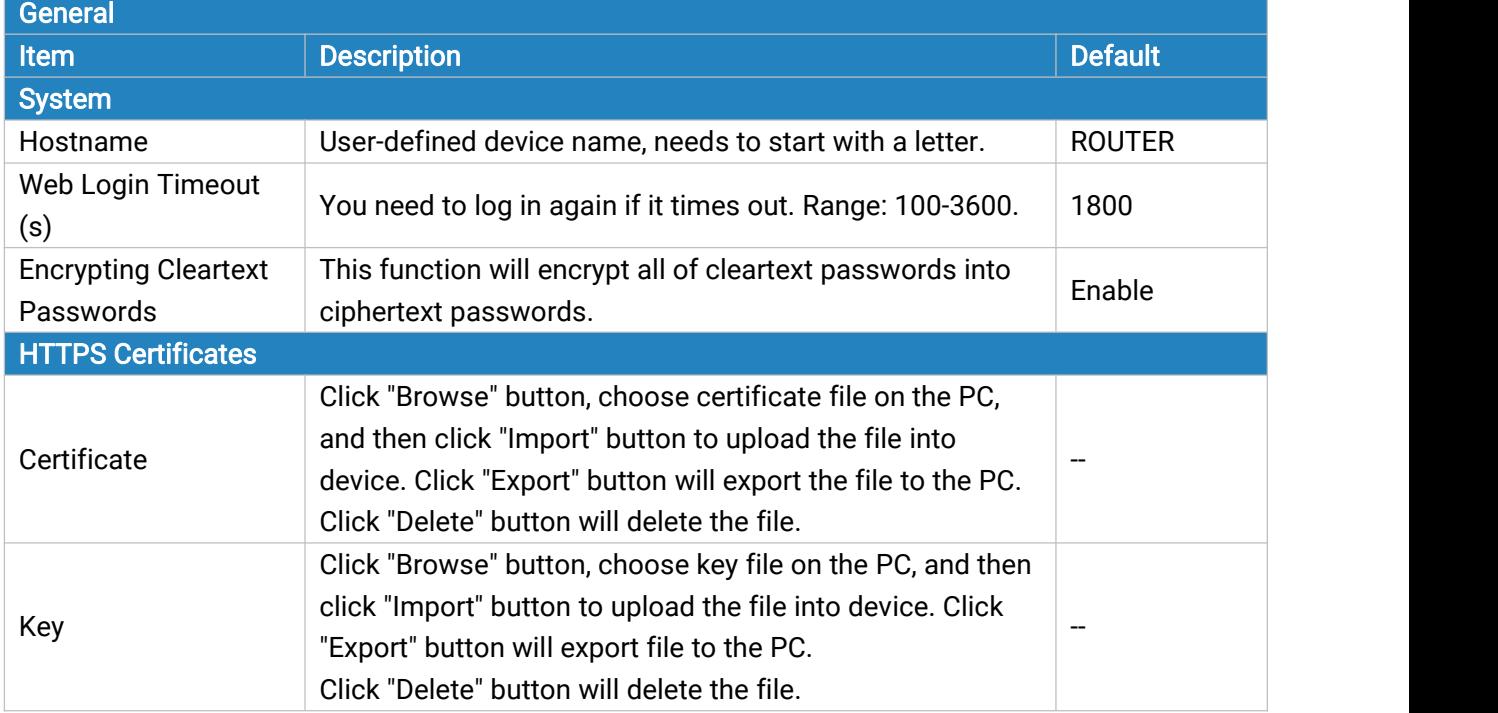

Table 3-3-1-1 General Setting Parameters

# 3.3.1.2 System Time

This section explains how to set the system time including time zone and time synchronization type. Note: to ensure that the device runs with the correct time, it's recommended that you set the system time when configuring the device.

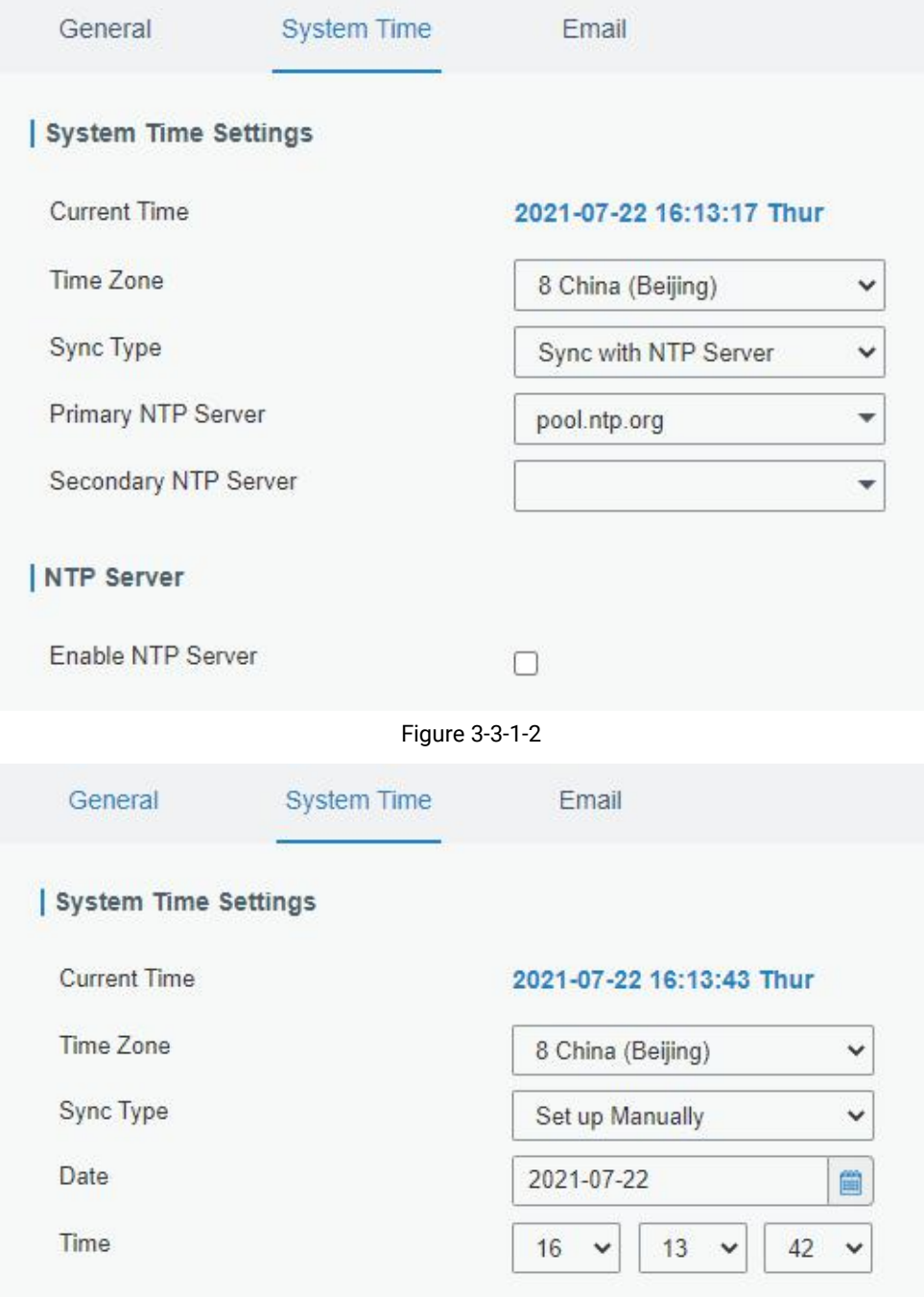

Figure 3-3-1-3

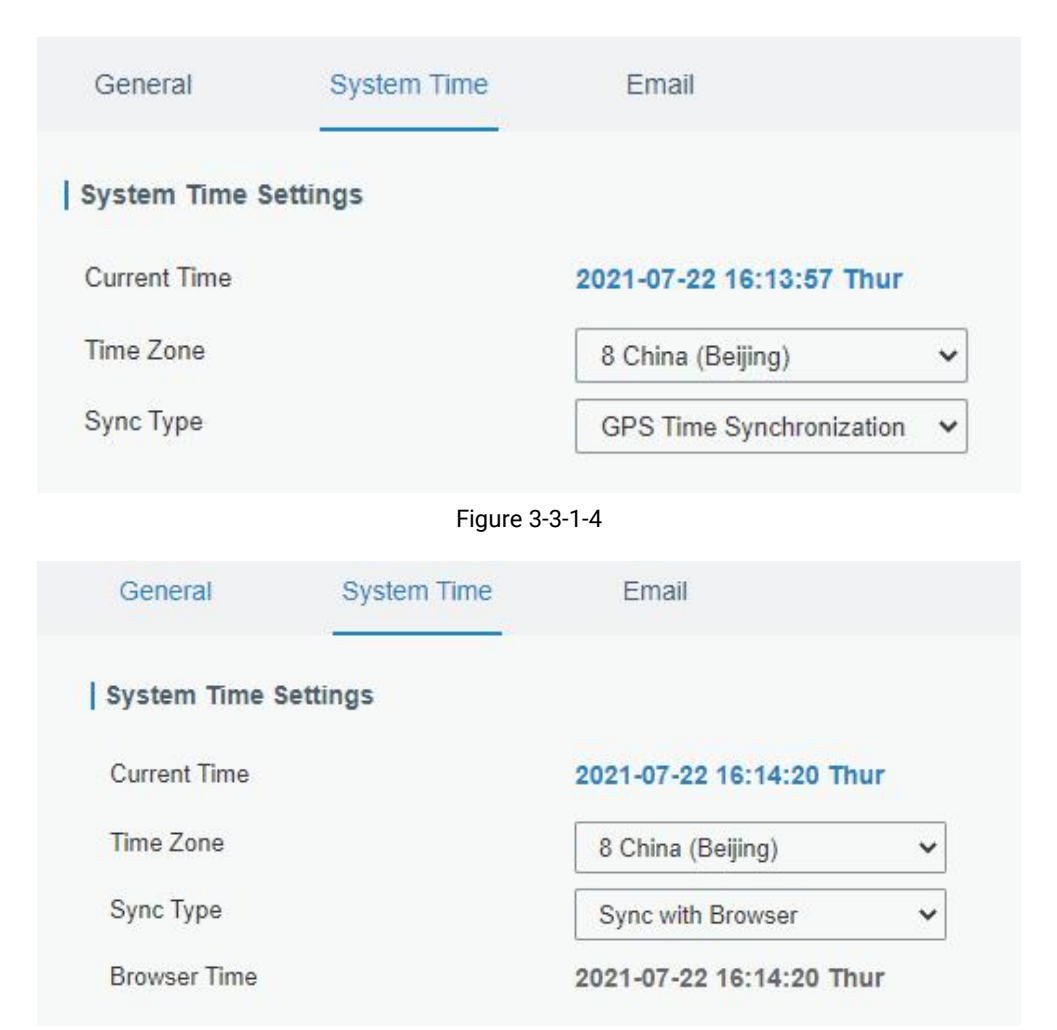

Figure 3-3-1-5

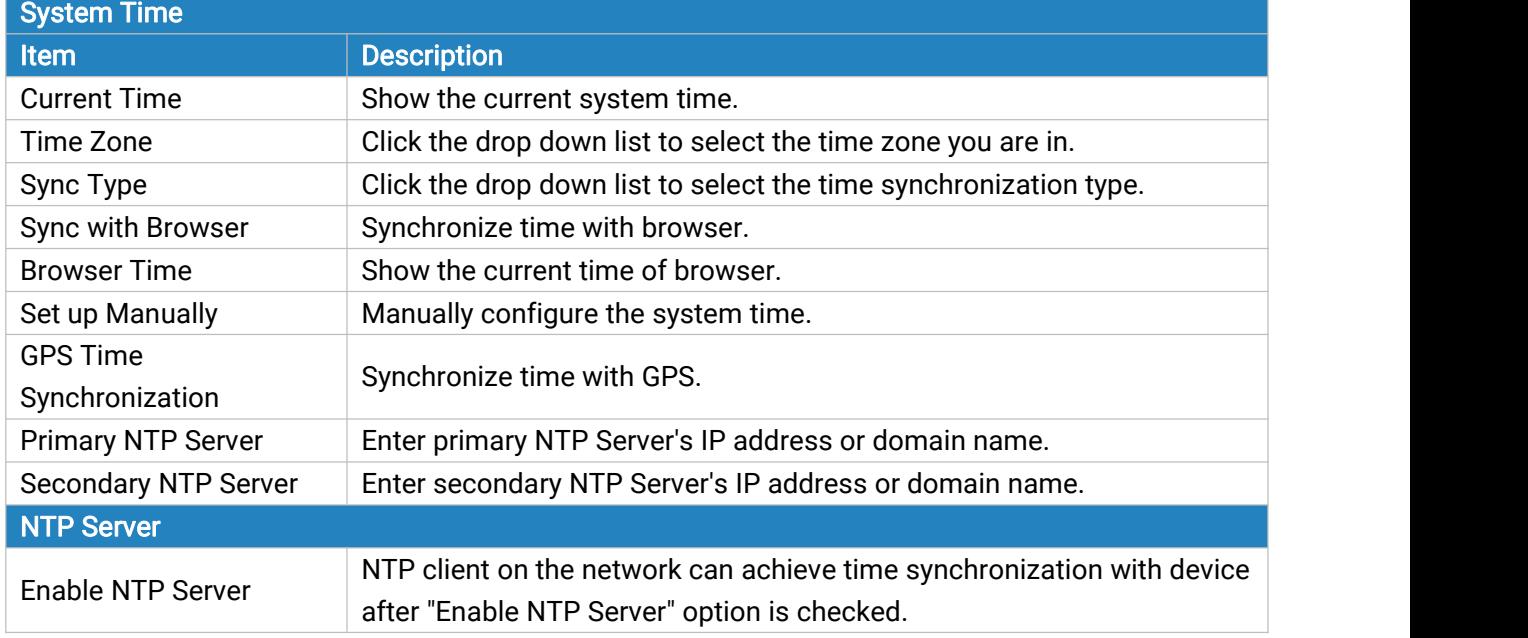

Table 3-3-1-2 System Time Parameters

### <span id="page-83-0"></span>3.3.1.3 Email

SMTP, short for Simple Mail Transfer Protocol, is a TCP/IP protocol used in sending and receiving e-mail. This section describes how to configure email settings and add email groups for alarms and events.

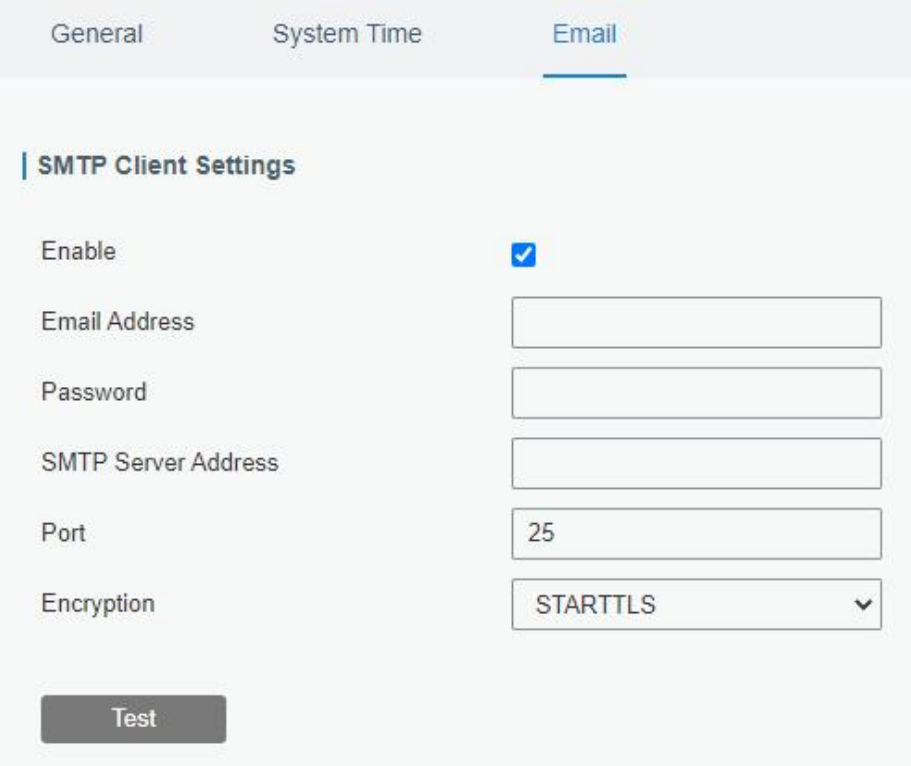

Figure 3-3-1-6

| <b>SMTP Client Settings</b> |                                                             |  |  |  |
|-----------------------------|-------------------------------------------------------------|--|--|--|
| Item                        | <b>Description</b>                                          |  |  |  |
| Enable                      | Enable or disable SMTP client function.                     |  |  |  |
| <b>Email Address</b>        | Enter the sender's email account.                           |  |  |  |
| Password                    | Enter the sender's email password.                          |  |  |  |
| <b>SMTP Server Address</b>  | Enter SMTP server's domain name.                            |  |  |  |
| Port                        | Enter SMTP server port. Range: 1-65535.                     |  |  |  |
|                             | Select from: None, TLS/SSL, STARTTLS.                       |  |  |  |
|                             | None: No encryption. The default port is 25.                |  |  |  |
|                             | STARTTLS: STARTTLS is a way to take an existing insecure    |  |  |  |
|                             | connection and upgrade it to a secure connection by using   |  |  |  |
|                             | SSL/TLS. The default port is 587.                           |  |  |  |
| Encryption                  | TLS/SSL: SSL and TLS both provide a way to encrypt a        |  |  |  |
|                             | communication channel between two computers (e.g. your      |  |  |  |
|                             | computer and our server). TLS is the successor to SSL and   |  |  |  |
|                             | the terms SSL and TLS are used interchangeably unless       |  |  |  |
|                             | you're referring to a specific version of the protocol. The |  |  |  |
|                             | default port is 465.                                        |  |  |  |

Table 3-3-1-3 SMTP Setting

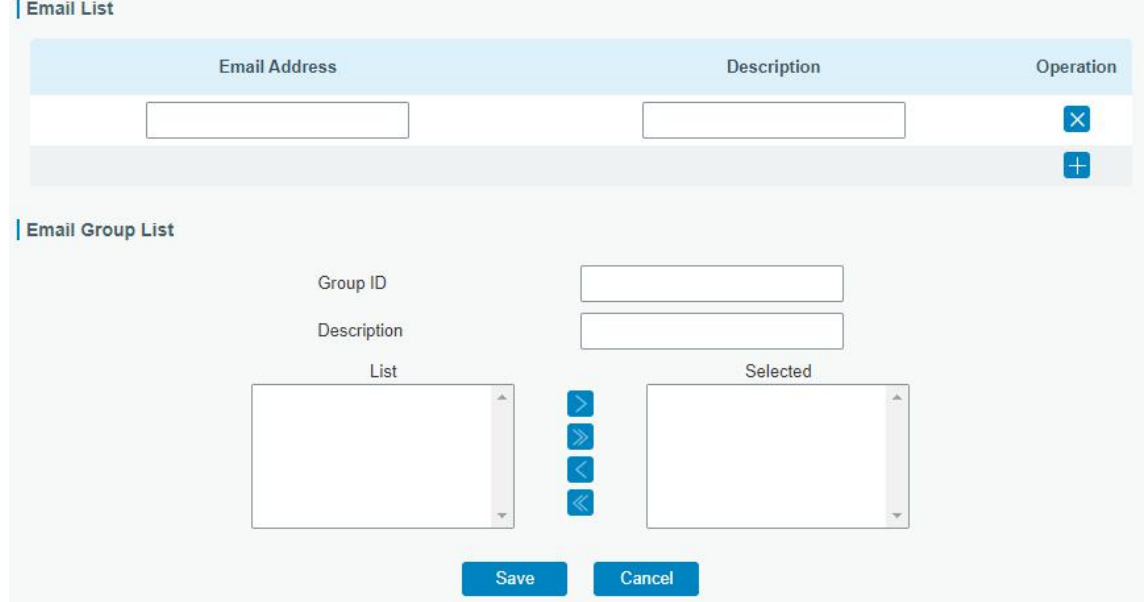

Figure 3-3-1-7

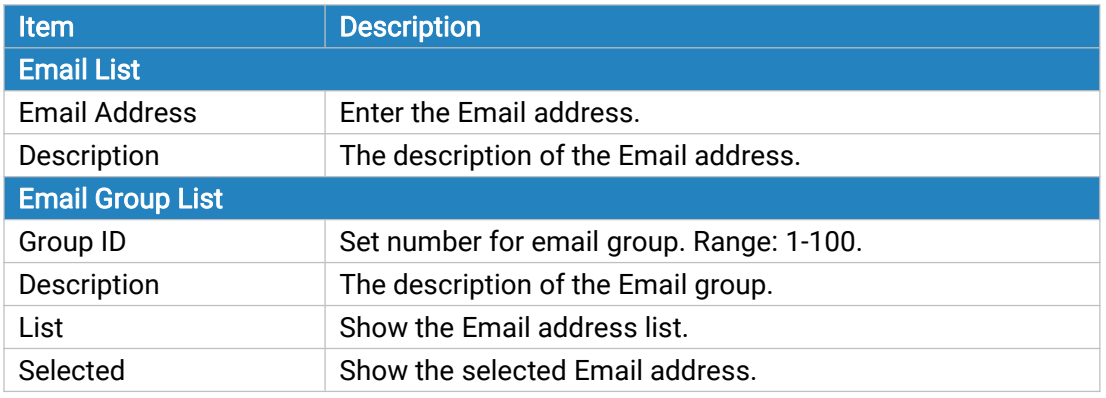

Table 3-3-1-4 Email Settings

# Related Topics

DI [Setting](#page-101-0) Events [Setting](#page-98-0) Events [Application](#page-126-0) Example

## 3.3.2 Phone&SMS

## 3.3.2.1 Phone

Phone settings involve in call/SMS trigger, SMS control and SMS alarm for events.

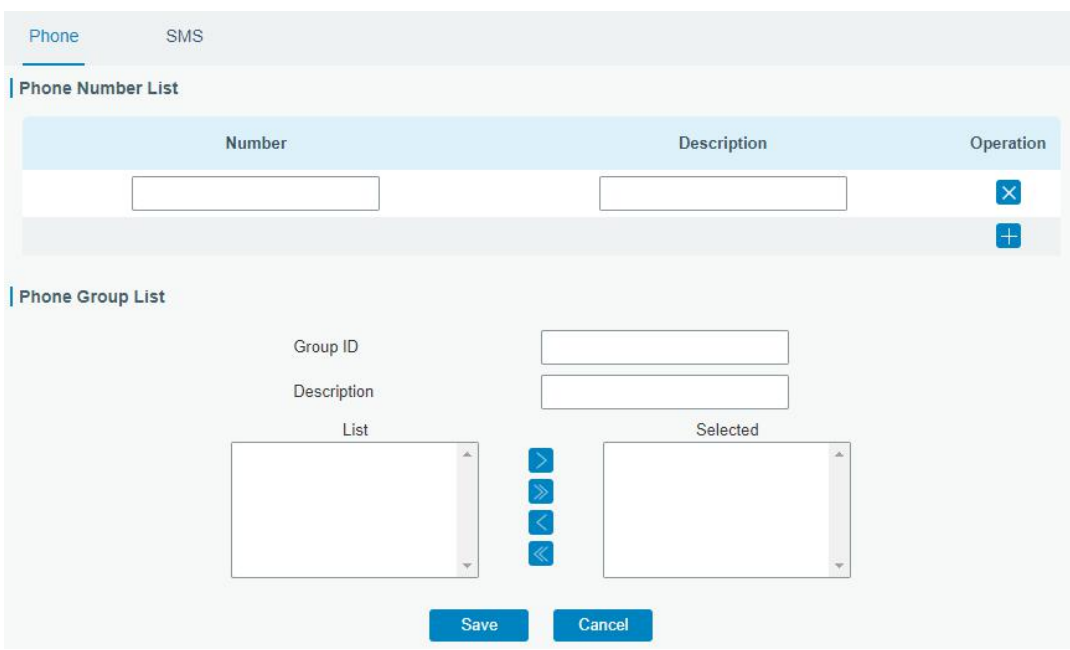

Figure 3-3-2-1

| <b>Phone</b>             |                                                              |  |  |  |
|--------------------------|--------------------------------------------------------------|--|--|--|
| Item                     | <b>Description</b>                                           |  |  |  |
| <b>Phone Number List</b> |                                                              |  |  |  |
| Number                   | Enter the telephone number. Digits, "+" and "-" are allowed. |  |  |  |
| Description              | The description of the telephone number.                     |  |  |  |
| <b>Phone Group List</b>  |                                                              |  |  |  |
| Group ID                 | Set number for phone group. Range: 1-100.                    |  |  |  |
| Description              | The description of the phone group.                          |  |  |  |
| List                     | Show the phone list.                                         |  |  |  |
| Selected                 | Show the selected phone number.                              |  |  |  |

Table 3-3-2-1 Phone Settings

# Related Topic

Connect on [Demand](#page-27-0)

# 3.3.2.2 SMS

SMS settings involve in remote SMS control, sending SMS and SMS receiving and sending status.

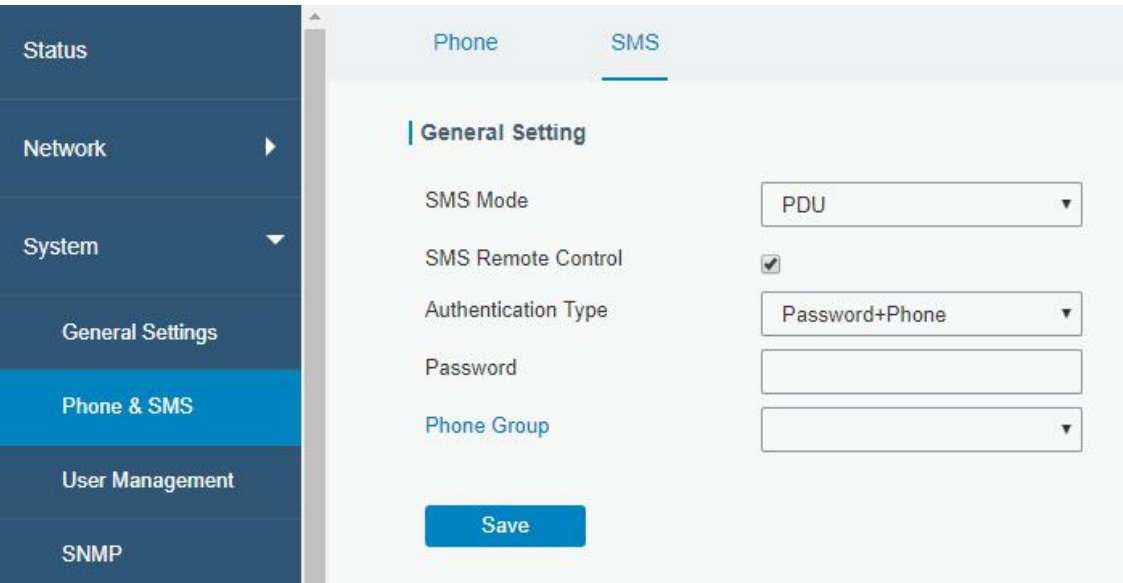

Figure 3-3-2-2

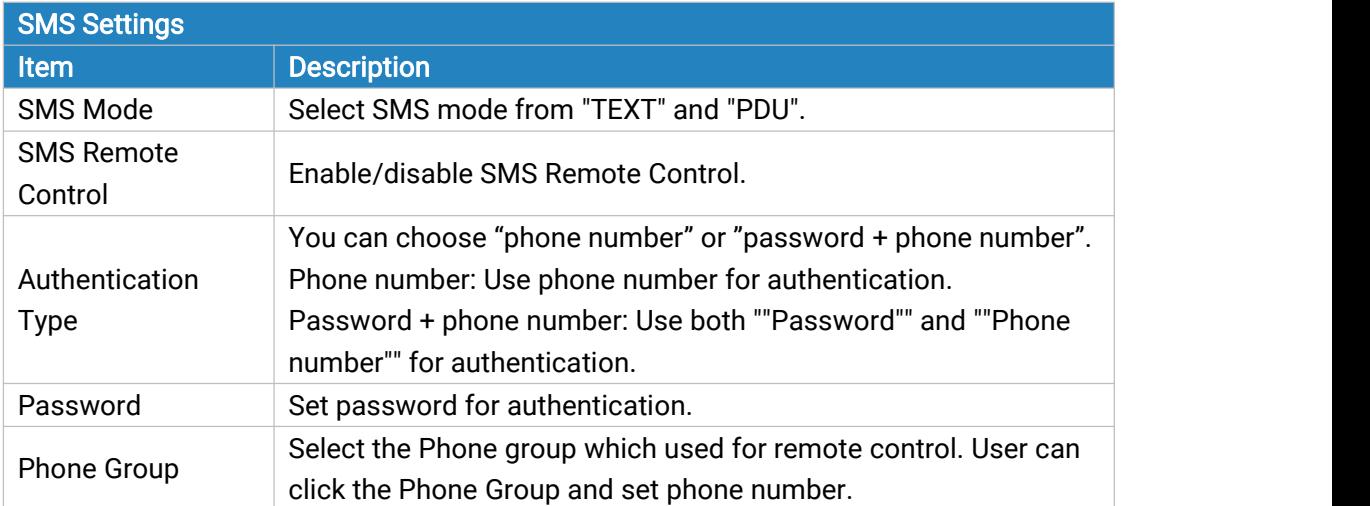

Table 3-3-2-2 SMS Remote Control Parameters

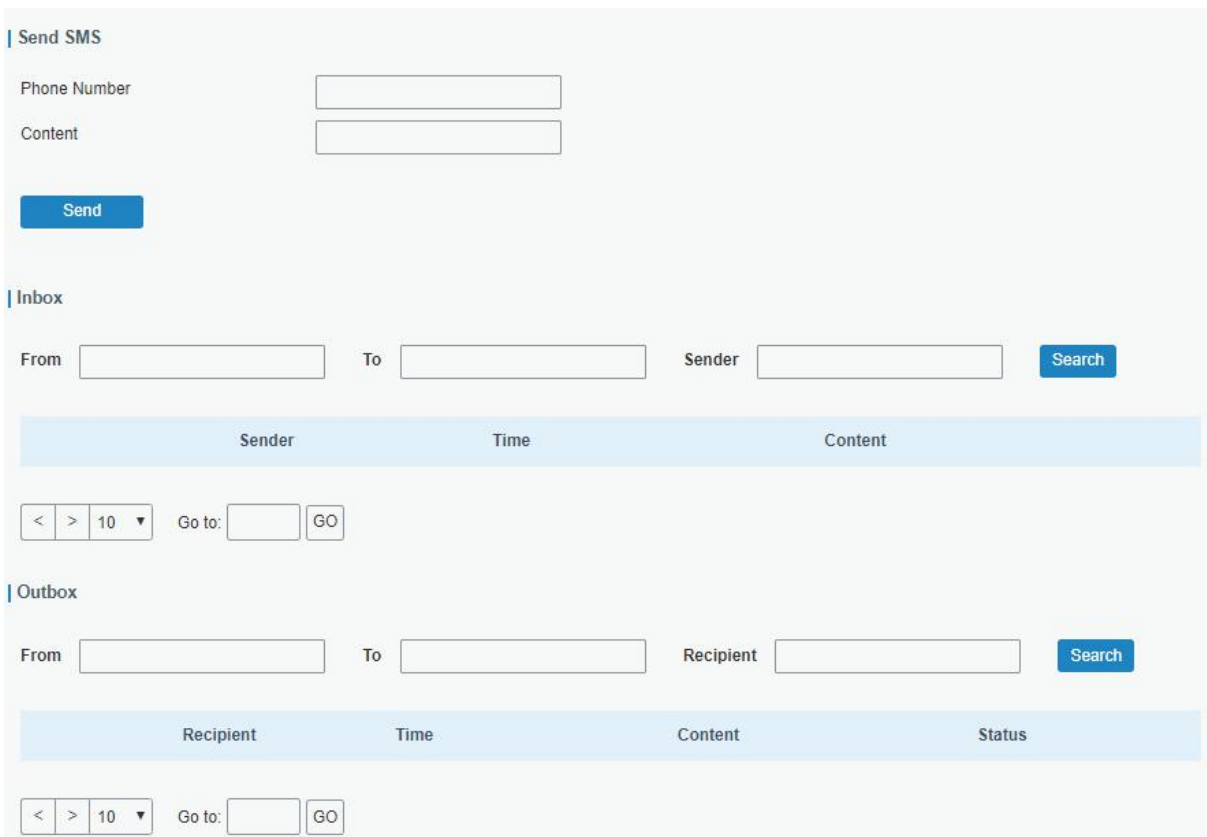

Figure 3-3-2-3

| <b>SMS</b>                        |                                      |  |  |  |
|-----------------------------------|--------------------------------------|--|--|--|
| <b>Description</b><br><b>Item</b> |                                      |  |  |  |
| <b>Send SMS</b>                   |                                      |  |  |  |
| <b>Phone Number</b>               | Enter the number to receive the SMS. |  |  |  |
| Content                           | SMS content.                         |  |  |  |
| Inbox/Outbox                      |                                      |  |  |  |
| Sender                            | SMS sender from outside.             |  |  |  |
| Recipient                         | SMS recipient which UF51 send to.    |  |  |  |
| From                              | Select the start date.               |  |  |  |
| To                                | Select the end date.                 |  |  |  |

Table 3-3-2-3 SMS Settings

### 3.3.3 User Management

### 3.3.3.1 Account

Here you can change the login username and password of the administrator.

Note: it is strongly recommended that you modify them for the sake of security.

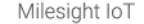

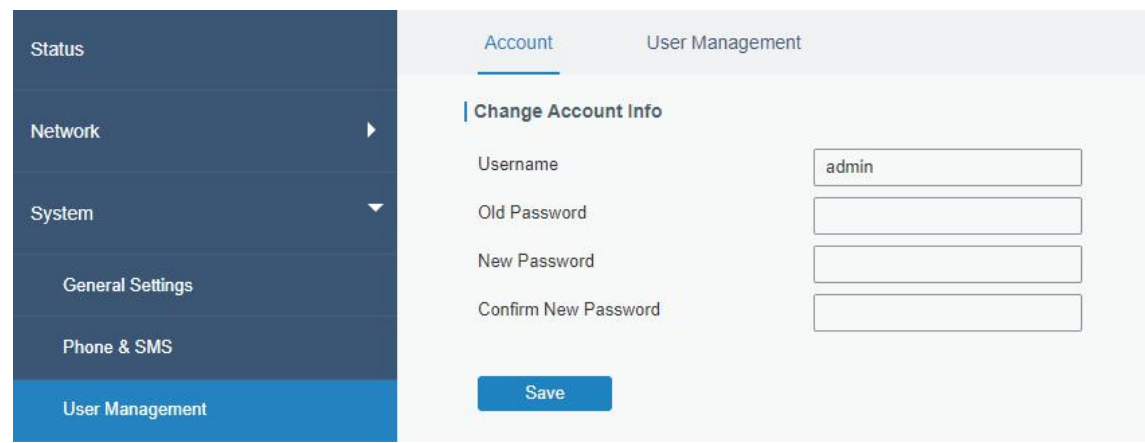

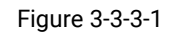

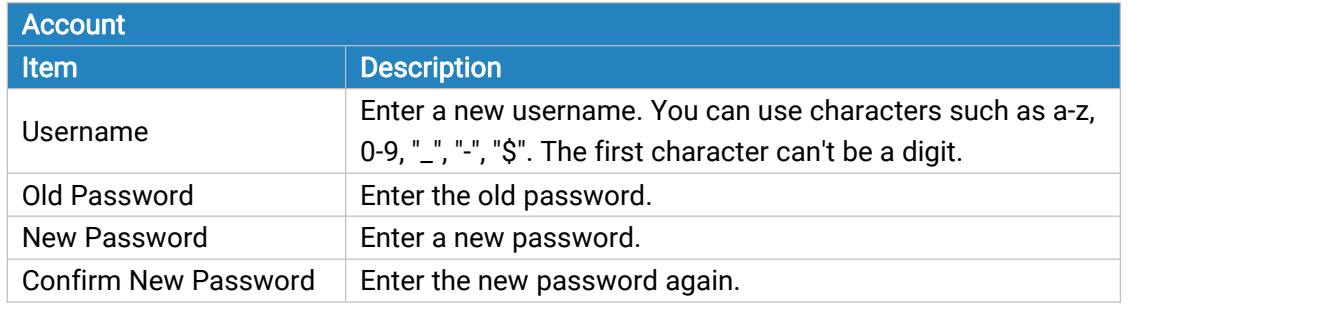

Table 3-3-3-1 Account Settings

## 3.3.3.2 User Management

This section describes how to create common user accounts. The common user permission includes Read-Only and Read-Write.

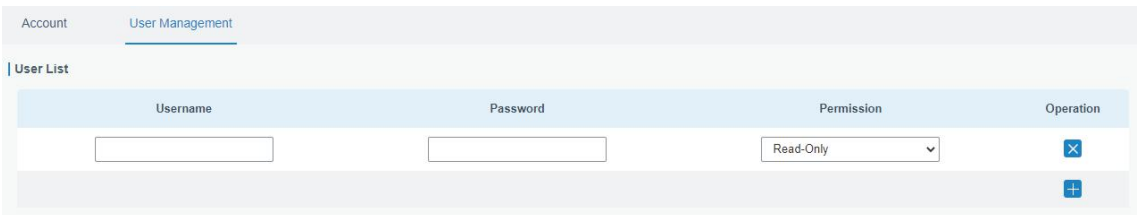

Figure 3-3-3-2

| <b>User Management</b> |                                                                                                    |  |  |
|------------------------|----------------------------------------------------------------------------------------------------|--|--|
| <b>Item</b>            | <b>Description</b>                                                                                        |  |  |
| Username               | Enter a new username. You can use characters such as a-z, 0-9, "_", "-", "\$". The first                  |  |  |
|                        | character can't be a digit.                                                                               |  |  |
| Password               | Set password.                                                                                             |  |  |
|                        | Select user permission from "Read-Only" and "Read-Write".                                                 |  |  |
| Permission             | Read-Only: users can only view the configuration of device in this level.<br>۰                            |  |  |
|                        | Read-Write: users can view and set the configuration of device in this level.<br>$\overline{\phantom{0}}$ |  |  |

Table 3-3-3-2 User Management

#### 3.3.4 SNMP

SNMP is widely used in network [management](https://en.wikipedia.org/wiki/Network_management) for network [monitoring](https://en.wikipedia.org/wiki/Network_monitoring). SNMP exposes management data with variables form in managed system. The system is organized in a [management](https://en.wikipedia.org/wiki/Management_information_base) information base (MIB) which describes the system status and configuration. These variables can be remotely queried by managing applications.

Configuring SNMP in networking, NMS, and a management program of SNMP should be set up at the Manager.

Configuration steps are listed as below for achieving query from NMS:

- 1. Enable SNMP setting.
- 2. Download MIB file and load it into NMS.
- 3. Configure MIB View.
- 4. Configure VCAM.

#### Related Configuration Example

SNMP [Application](#page-128-0) Example

#### 3.3.4.1 SNMP

UF51 supports SNMPv1, SNMPv2c and SNMPv3 version. SNMPv1 and SNMPv2c employ community name authentication. SNMPv3 employs authentication encryption by username and password.

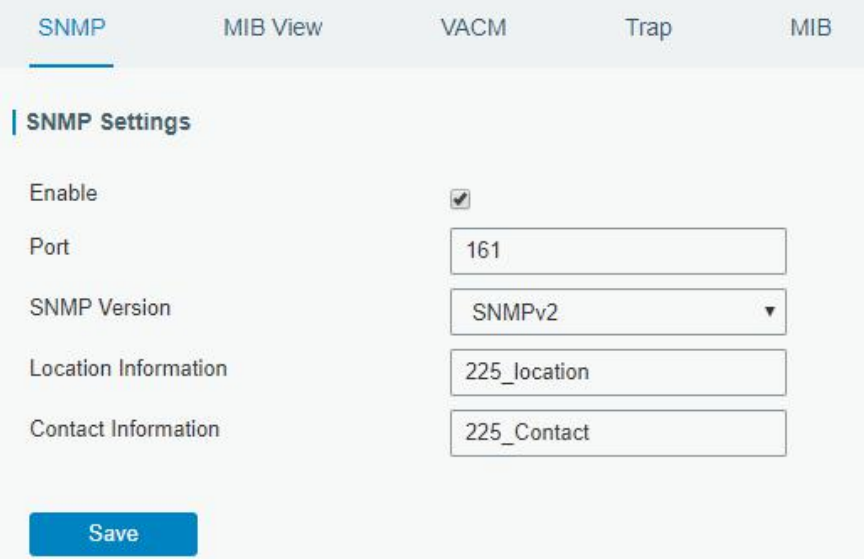

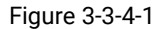

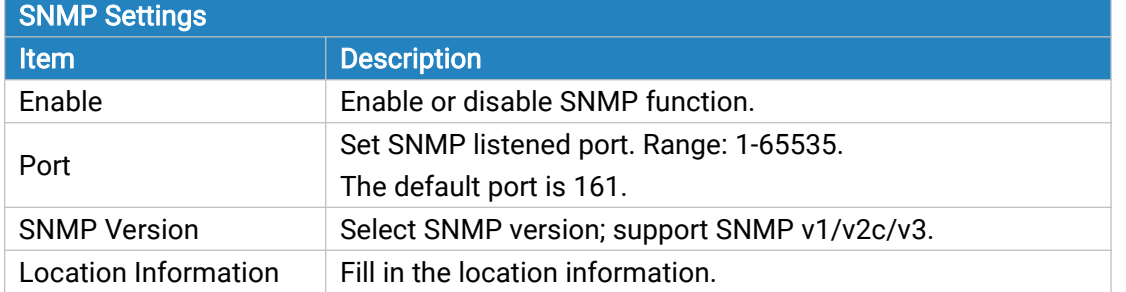

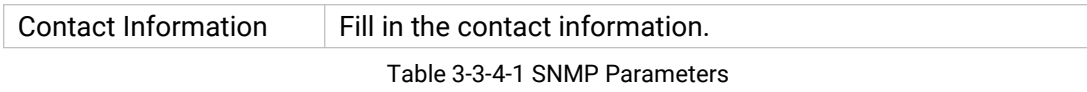

## 3.3.4.2 MIB View

This section explains how to configure MIB view for the objects.

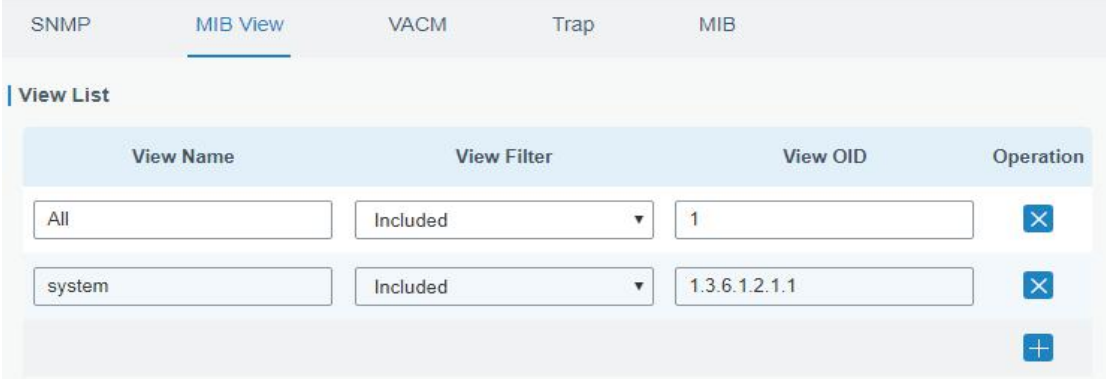

Figure 3-3-4-2

| <b>MIB View</b>    |                                                            |  |  |  |
|--------------------|------------------------------------------------------------|--|--|--|
| <b>Item</b>        | <b>Description</b>                                         |  |  |  |
| <b>View Name</b>   | Set MIB view's name.                                       |  |  |  |
| <b>View Filter</b> | Select from "Included" and "Excluded".                     |  |  |  |
| View OID           | Enter the OID number.                                      |  |  |  |
| Included           | You can query all nodes within the specified MIB node.     |  |  |  |
| Excluded           | You can query all nodes except for the specified MIB node. |  |  |  |

Table 3-3-4-2 MIB View Parameters

## 3.3.4.3 VACM

This section describes how to configure VCAM parameters.

| SNMP                   | MIB View  | <b>VACM</b> | Trap                           | MIB.            |                                        |                   |
|------------------------|-----------|-------------|--------------------------------|-----------------|----------------------------------------|-------------------|
| SNMP v1 & v2 User List |           |             |                                |                 |                                        |                   |
|                        | Community | Permission  |                                | <b>MIB View</b> | <b>Network</b>                         | Operation         |
| private                |           | Read-Write  | All<br>$\blacksquare$          |                 | 0.0.0.0/0<br>$\boldsymbol{\mathrm{v}}$ | $\mathsf{\times}$ |
| public                 |           | Read-Write  | All<br>$\overline{\mathbf{v}}$ |                 | 0.0.0.0/0<br>$\boldsymbol{\mathrm{v}}$ | $\mathsf{\times}$ |
|                        |           |             |                                |                 |                                        | $+$               |

Figure 3-3-4-3

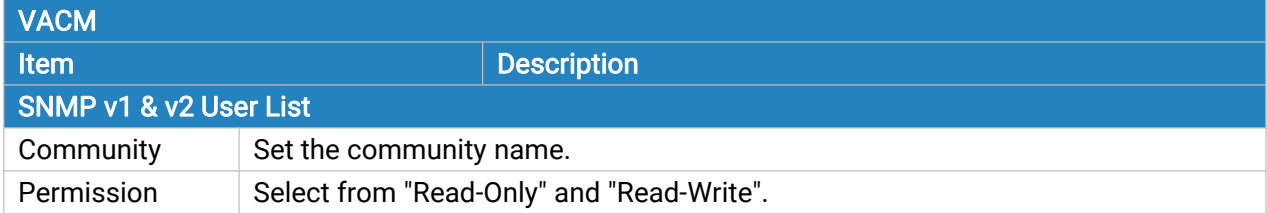

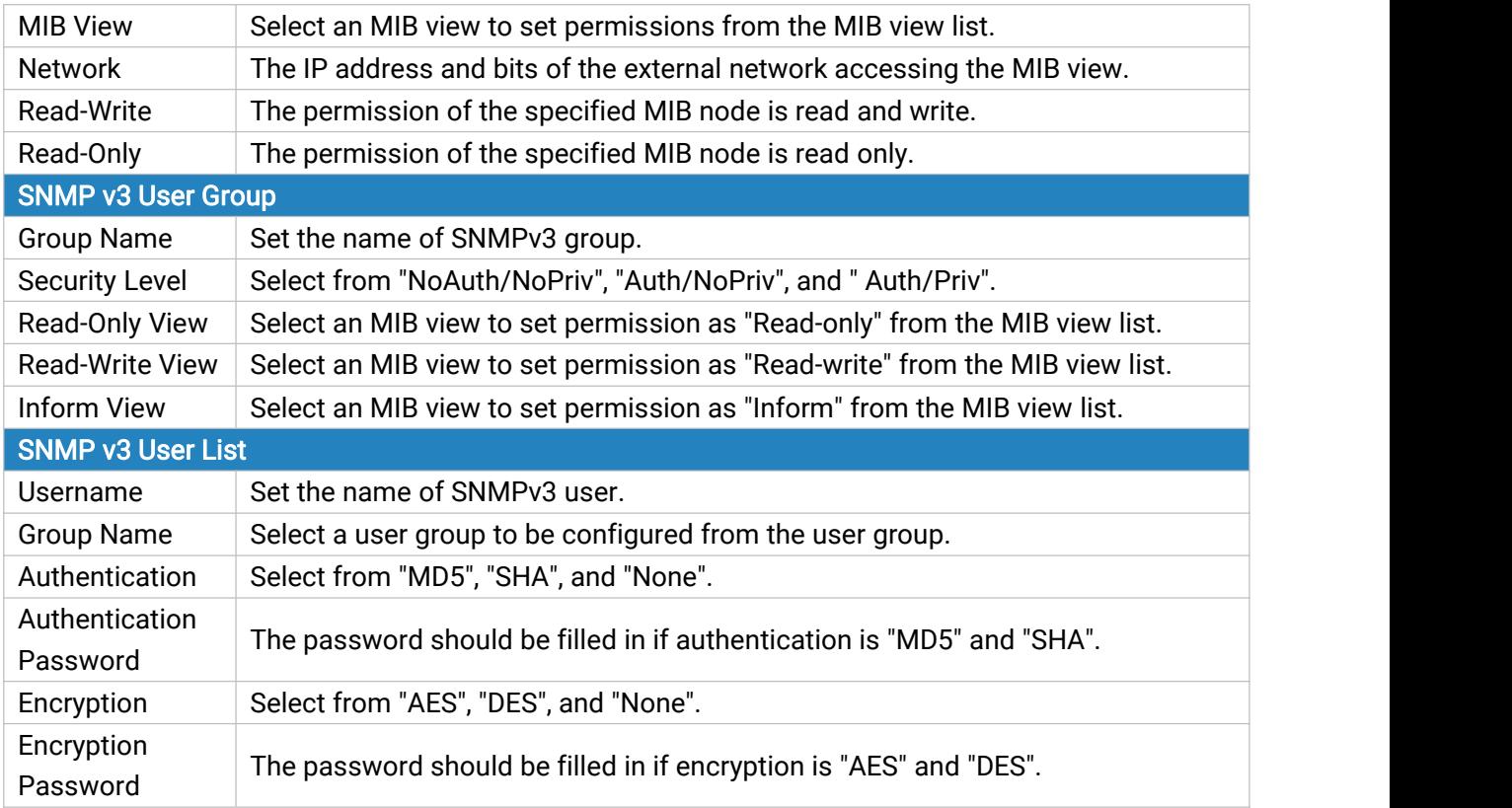

Table 3-3-4-3 VACM Parameters

# 3.3.4.4 Trap

This section explains how to enable network monitoring by SNMP trap.

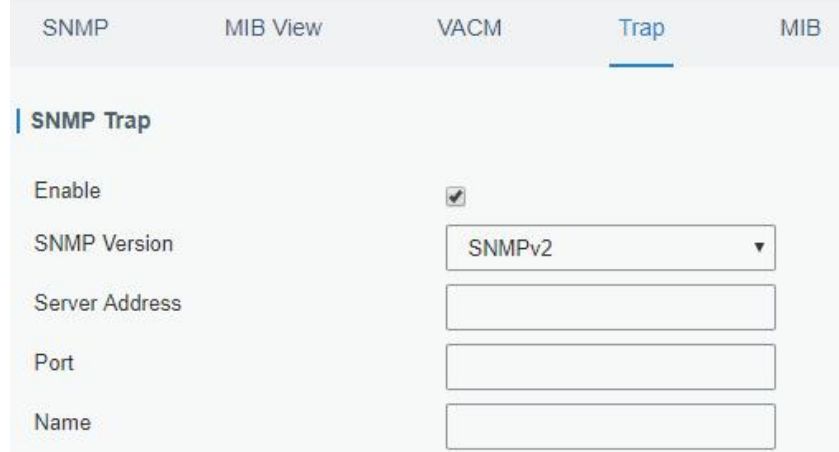

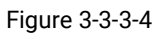

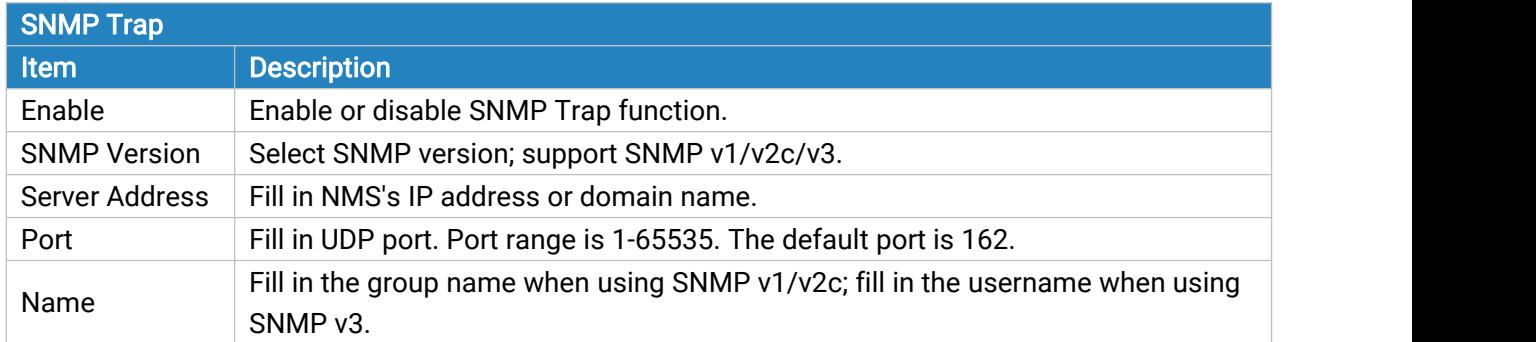

Auth/Priv Mode | Select from "NoAuth & No Priv", "Auth & NoPriv", and "Auth & Priv".

Table 3-3-4-4 Trap Parameters

### 3.3.4.5 MIB

This section describes how to download MIB files. The last MIB file "LTE-ROUTER-MIB.txt" is for the UF51 device.

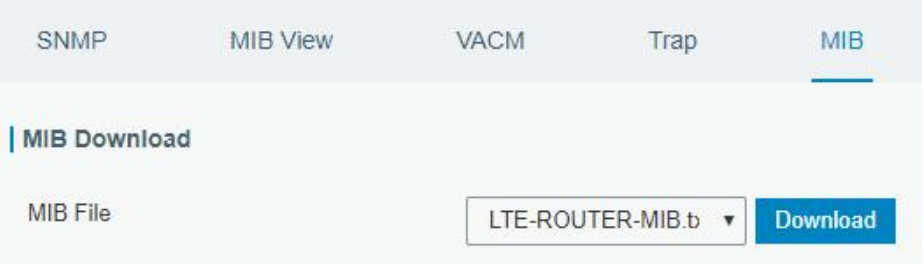

Figure 3-3-4-5

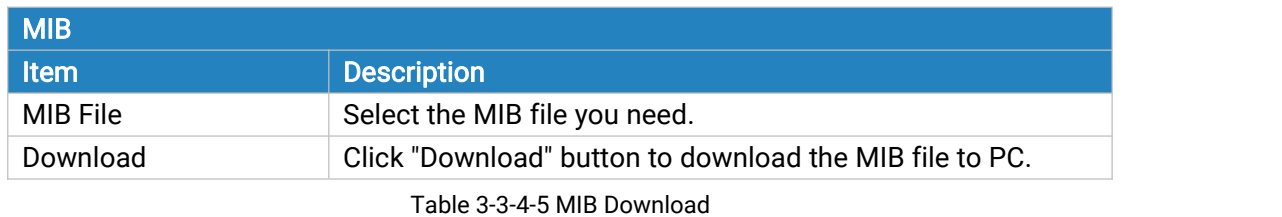

## 3.3.5 AAA

AAA access control is used for visitors control and the available corresponding services once access is allowed. It adopts the same method to configure three independent safety functions. It provides modularization methods for following services:

- Authentication: verify if the user is qualified to access to the network.
- Authorization: authorize related services available for the user.
- Charging: record the utilization of network resources.

#### 3.3.5.1 Radius

Using UDP for its transport, Radius is generally applied in various network environments with higher requirements of security and permission of remote user access.

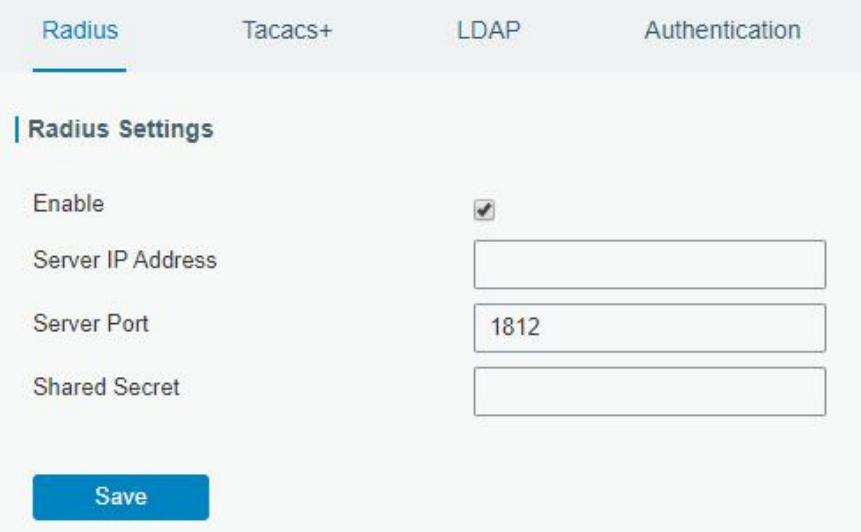

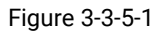

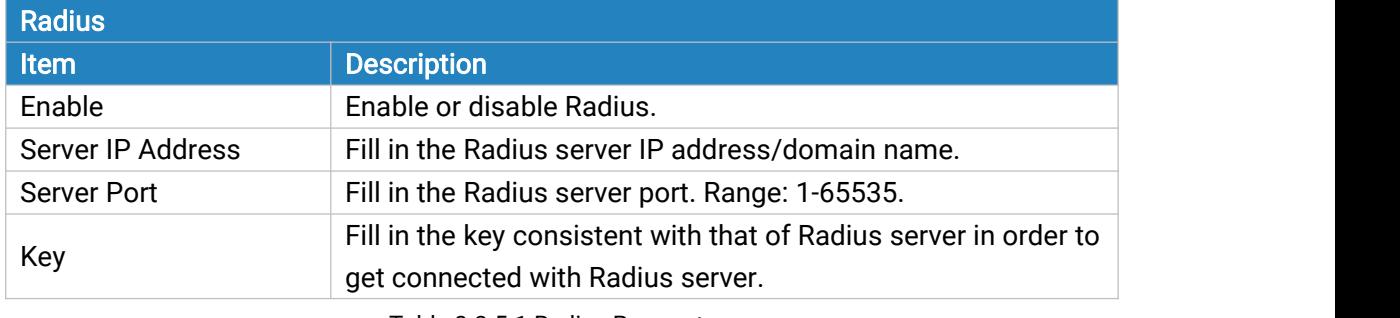

Table 3-3-5-1 Radius Parameters

## 3.3.5.2 TACACS+

Using TCP for its transport, TACACS+ is mainly used for authentication, authorization and charging of the access users and terminal users by adopting PPP and VPDN.

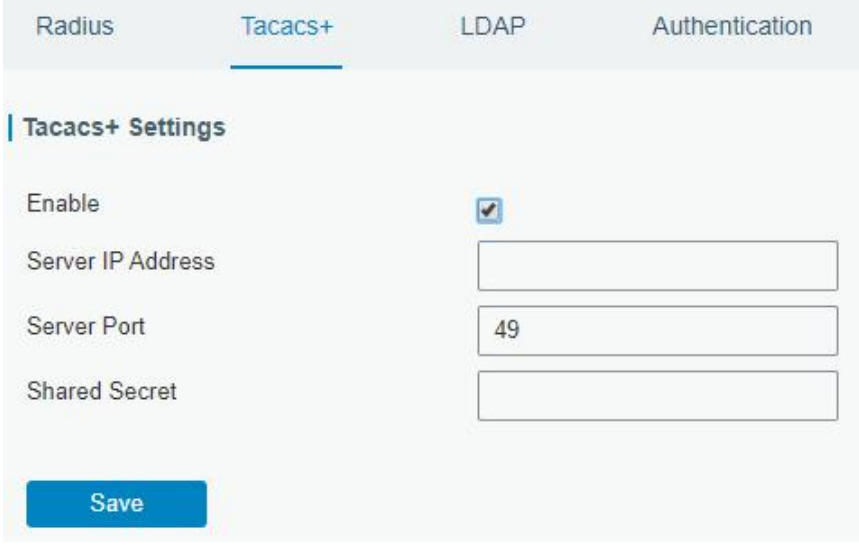

Figure 3-3-5-2

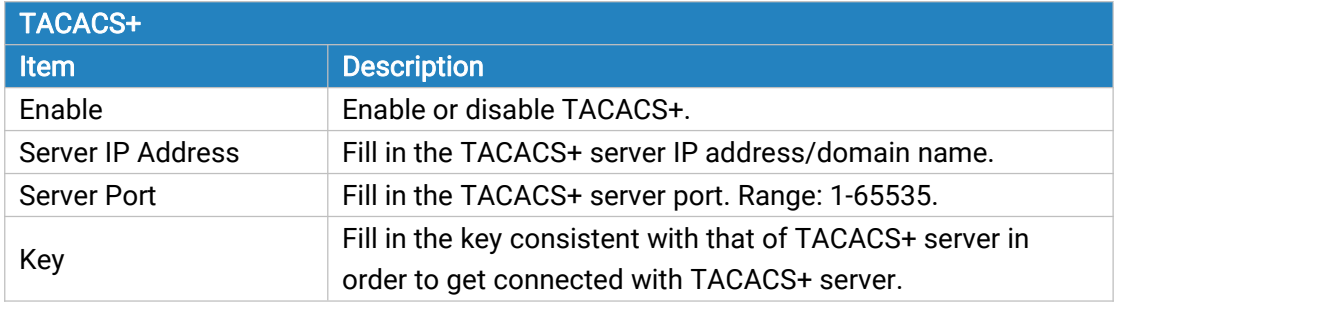

Table 3-3-5-2 TACACS+ Parameters

## 3.3.5.3 LDAP

A common usage of LDAP is to provide a central place to store usernames and passwords. This allows many different applications and services to connect the LDAP server to validate users.

LDAP is based on a simpler subset of the standards contained within the [X.500](https://en.wikipedia.org/wiki/X.500) standard. Because of this relationship, LDAP is sometimes called X.500-lite as well.

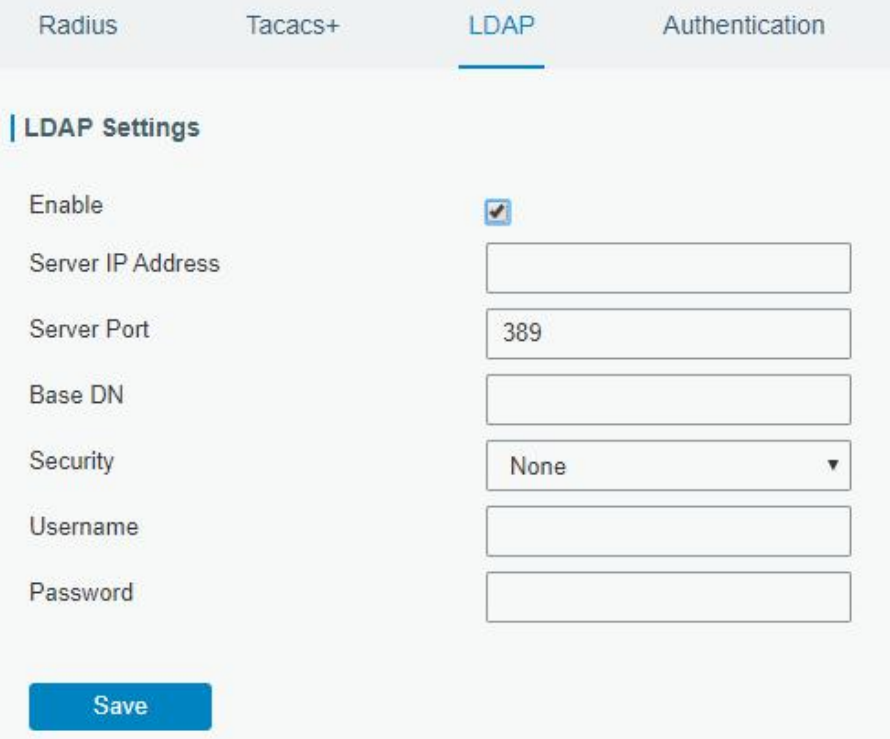

Figure 3-3-5-3

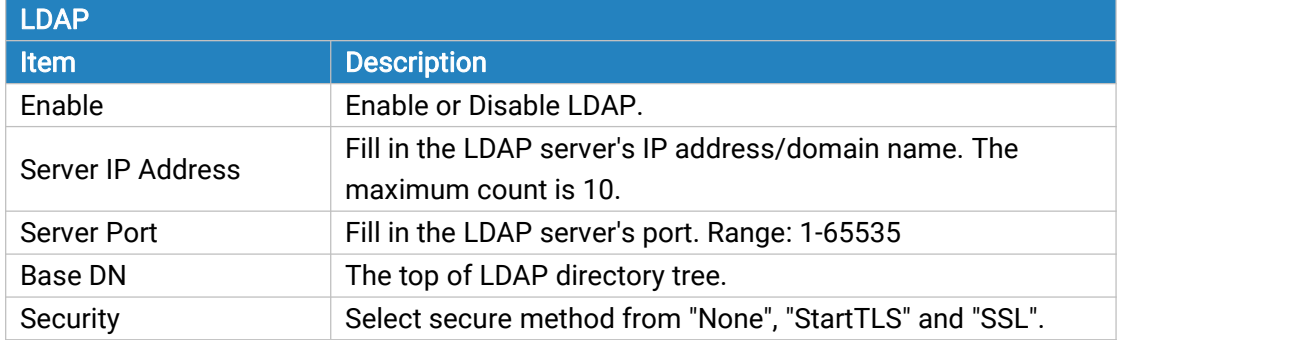

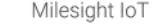

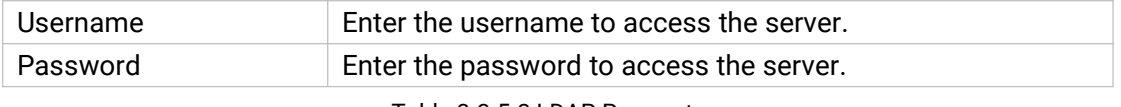

Table 3-3-5-3 LDAP Parameters

### 3.3.5.4 Authentication

AAA supports the following authentication ways:

- None: uses no authentication, generally not recommended.
- Local: uses the local username database for authentication.
	- > Advantages: rapidness, cost reduction.
	- $\triangleright$  Disadvantages: storage capacity limited by hardware.
- Remote: has user's information stored on authentication server. Radius, TACACS+ and LDAP supported for remote authentication.

When radius, TACACS+, and local are configured at the same time, the priority level is: 1 > 2 > 3.

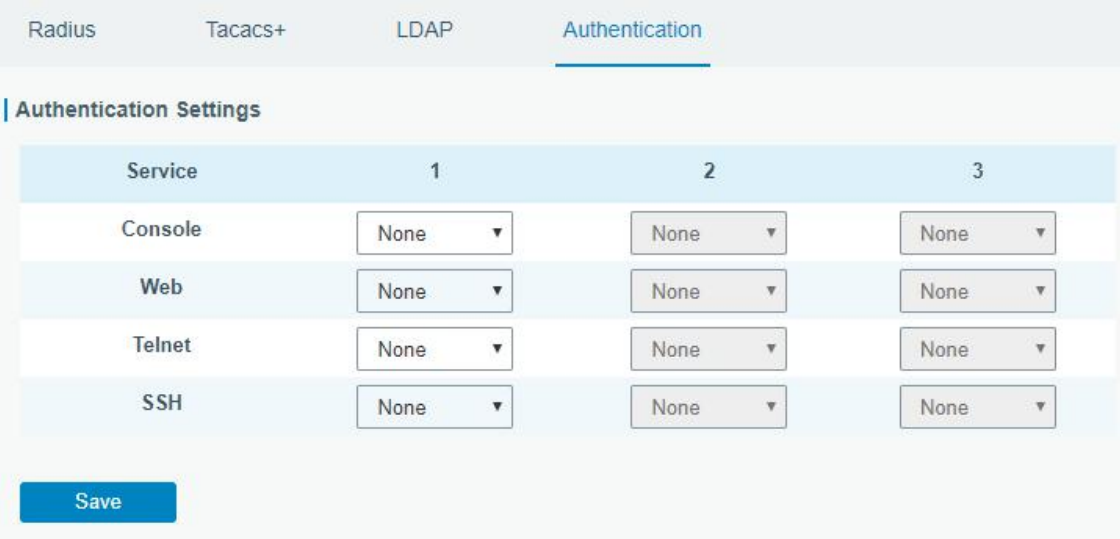

Figure 3-3-5-4

| Authentication |                                           |  |  |
|----------------|-------------------------------------------|--|--|
| <b>Item</b>    | <b>Description</b>                        |  |  |
| Console        | Select authentication for Console access. |  |  |
| Web            | Select authentication for Web access.     |  |  |
| <b>Telnet</b>  | Select authentication for Telnet access.  |  |  |
| <b>SSH</b>     | Select authentication for SSH access.     |  |  |

Table 3-3-5-4 Authentication Parameters

#### 3.3.6 Device Management

#### 3.3.6.1 DeviceHub

You can connect the device to the Milesight DeviceHub on this page so as to manage the device centrally and remotely. For more details please refer to **DeviceHub User Guide**.

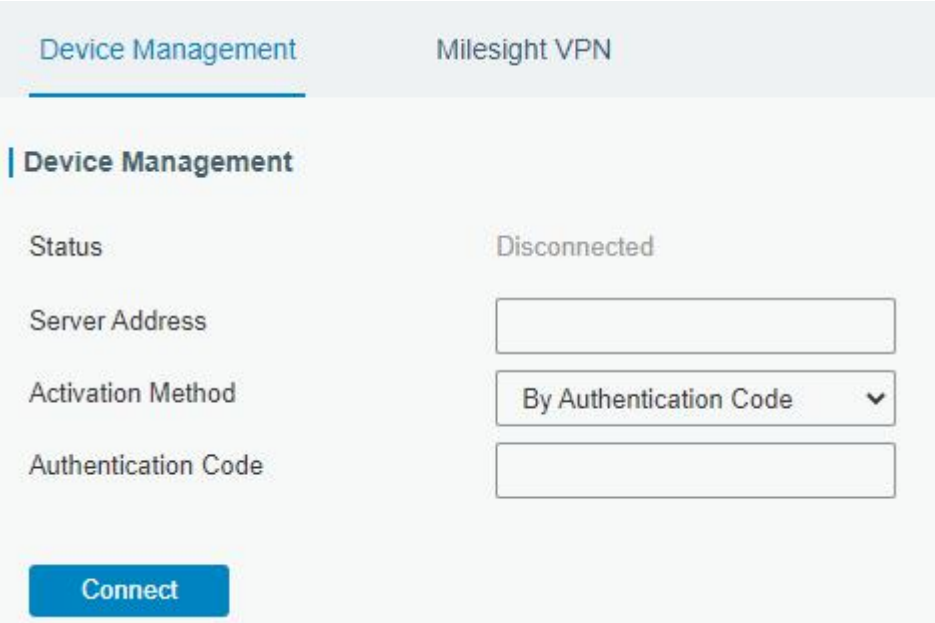

Figure 3-3-6-1

| <b>DeviceHub</b>           |                                                                   |  |
|----------------------------|-------------------------------------------------------------------|--|
| Item                       | <b>Description</b>                                                |  |
| <b>Status</b>              | Show the connection status between the device and the             |  |
|                            | DeviceHub.                                                        |  |
| Disconnected               | Click this button to disconnect the device from the               |  |
|                            | DeviceHub.                                                        |  |
| Server Address             | IP address or domain of the device management server.             |  |
|                            | Select activation method to connect the device to the             |  |
| <b>Activation Method</b>   | DeviceHub server, options are "By Authentication Code" and        |  |
|                            | "By Account name".                                                |  |
| <b>Authentication Code</b> | Fill in the authentication code generated from the                |  |
|                            | DeviceHub.                                                        |  |
| <b>Account Name</b>        | Fill in the registered DeviceHub account (email) and<br>password. |  |
| Password                   |                                                                   |  |

Table 3-3-6-1

## 3.3.6.2 Milesight VPN

You can connect the device to the Milesight VPN on this page so as to manage the device and connected devices centrally and remotely. For more details please refer to **MilesightVPN User Guide**.

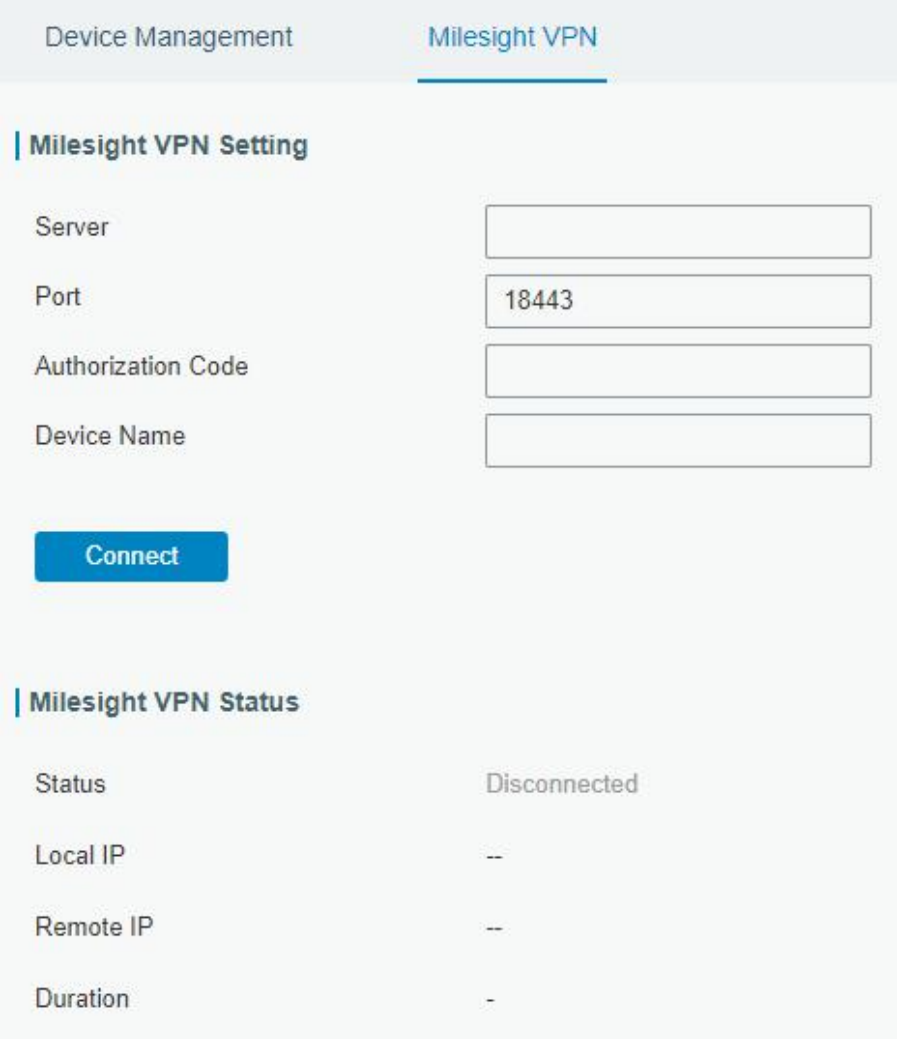

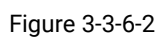

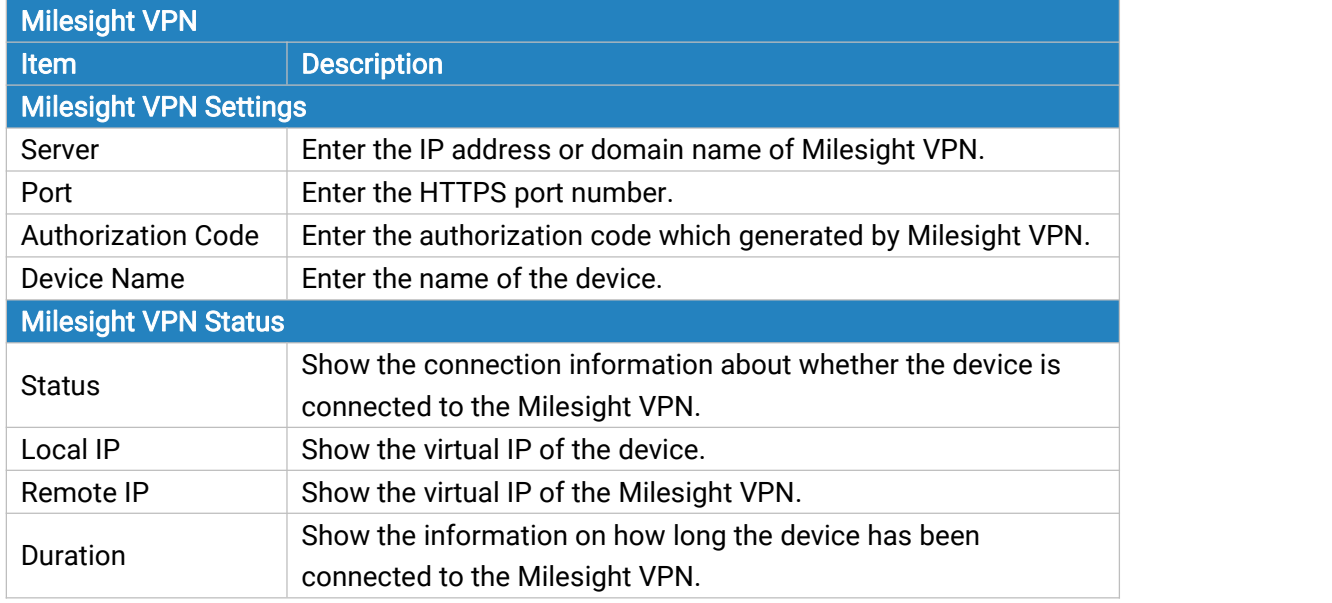

Table 3-3-6-2

Milesight Milesight IoT

### 3.3.7 Events

Event feature is capable of sending alerts by Email when certain system events occur.

### 3.3.7.1 Events

You can view alarm messages on this page.

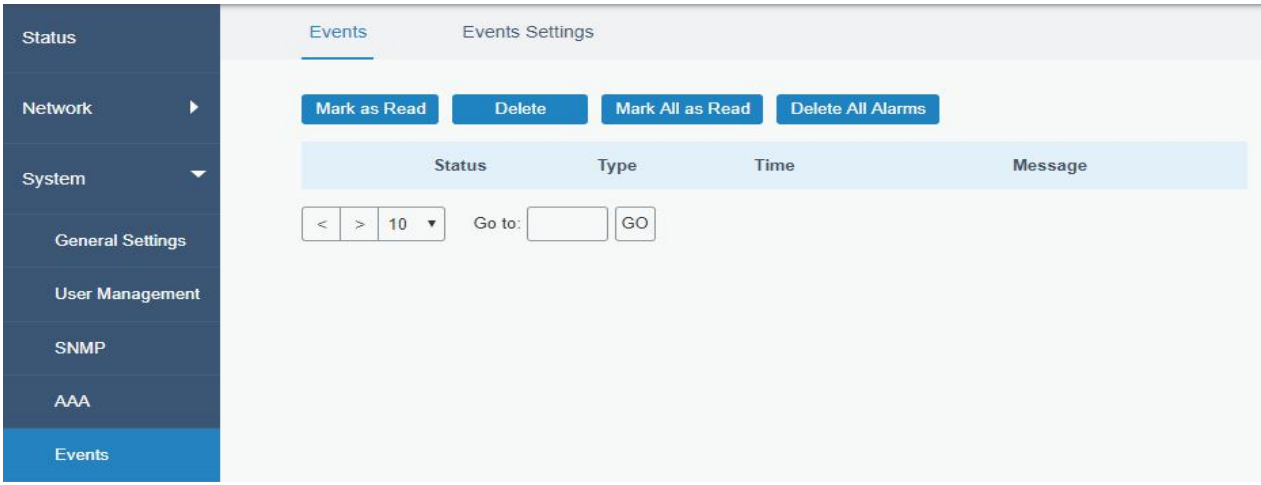

<span id="page-98-0"></span>Figure 3-3-7-1

| <b>Events</b>     |                                                                              |
|-------------------|------------------------------------------------------------------------------|
| <b>Item</b>       | <b>Description</b>                                                           |
| Mark as Read      | Mark the selected event alarm as read.                                       |
| Delete            | Delete the selected event alarm.                                             |
| Mark All as Read  | Mark all event alarms as read.                                               |
| Delete All Alarms | Delete all event alarms.                                                     |
| <b>Status</b>     | Show the reading status of the event alarms, such as "Read"<br>and "Unread". |
| <b>Type</b>       | Show the event type that should be alarmed.                                  |
| Time              | Show the alarm time.                                                         |
| Message           | Show the alarm content.                                                      |

Table 3-3-7-1 Events Parameters

#### 3.3.7.2 Events Settings

In this section, you can decide what events to record and whether you want to receive email and SMS notifications when any change occurs.

WAN Down

Link switch

Weak Signal

Cellular Up

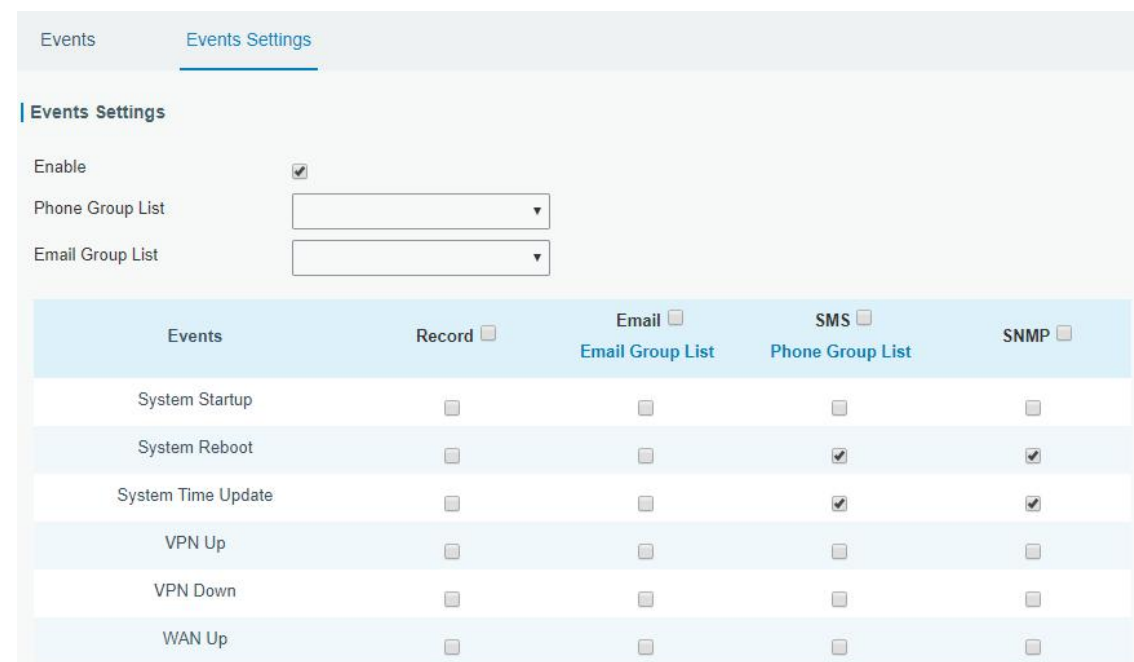

Figure 3-3-7-2

 $\widehat{\Xi}$ 

 $\hfill\ensuremath{\square}$ 

 $\Box$ 

 $\Box$ 

 $\Box$ 

 $\Box$ 

 $\Box$ 

 $\Box$ 

 $\Box$ 

 $\Box$ 

 $\Box$ 

 $\Box$ 

 $\overline{\omega}$ 

 $\Box$ 

 $\Box$ 

 $\Box$ 

| Cellular Down                        | $\overline{\mathcal{L}}$ | <b>COL</b> | œ          |   |
|--------------------------------------|--------------------------|------------|------------|---|
| Cellular Data Stats Clear            | 圖                        | г          | 國          |   |
| Cellular Data Traffic is running out | ∩                        | П          | --<br>□    |   |
| Cellular Data Traffic Overflow       | F.                       | г          | 碌          | m |
| WLAN Up(AP)                          |                          |            |            |   |
| WLAN Down(AP)                        | ш                        |            |            |   |
| WLAN Up(Client)                      | Ecol                     |            | <b>CES</b> |   |
| WLAN Down(Client)                    |                          |            |            |   |

Figure 3-3-7-3

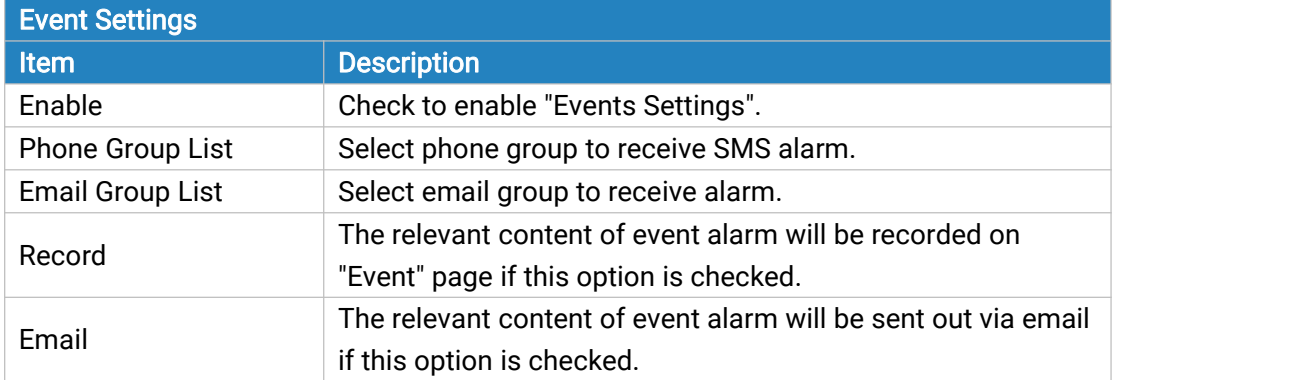

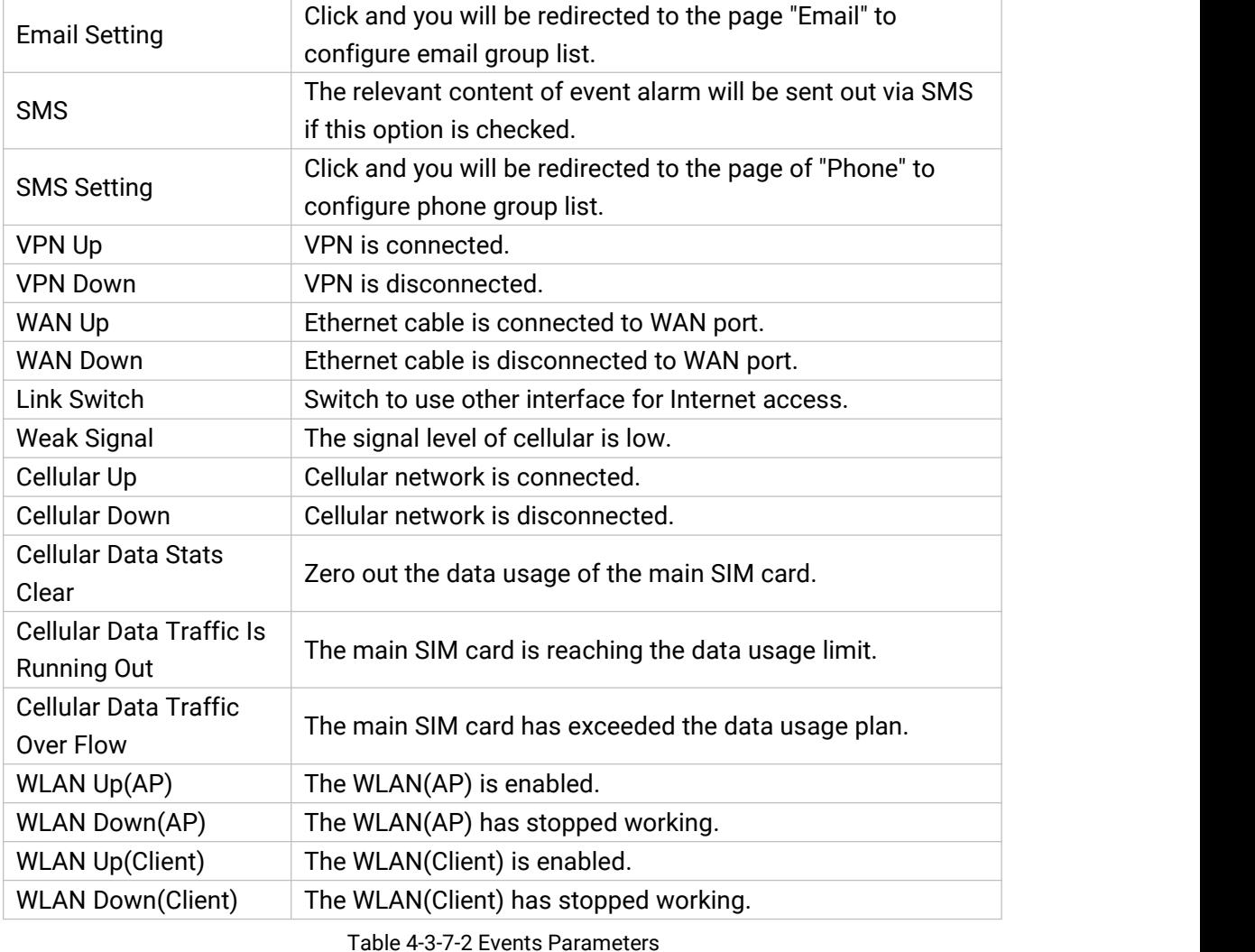

### Related Topics

Email [Setting](#page-83-0)

Events [Application](#page-126-0) Example

### 3.4 Industrial Interface

UF51 is capable of connecting with terminals through industrial interfaces so as to realize wireless communication between terminals and remote data center.

There are two types of industrial interface: serial port (RS232 and RS485) and I/O (digital input and digital output).

RS232 adopts full-duplex communication. It's generally used for communication within 20m.

RS485 adopts half-duplex communication to achieve transmission of serial communication data with distance up to 120m.

Digital input of I/O interface is a logical variable or switch variable with only two values of 0 and 1. "0" refers to low level and "1" refers to high level .

## <span id="page-101-0"></span>3.4.1 I/O

# 3.4.1.1 DI

This section explains how to configure monitoring condition on digital input, and take certain actions once the condition is reached.

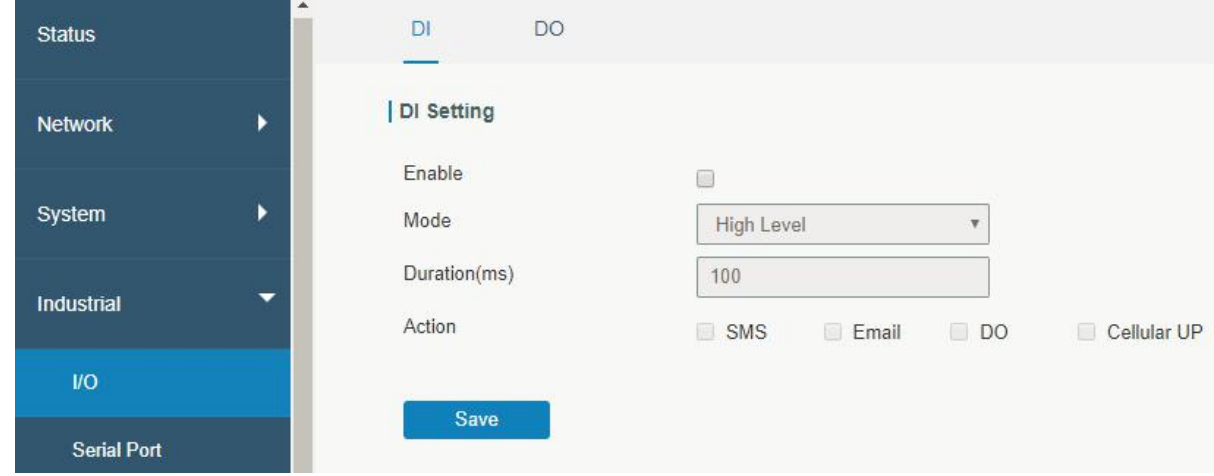

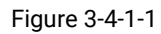

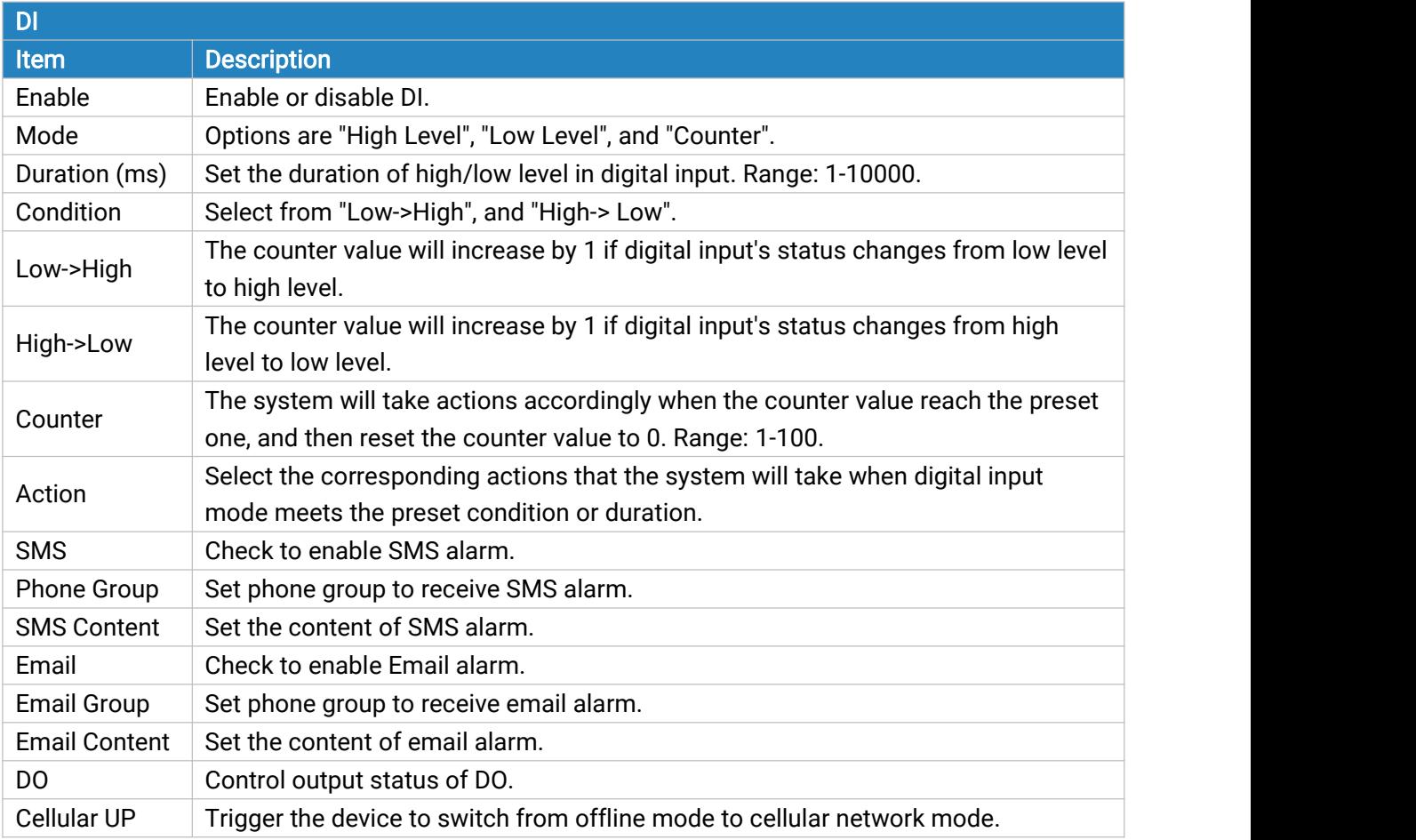

Table 3-4-1-1 DI Parameters

## Related Topics

DO [Setting](#page-102-0)

#### <span id="page-102-0"></span>Email [Setting](#page-83-0)

#### Connect on [Demand](#page-27-0)

## 3.4.1.2 DO

This section describes how to configure digital output mode.

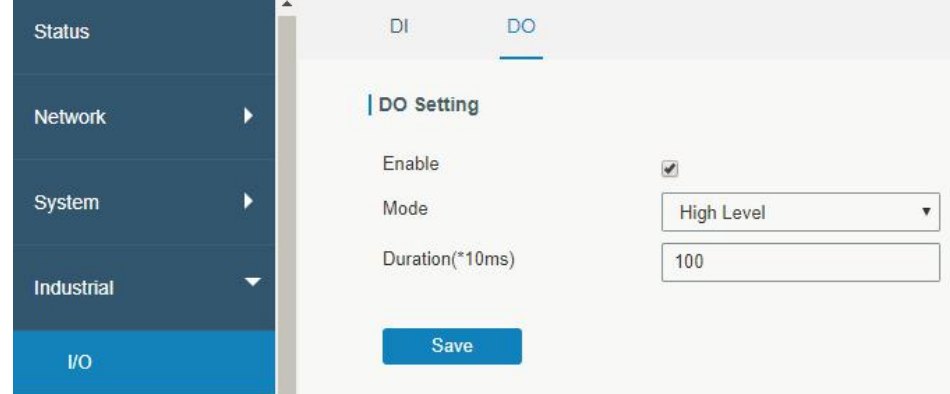

Figure 3-4-1-2

| <b>DO</b>                           |                                                                                                    |
|-------------------------------------|----------------------------------------------------------------------------------------------------|
| <b>Item</b>                         | <b>Description</b>                                                                                                   |
| Enable                              | Enable or disable DO.                                                                                                |
| Mode                                | Select from "High Level", "Low Level", "Pulse" and "Custom".                                                         |
| Duration (*10ms)                    | Set duration of high/low level on digital output. Range:<br>1-10000.                                                 |
| <b>Initial Status</b>               | Select high level or low level as the initial status of the pulse.                                                   |
| Duration of High Level<br>$(*10ms)$ | Set the duration of pulse's high level. Range: 1-10000.                                                              |
| Duration of Low Level<br>$(*10ms)$  | Set the duration of pulse's low level. Range: 1-10000.                                                               |
| The Number of Pulse                 | Set the quantity of pulse. Range: 1-100.                                                                             |
| <b>Phone Group</b>                  | Select phone group which will be used for I/O configuration.<br>User can click the Phone Group and set phone number. |

Table 3-4-1-2 DO Settings

#### Related Topics

DI [Setting](#page-101-0)

#### 3.4.2 Serial Port

This section explains how to configure serial port parameters to achieve communication with serial terminals, and configure work mode to achieve communication with the remote data center, so as to achieve two-way communication between serial terminals and remote data center.

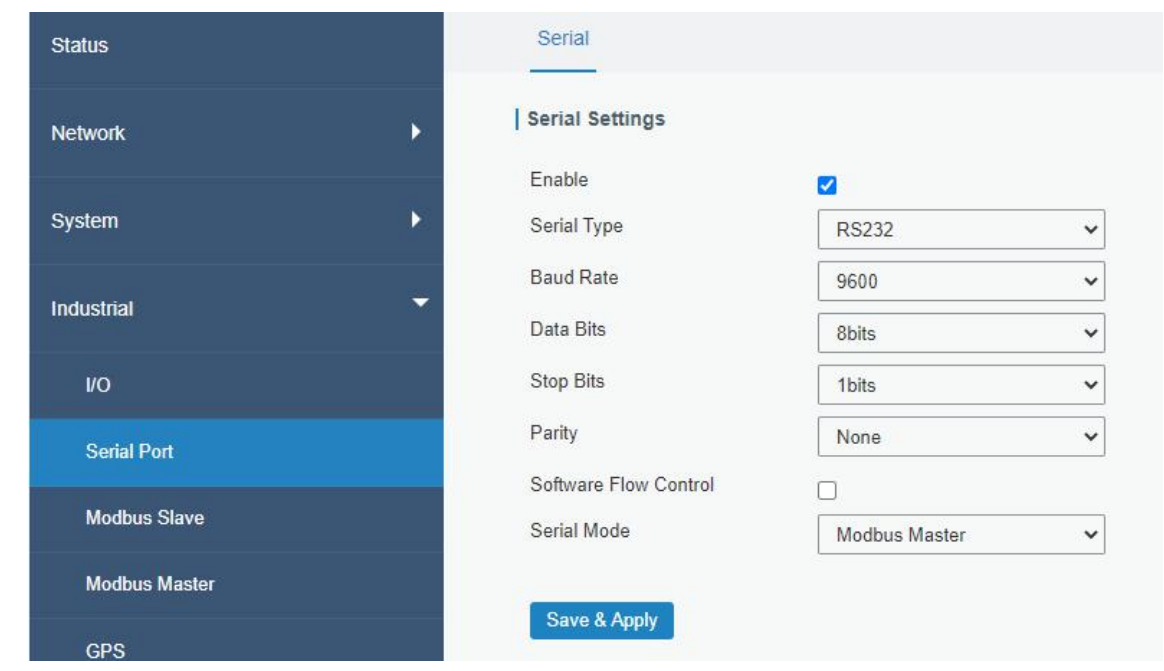

Figure 3-4-2-1

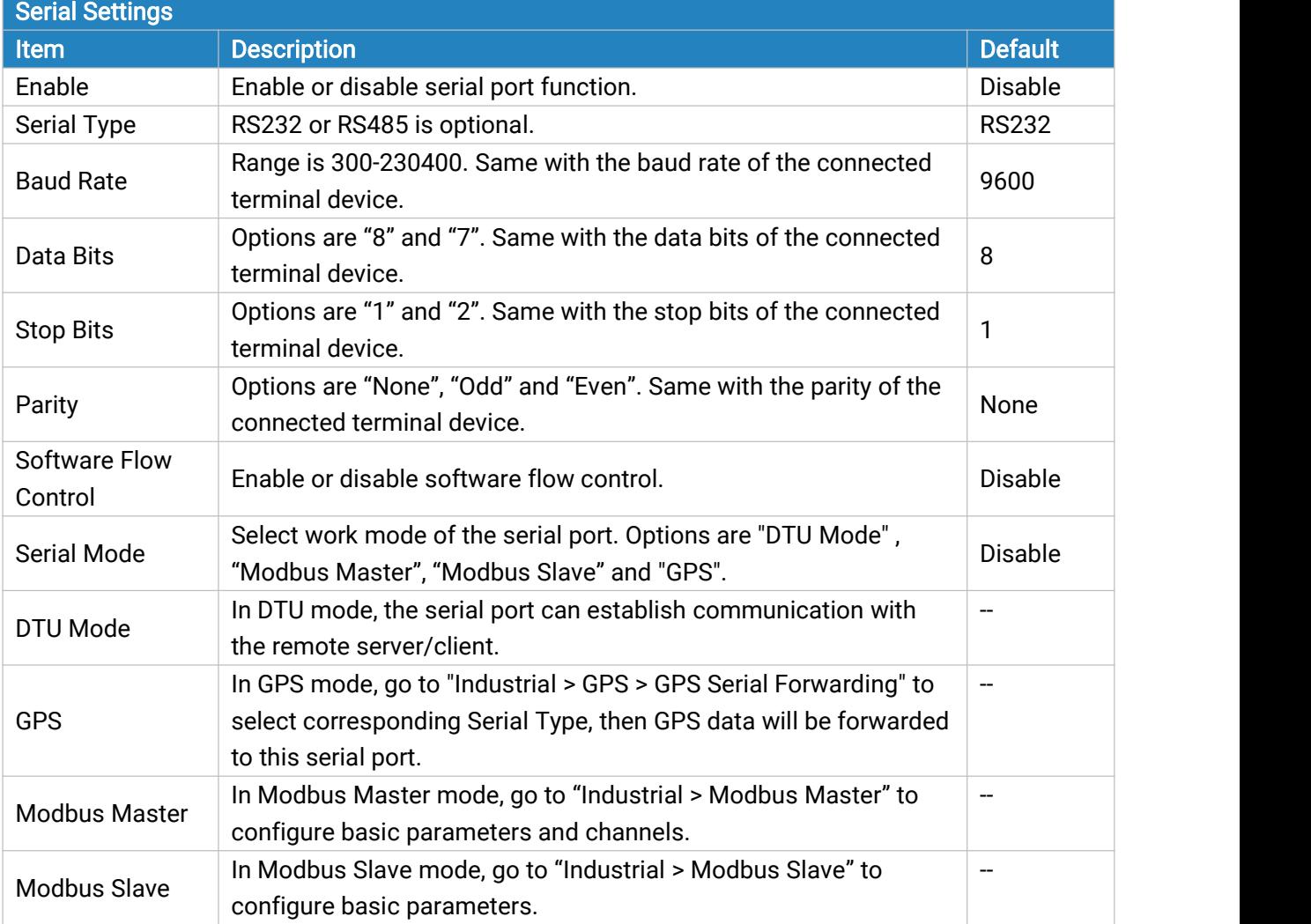

Table 3-4-2-1 Serial Parameters

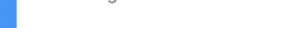

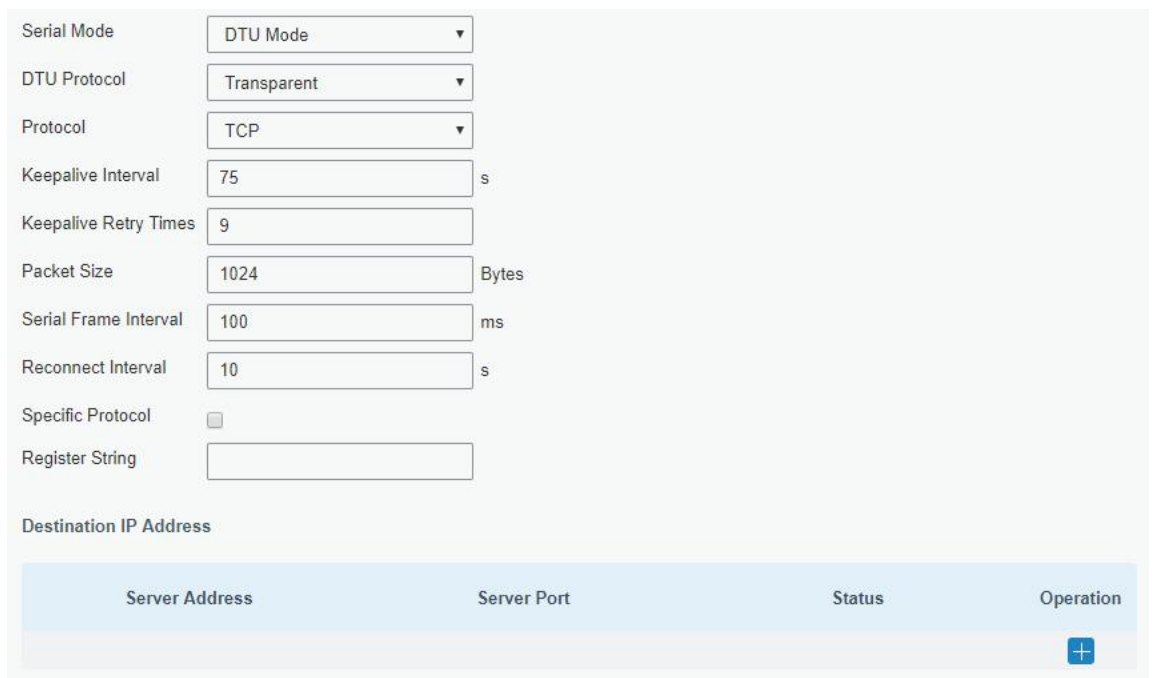

Figure 3-4-2-2

| <b>DTU Mode</b>                        |                                                                                                    |         |  |
|----------------------------------------|----------------------------------------------------------------------------------------------------|---------|--|
| <b>Item</b>                            | <b>Description</b>                                                                                                    | Default |  |
|                                        | Select from "None", "Transparent", "Modbus", "UDP server" and "TCP<br>server".                                                                                                  |         |  |
| <b>DTU Protocol</b>                    | Transparent: the routed is used as TCP client/UDP and transmits<br>data transparently.                                                                                          |         |  |
|                                        | TCP server: the device is used as TCP server and transmits data<br>$\blacksquare$<br>transparently.                                                                             |         |  |
|                                        | UDP server: the device is used as UDP server and transmits data<br>$\blacksquare$<br>transparently.                                                                             |         |  |
|                                        | Modbus: the device will be used as TCP server with modbus<br>$\blacksquare$                                                                                                    |         |  |
|                                        | gateway function, which can achieve conversion between<br>Modbus RTU and Modbus TCP.                                                                                            |         |  |
| <b>TCP/UDP Server</b>                  |                                                                                                    |         |  |
| <b>Listening Port</b>                  | Set the device listening port. Range: 1-65535.                                                                                                    | 502     |  |
|                                        | After TCP connection is established, client will send heartbeat                                                                                                    | 75      |  |
| Keepalive Interval                     | packet regularly by TCP to keep alive. The interval range is 1-3600 in<br>seconds.                                                                                              |         |  |
| <b>Keepalive Retry</b><br><b>Times</b> | When TCP heartbeat times out, device will resend heartbeat. After it<br>reaches the preset retry times, TCP connection will be reestablished.<br>The retry times range is 1-16. | 9       |  |
| Packet Size                            | Set the size of the serial data frame. Packet will be sent out when<br>preset frame size is reached. The size range is 1-1024. The unit is<br>byte.                             | 1024    |  |
| <b>Serial Frame</b><br>Interval        | The interval that the device sends out real serial data stored in the<br>buffer area to public network. The range is 10-65535, in                                               | 100     |  |

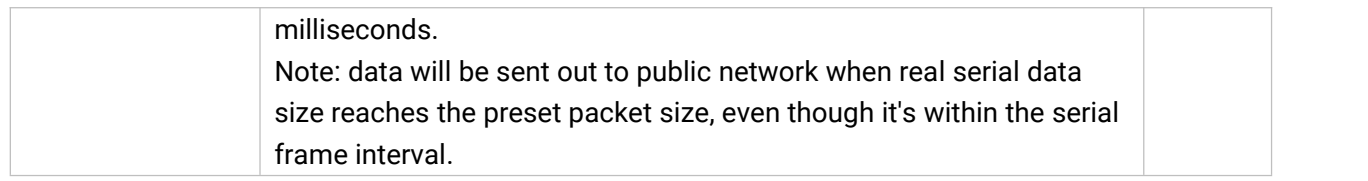

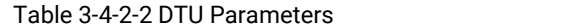

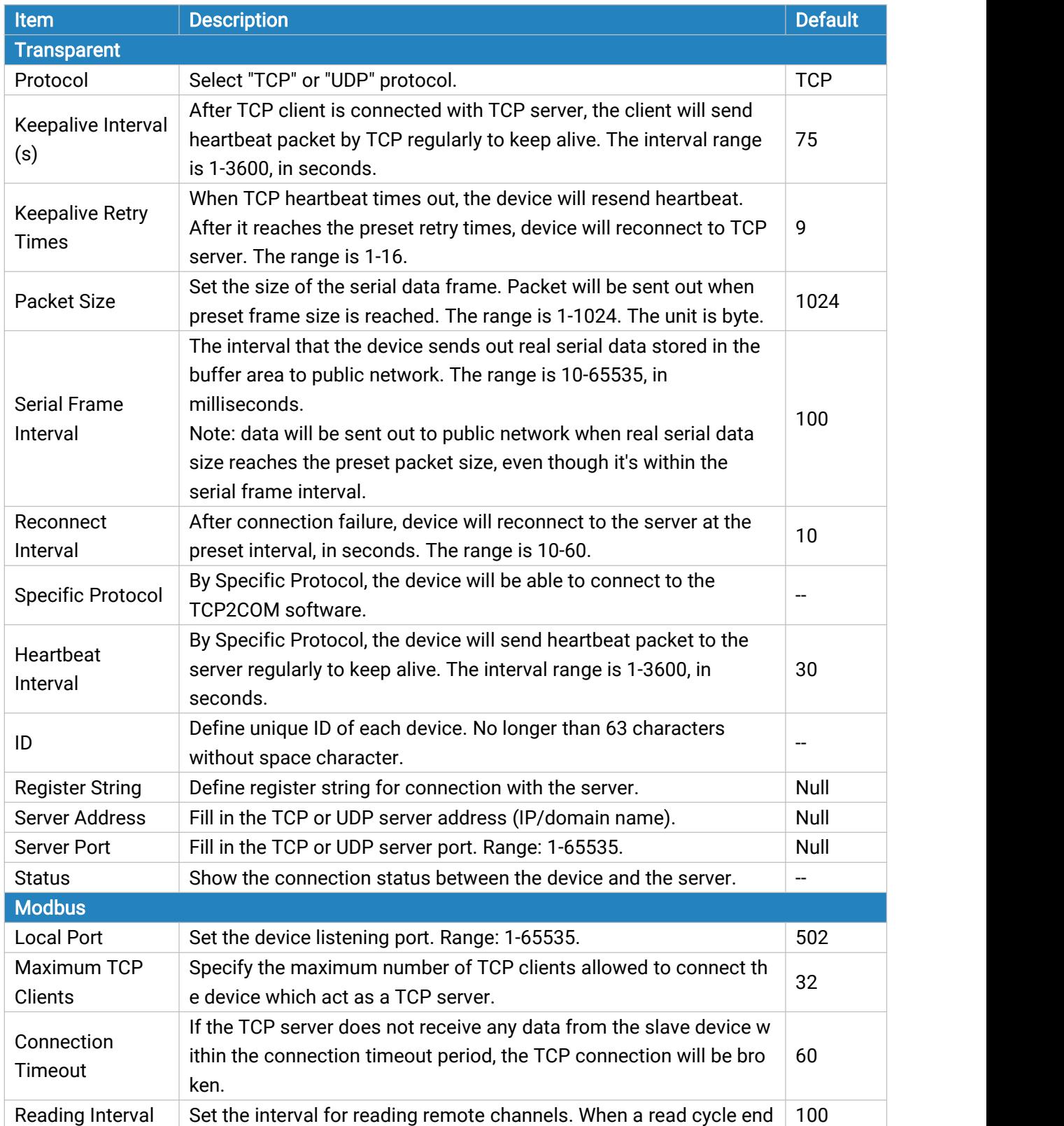

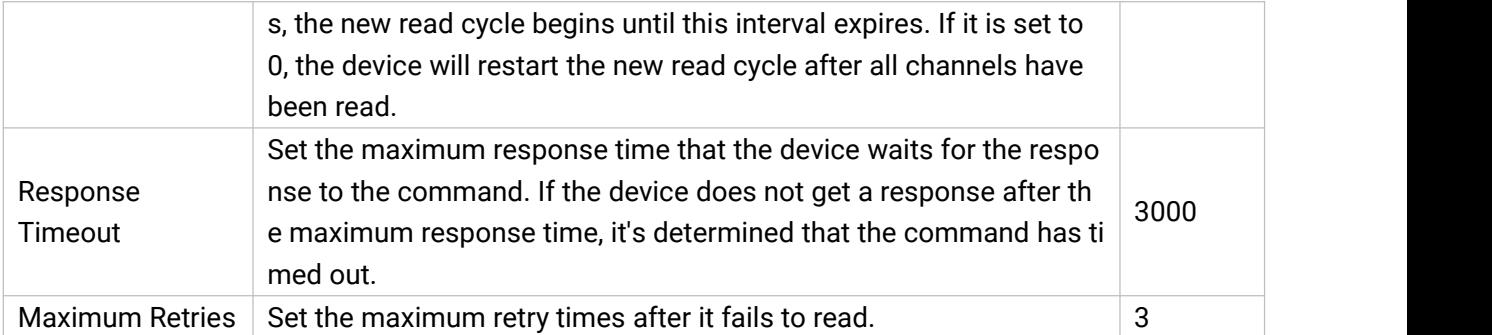

Table 3-4-2-3 DTU Parameters

## Related Configuration Example

DTU [Application](#page-142-0) Example

### 3.4.3 Modbus Slave

This section describes how to achieve I/O status via Modbus TCP, Modbus RTU and Modbus RTU over TCP.

### 3.4.3.1 Modbus TCP

You can define the address of the DI and DO ports so as to poll DI's status and control DO's status via Modbus TCP protocol.

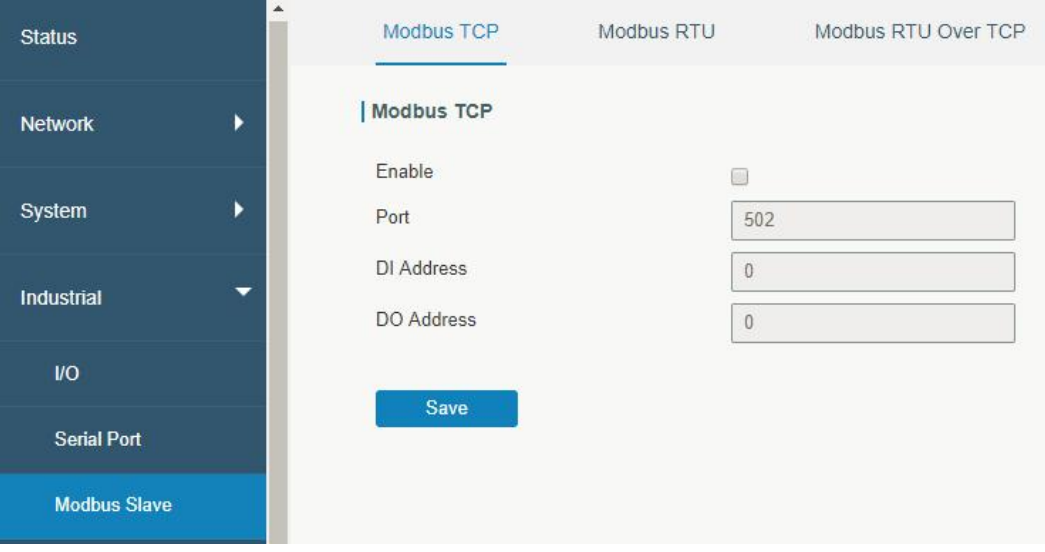

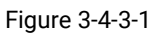

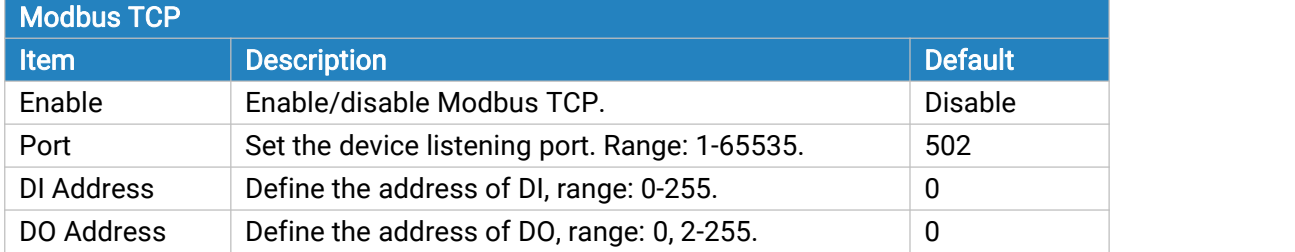

Table 3-4-3-1 Modbus TCP Parameters

## 3.4.3.2 Modbus RTU

You can define the address of the DI and DO ports so as to poll DI's status and control DO's status via Modbus RTU protocol.

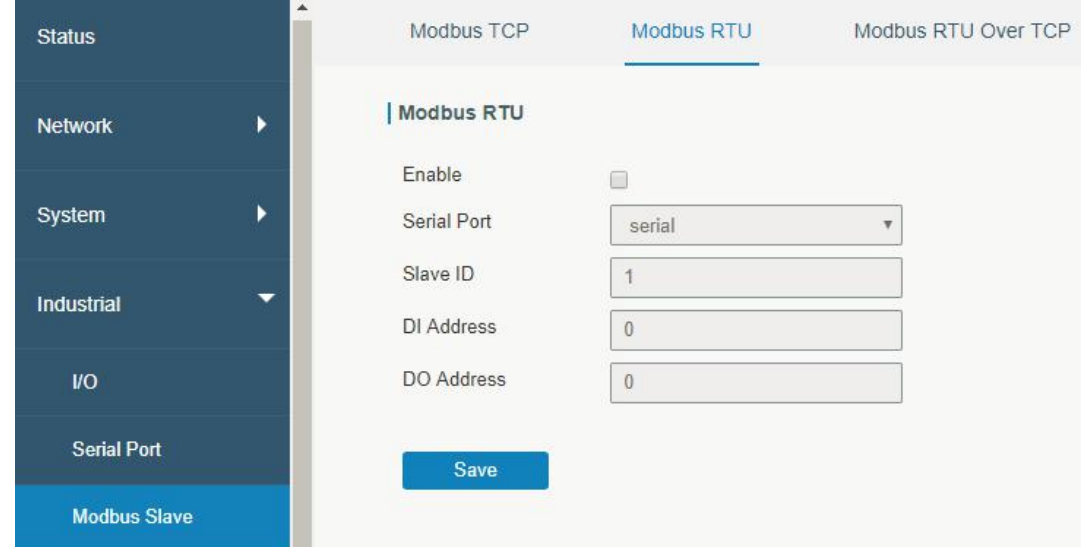

Figure 3-4-3-2

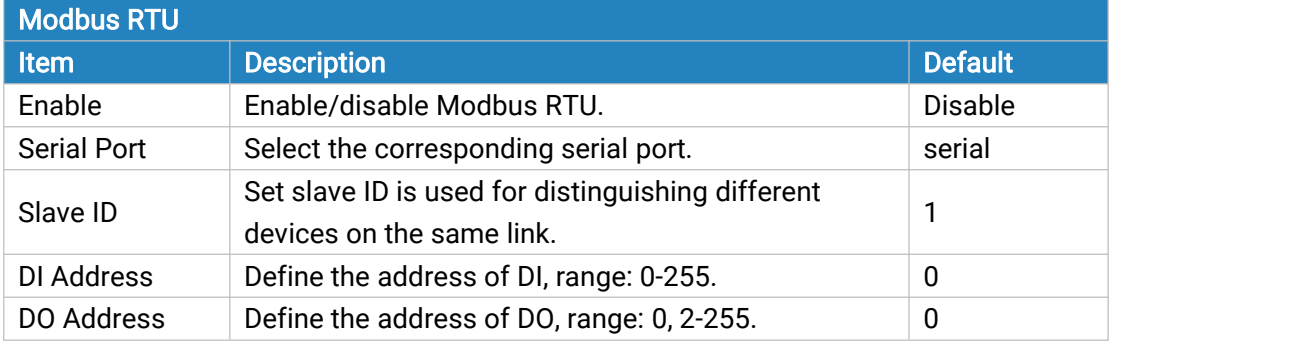

Table 3-4-3-2 Modbus RTU Parameters

#### 3.4.3.3 Modbus RTU Over TCP

You can define the address of the DI and DO ports so as to poll DI's status and control DO's status via Modbus RTU over TCP.

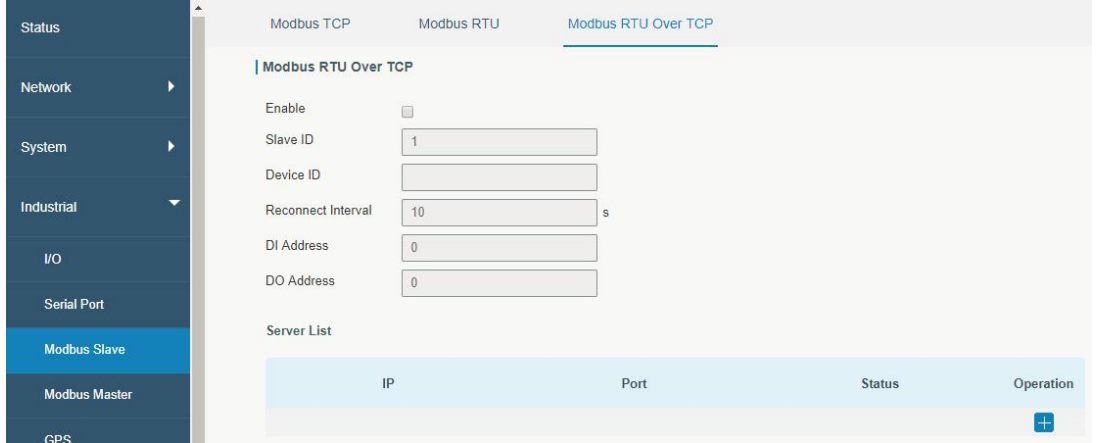
#### Figure 3-4-3-3

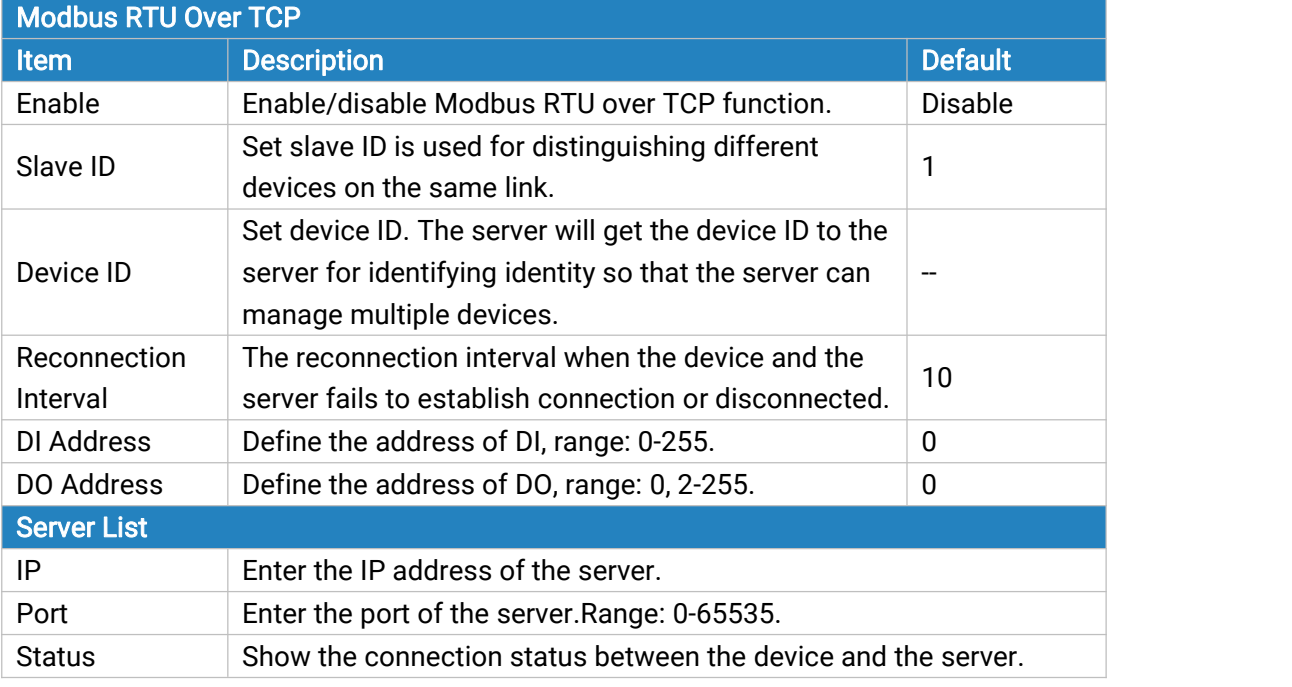

Table 3-4-3-3 Modbus RTU Over TCP Parameters

#### 3.4.4 Modbus Master

UF51 can be set as Modbus Master to poll the remote Modbus Slave and send alarm according to the response.

#### 3.4.4.1 Modbus Master

You can configure Modbus Master's parameters on this page.

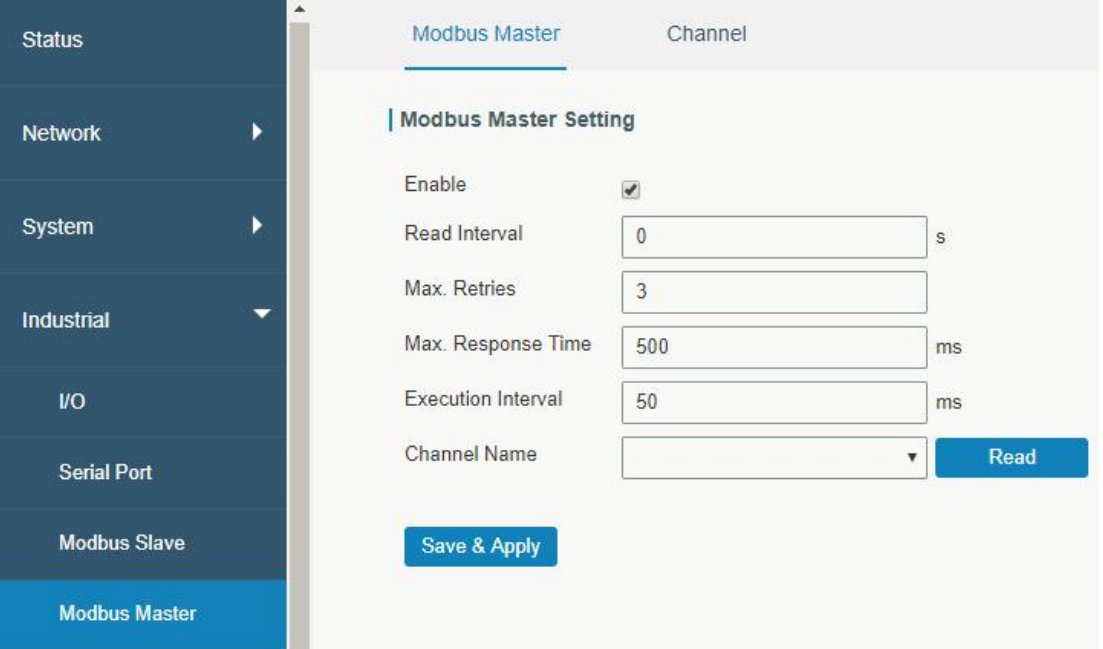

#### Figure 3-4-4-1

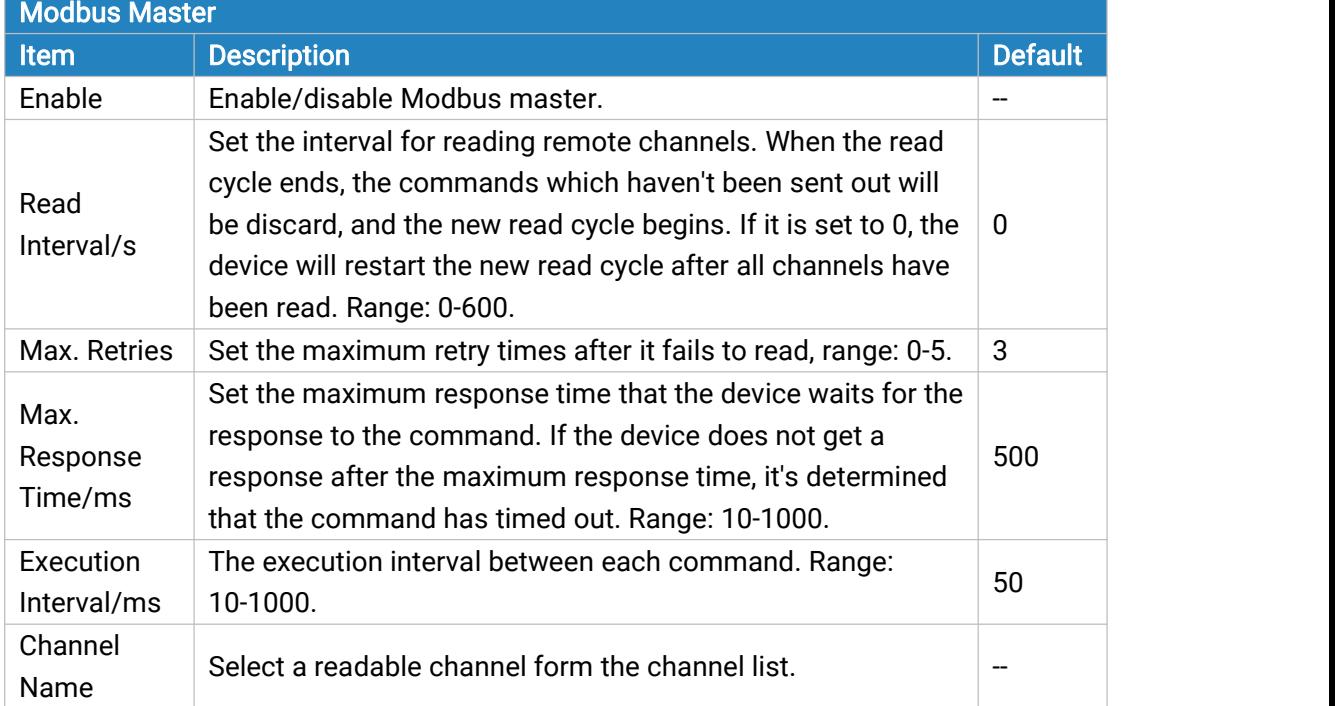

Table 3-4-4-1

# 3.4.4.2 Channel

You can add the channels and configure alarm setting on this page, so as to connect the device to the remote Modbus Slave to poll the address on this page and receive alarms from the device in different conditions.

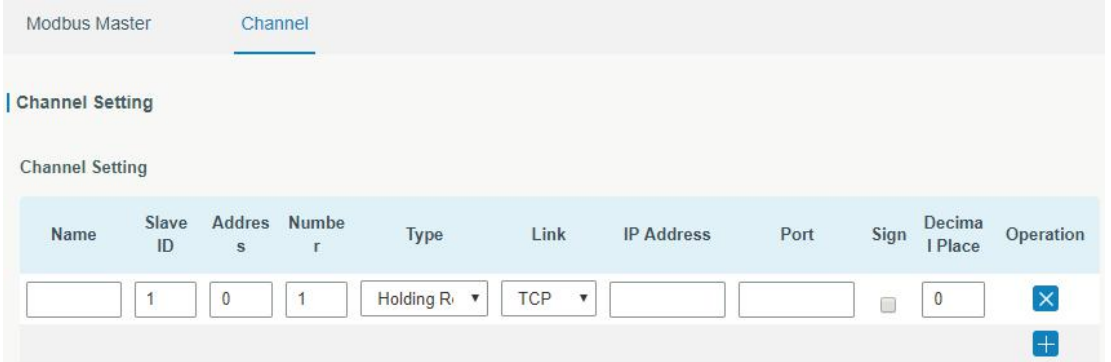

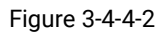

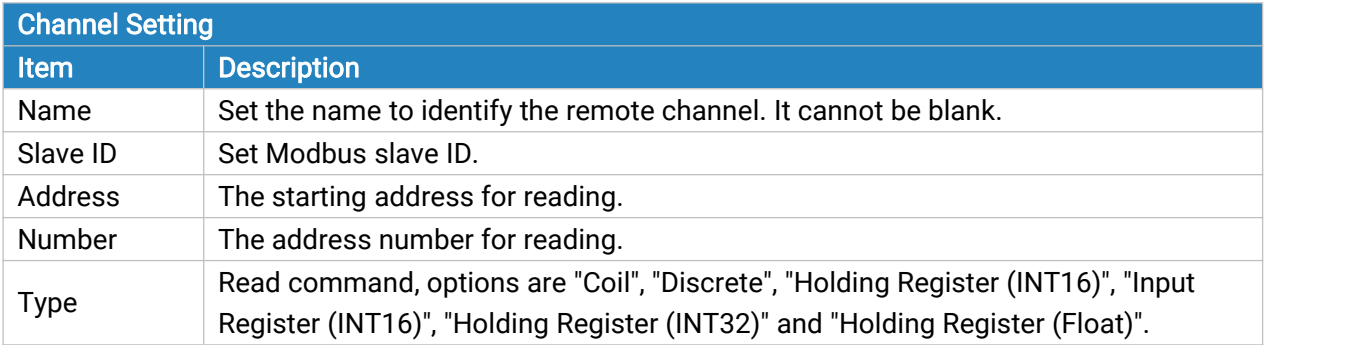

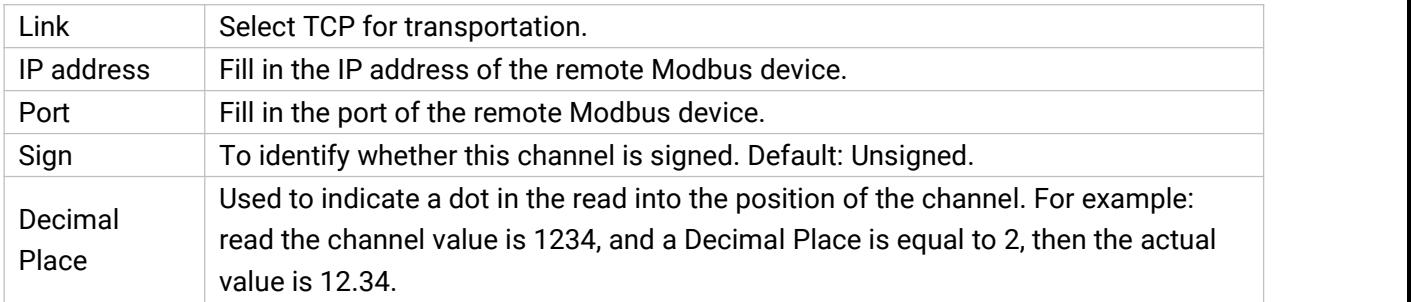

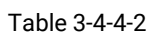

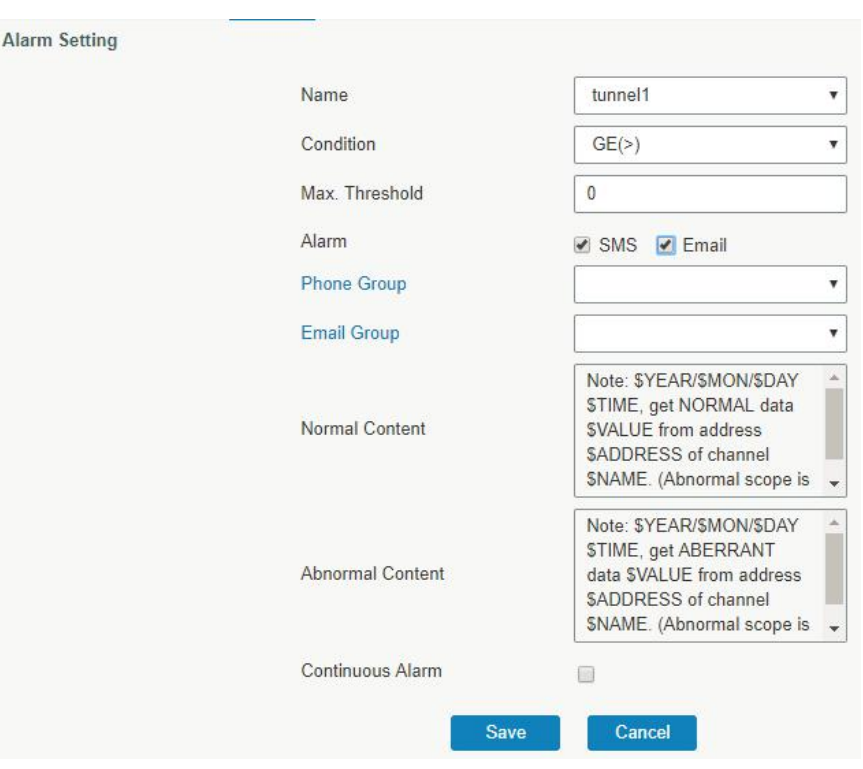

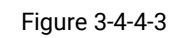

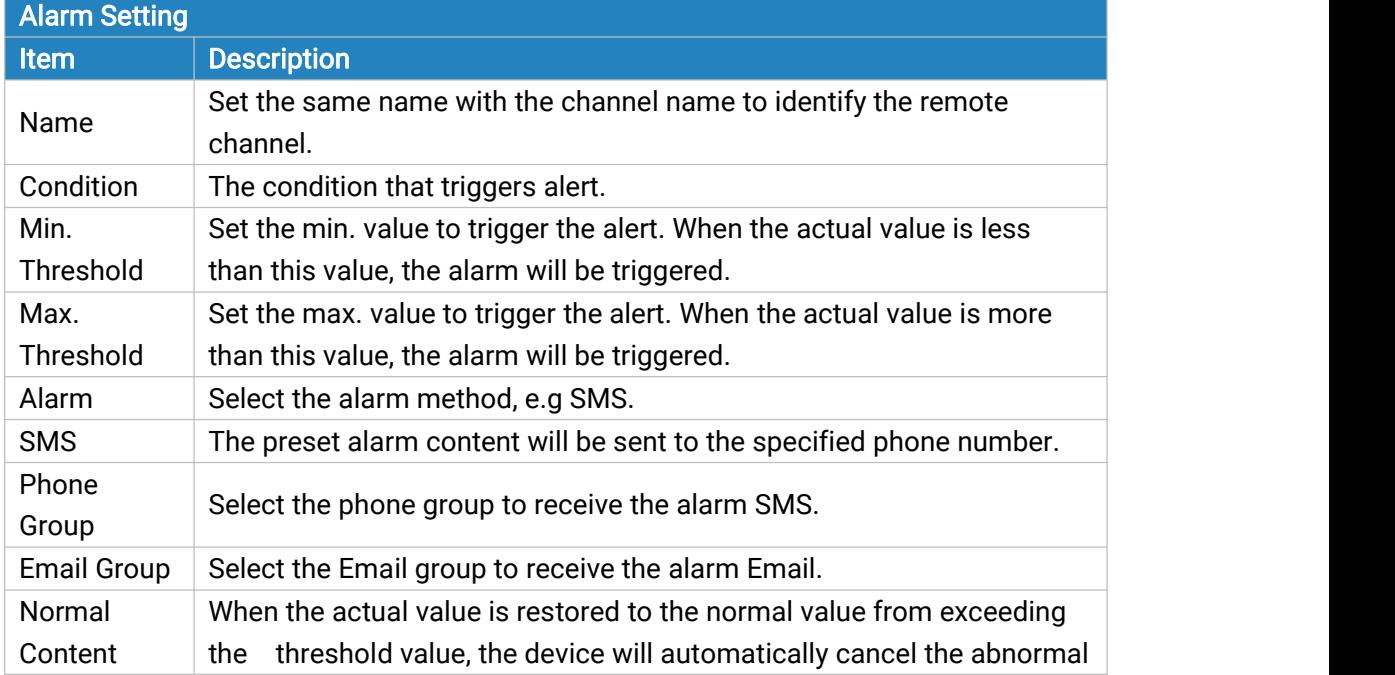

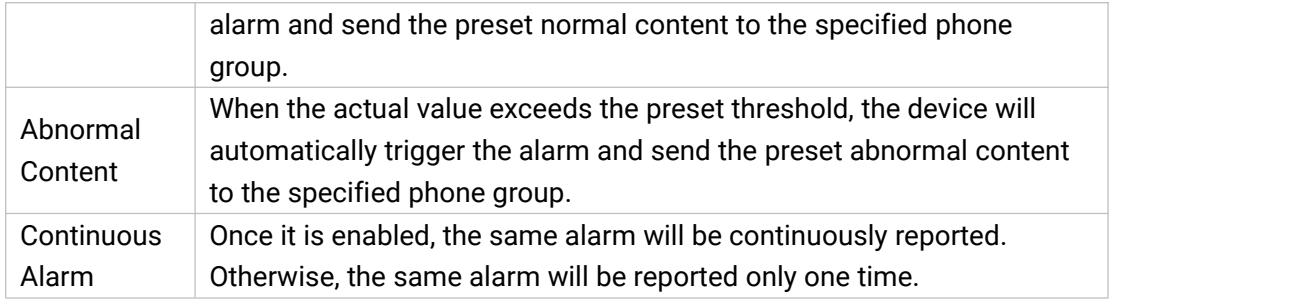

Table 3-4-4-3

**TCP Forwading** 

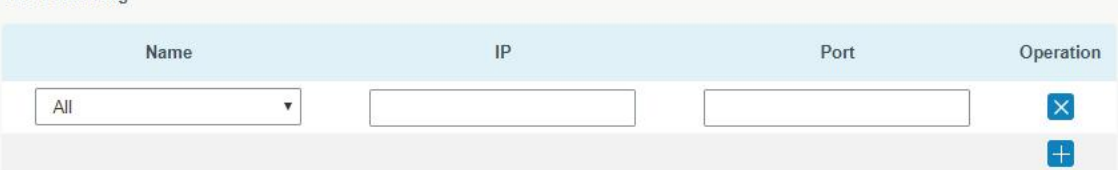

Figure 3-4-4-4

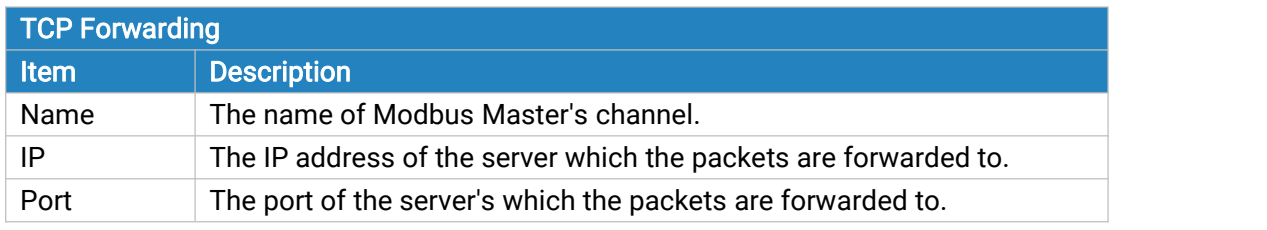

Table 3-4-4-4

# 3.4.5 GPS

This section give you a detailed introduction to GPS settings, including GPS IP forwarding and GPS serial forwarding.

# 3.4.5.1 GPS

When you want to receive GPS data, you should enable GPS function on this page.

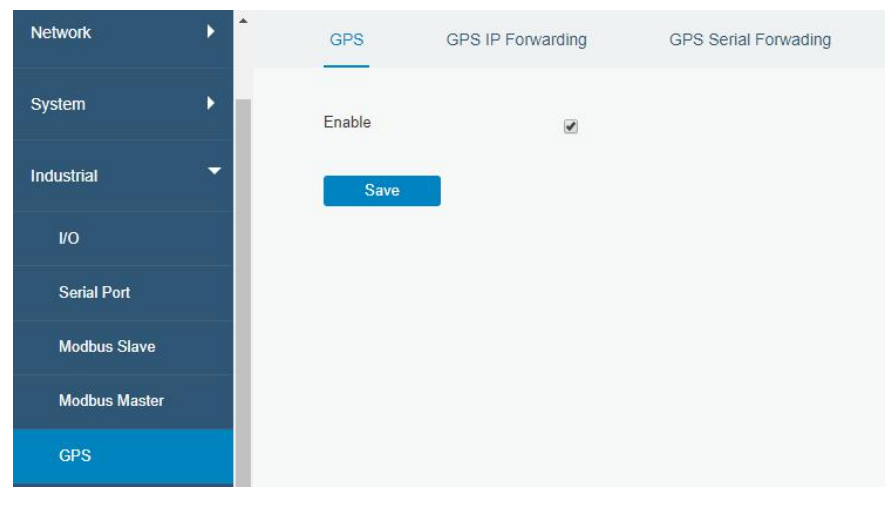

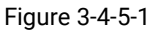

Milesight

# 3.4.5.2 GPS IP Forwarding

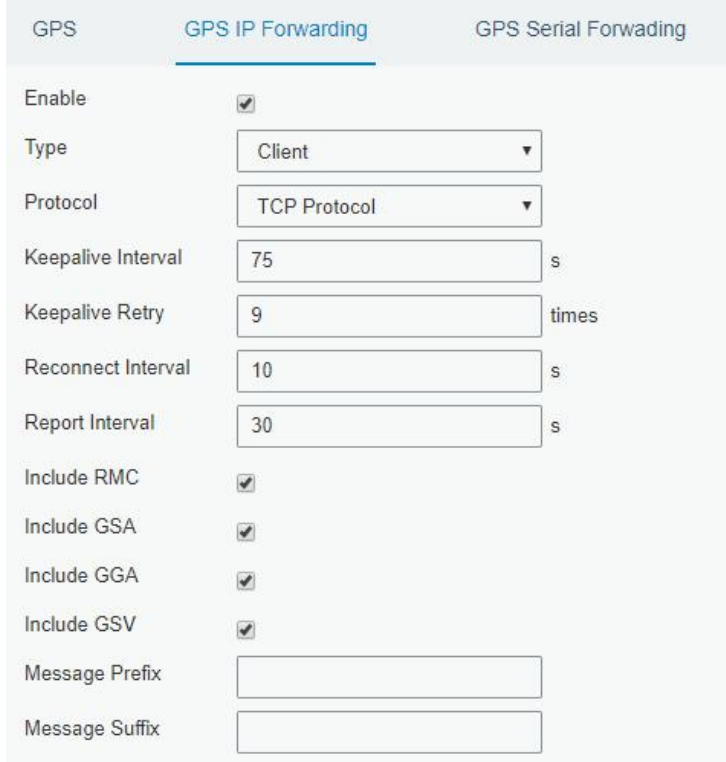

GPS IP forwarding means that GPS data can be forwarded over the Internet.

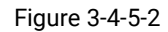

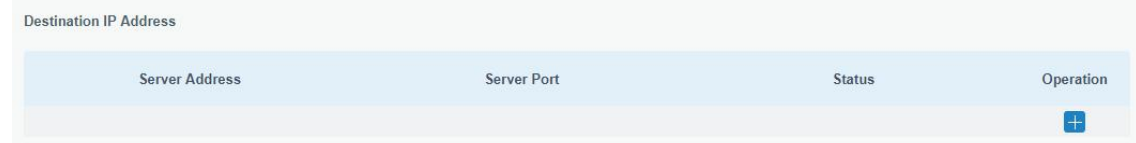

Figure 3-4-5-3

| <b>GPS IP Forwarding</b> |                                                                                                    |                |  |  |
|--------------------------|----------------------------------------------------------------------------------------------------|----------------|--|--|
| <b>Item</b>              | <b>Description</b>                                                                                                    | <b>Default</b> |  |  |
| Enable                   | Forward the GPS data to the client or server.                                                                                                    | <b>Disable</b> |  |  |
| <b>Type</b>              | Select connection type of the device. The options are "Client" and<br>"Server".                                                                                              | Client         |  |  |
| Protocol                 | Select protocol of data transmission. The options are "TCP" and<br>"UDP".                                                                                                    | <b>TCP</b>     |  |  |
| Keepalive<br>Interval    | After it's connected with server/client, the device will send heartbeat<br>packet regularly to the server/client to keep alive. The interval range<br>is 1-3600, in seconds. | 75             |  |  |
| Keepalive<br>Retry       | When TCP heartbeat times out, the device will resend heartbeat.<br>After it reaches the preset retry times, device will reconnect to TCP<br>server. The range is 1-16.       | 9              |  |  |
| <b>Local Port</b>        | Set the device listening port. Range: 1-65535.                                                                                                    |                |  |  |
| Reconnect<br>Interval    | After connection failure, device will reconnect to the server at the<br>preset interval, in seconds. The range is 10-60.                                                     | 10             |  |  |

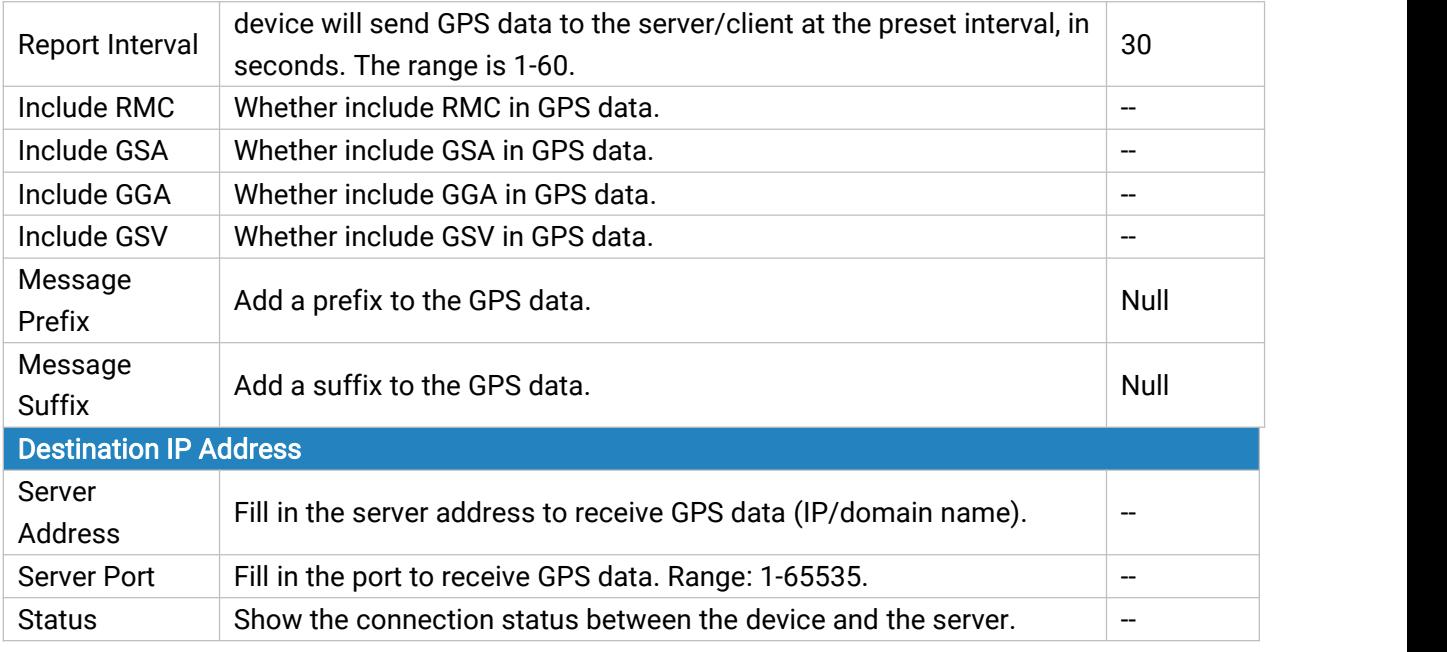

Table 3-4-5-1 GPS IP Forwarding Parameters

# 3.4.5.3 GPS Serial Forwarding

GPS IP forwarding means that GPS data can be forwarded to the serial port.

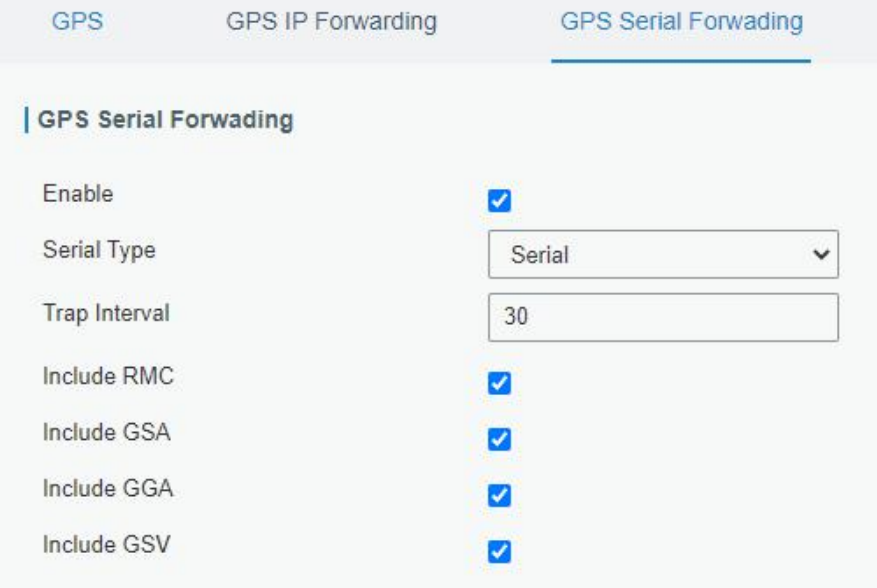

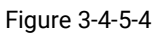

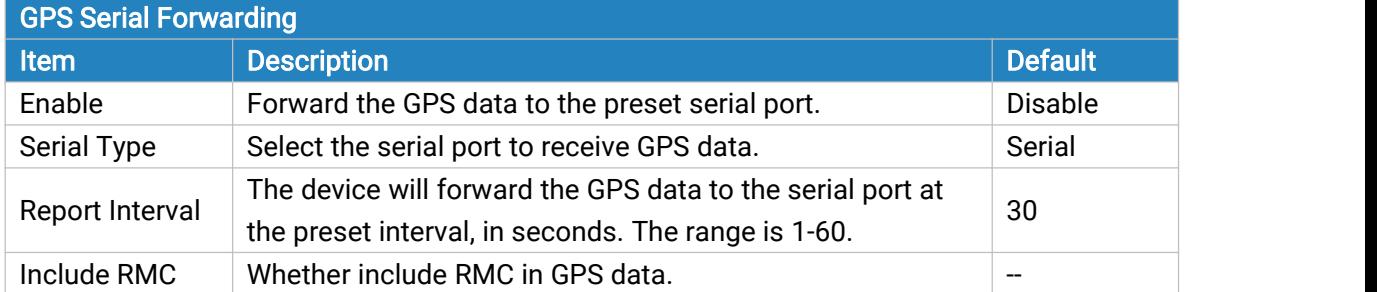

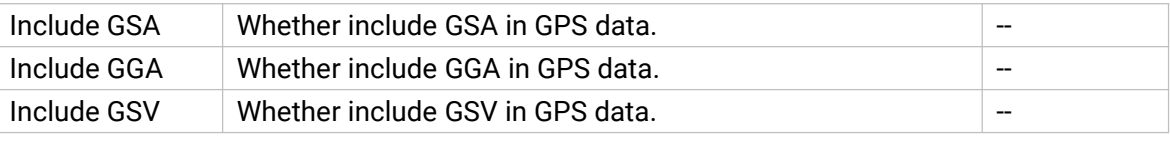

Table 3-4-5-2 GPS Serial Forwarding Parameters

## 3.5 Maintenance

This section describes system maintenance tools and management.

# 3.5.1 Tools

Troubleshooting tools includes ping, traceroute, packet analyzer and qxdmlog.

## 3.5.1.1 Ping

Ping tool is engineered to ping outer network.

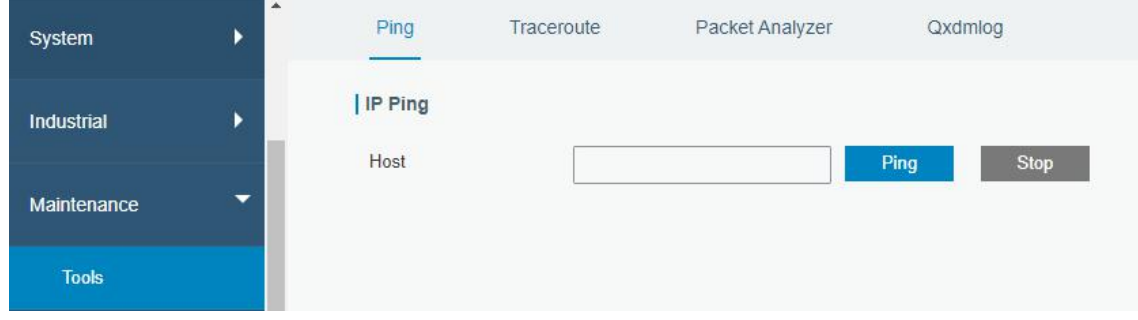

Figure 3-5-1-1

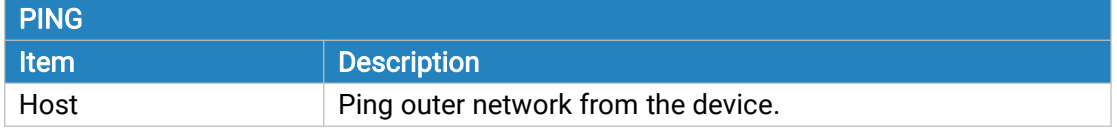

Table 3-5-1-1 IP Ping Parameters

# 3.5.1.2 Traceroute

Traceroute tool is used for troubleshooting network routing failures.

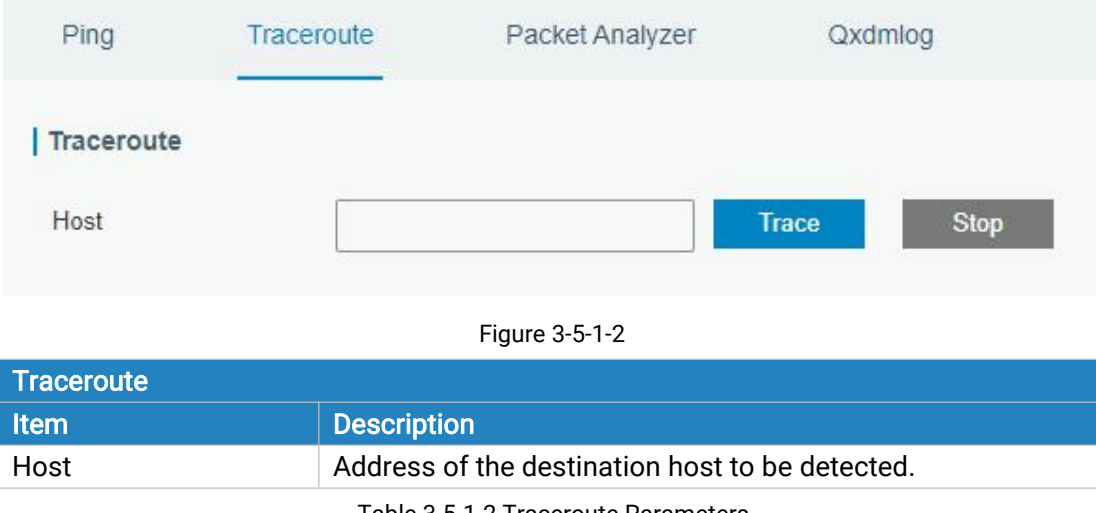

Table 3-5-1-2 Traceroute Parameters

## 3.5.1.3 Packet Analyzer

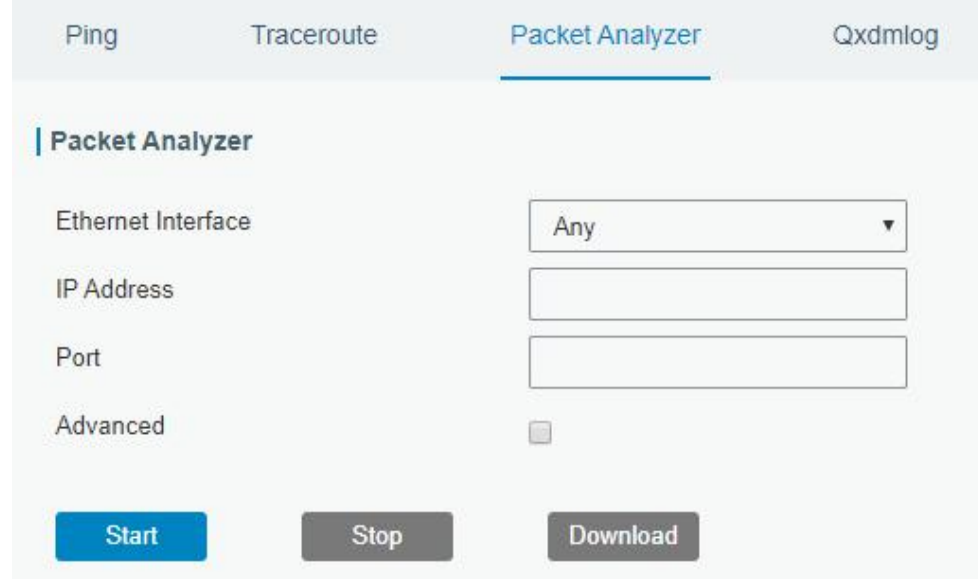

Packet Analyzer is used for capturing the packet of different interfaces.

Figure 3-5-1-3

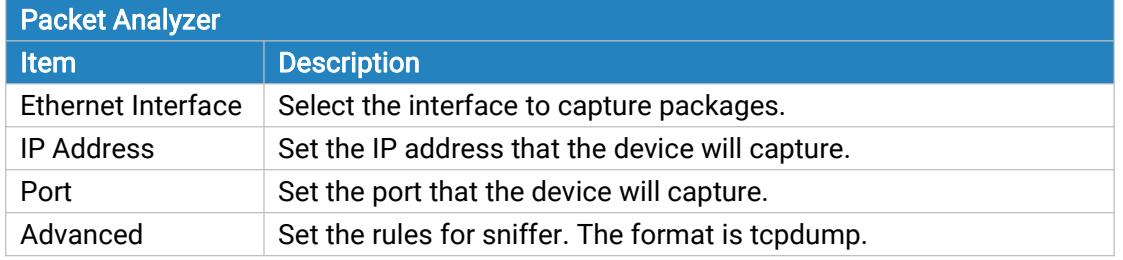

Table 3-5-1-3 Packet Analyzer Parameters

## 3.5.1.4 Qxdmlog

This section allow collecting diagnostic logs via QXDM tool.

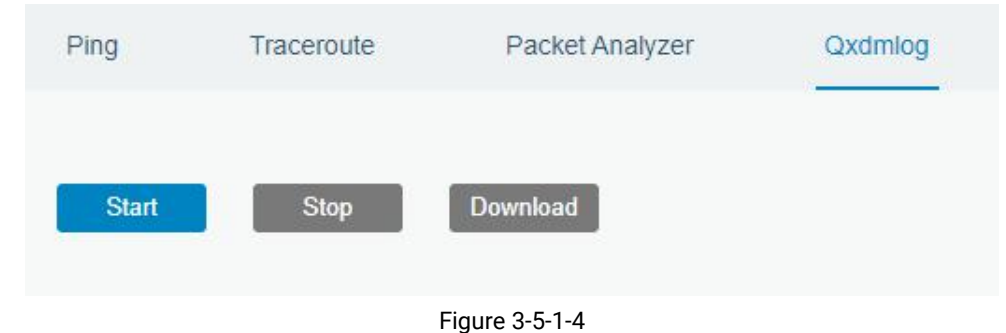

# 3.5.2 Debugger

# 3.5.2.1 Cellular Debugger

This section explains how to send AT commands to device and check cellular debug information.

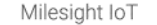

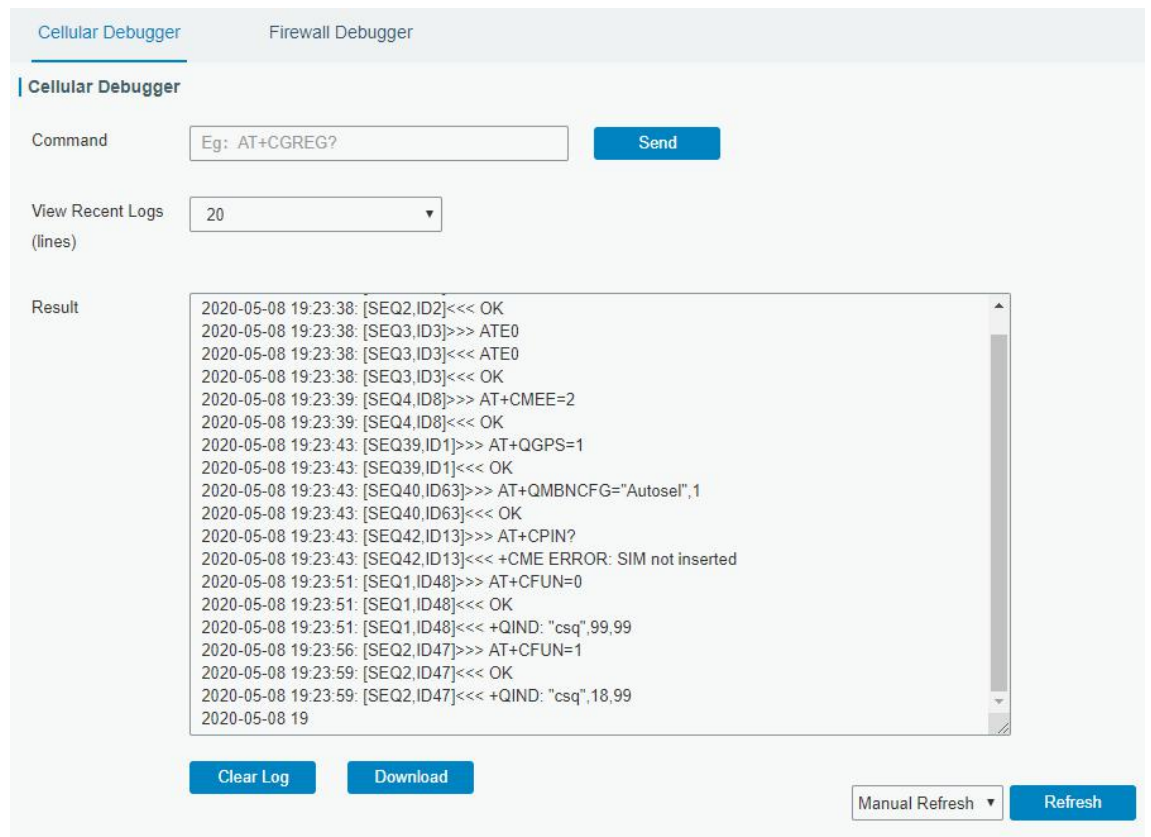

Figure 3-5-2-1

| <b>Cellular Debugger</b> |                                                               |
|--------------------------|---------------------------------------------------------------|
| <b>Item</b>              | <b>Description</b>                                            |
| Command                  | Enter the AT command that you want to send to cellular modem. |
| View Recent Logs (lines) | View the specified lines of the result.                       |
| Result                   | Show the response result from cellular modem.                 |
|                          |                                                               |

Table 3-5-2-1 Cellular Debugger Parameters

# 3.5.2.2 Firewall Debugger

This section explains how to send commands to device and check firewall information.

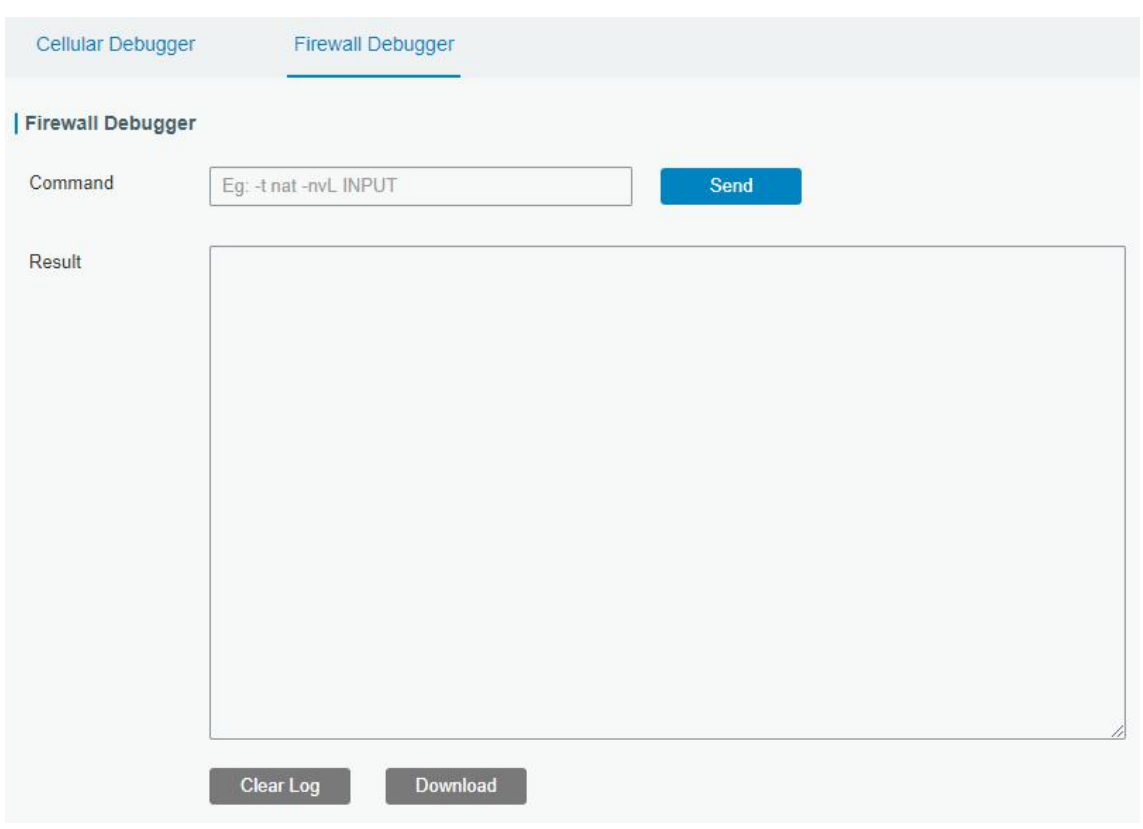

Figure 3-5-2-2

| <b>Firewall Debugger</b> |                                                                   |
|--------------------------|-------------------------------------------------------------------|
| <b>Item</b>              | <b>Description</b>                                                |
| Command                  | Enter the iptables command to send to check firewall information. |
| Result                   | Show the response result from firewall module.                    |

Table 3-5-2-2 Firewall Debugger Parameters

#### 3.5.3 Log

The system log contains a record of informational, error and warning events that indicates how the system processes. By reviewing the data contained in the log, an administrator or user troubleshooting the system can identify the cause of a problem or whether the system processes are loading successfully. Remote log server is feasible, and the device will upload all system logs to remote log server such as Syslog Watcher.

#### 3.5.3.1 System Log

This section describes how to view the recent log on web.

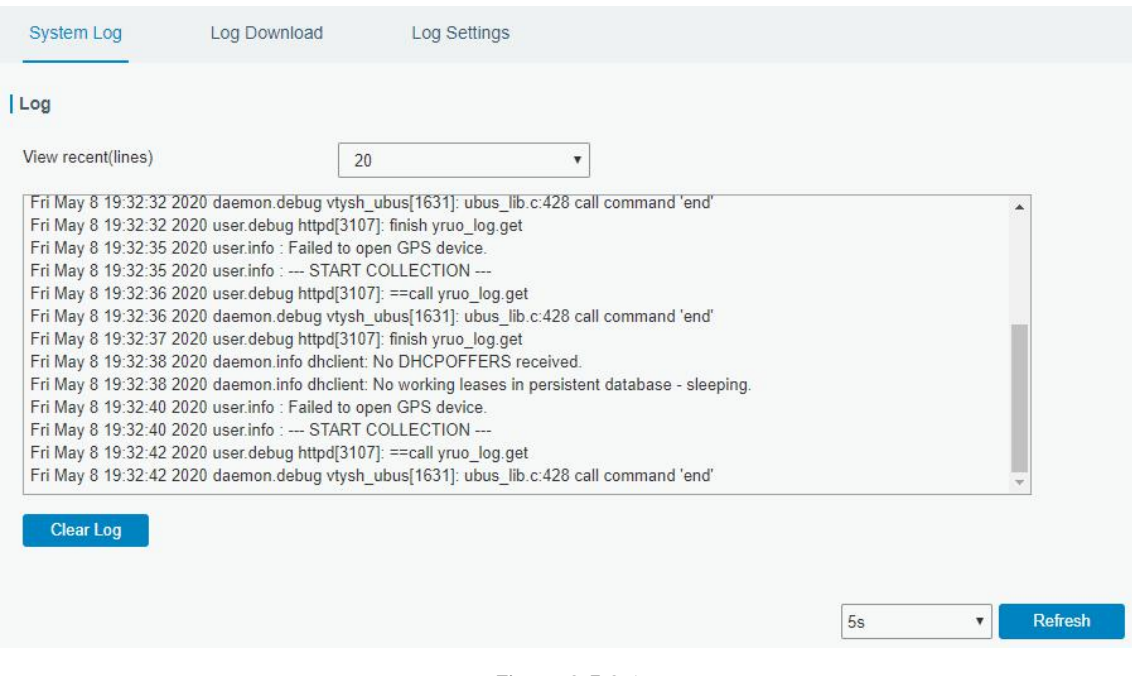

#### Figure 3-5-3-1

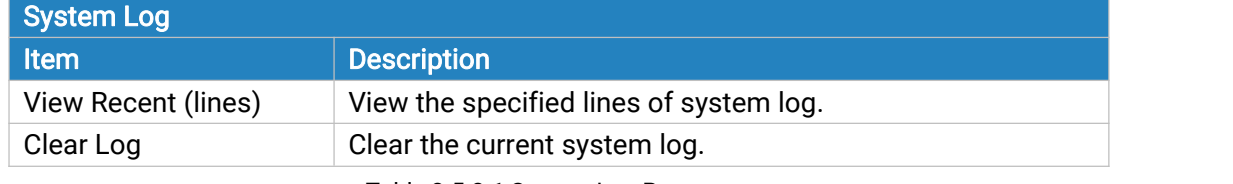

#### Table 3-5-3-1 System Log Parameter

# 3.5.3.2 Log Download

This section describes how to download log files.

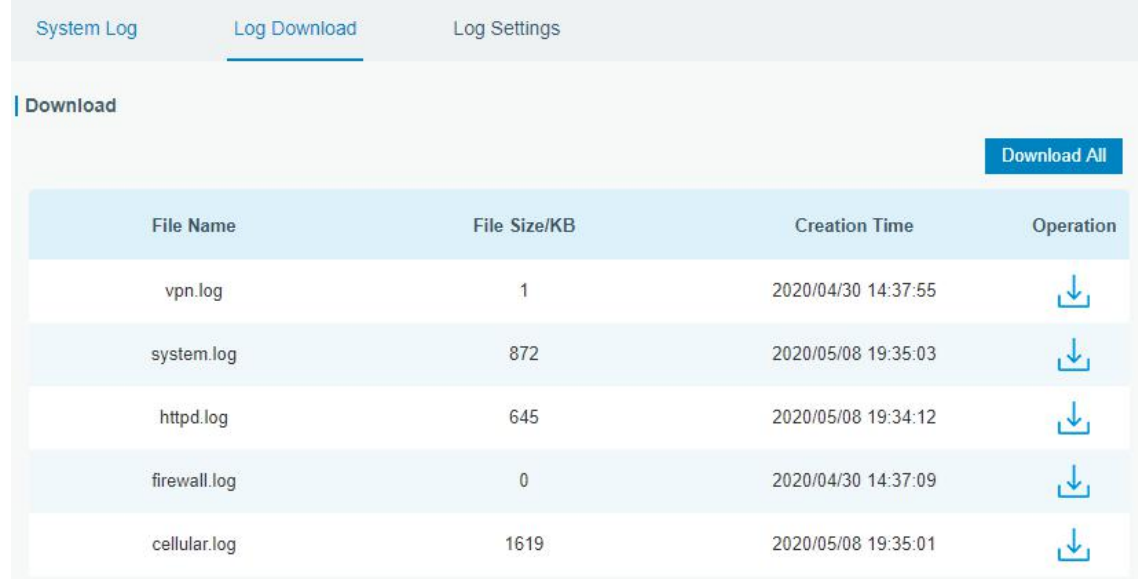

Figure 3-5-3-2

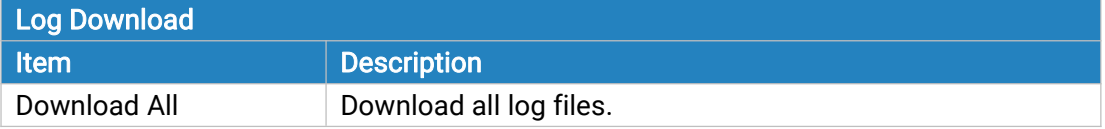

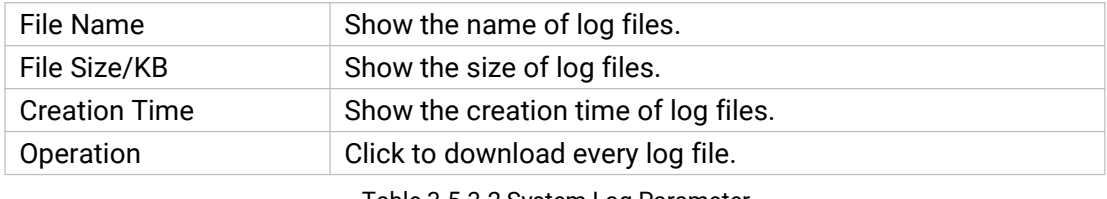

<span id="page-119-0"></span>Table 3-5-3-2 System Log Parameter

# 3.5.3.3 Log Settings

This section explains how to enable remote log server and local log setting.

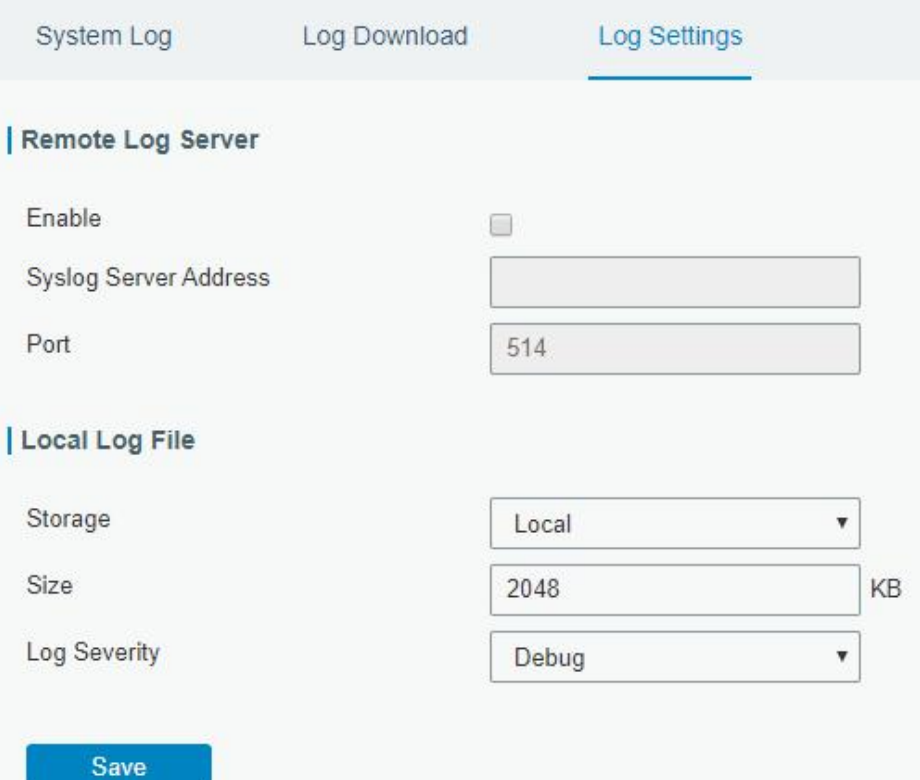

Figure 3-5-3-3

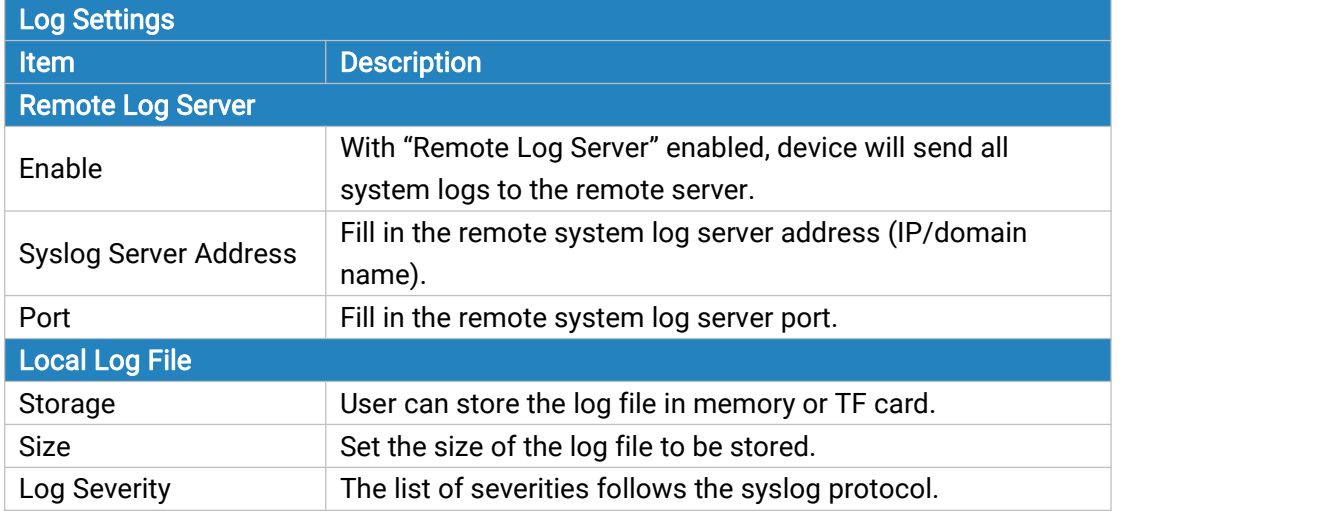

Table 3-5-3-3 Log Settings Parameters

#### <span id="page-120-0"></span>3.5.4 Upgrade

This section describes how to upgrade the device firmware via web. Generally you don't need to do the firmware upgrade.

Note: any operation on web page is not allowed during firmware upgrade, otherwise the upgrade will be interrupted, or even the device will break down.

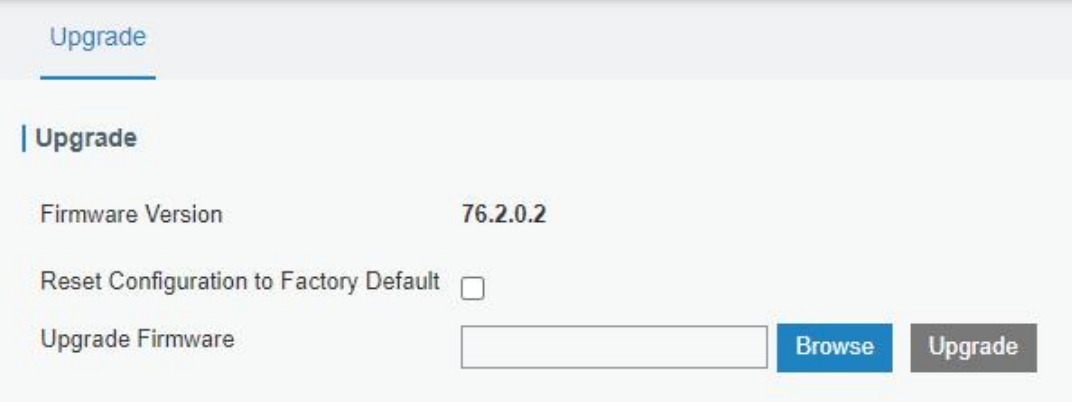

Figure 3-5-4-1

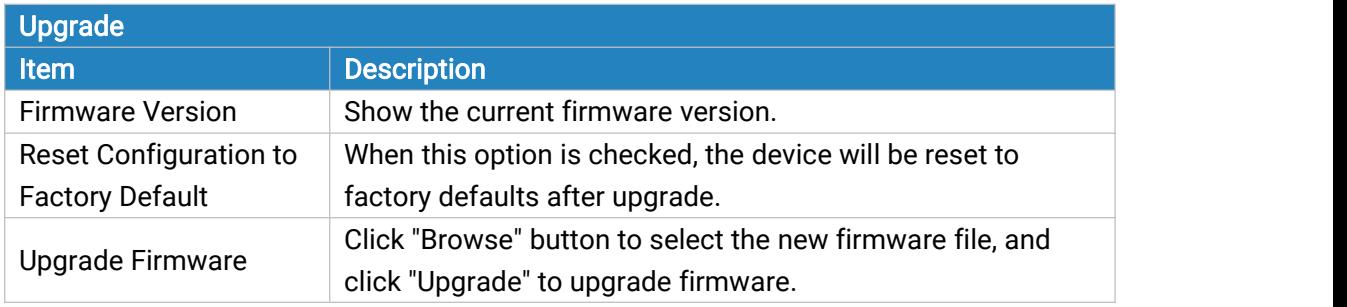

Table 3-5-4-1 Upgrade Parameters

#### Related Configuration Example

[Firmware](#page-126-0) Upgrade

#### 3.5.5 Backup and Restore

This section explains how to create a complete backup of the system configurations to a file, restore the config file to the device and reset to factory defaults.

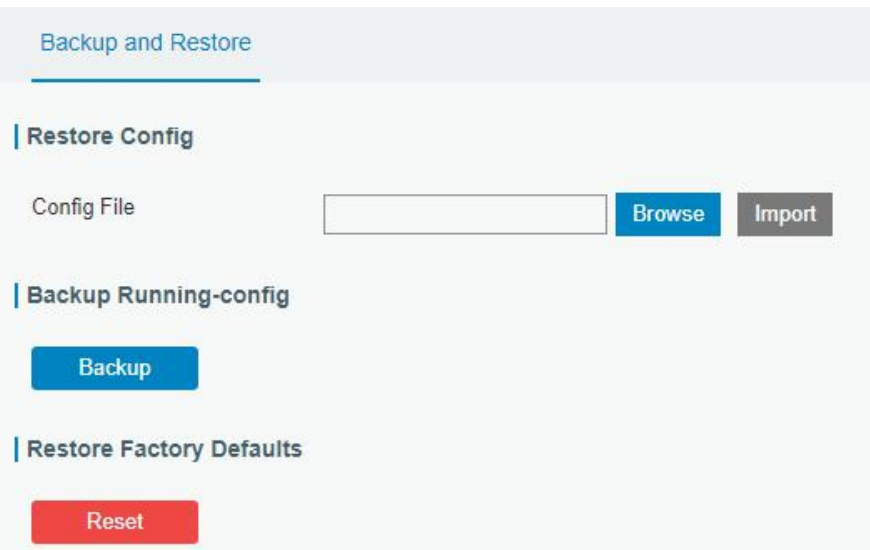

Figure 3-5-5-1

| <b>Backup and Restore</b> |                                                                    |  |
|---------------------------|--------------------------------------------------------------------|--|
| Item                      | <b>Description</b>                                                 |  |
| <b>Config File</b>        | Click "Browse" button to select configuration file, and then click |  |
|                           | "Import" button to upload the configuration file to the device.    |  |
| Backup                    | Click "Backup" to export the current configuration file to the PC. |  |
| Reset                     | Click "Reset" button to reset factory default settings. UF51 will  |  |
|                           | restart after reset process is done.                               |  |

Table 3-5-5-1 Backup and Restore Parameters

# Related Configuration Example

Restore Factory [Defaults](#page-125-0)

#### 3.5.6 Reboot

On this page you can reboot the device immediately or regularly. We strongly recommend clicking "Save" and "Apply" button before rebooting the device so as to avoid losing the new configuration.

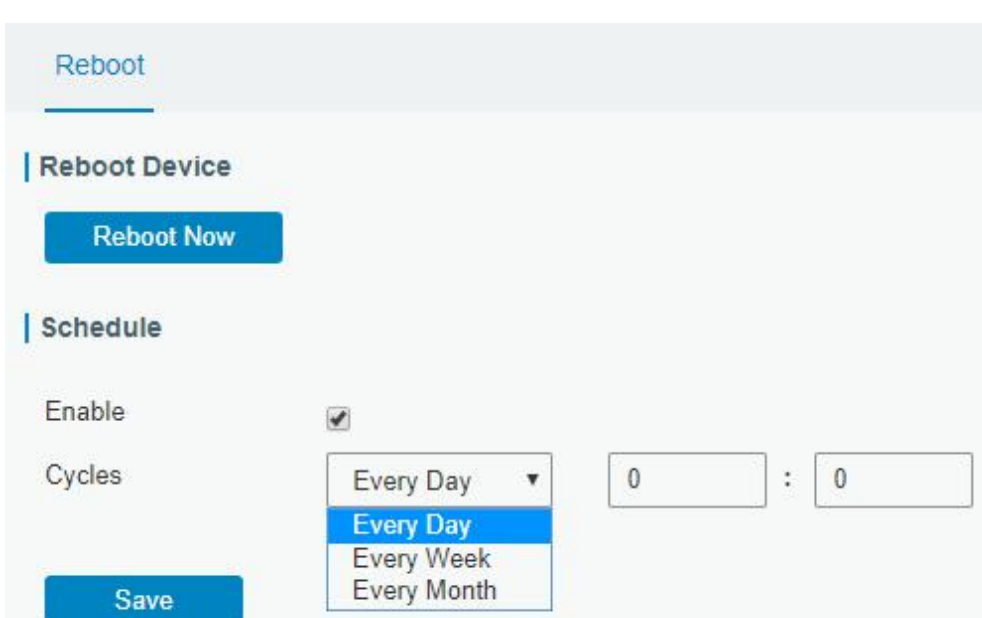

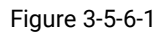

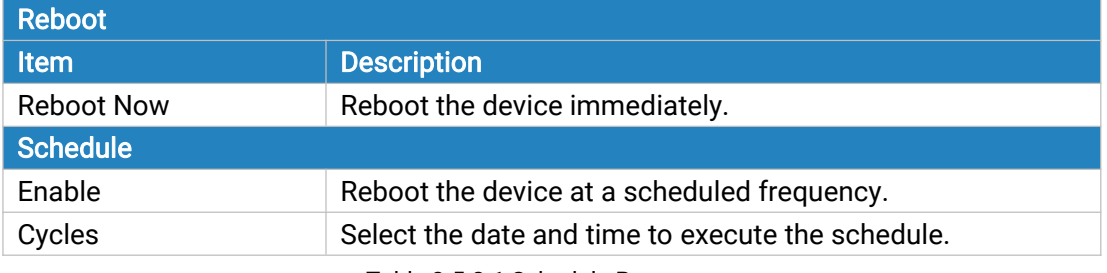

Table 3-5-2-1 Schedule Parameters

# 3.6 APP

#### 3.6.1 Python

Python is an [object-oriented](http://searchsoa.techtarget.com/definition/object-oriented-programming) programming language that has gained popularity because of its clear [syntax](http://searchcio-midmarket.techtarget.com/definition/syntax) and readability.

As an [interpreted](https://en.wikipedia.org/wiki/Interpreted_language) language, Python has a design philosophy that emphasizes code [readability,](https://en.wikipedia.org/wiki/Readability) notably using [whitespace](https://en.wikipedia.org/wiki/Whitespace_character) indentation to delimit code [blocks](https://en.wikipedia.org/wiki/Code_block) rather than curly brackets or keywords, and a syntax that allows programmers to express concepts in fewer lines of [code](https://en.wikipedia.org/wiki/Source_lines_of_code) than it's used in other languages such as [C++](https://en.wikipedia.org/wiki/C++) or [Java](https://en.wikipedia.org/wiki/Java_(programming_language)). The language provides constructs and intends to enable writing clear programs on both small and large scale.

Users can use Python to quickly generate the prototype of the program, which can be the final interface of the program, rewrite it with a more appropriate language, and then encapsulate the extended class library that Python can call.

This section describes how to view the relevant running status such as App-manager, SDK version, extended storage, etc. Also you can change the App-manager configuration, and import the Python App package from here.

# 3.6.1.1 Python

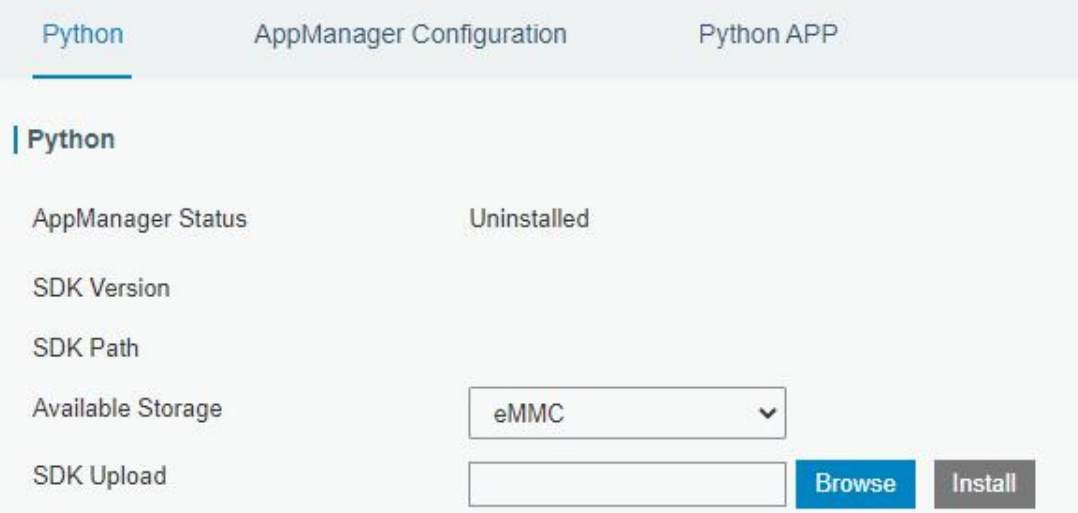

# Figure 3-6-1-1

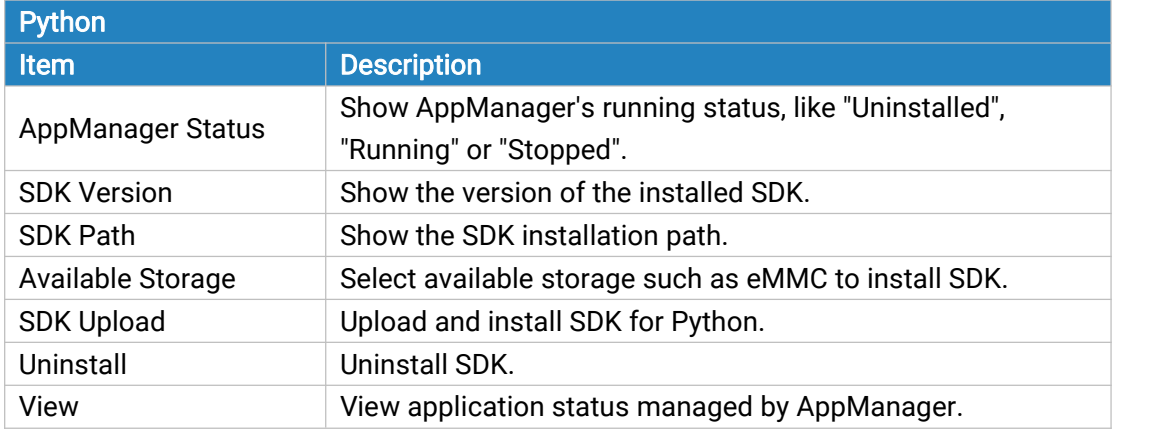

Table 3-6-1-1 Python Parameters

# 3.6.1.2 App Manager Configuration

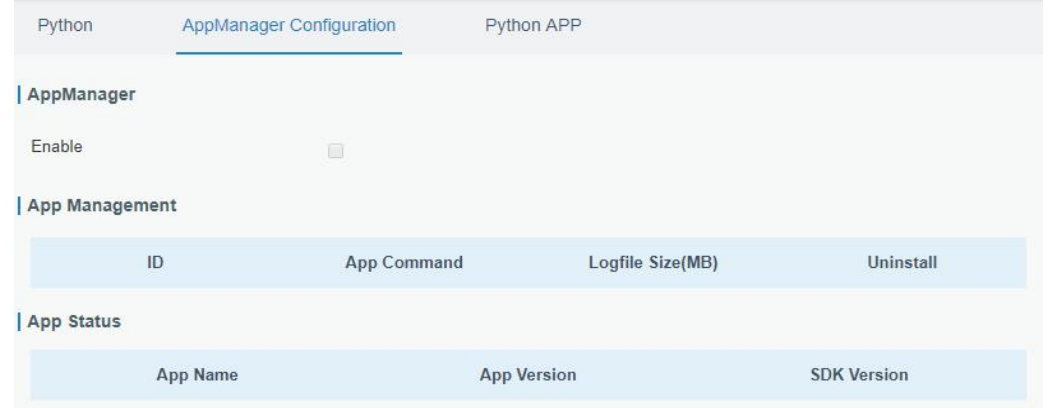

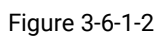

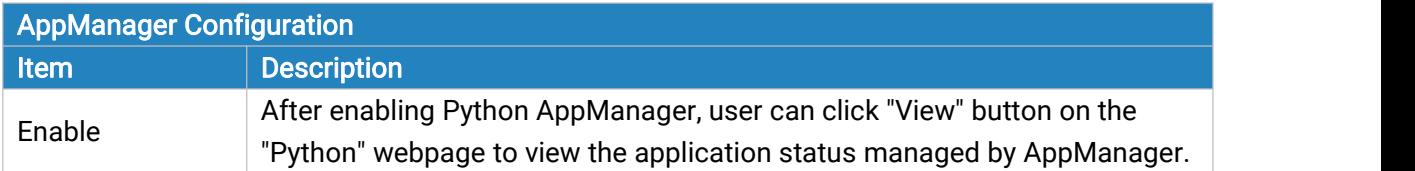

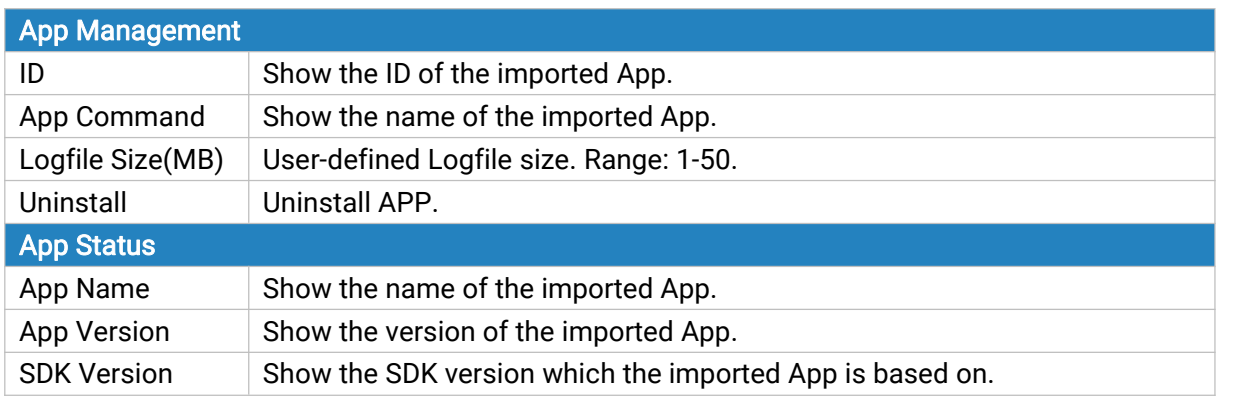

Table 3-6-1-2 APP Manager Parameters

# 3.6.1.3 Python App

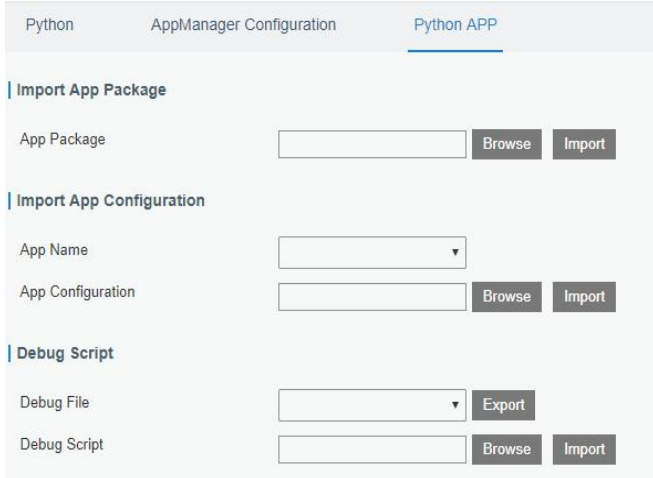

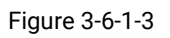

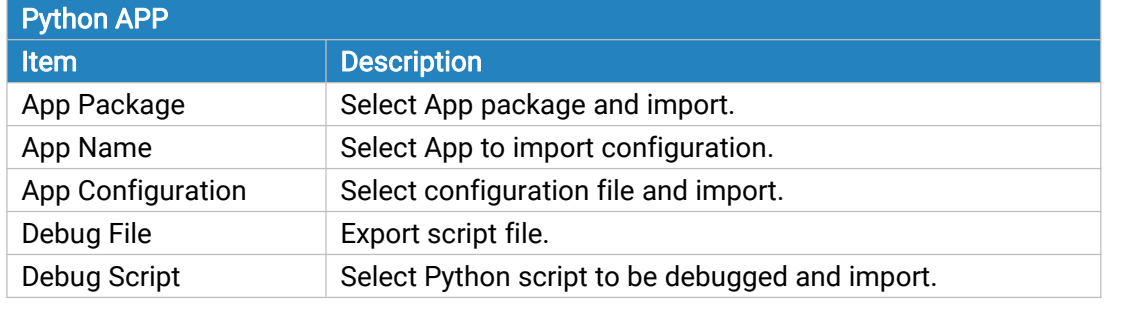

Table 3-6-1-3 APP Parameters

# <span id="page-125-0"></span>Chapter 4 Application Examples

# 4.1 Restore Factory Defaults

#### 4.1.1 Via Web Interface

- 1. Log in web interface, and go to "Maintenance > Backup and Restore".
- 2. Click "Reset" button under the "Restore Factory Defaults".

You will be asked to confirm if you'd like to reset it to factory defaults. Then click "Reset" button.

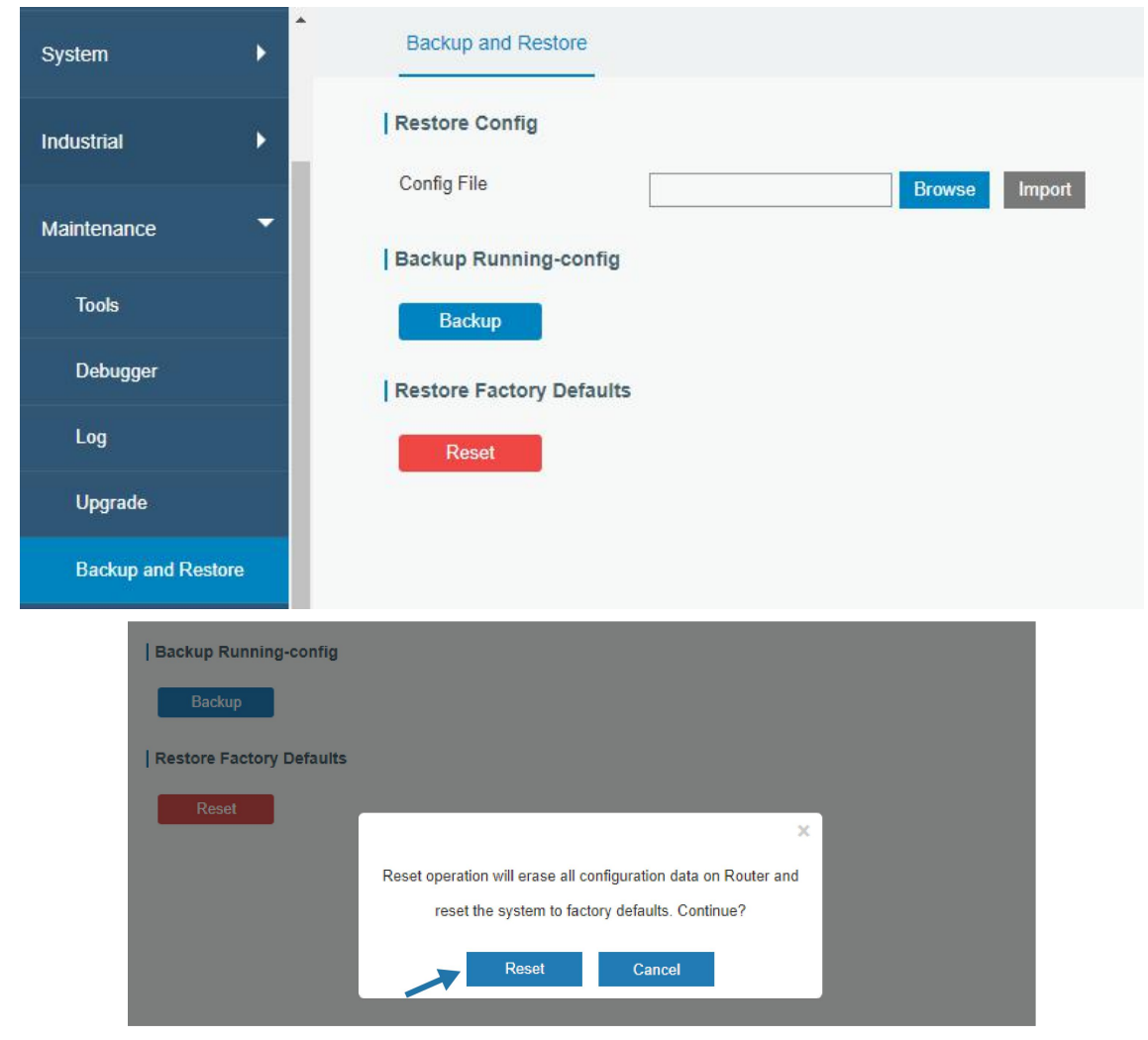

Then the CPE will reboot and restore to factory settings immediately.

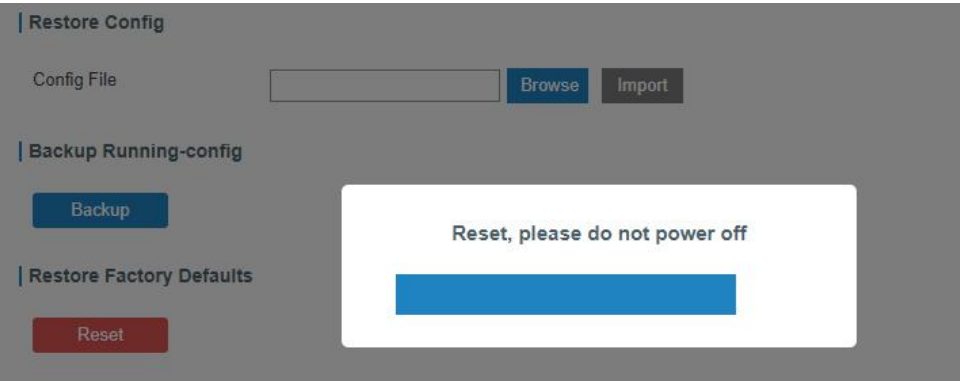

<span id="page-126-0"></span>Please wait till the STATUS LED blinks slowly and login page pops up again, which means the device has already been reset to factory defaults successfully.

#### Related Topic

Restore Factory [Defaults](#page-120-0)

#### 4.1.2 Via Hardware

Locate the reset button on the device, and take corresponding actions based on the status of LED.

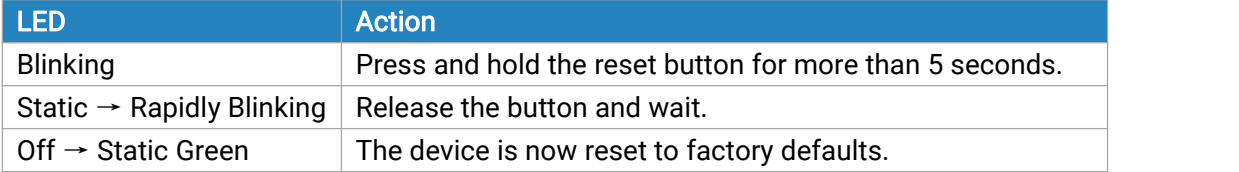

#### 4.2 Firmware Upgrade

It is suggested that you contact Milesight technical support first before you upgrade device firmware. After getting firmware file please refer to the following steps to complete the upgrade.

- 1. Go to "Maintenance > Upgrade".
- 2. Click "Browse" and select the correct firmware file from the PC.
- 3. Click "Upgrade" and the device will check if the firmware file is correct. If it's correct, the firmware will be imported to the device, and then the device will start to upgrade.

Note: It is recommended to check the box of Reset Configuration to Factory Default before upgrade.

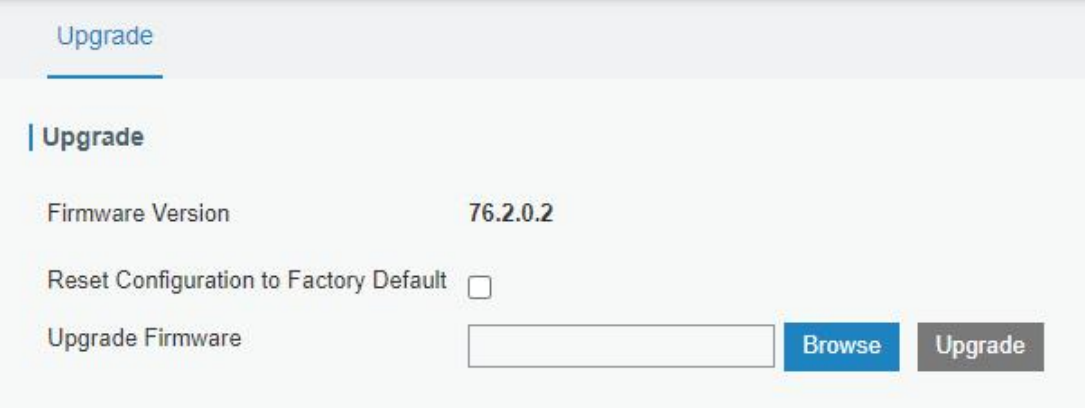

#### Related Topic

[Upgrade](#page-119-0)

# 4.3 Events Application Example

#### Example

In this section, we will take an example of sending alarm messages by email when the following events occur and recording the event alarms on the Web GUI.

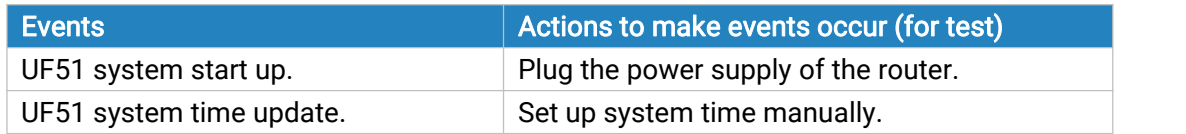

# Configuration Steps

- 1. Go to "System > Events > Events Settings" and enable Event settings.
- 2. Check corresponding events for record and email alarm, and then click "Save" button as below.

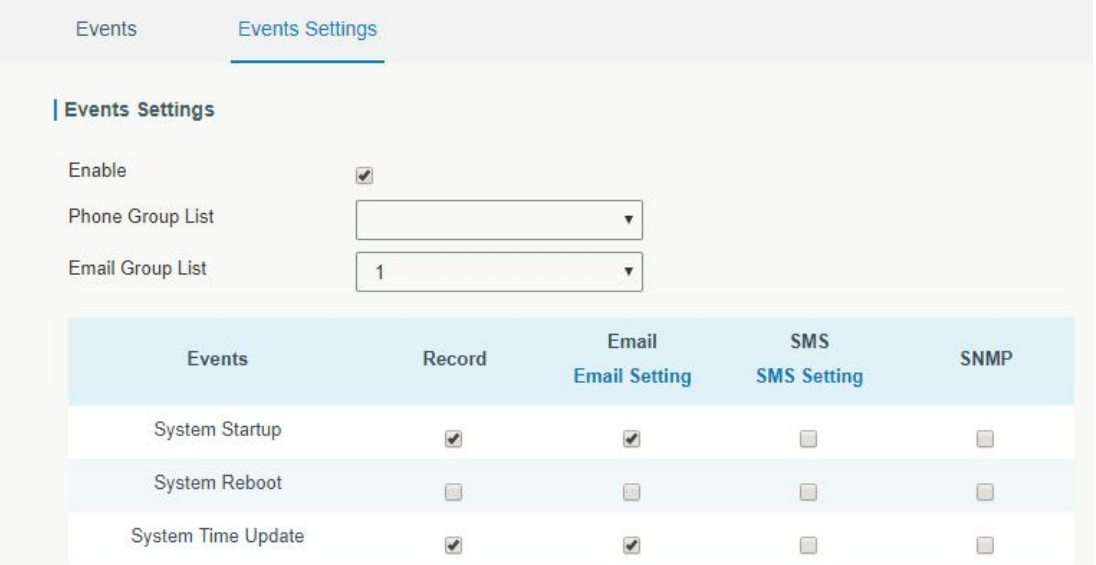

3. Configure the corresponding parameters including email sending settings and email groups as below. Click "Save" and "Apply" button to make the changes take effect.

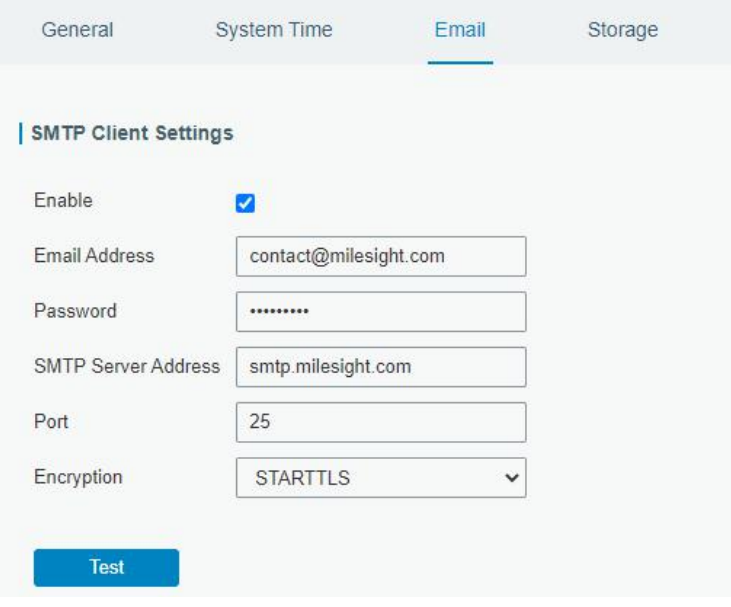

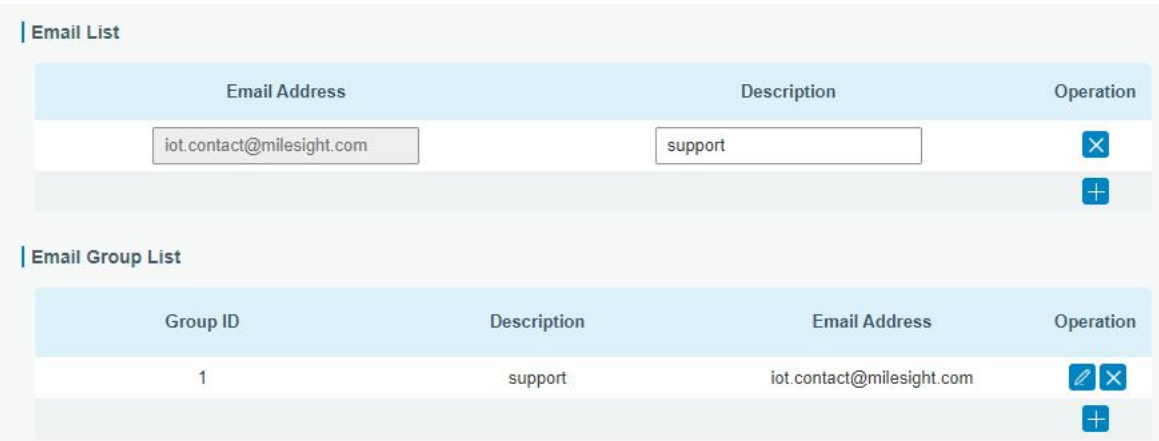

4. To test the functionality of Alarm, please take the corresponding actions listed above. It will send an alarm e-mail to you when the relevant event occurs.

Refresh the web GUI, go to "Events > Events", and you will find the events records.

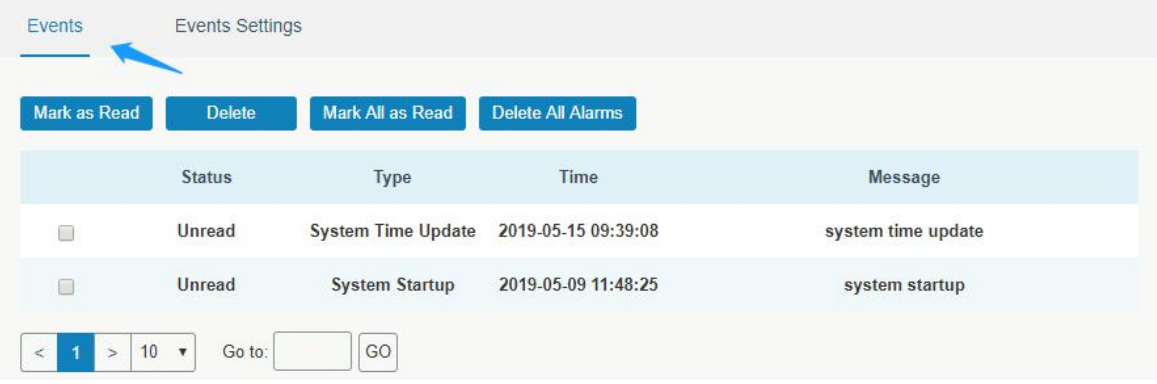

#### Related Topics

[Events](#page-98-0)

Email [Setting](#page-82-0)

#### 4.4 SNMP Application Example

Before you configure SNMP parameters, please download the relevant "MIB" file from the UF51's WEB GUI first, and then upload it to any software or tool which supports standard SNMP protocol. Here we take "ManageEngine MibBrowser Free Tool" as an example to access the device to query cellular information.

1. Go to "System > SNMP > MIB" and download the MIB file "LTE-ROUTER-MIB.txt" to PC.

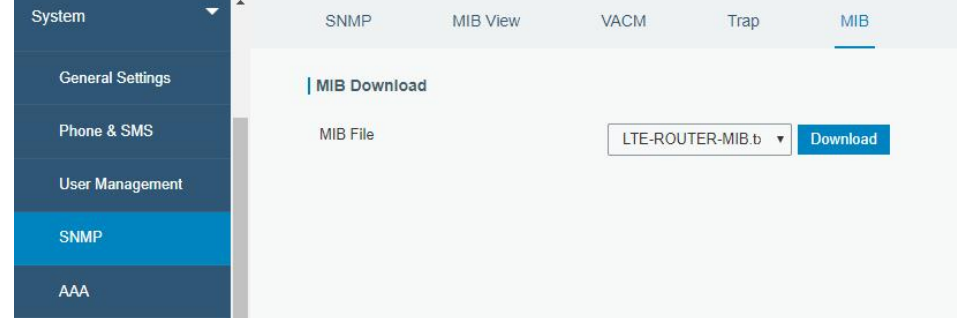

2. Start "ManageEngine MibBrowser Free Tool" on the PC. Click "File > Load MIB" on the menu bar. Then select "LTE-ROUTER-MIB.txt" file from PC and upload it to the software.

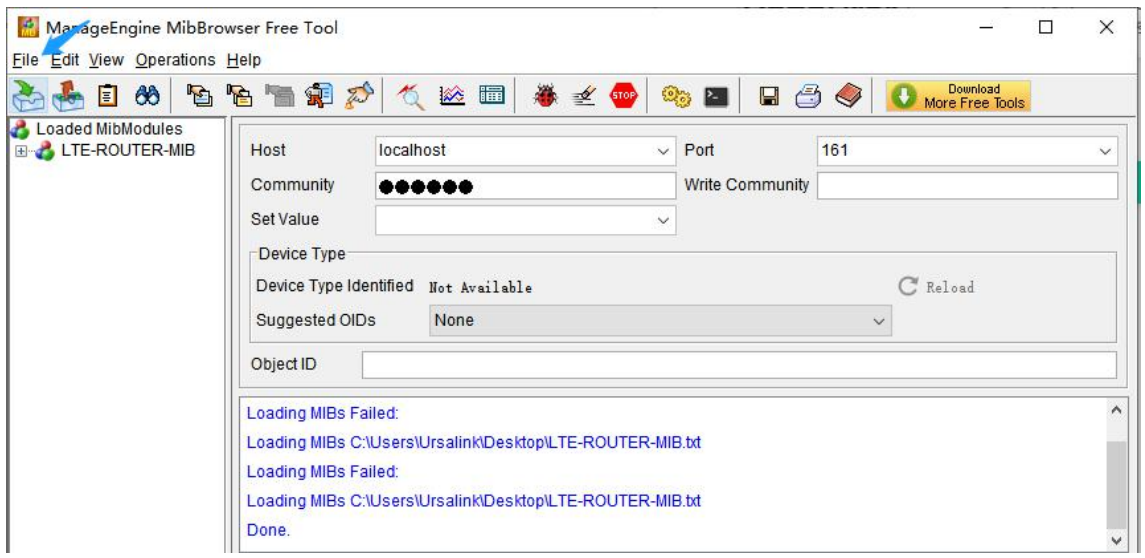

Click the "+" button beside "LTE-ROUTER-MIB", which is under the "Loaded MibModules" menu, and find "usCellularinfo". And then you will see the OID of cellular info is".1.3.6.1.4.1.50234", which will be filled in the MIB View settings.

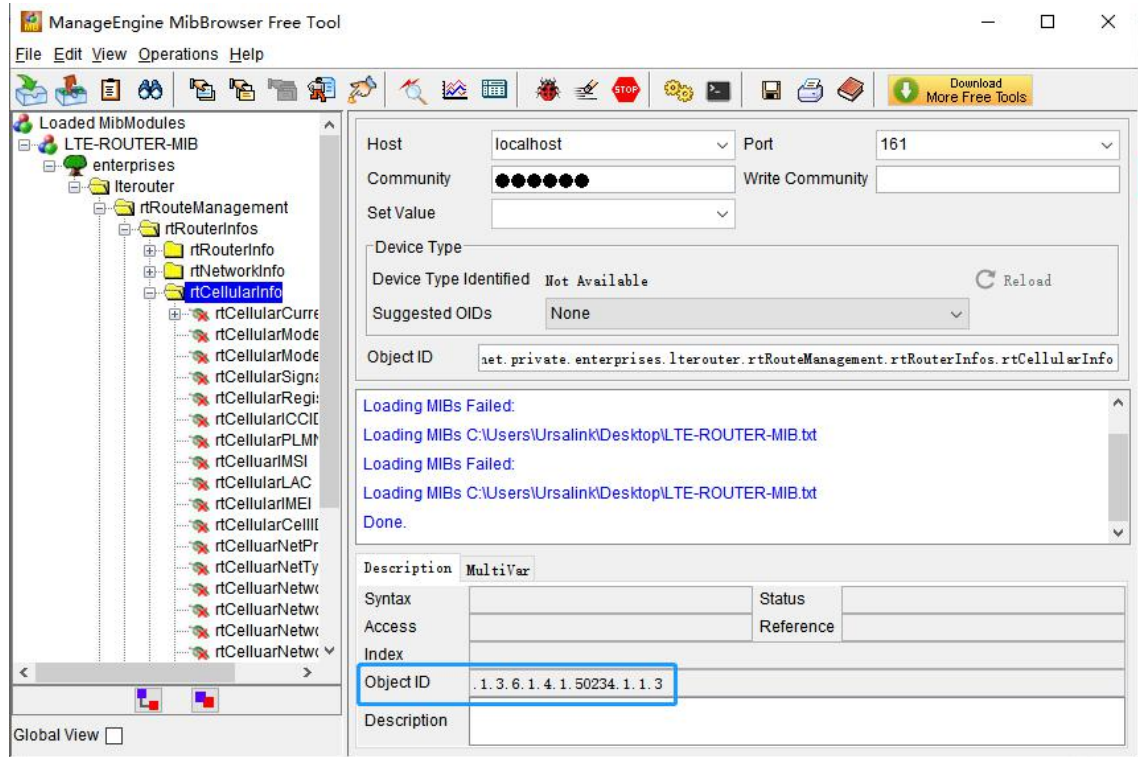

3. Go to "System > SNMP > SNMP" on the device's WEB GUI. Check "Enable" option, then click "Save" button.

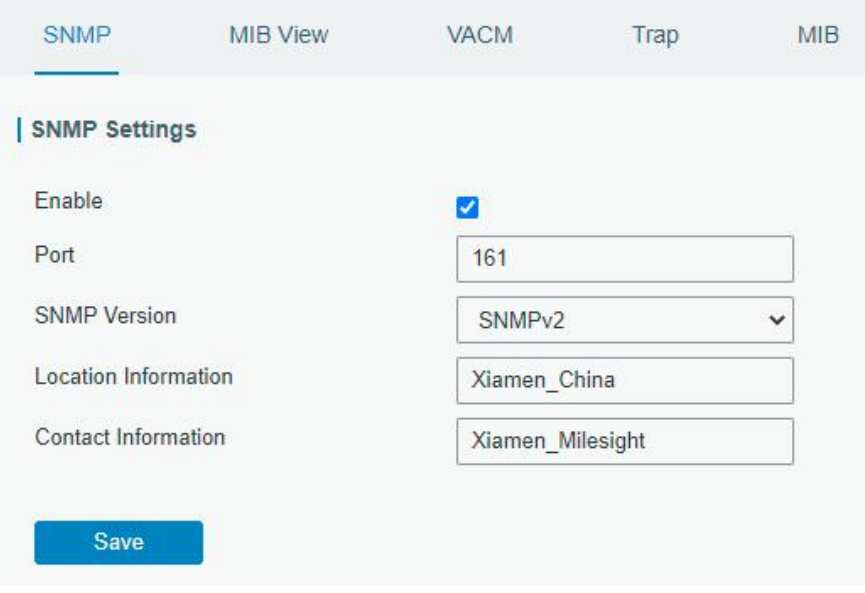

4. Go to "System > SNMP > MIB View". Click  $\Box$  to add a new MIB view and define the view to be accessed from the outside network. Then click "Save" button.

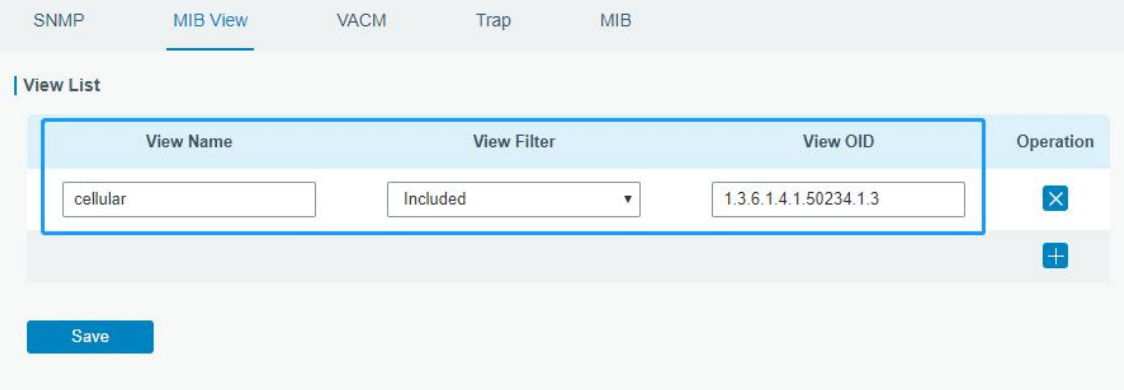

5. Go to "System > SNMP > VACM". Click the add a new VACM setting to define the access authority for the specified view from the specified outside network. Click "Save" and "Apply" to make the changes take effect.

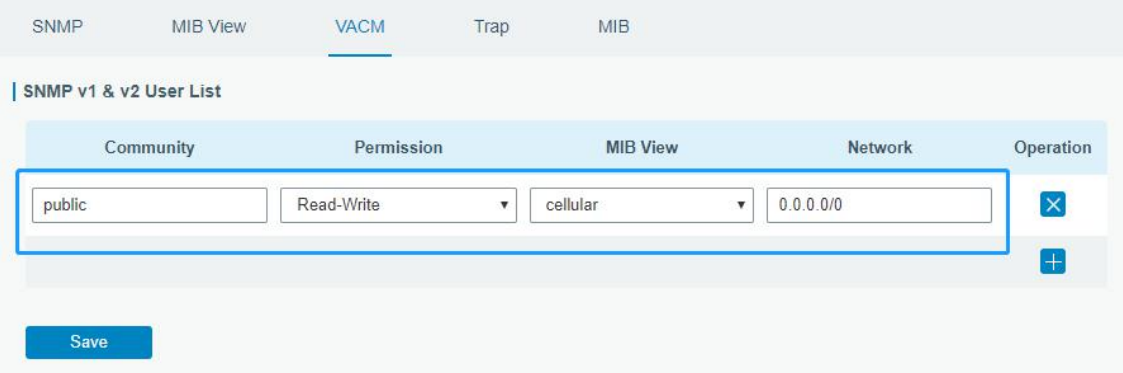

6. Go to MibBrowser, enter host IP address, port and community. Right click "usCellular CurrentSim"

and then click "FET". Then you will get the current SIM info on the result box. You can get other cellular info in the same way.

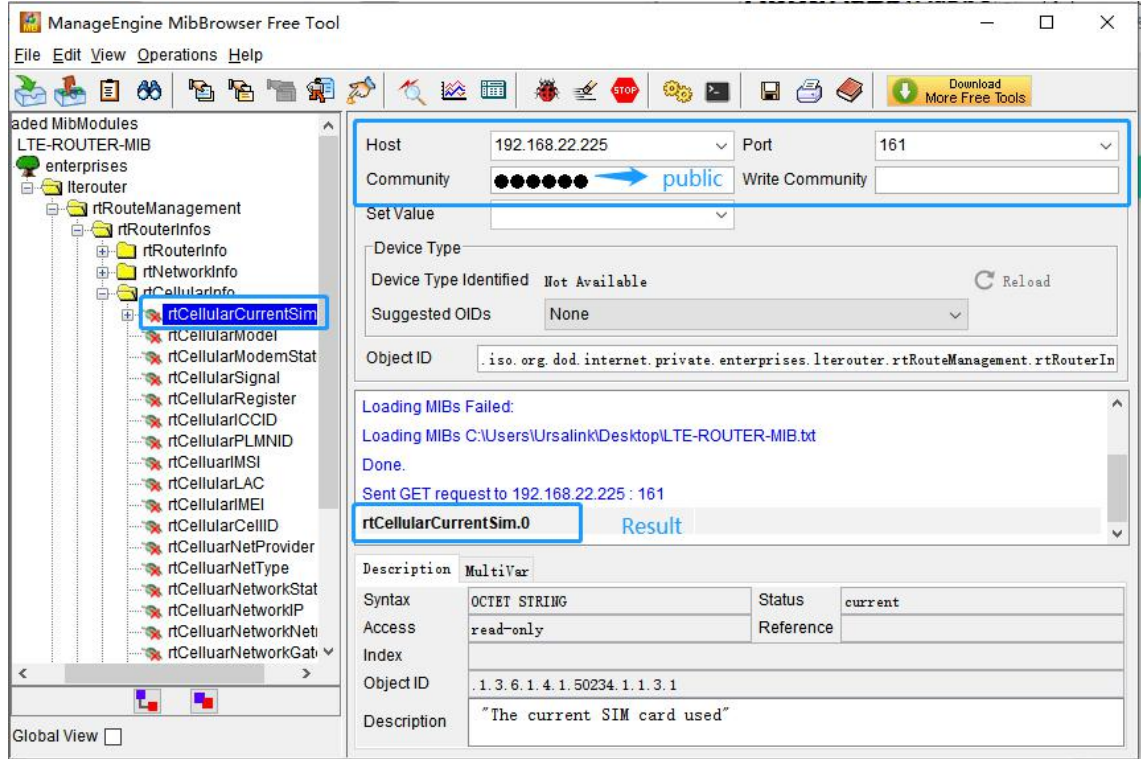

# Related Topic

**[SNMP](#page-88-0)** 

# 4.5 Network Connection

#### 4.5.1 Cellular Connection

1. Go to "Network > Interface > Cellular > Cellular Setting" and configure the cellular info.

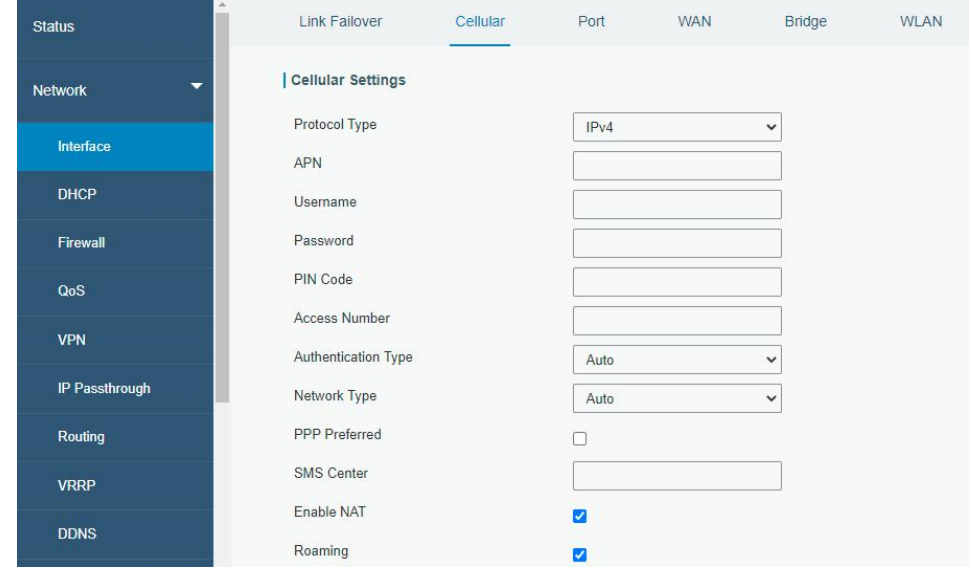

## Click "Save" and "Apply" for configuration to take effect.

2. Go to "Network > Interface > Link Failover" to enable correspond SIM and change link priority.

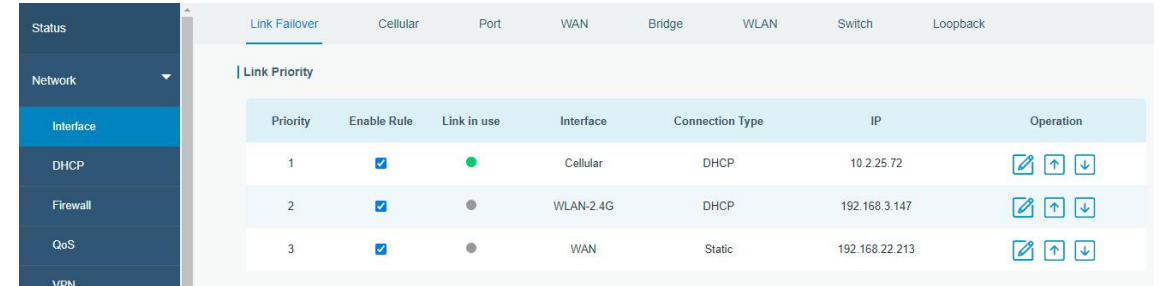

3. Click to configure ICMP ping detection information.

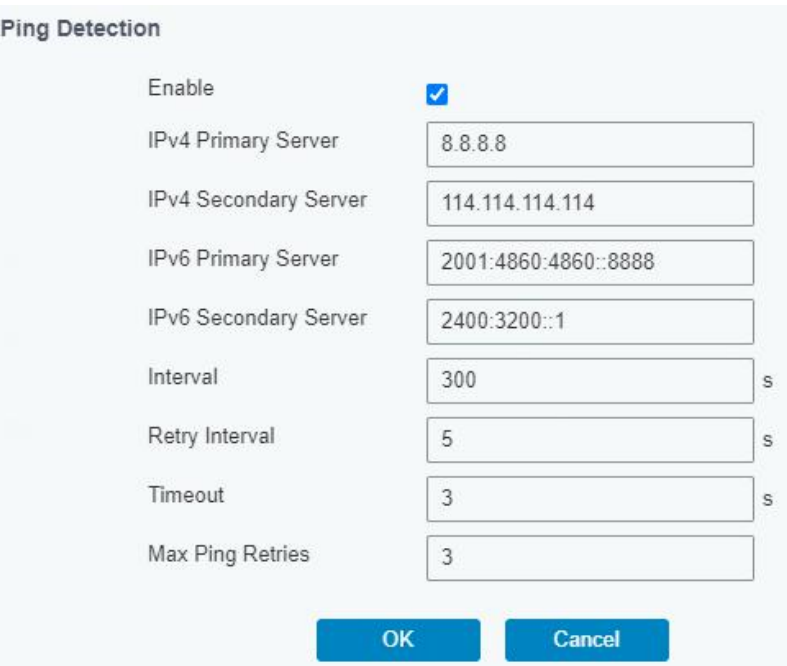

4. Check the cellular connection status by WEB GUI of device.

Click "Status > Cellular" to view the status of the cellular connection. If it shows 'Connected', the SIM has dialed up successfully.

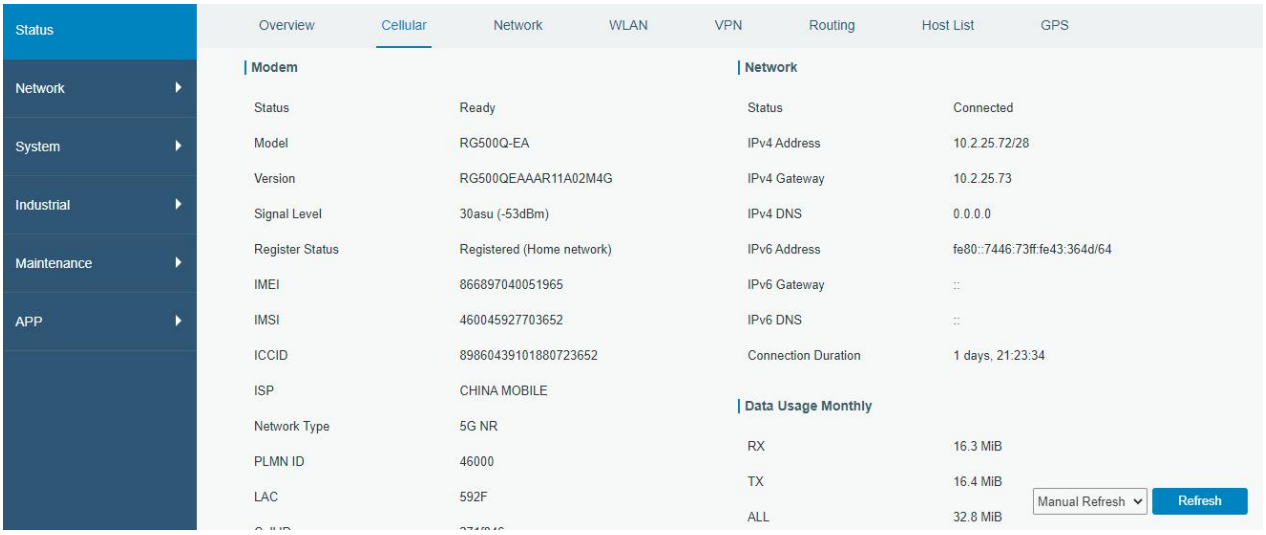

5. Check out if network works properly by browser on PC.

Open your preferred browser on PC, type any available web address into address bar and see if it is able to visit Internet via the UF51 device.

#### Related Topic

[Cellular](#page-38-0) Setting [Cellular](#page-16-0) Status

#### 4.5.2 Ethernet WAN Connection

#### Example

WAN port of the UF51 is connected with Ethernet cable to get Internet access.

#### Configuration Steps

1. Go to "Network > Interface > WAN" to select connection type and configure WAN parameters.

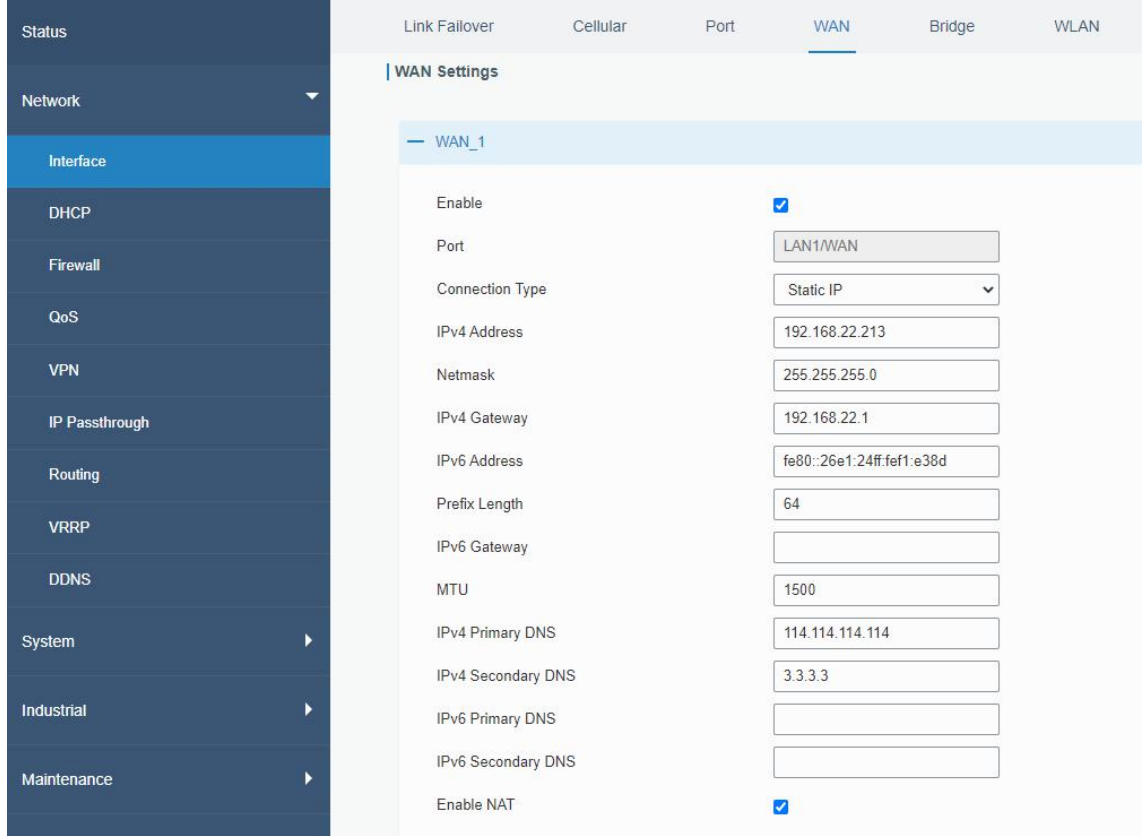

Note: if you select PPPoE type, please check the "Username" & "Password" with your local ISP. Click "Save & Apply" button to make the changes take effect.

2. Go to "Network > Interface > Link Failover" to change the WAN priority to 1.

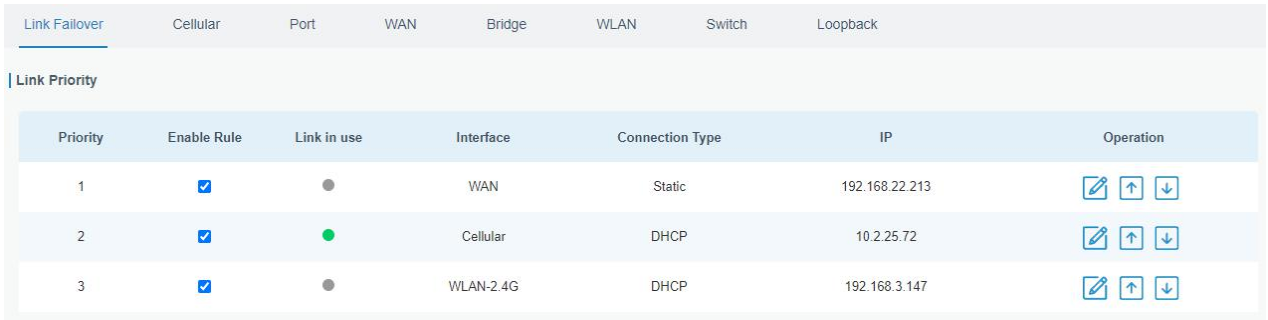

#### Related Topic

**WAN [Setting](#page-28-0)** 

**WAN [Status](#page-18-0)** 

# 4.6 Wi-Fi Application Example

#### 4.6.1 AP Mode

# Application Example

Configure UF51 as AP to allow connection from users or devices.

#### Configuration Steps

1. Go to "Network > Interface > WLAN" to configure wireless parameters as below.

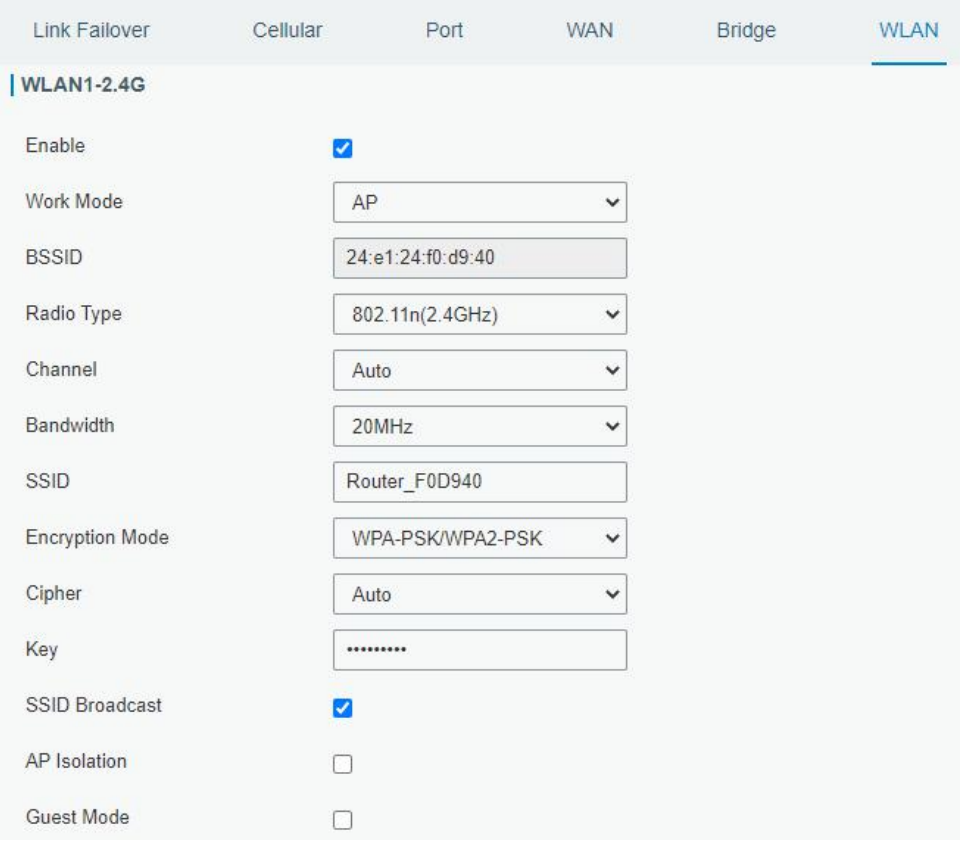

Click "Save" and "Apply" button after all configurations are done.

2. Use a smart phone to connect the access point of UF51. Go to "Status > WLAN", and you can check the AP settings and information of the connected client/user.

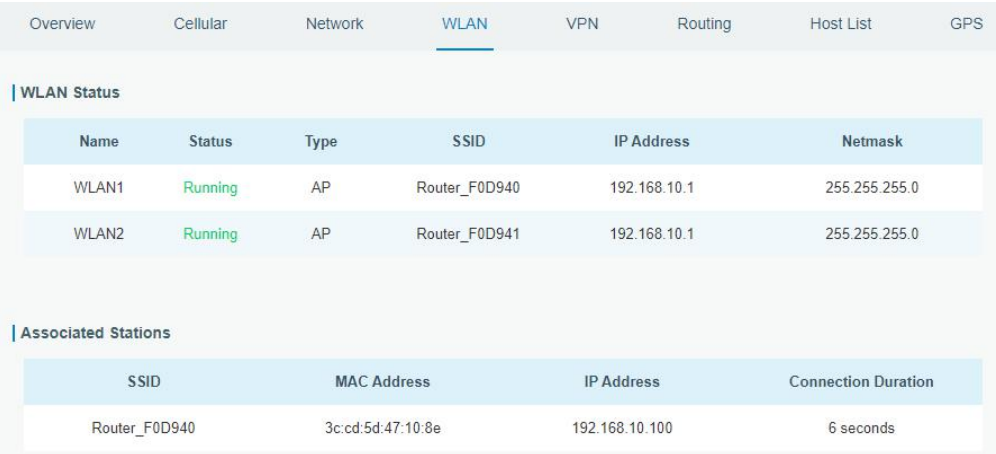

## 4.6.2 Client Mode

#### Application Example

Configure UF51 as Wi-Fi client to connect to an access point to have Internet access.

## Configuration Steps

1. Go to "Network > Interface > WLAN" to configure wireless as below.

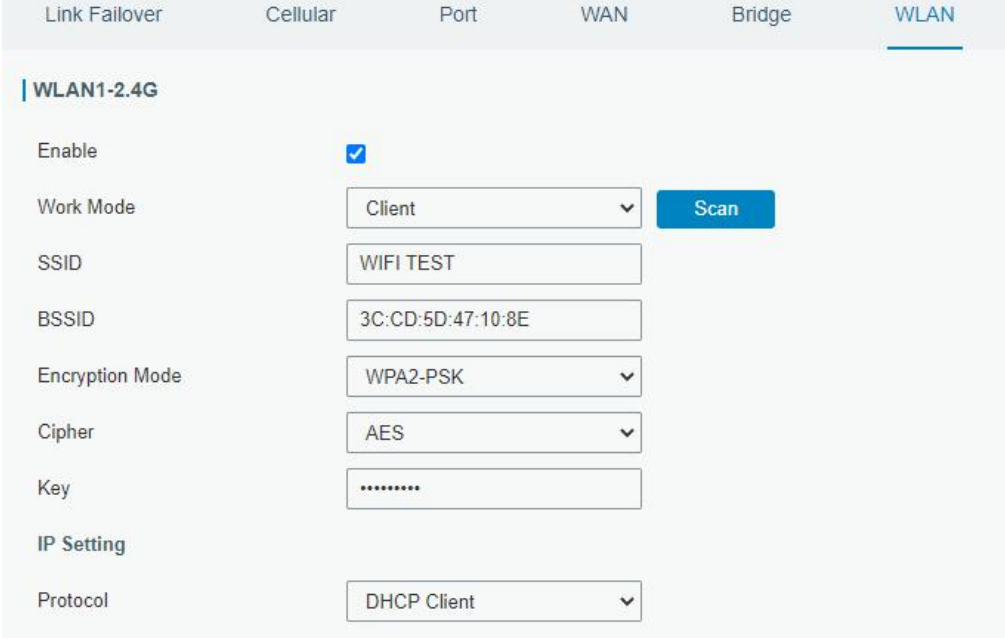

Click "Save" and "Apply" button after all configurations are done.

2. Go to "Status > WLAN", and you can check the connection status of the client.

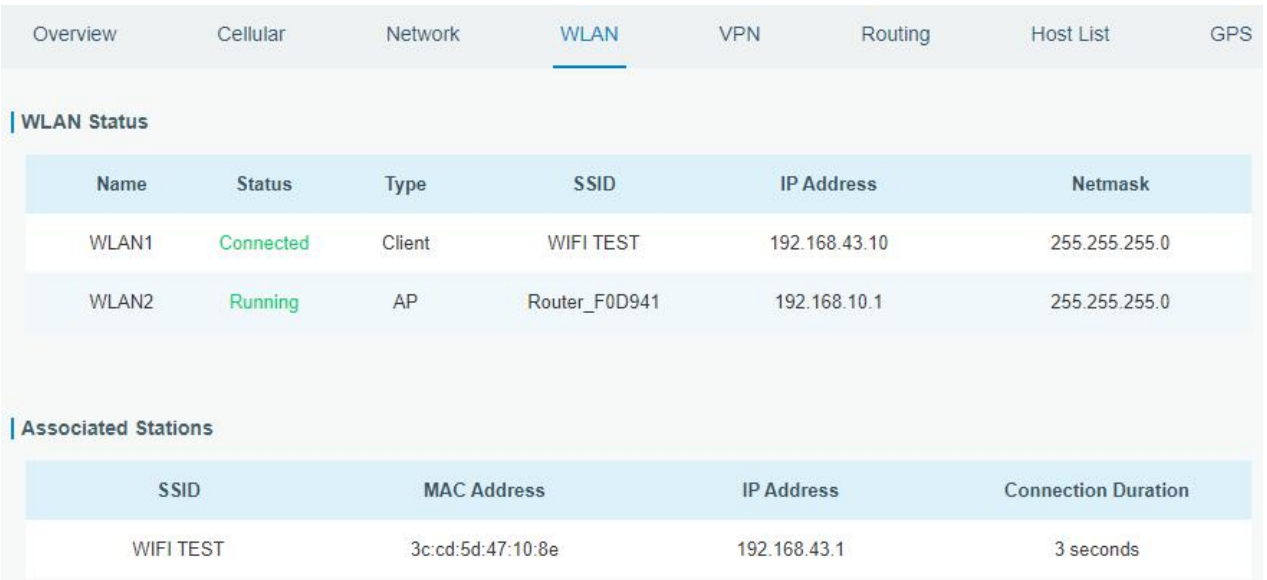

#### Related Topic

**WLAN [Setting](#page-34-0)** 

**WLAN [Status](#page-19-0)** 

# 4.7 VRRP Application Example

## Application Example

A Web server requires Internet access through the UF51 device. To avoid data loss caused by device breakdown, two UF51 devices can be deployed as VRRP backup group, so as to improve network reliability.

VRRP group:

WAN ports of the UF51 A and UF51 B are connected to the Internet via wired network. And LAN ports of them are connected to a switch.

Virtual IP is 192.168.1.254/24.

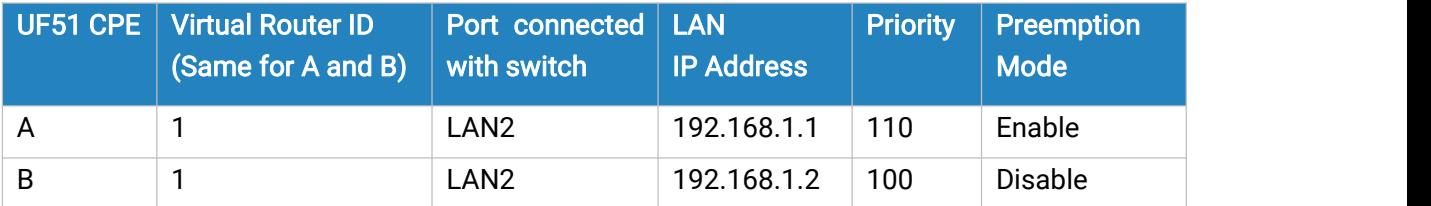

Refer to the topological below.

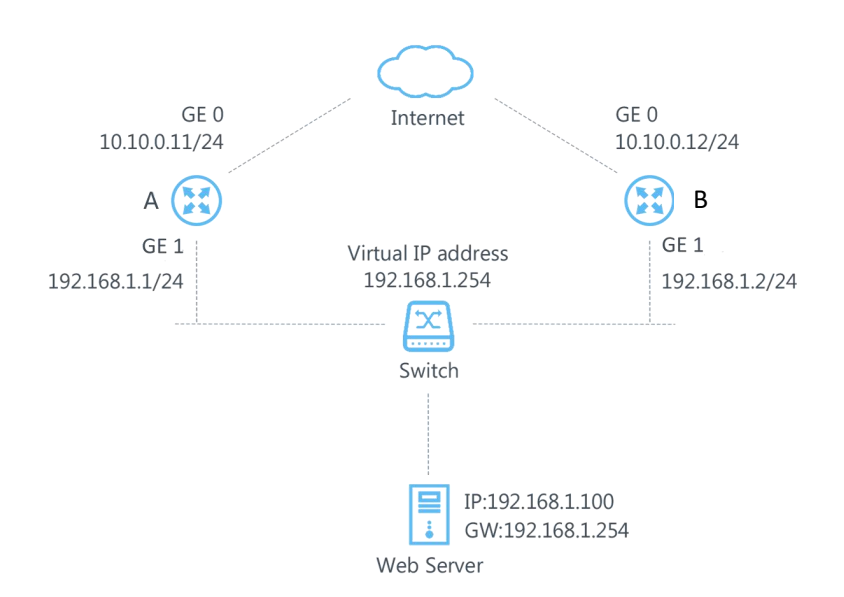

# Configuration Steps

# A Configuration

1. Go to "Network > Interface > WAN" and configure wired WAN connection as below.

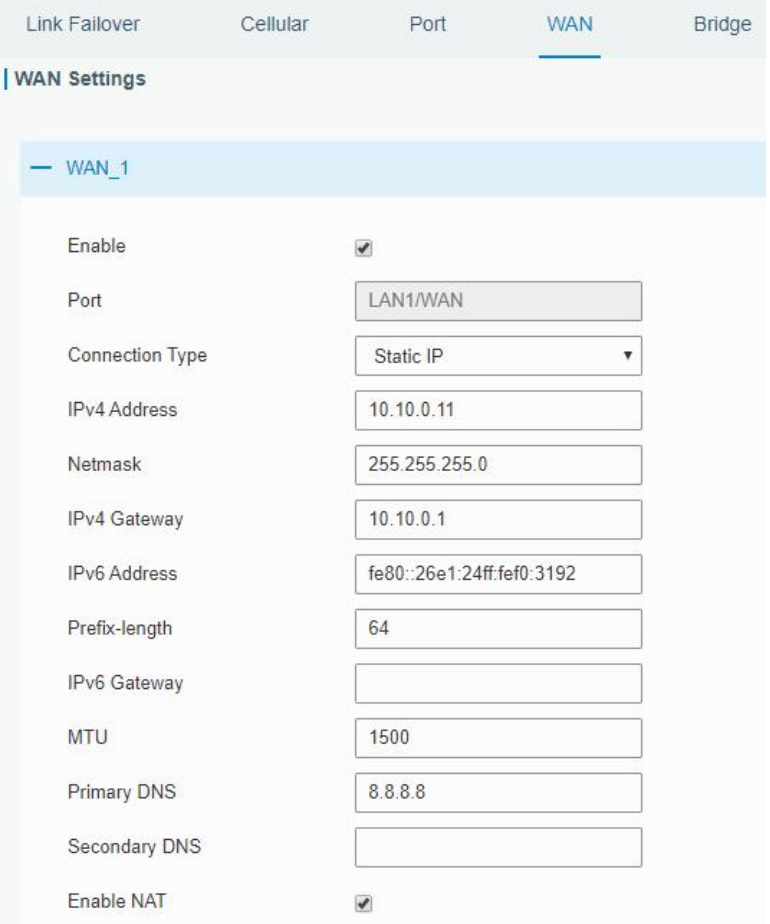

2. Go to "Network > VRRP > VRRP"and configure VRRP parameters as below.

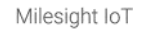

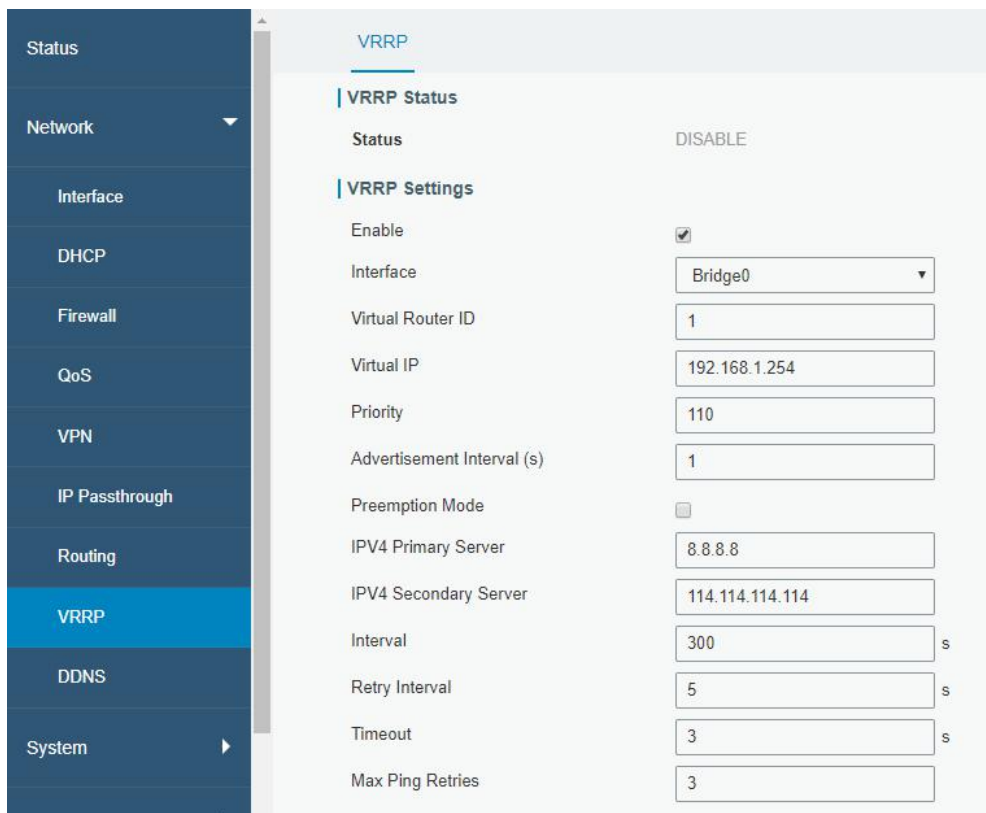

# B Configuration

1. Go to "Network > Interface > WAN" and configure wired WAN connection as below.

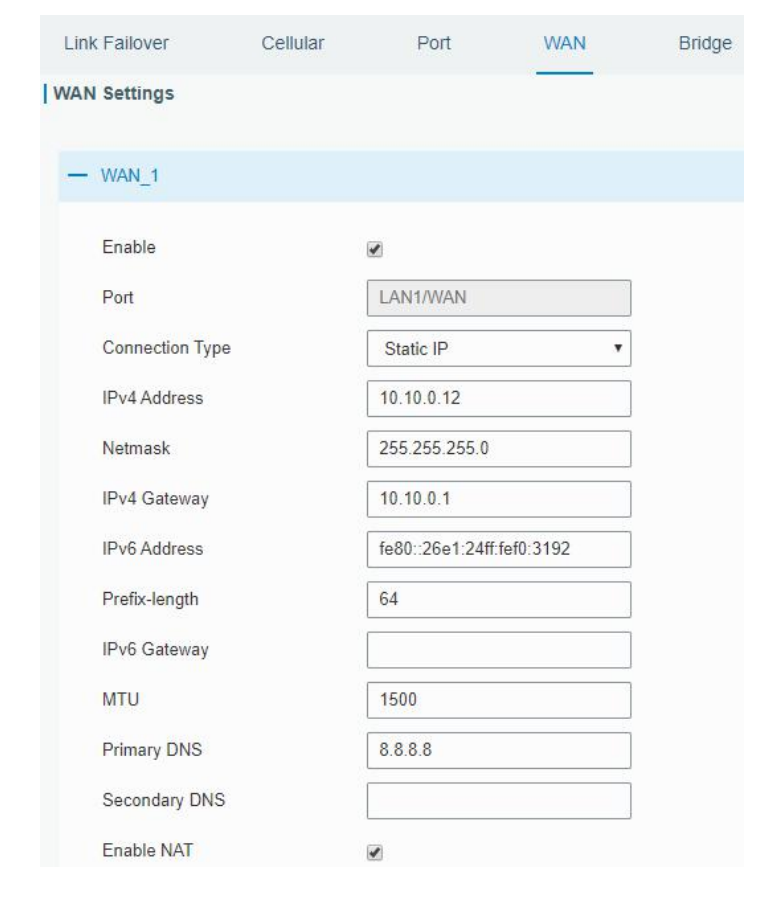

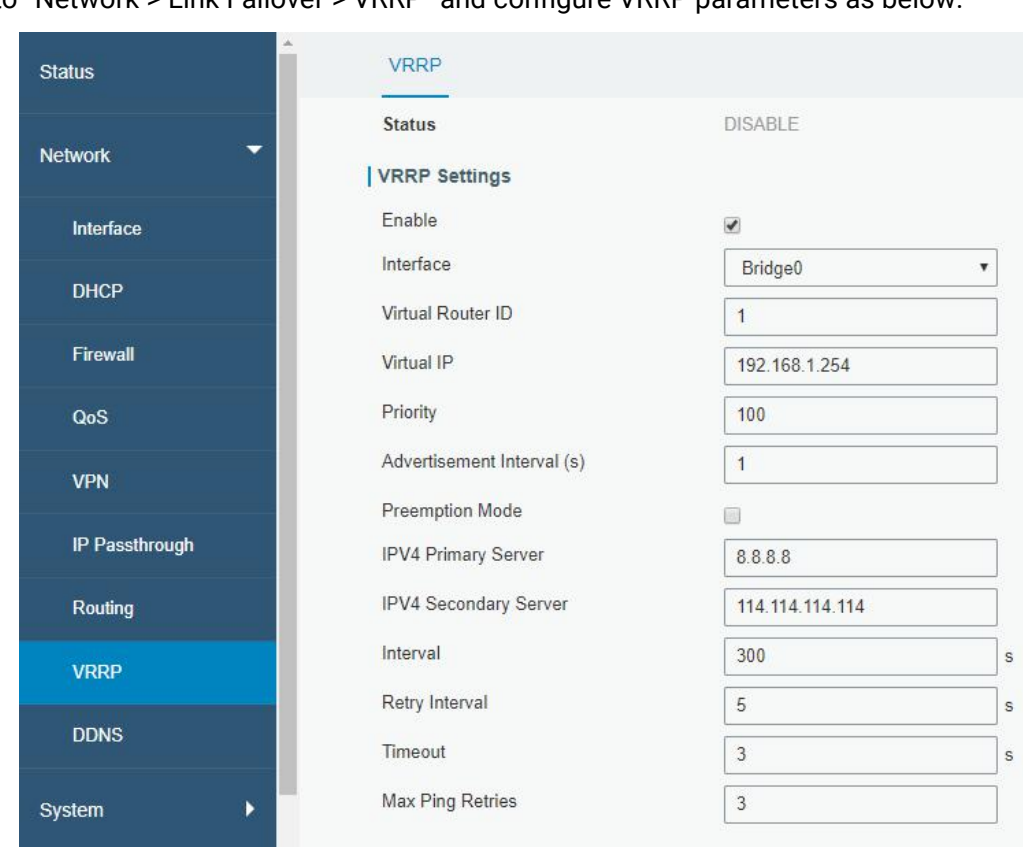

2. Go to "Network > Link Failover > VRRP" and configure VRRP parameters as below

Once you complete all configurations, click "Apply" button on the top-right corner to make changes take effect.

Result: normally, A is the master device, used as the default gateway. When the power of UF51 A is down or UF51 A suffers from failure, UF51 B will become the masterdevice, used as the default gateway. With Preemption Mode enabled, UF51 A will be master and UF51 B will demote back to be the backup once UF51 A can access the Internet again.

#### Related Topics

VRRP [Setting](#page-76-0)

#### 4.8 NAT Application Example

#### Example

UF51 can access Internet via cellular. LAN port is connected with a Web server whose IP address is 192.168.1.2 and port is 8000. Configure the device to make public network access the server.

#### Configuration Steps

Go to "Firewall > Port Mapping" and configure port mapping parameters.

#### Milesight IoT

# Milesiaht

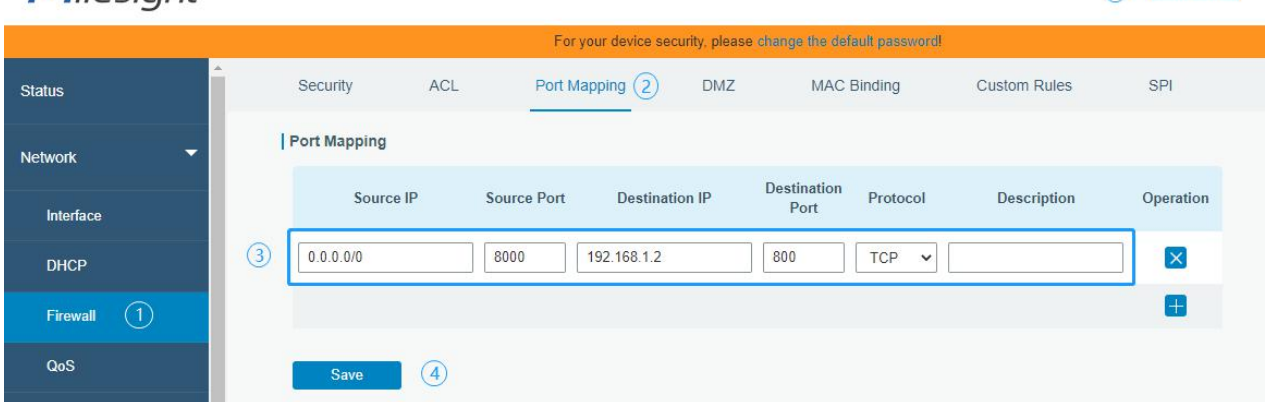

Click "Save" and "Apply" button.

# Related Topic

Port [Mapping](#page-43-0)

# 4.9 Access Control Application Example

#### Application Example

LAN port of the UF51 is set with IP 192.168.1.0/24. Then configure the device to deny accessing to Google IP 172.217.160.100 from local device with IP 192.168.1.12.

#### Configuration Steps

1. Go to "Network > Firewall > ACL" to configure access control list. Click " $\blacksquare$ " button to set

parameters as below. Then click "Save" button.

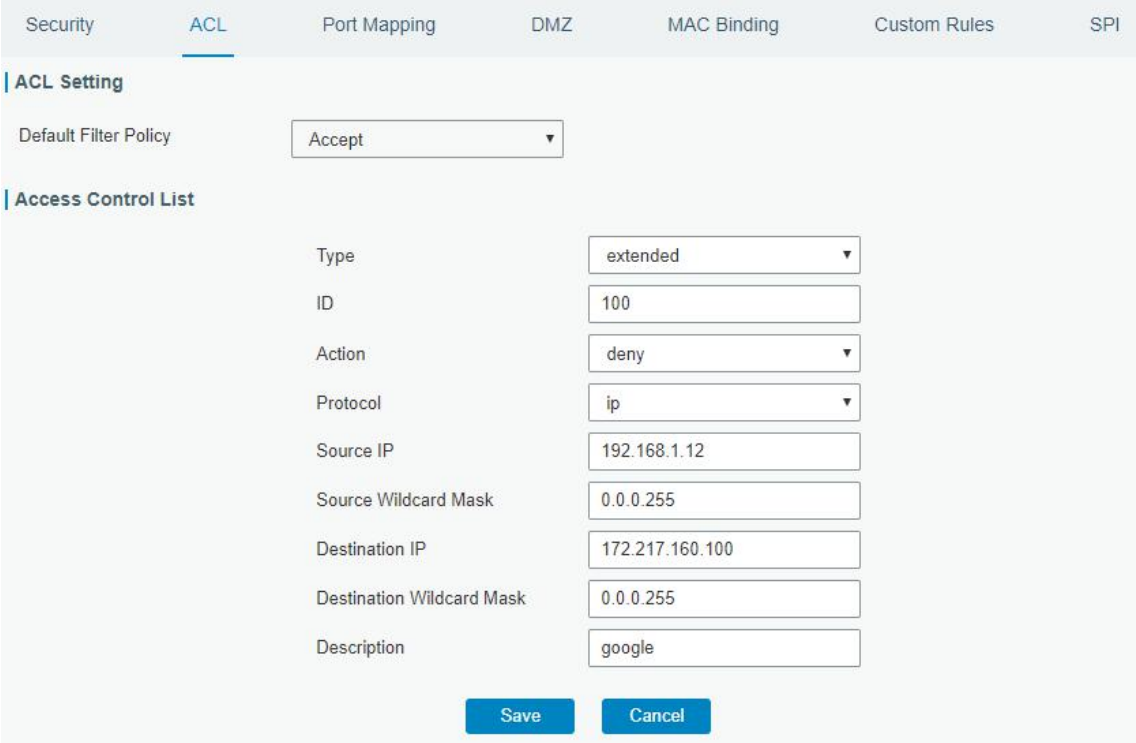

 $(5)$  Apply

2. Configure interface list. Then click "Save" and "Apply" button.

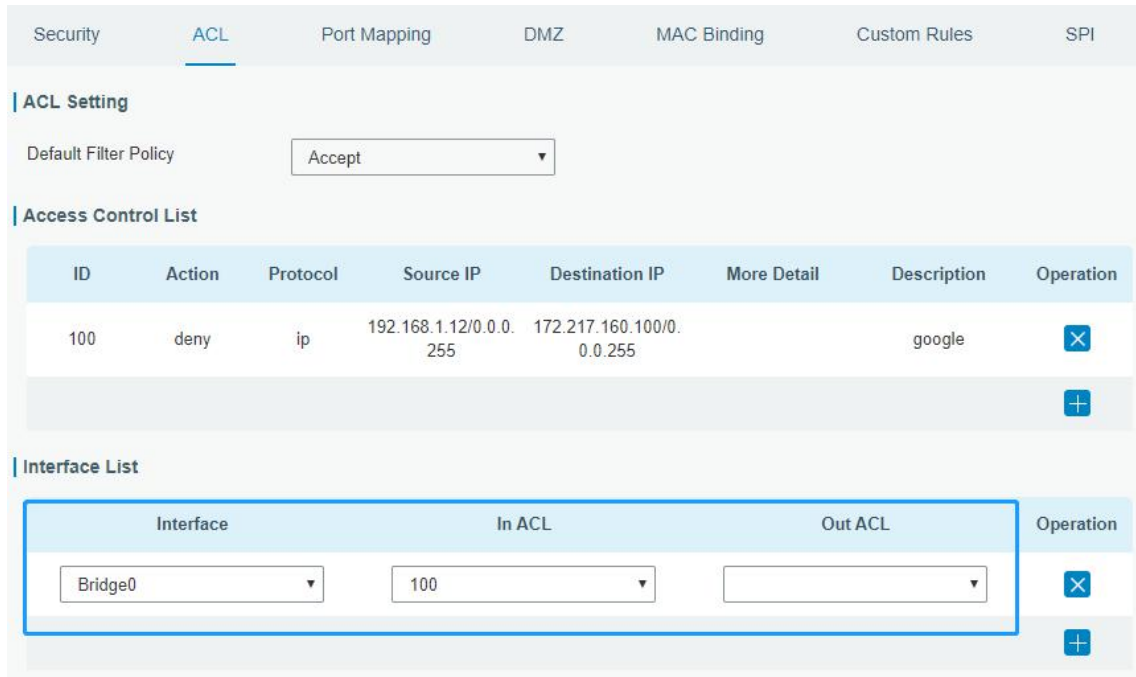

# Related Topic

**[ACL](#page-42-0)** 

# 4.10 QoS Application Example

#### Example

Configure the UF51 to distribute local preference to different FTP download channels. The total download bandwidth is 75000 kbps.

Note: the "Total Download Bandwidth" should be less than the real maximum bandwidth of WAN or cellular interface.

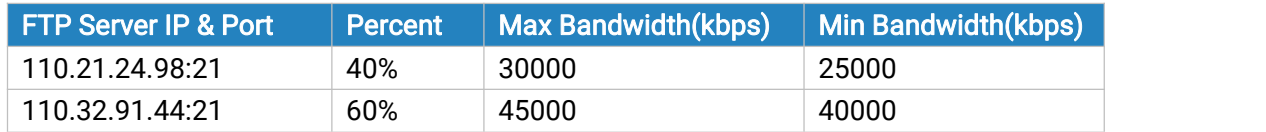

#### Configuration Steps

1. Go to "Network > QoS > QoS(Download)" to enable QoS and set the total download bandwidth.

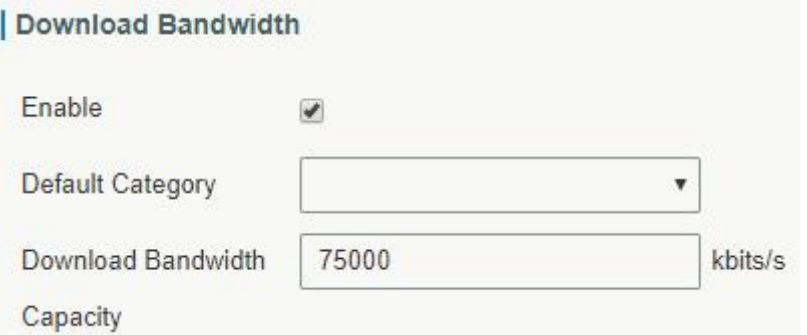

2. Please find "Service Category" option, and click "**I'** to set up service classes.

## Note: the percents must add up to 100%.

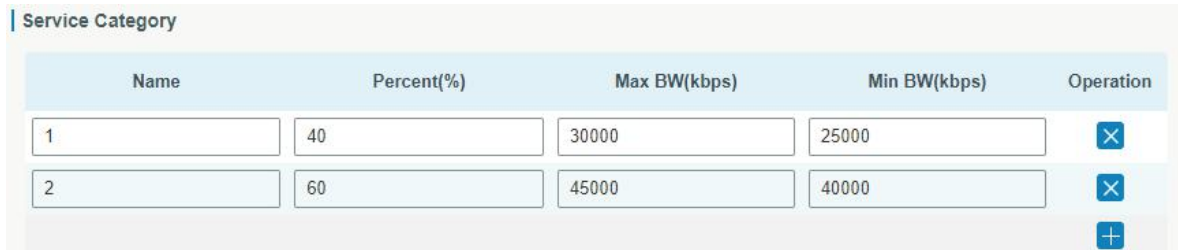

3. Please find "Service Category Rules" option, and click "  $\mathbb{F}^n$  to set up rules.

#### Service Category Rules Source Destination Service Name Source IP **Destination IP** Protocol Operation Port Port Category ftp1 110.21.24.98  $21$ ANY  $\overline{1}$  $\blacktriangledown$  $\overline{\mathsf{x}}$ 110.32.91.44  $21$ ftp2 ANY  $\overline{c}$  $^\star$  $\mathsf{x}$ ¥  $\left| + \right|$

#### Note:

# IP/Port: null refers to any IP address/port.

Click "Save" and "Apply" button.

#### Related Topic

QoS [Setting](#page-47-0)

# 4.11 DTU Application Example

#### Example

PLC is connected with the UF51 via RS232. Then enable DTU function of the UF51 to make a remote TCP server communicate with PLC. Refer to the following topological graph.

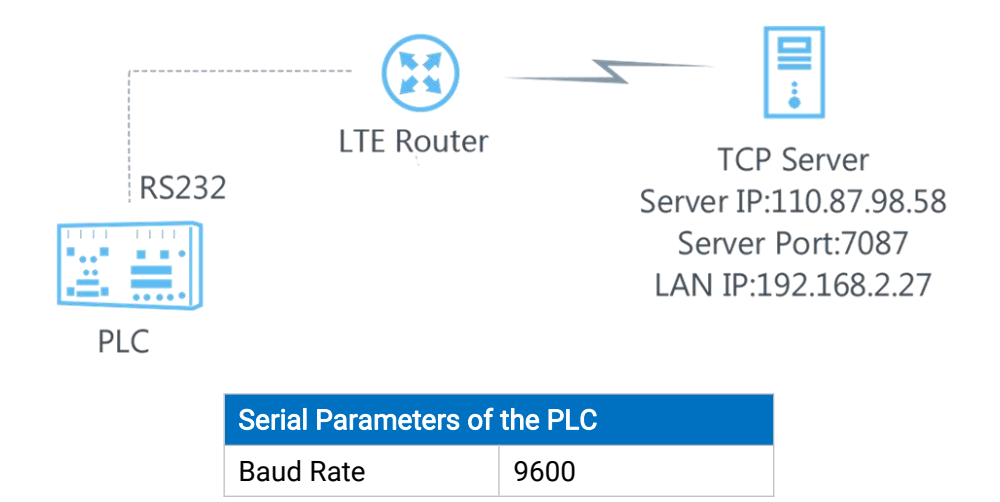

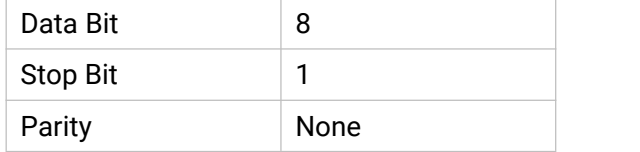

# Configuration Steps

1. Go to "Industrial > Serial Port > Serial" and configure serial port parameters. The serial port parameter shall be kept in consistency with those of PLC, as shown in figure below.

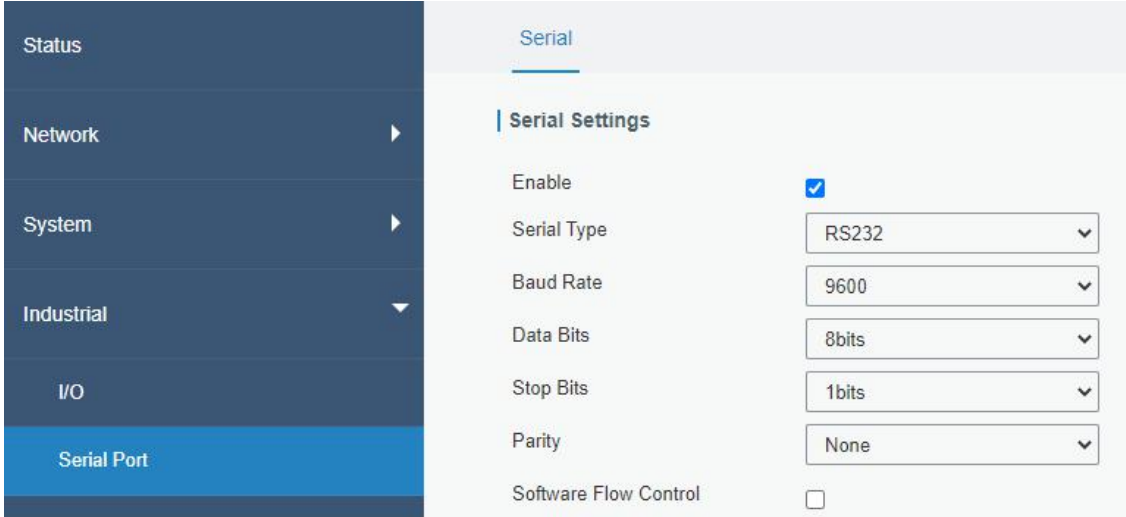

2. Configure Serial Mode as "DTU Mode". The UF51 is connected as client in "Transparent" protocol.

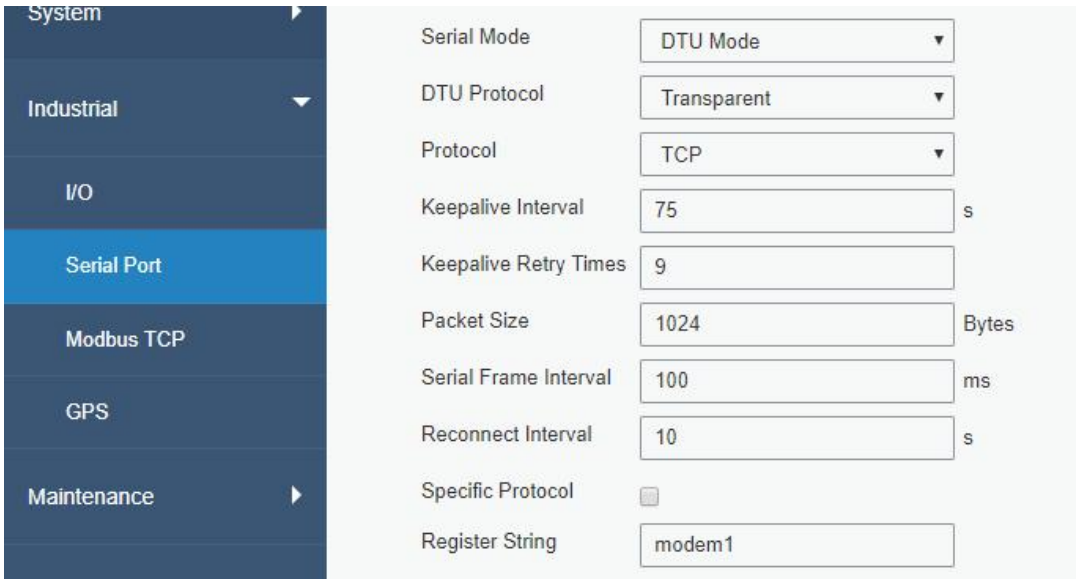

3. Configure TCP server IP and port.
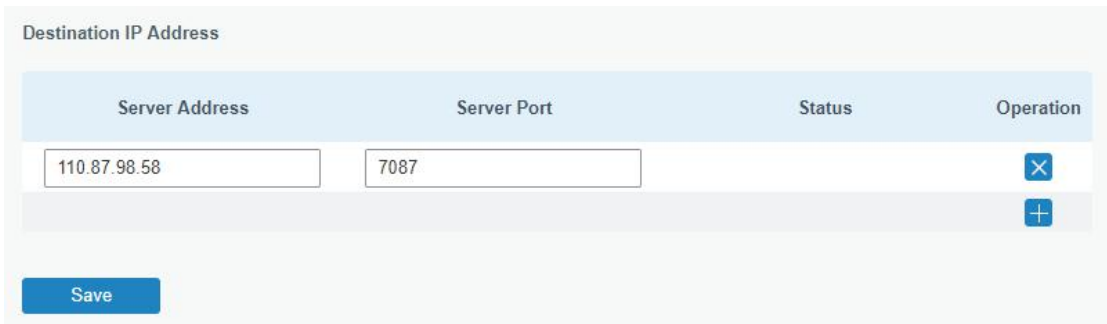

4. Once you complete all configurations, click "Save" and "Apply" button.

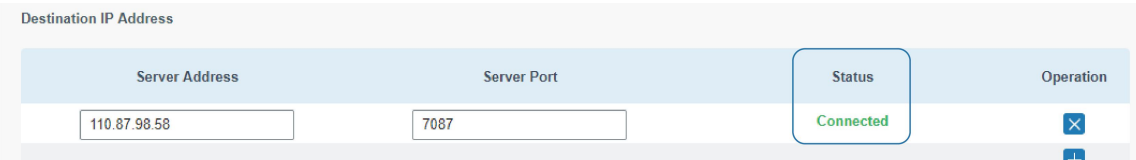

5. Start TCP server on PC.

Take "Netassist" test software as example. Make sure port mapping is already done.

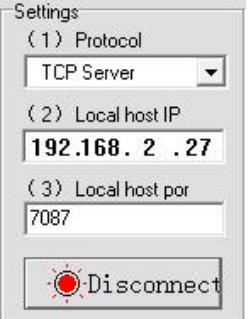

6. Connect the UF51 to PC via RS232 for PLC simulation. Then start "sscom" software on the PC to test communication through serial port.

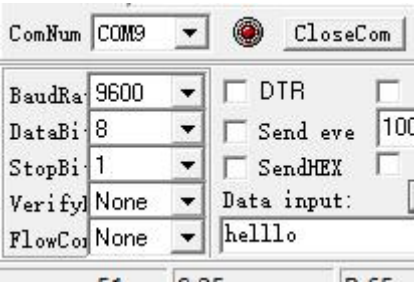

7. After connection is established between the UF51 and the TCP server, you can send data between sscom and Netassit.

#### PC side

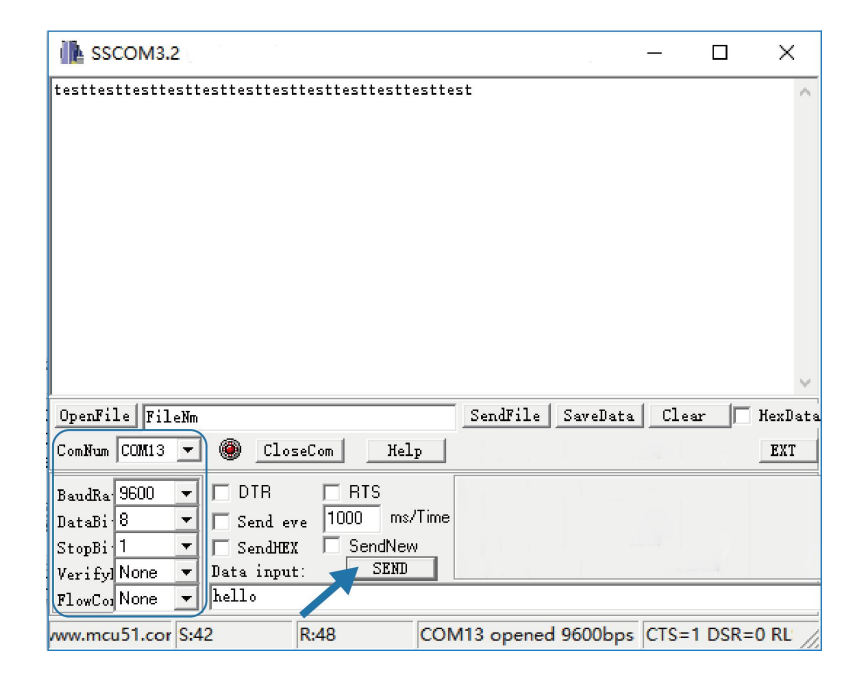

#### TCP server side

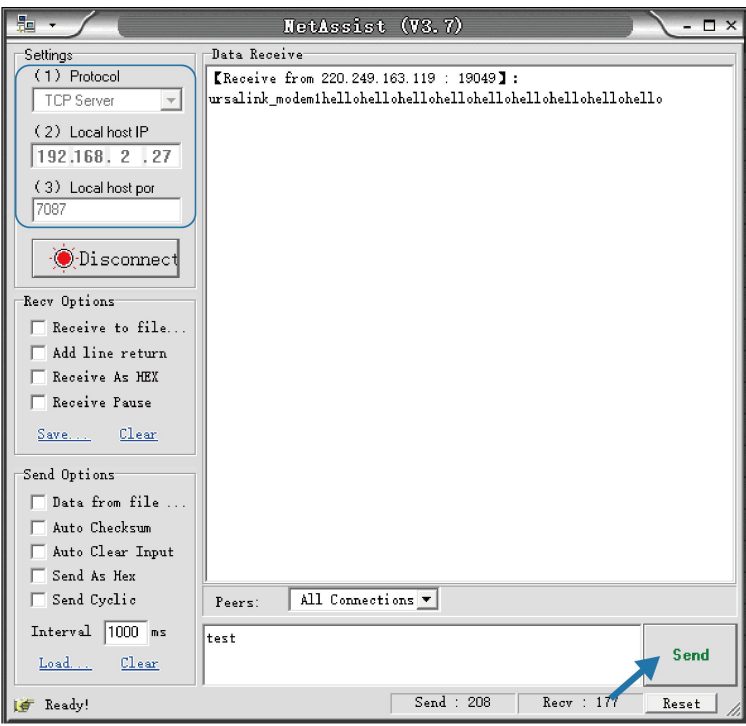

8. After serial communication test is done, you can connect PLC to RS232 port of the UF51 for test.

## Related Topic

[Serial](#page-102-0) Port

# 4.12 PPTP Application Example

### Example

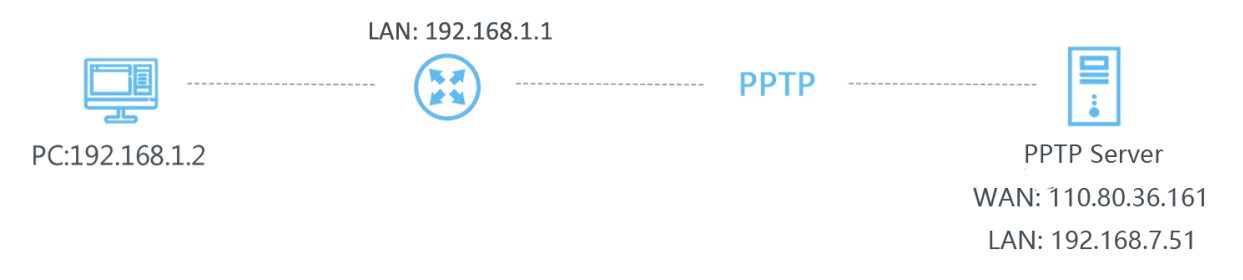

Configure the UF51 as PPTP client to connect to a PPTP server in order to have data transferred securely. Refer to the following topological graph.

#### Configuration Steps

1. Go to "Network > VPN > PPTP", configure PPTP server IP address, username and password provided by PPTP server.

Note: If you want to have all data transferred through VPN tunnel, check "Global Traffic Forwarding" option.

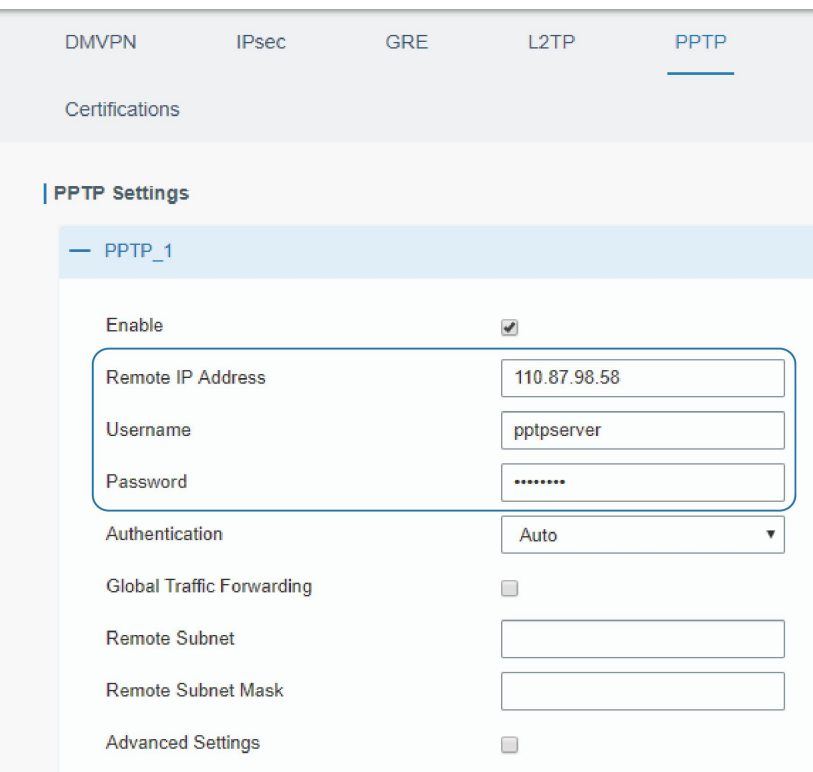

If you want to access peer subnet such as 192.168.3.0/24, you need to configure the subnet and mask to add the route.

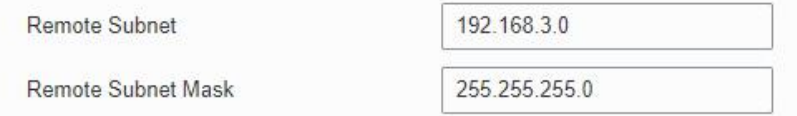

2. Check "Show Advanced" option, and you will see the advanced settings.

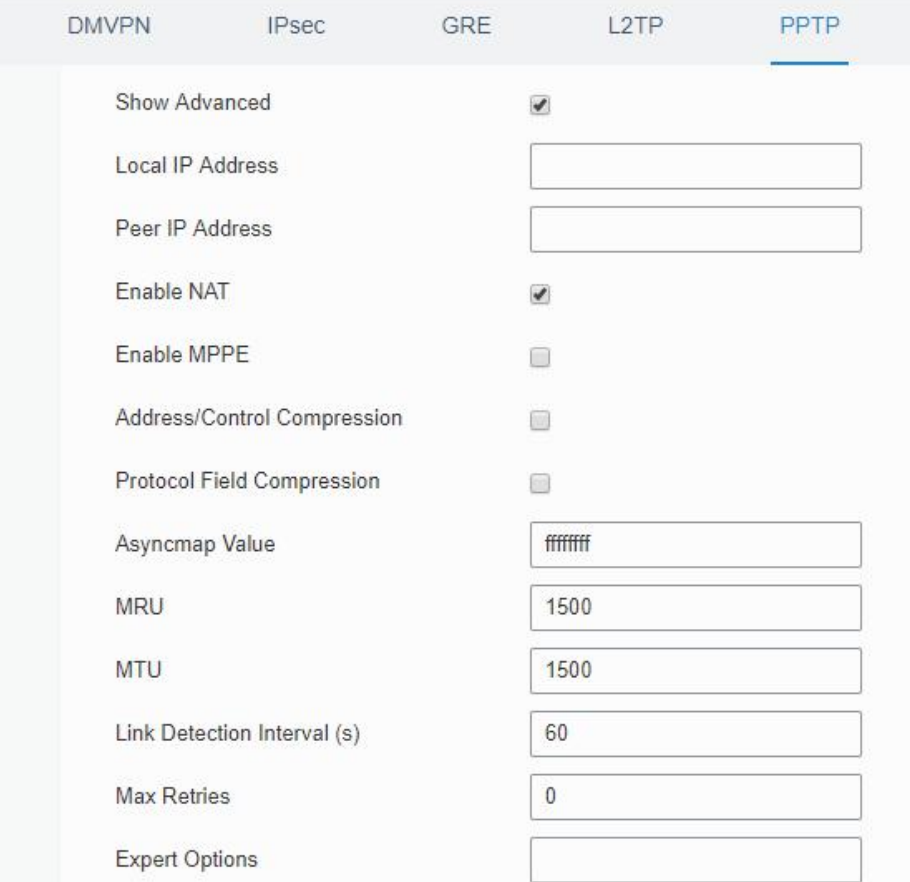

If the PPTP server requires MPPE encryption, then you need to check "Enable MPPE" option.

#### Enable MPPE

 $\overline{\mathbf{v}}$ 

If the PPTP server assigns fixed tunnel IP to the client, then you can fill in the local tunnel IP and remote tunnel IP, shown as below.

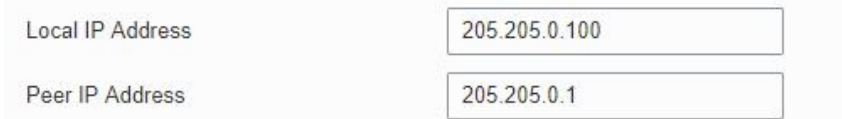

Otherwise PPTP server will assign tunnel IP randomly.

Click "Save" button when you complete all settings, and then the advanced settings will be hidden again. Then click "Apply" button to have the configurations take effect.

3. Go to "Status > VPN" and check PPTP connection status.

PPTP is established as shown below.

Local IP: the client tunnel IP.

Remote IP: the server tunnel IP.

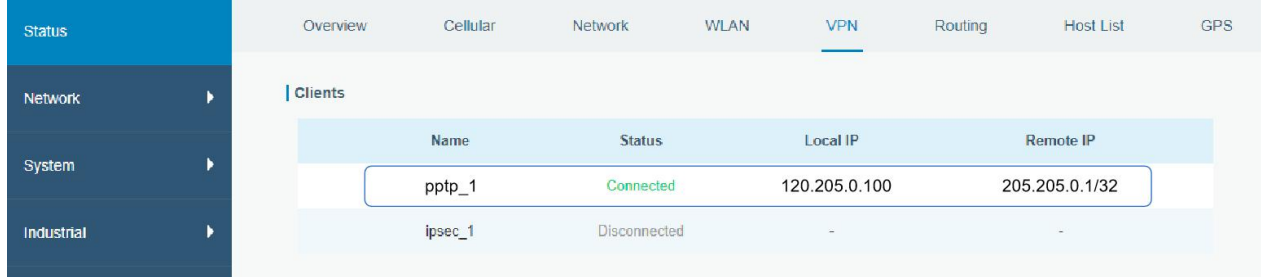

# Related Topics **PPTP [Setting](#page-58-0) PPTP [Status](#page-19-0)**

[END]